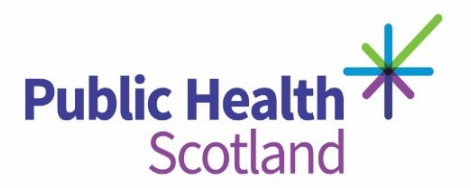

# **Scottish Trauma Audit Group (STAG)**

**Definitions for eSTAG**

# **Document Control**

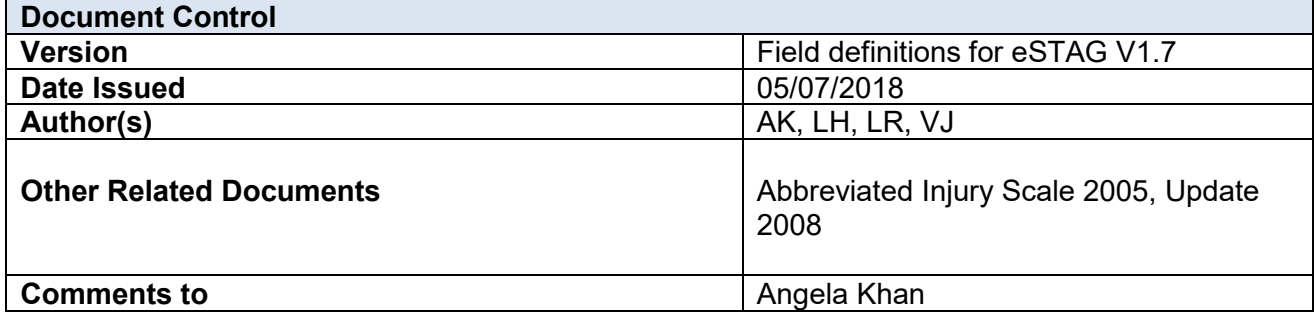

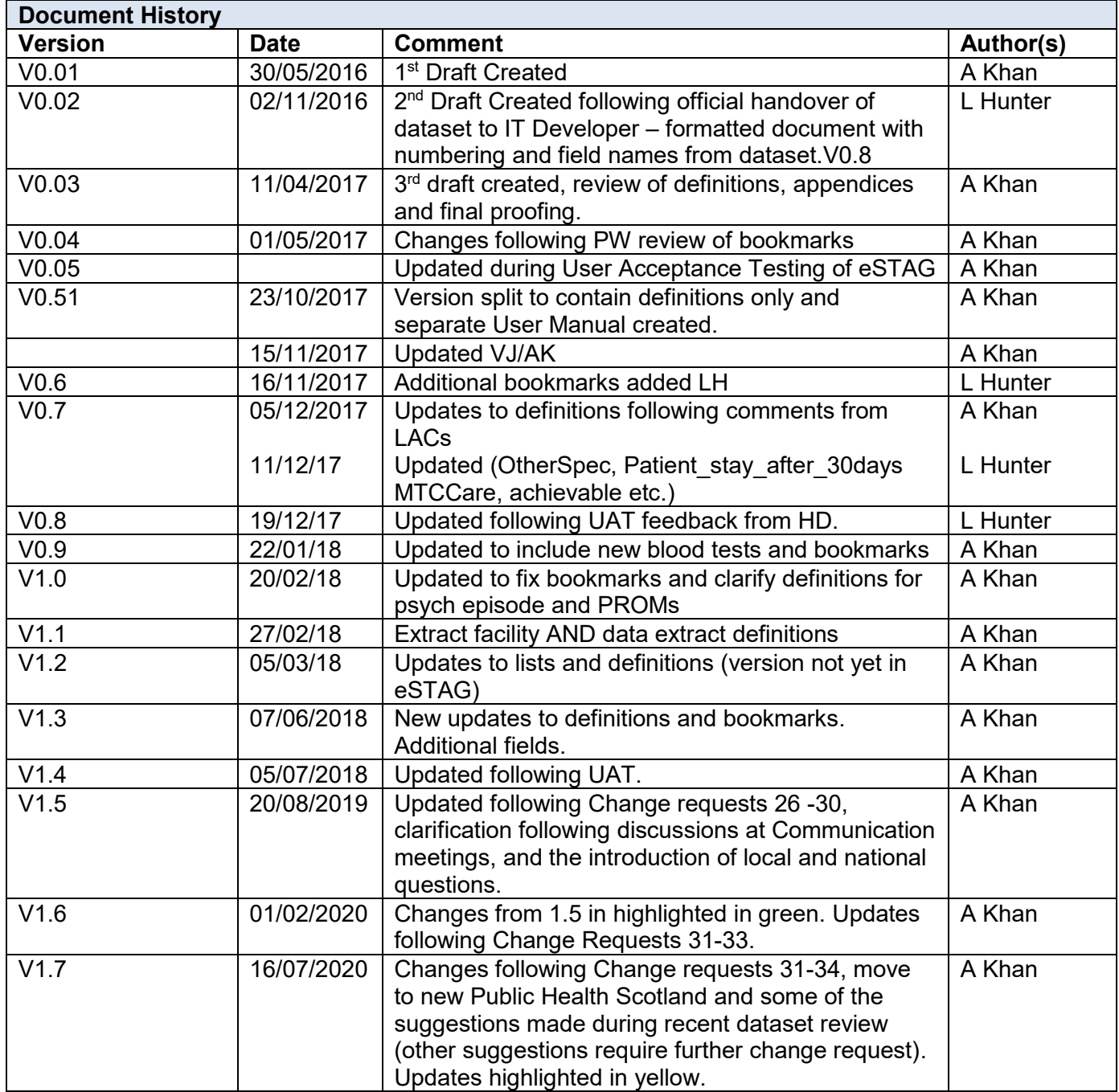

## **Content**

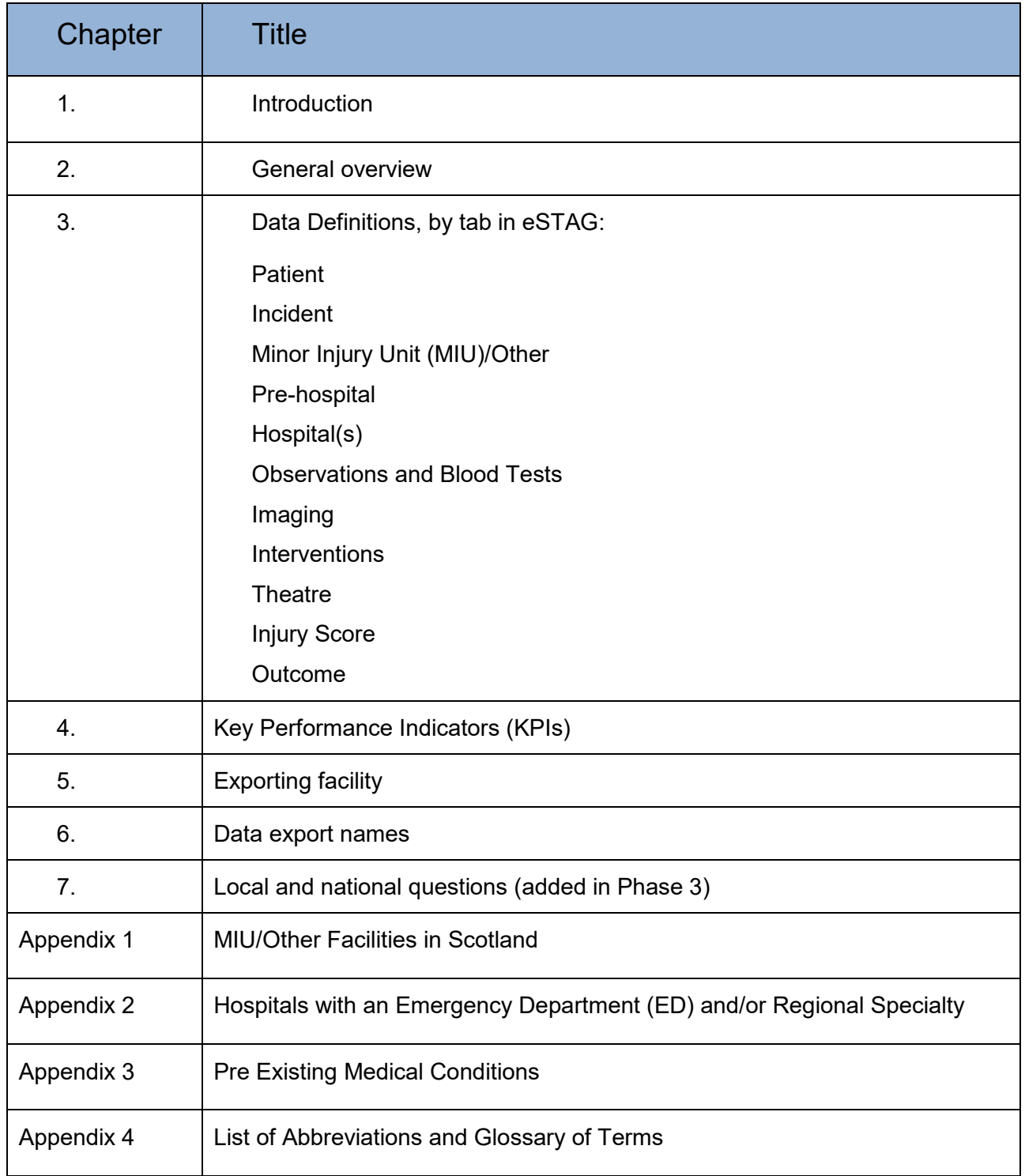

# **Introduction**

The objective of this document is to ensure that STAG has comprehensive, robust and standardised data.

eSTAG has been developed to support the collection of trauma data in order to report on process and outcome measures to help target and support quality improvement for this patient group. One of the key objectives will be to support the introduction and development of the Scottish Trauma Network, by reporting the compliance with the Key Performance Indicators (KPIs) for this network.

eSTAG has real time linkage with a subset of Scottish Ambulance Service (SAS) data ensuring that where possible data are only collected once.

Standard reports have been produced in [Tableau](https://www.tableau.com/)™ and this information is updated daily from data entered into eSTAG the day before ensuring that reports are using current data. There is also the ability for NHS staff to create bespoke reports within eSTAG (see chapter 5).

The development of eSTAG and Tableau™ reporting meets strict information governance standards to ensure that General Data Protection Regulation is adhered to.

## **General overview**

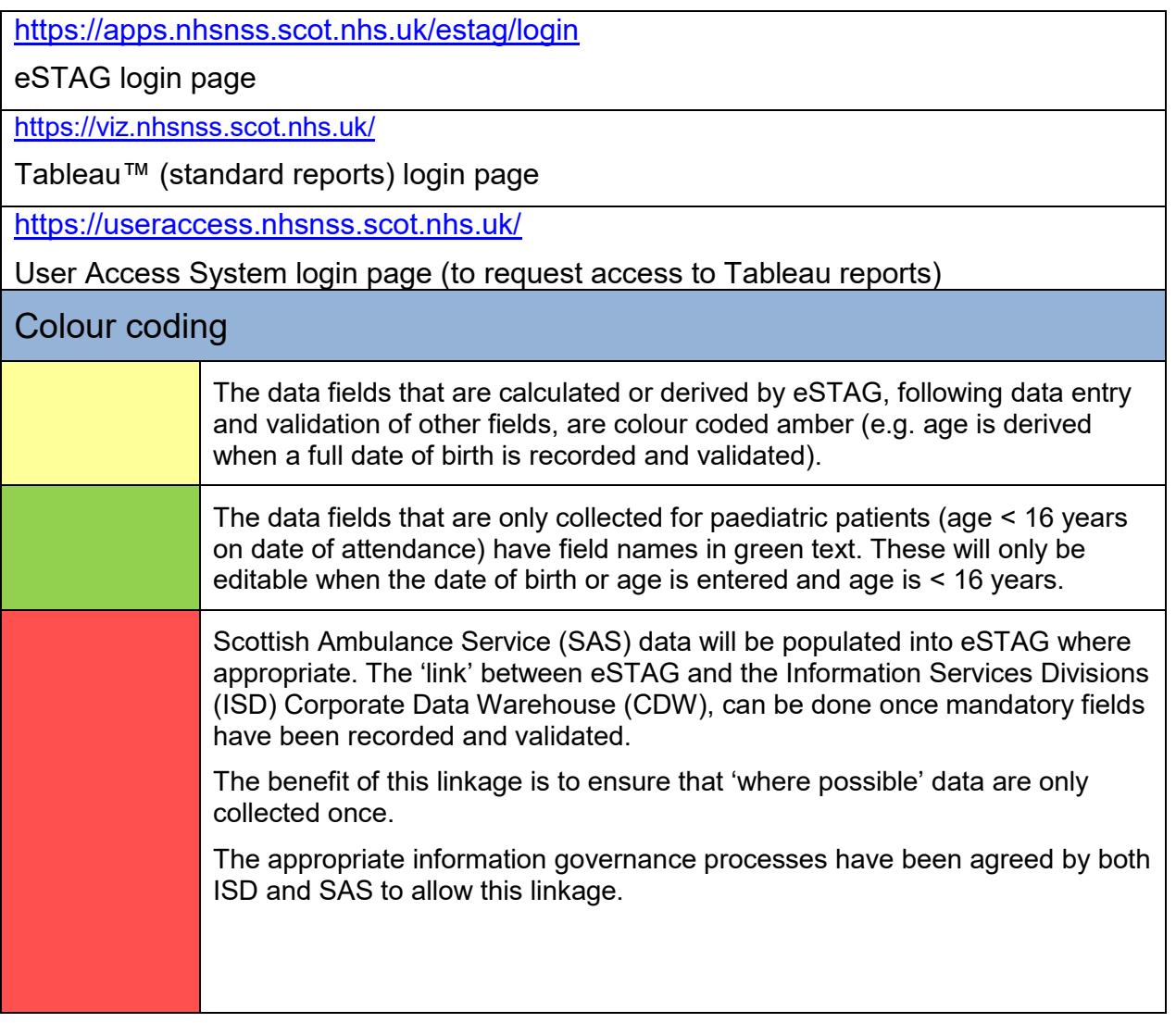

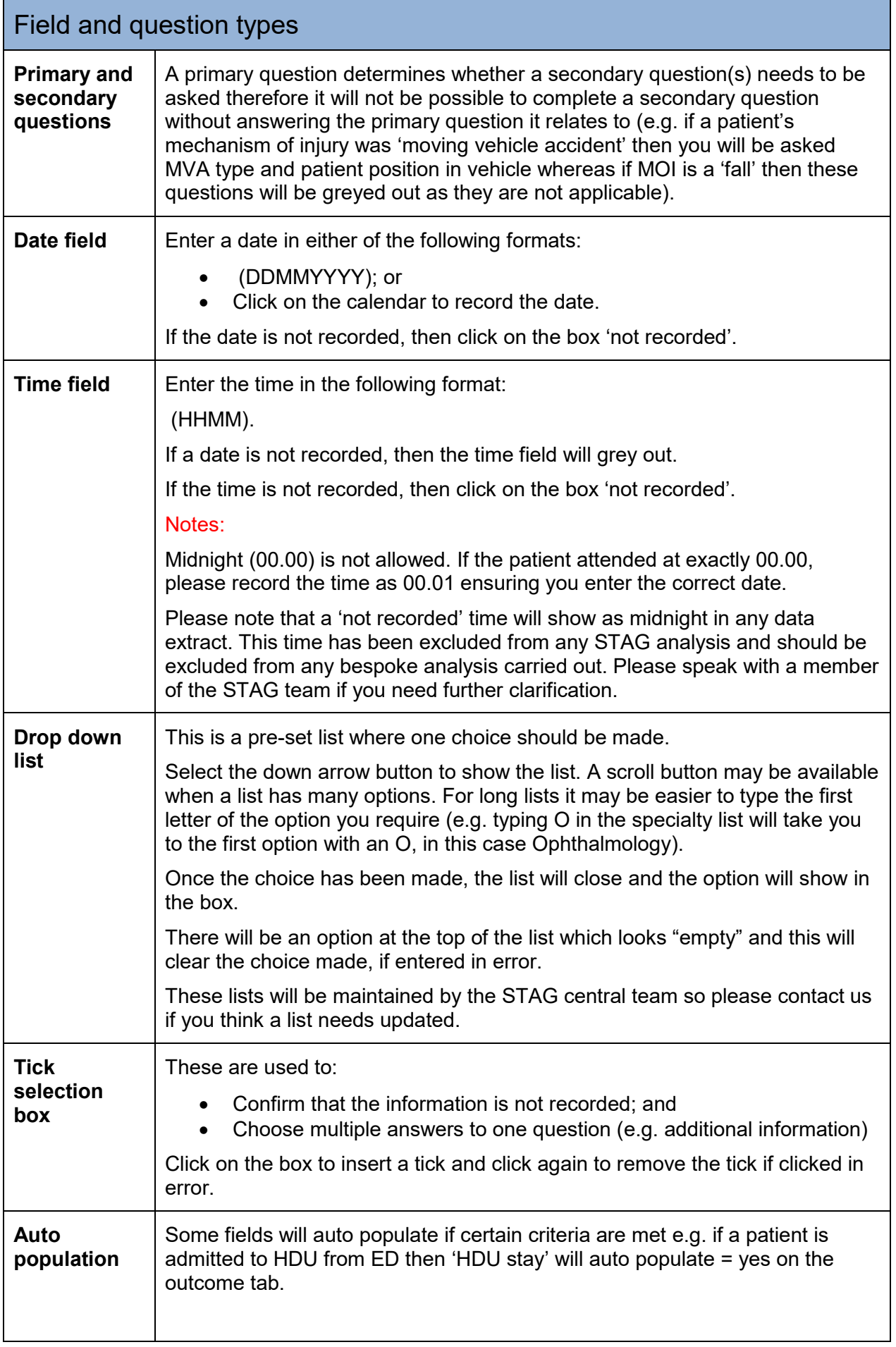

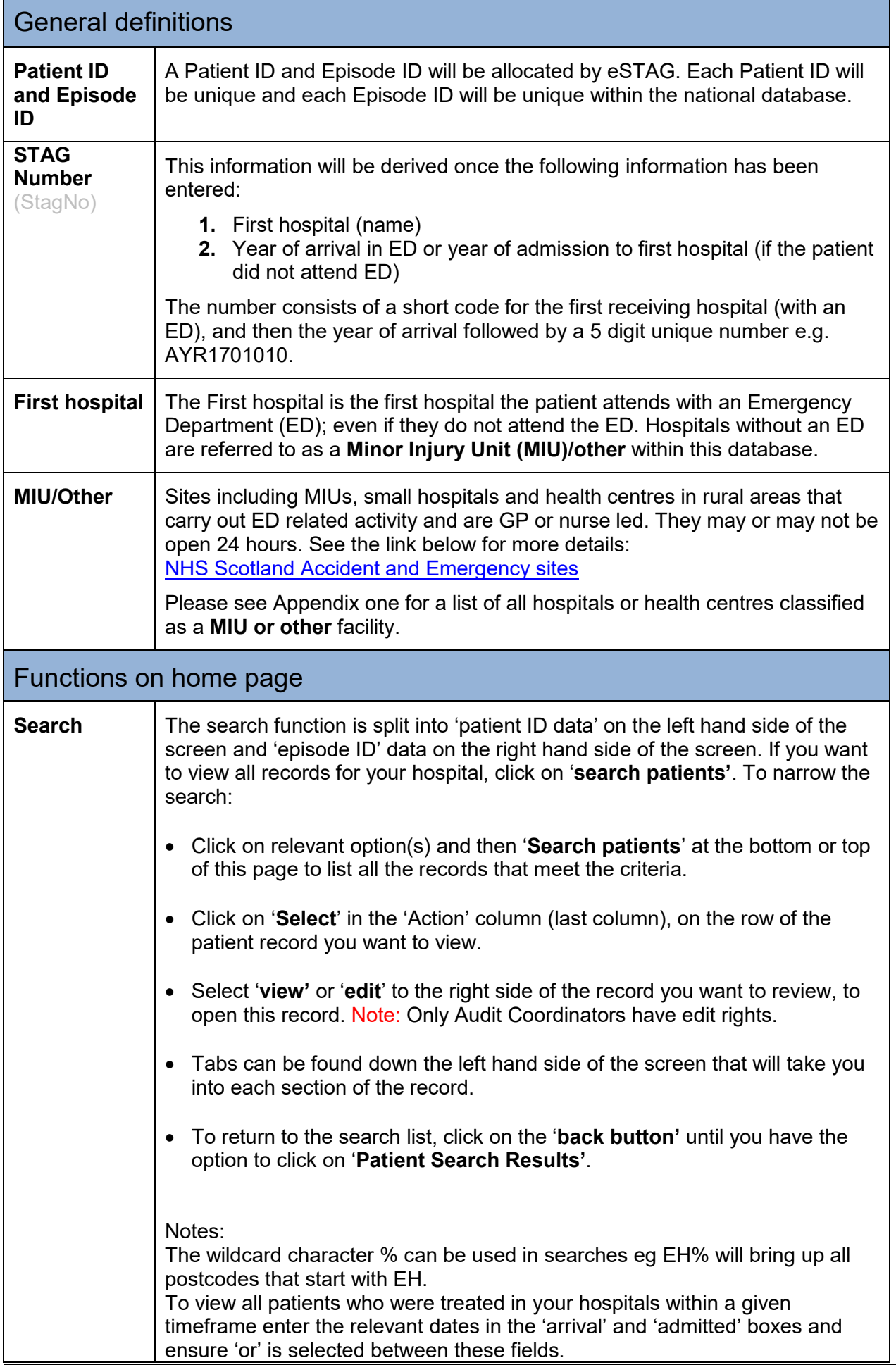

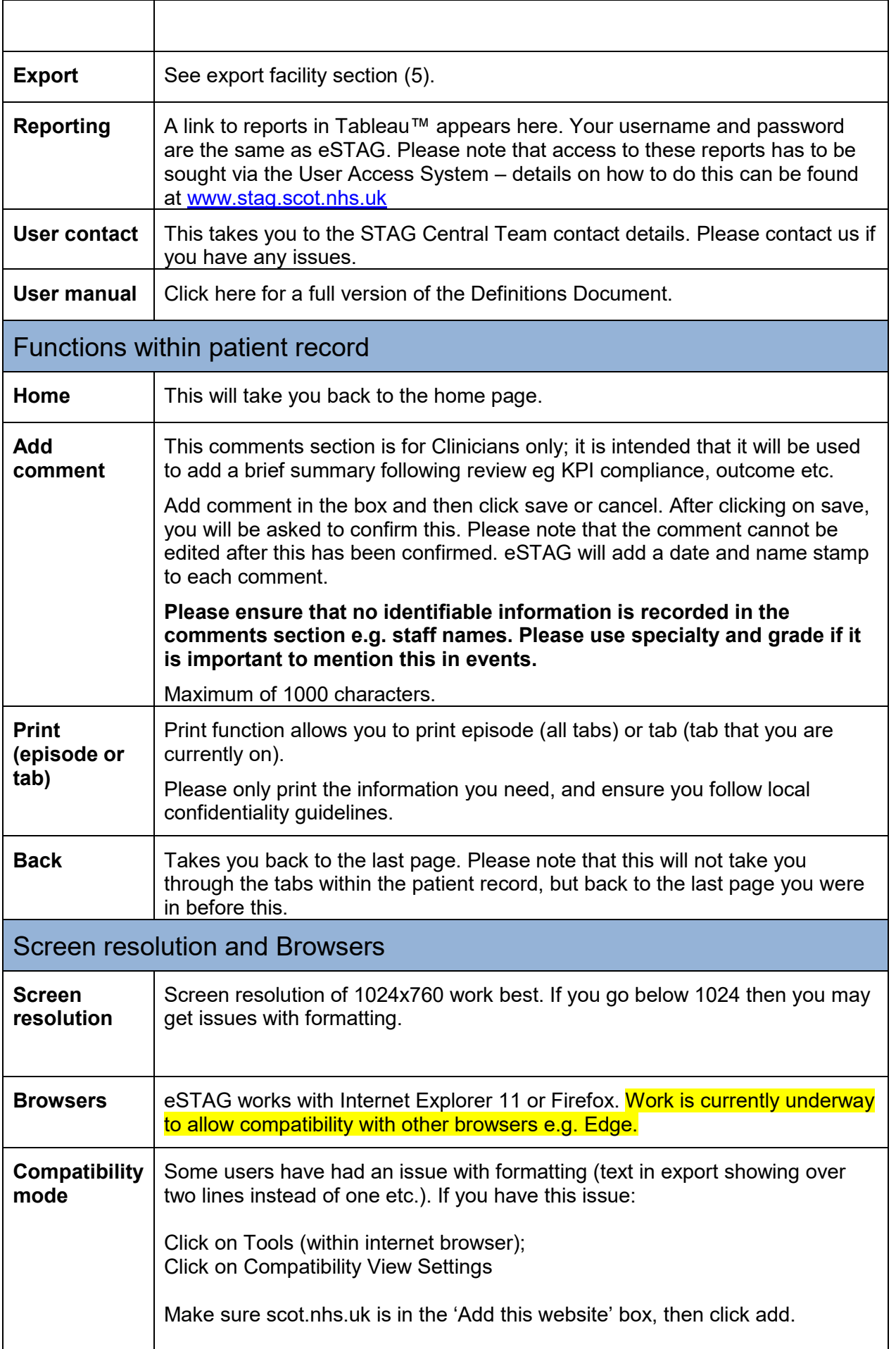

# **Data Definitions (by tab, in eSTAG)**

The data definitions are broken up into the page (or tab) they appear on within eSTAG. Each page is listed on the left hand side of each screen within a patient episode.

#### Patient tab

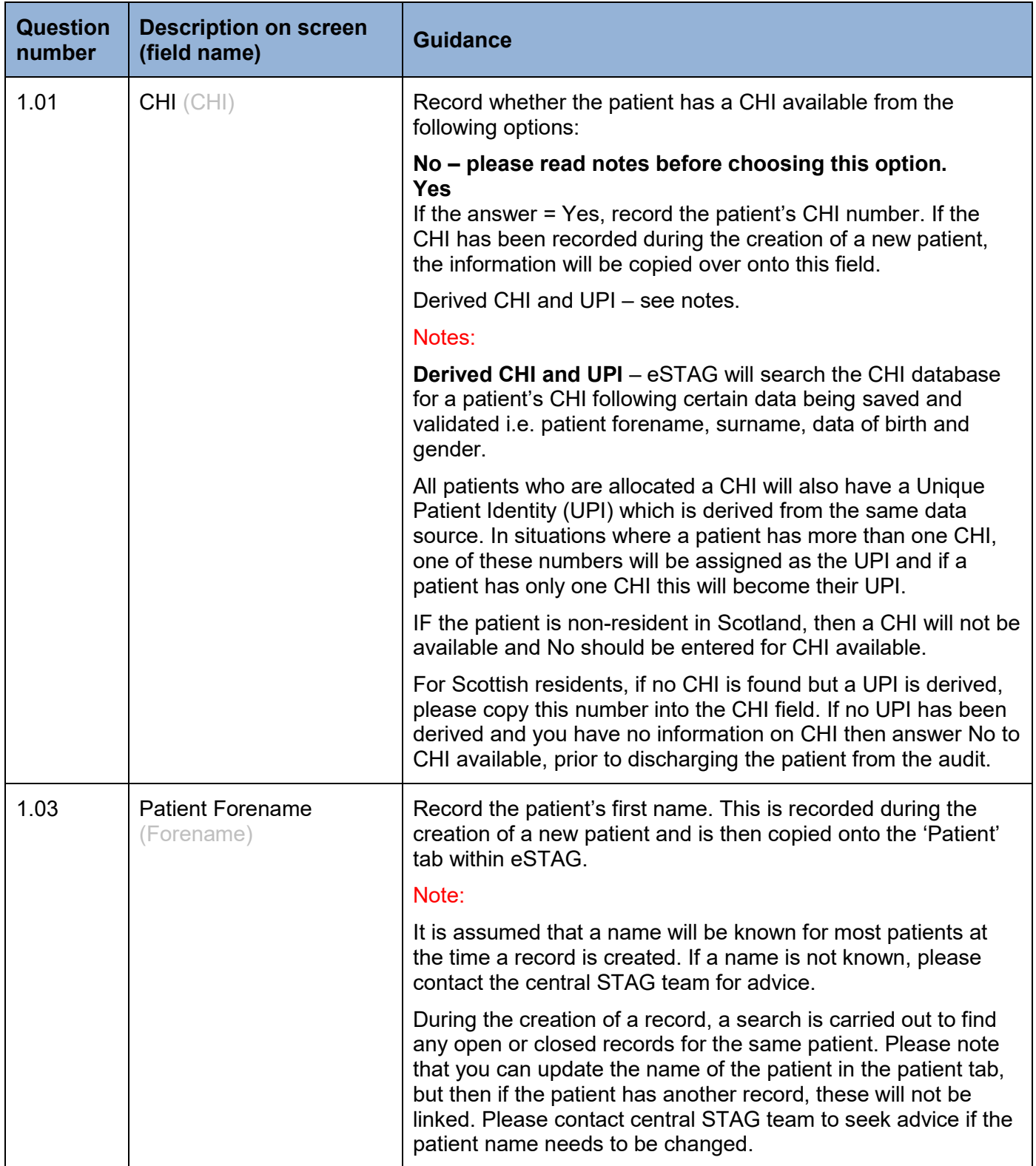

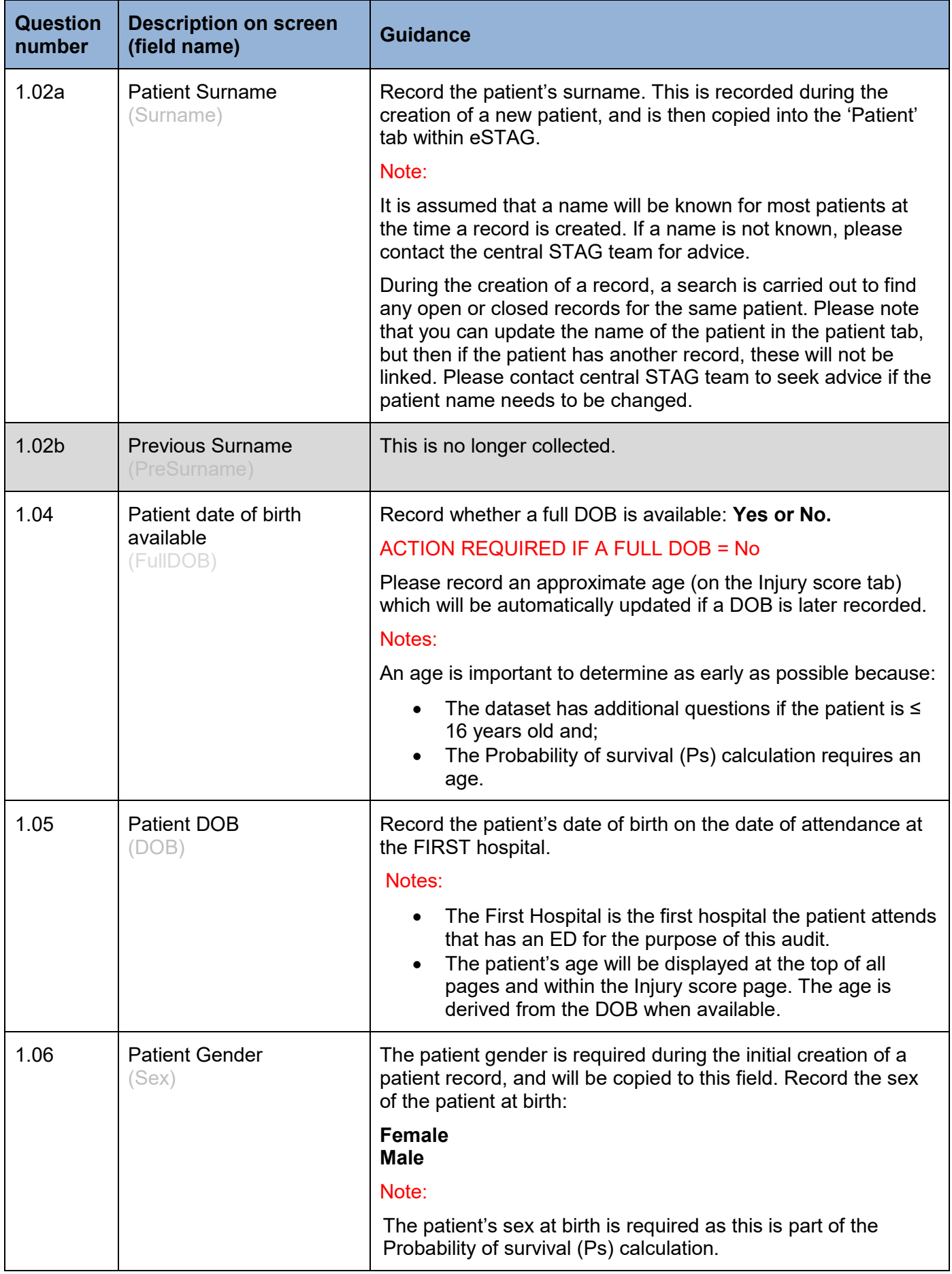

## Incident tab

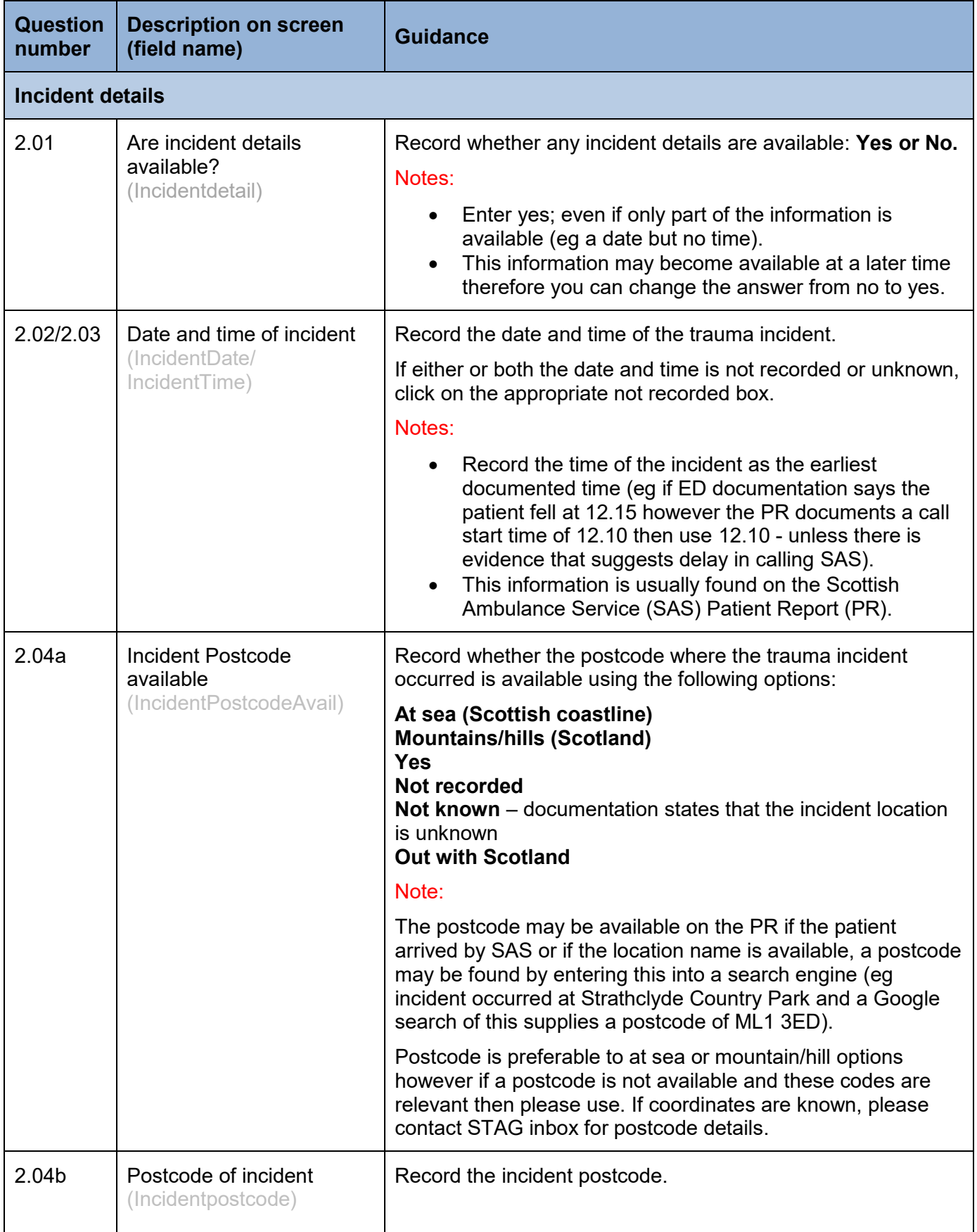

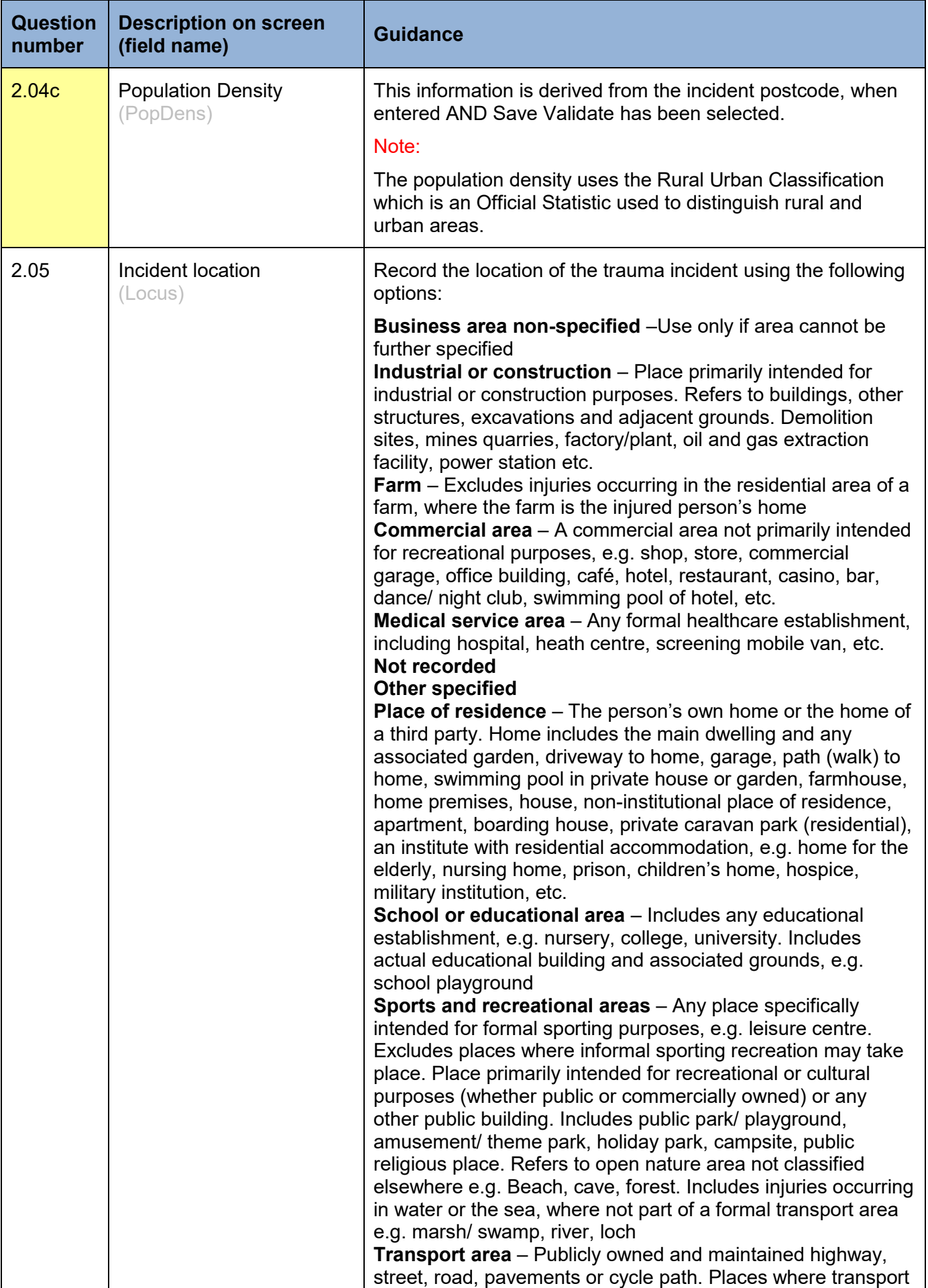

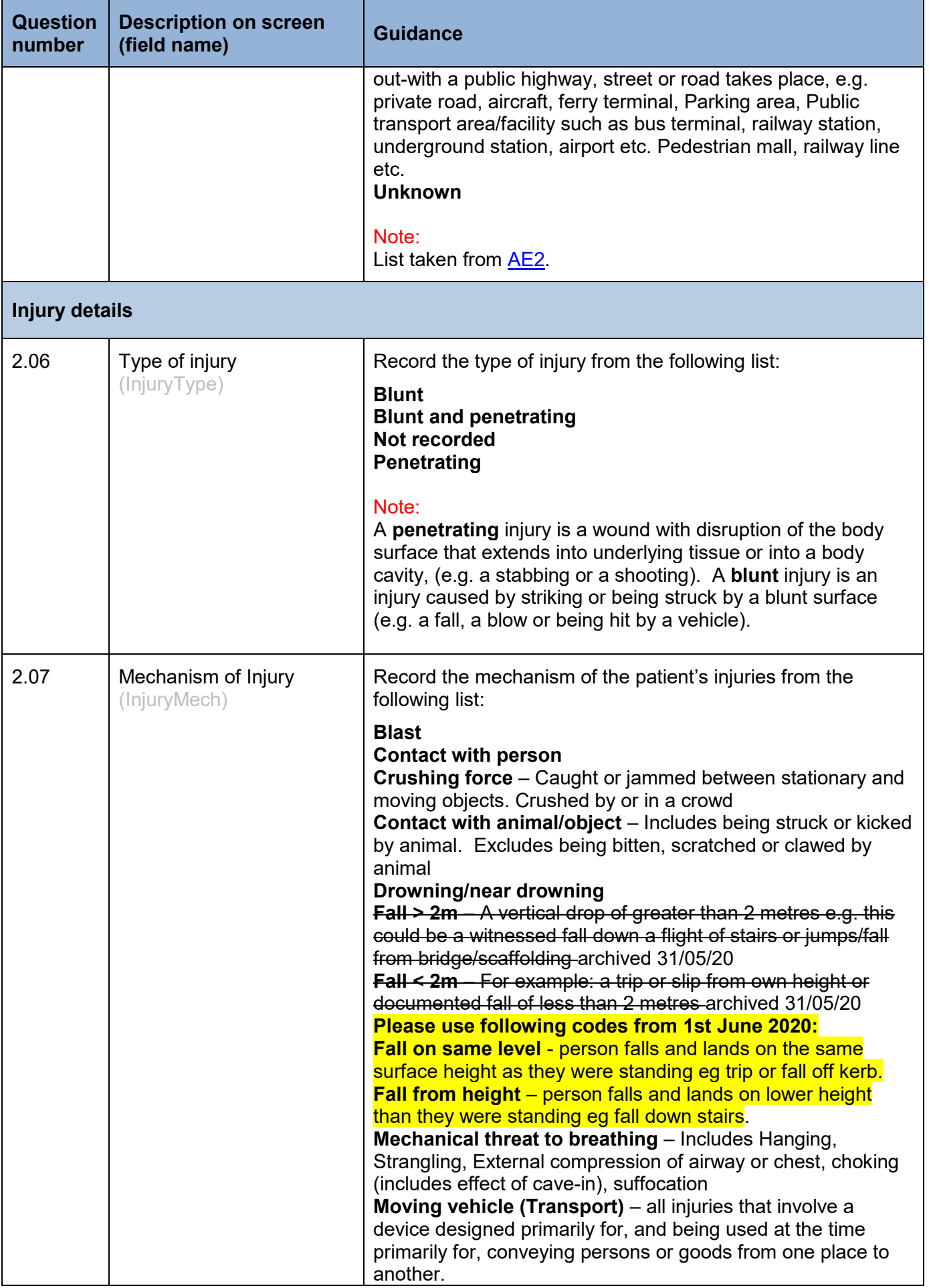

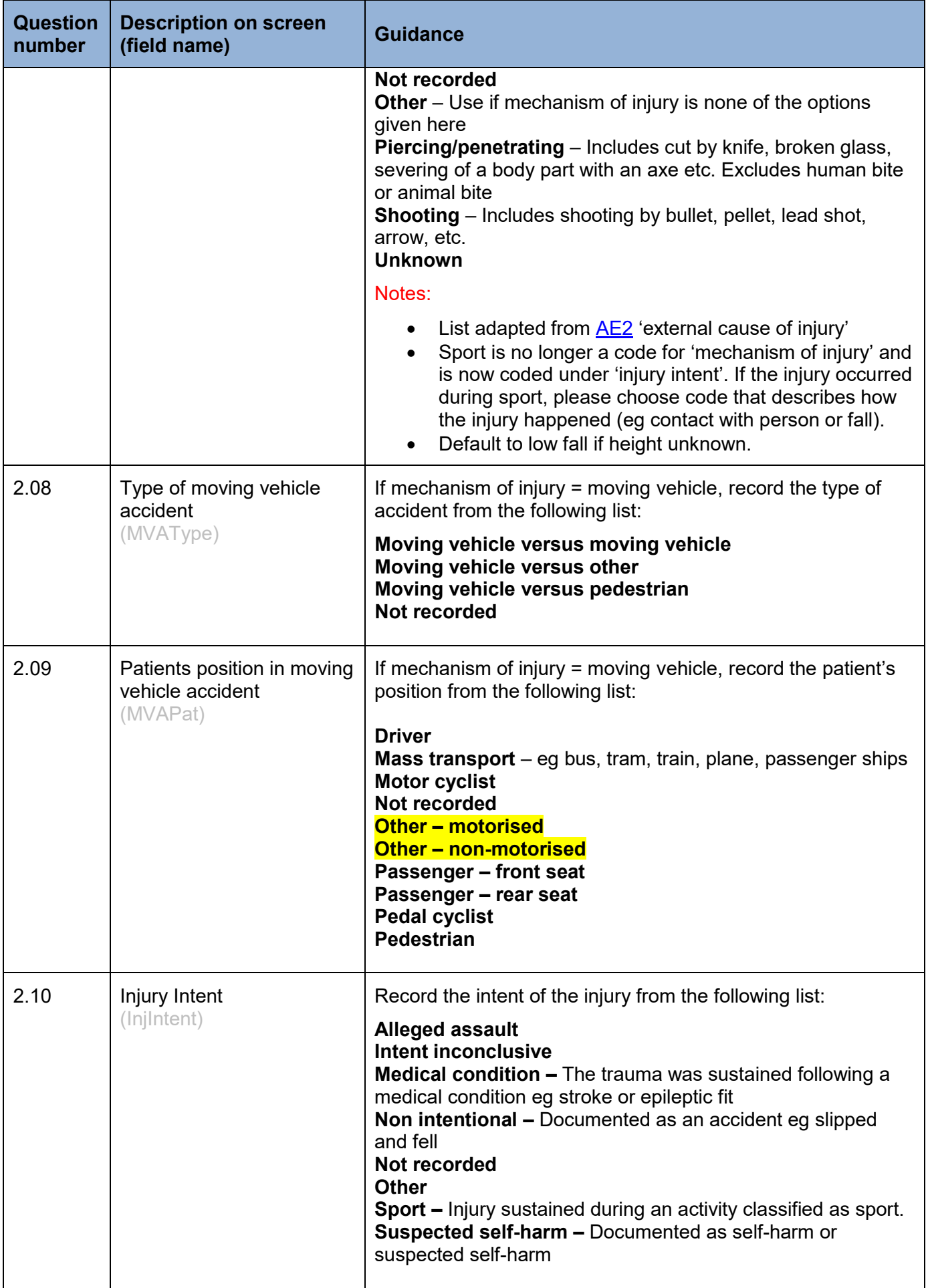

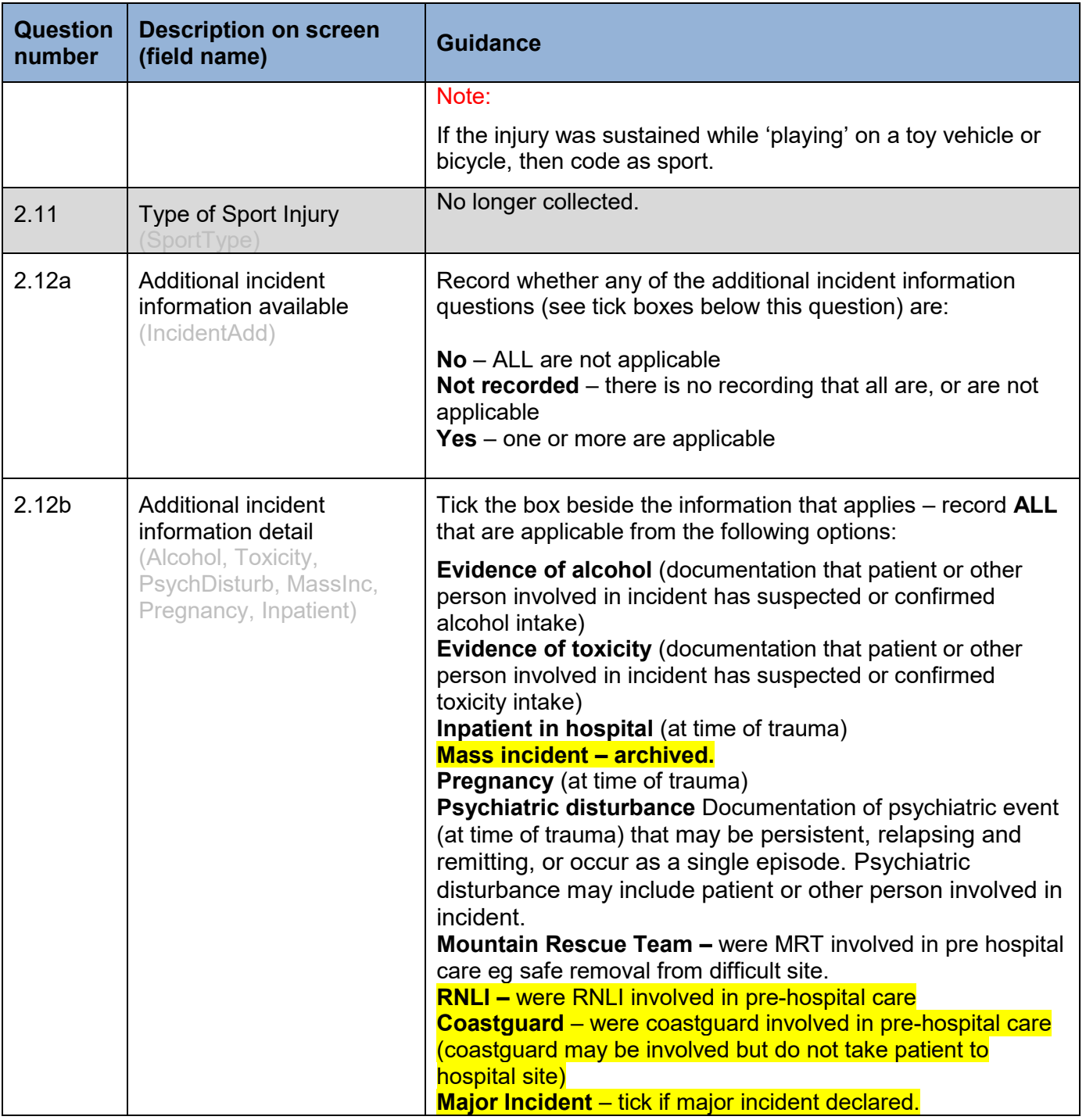

#### MIU/Other tab

Sites including Minor Injury Units (MIUs), small hospitals and health centres in rural areas that carry out ED related activity and are GP or nurse led. They may or may not be open 24 hours. See the link for more details and Appendix one for current [List of MIU/Others in Scotland](http://www.isdscotland.org/Health-Topics/Emergency-Care/Emergency-Department-Activity/Hospital-Site-List/)

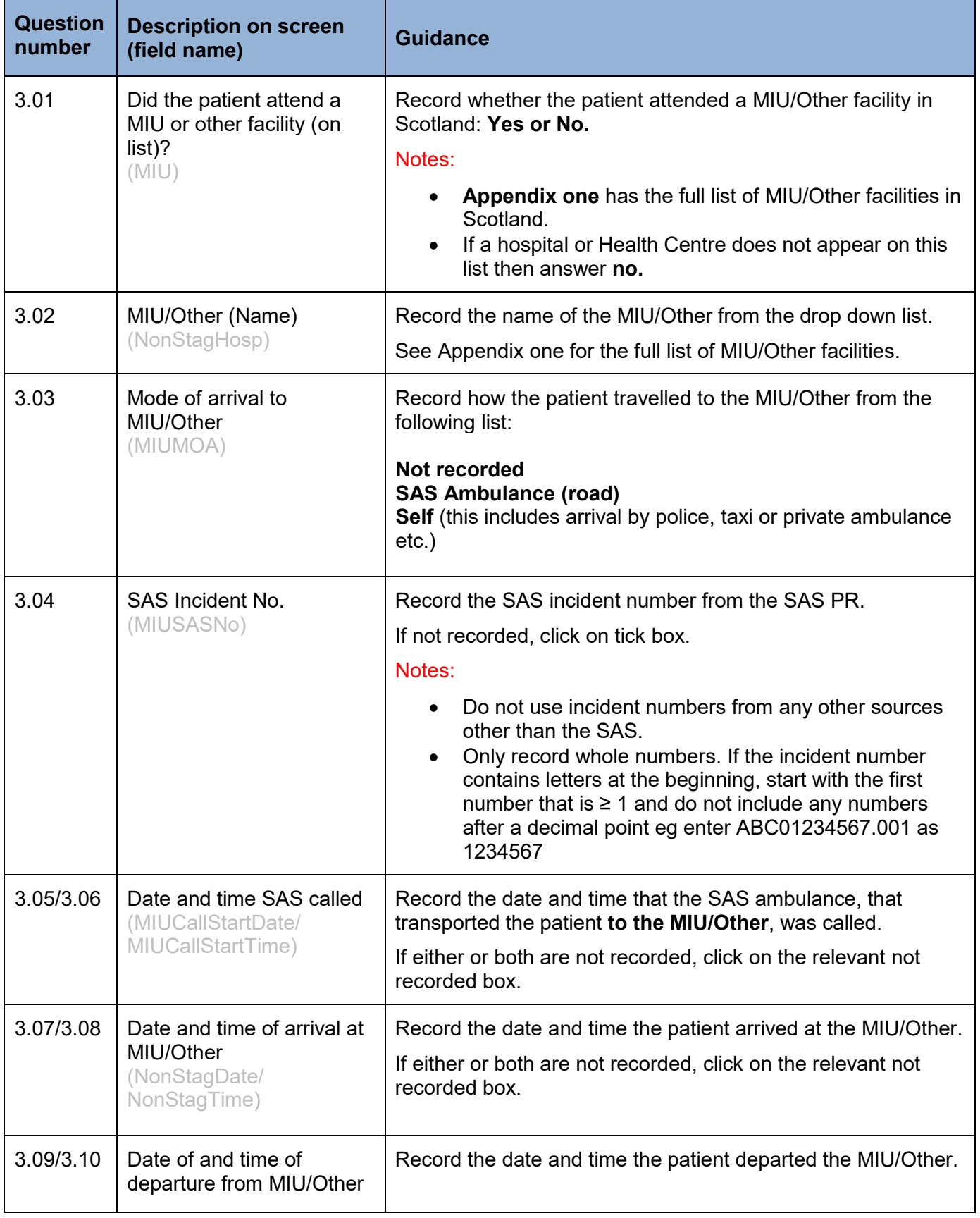

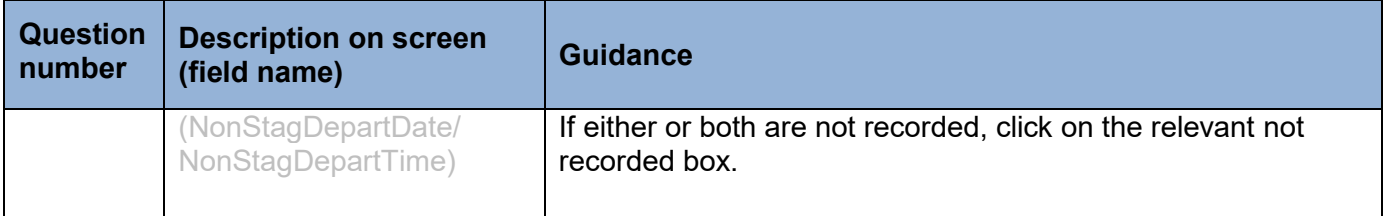

#### Pre hospital tab

This section relates to the pre-hospital stage of the patient journey, which **in most cases** will involve the patient being taken directly to an ED from the incident by the SAS.

The primary source of information for this section should be the SAS PR (if they arrive by SAS) though ED notes may be used as a secondary source.

If the patient attended a MIU/Other facility, please include journey details of the patient's journey to the first hospital with an ED.

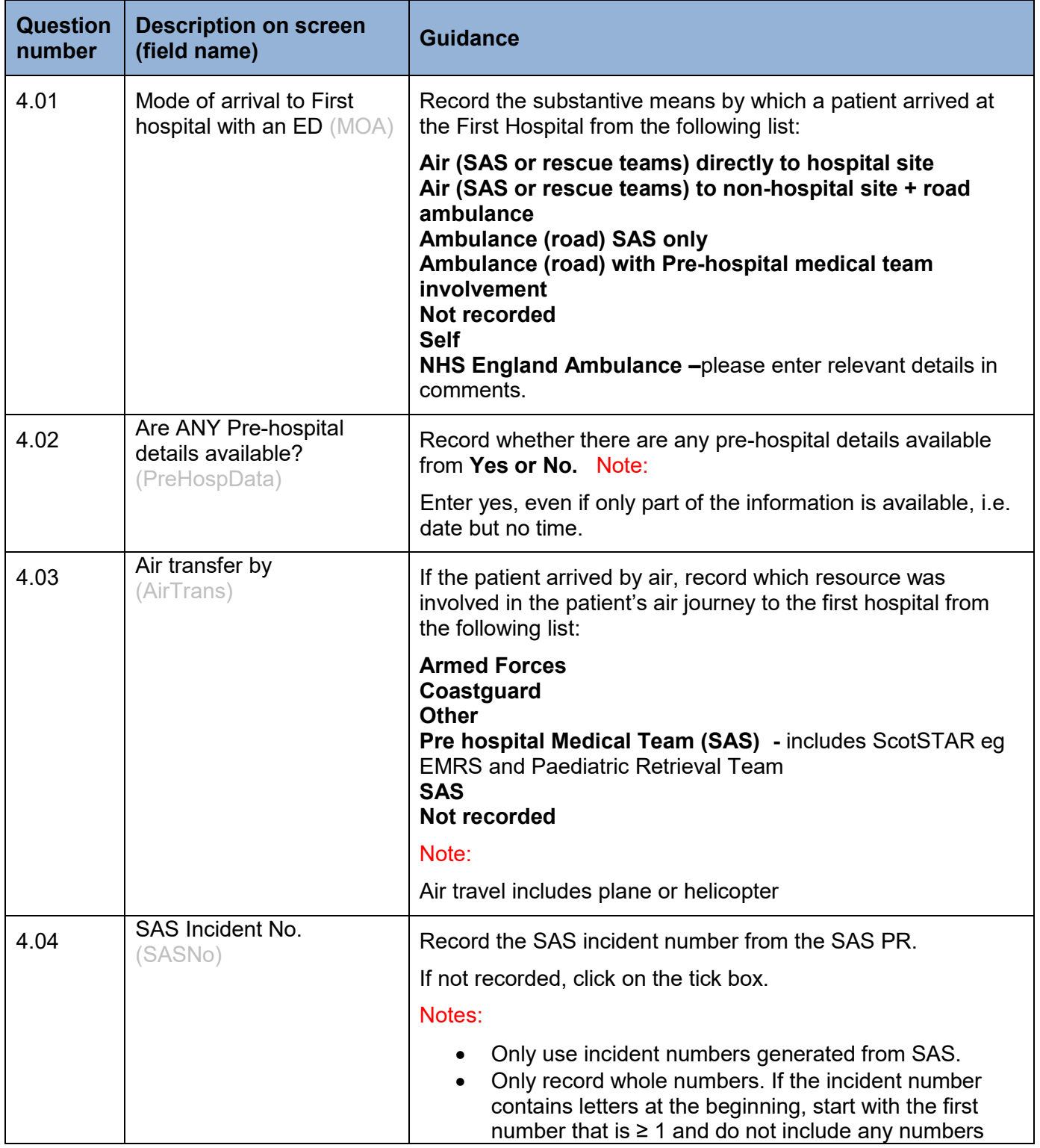

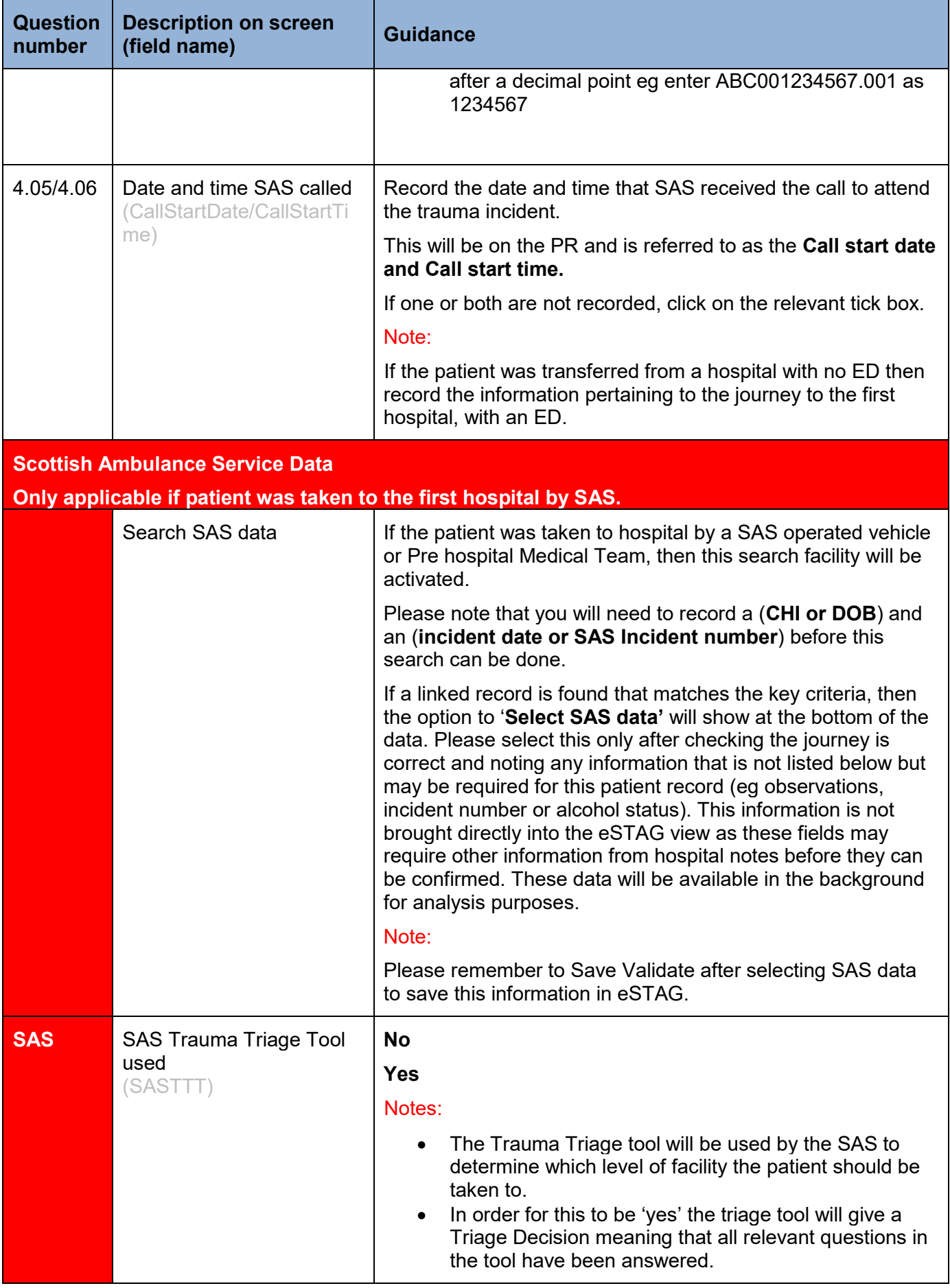

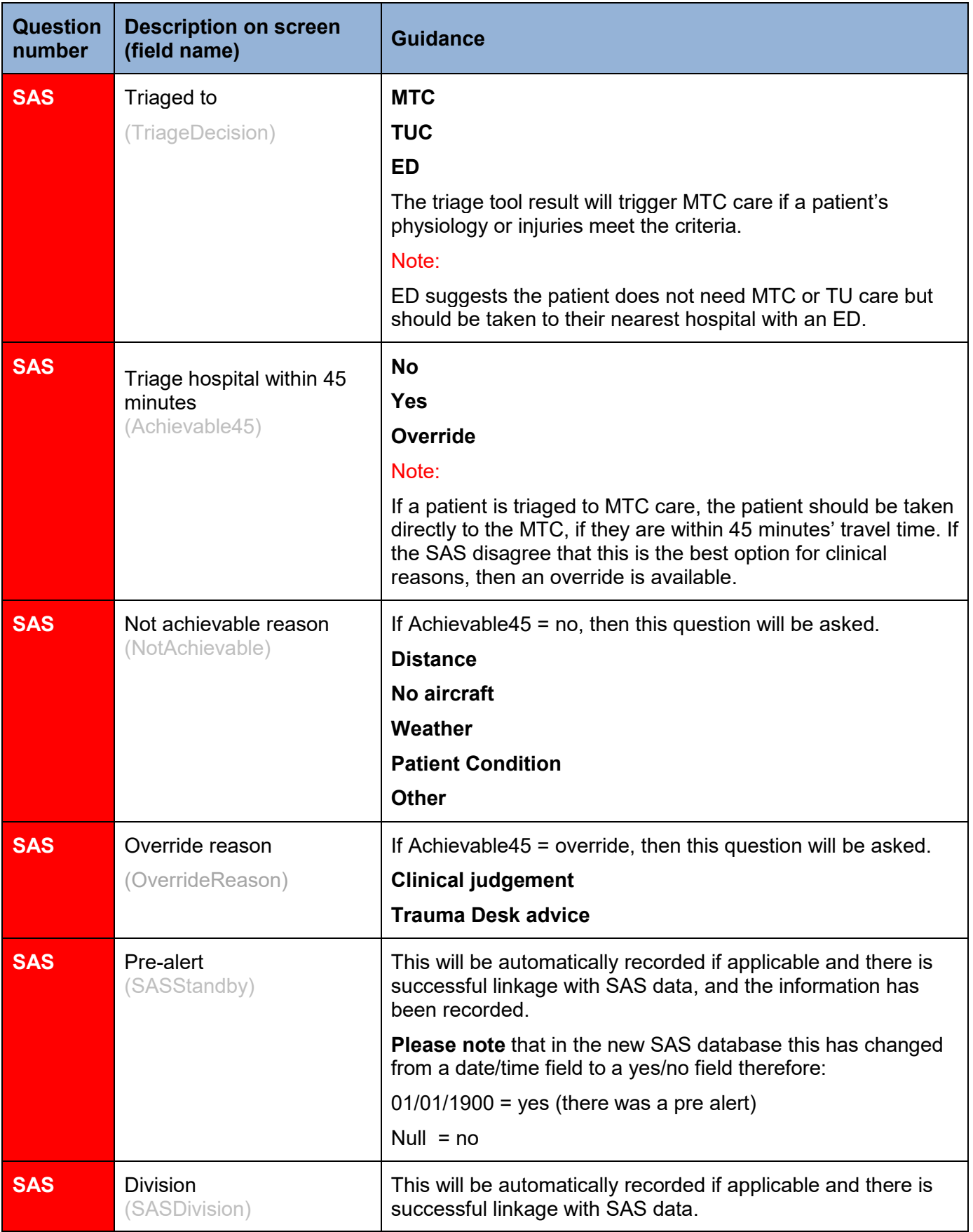

### Hospital(s) tab

The fields and definitions for First Hospital and Transfer Hospital are almost identical therefore for ease we have amalgamated them. The First hospital page has three additional fields and this is referred to where appropriate.

**The first hospital** refers to the first hospital the patient attends **with ED facilities**. It may be possible for a patient to attend this facility and not be seen in ED although this is highly unlikely (eg a patient brought in by the Paediatric Retrieval Team and taken directly to ITU or theatre). A patient may attend a hospital prior to this that has a minor injury unit or similar facility, however it is not classified as the first hospital in this dataset and information on this attendance should be completed in the MIU/Other page.

**The Transfer hospital** (or next hospital) includes the second (and possibly more) hospital(s) the patient is admitted to that has an ED or Regional Specialty (Golden Jubilee National Hospital, Clydebank and the Western General Hospital, Edinburgh). If a patient is transferred to a hospital without these facilities, then their audit period will end.

See **Appendix 2** for a list of all hospitals in Scotland with an ED or Regional Specialty.

#### **Patient Journey**

Prior to recording or viewing data on the hospital page, please check that the hospital details which you want to view or edit are under selected hospital.

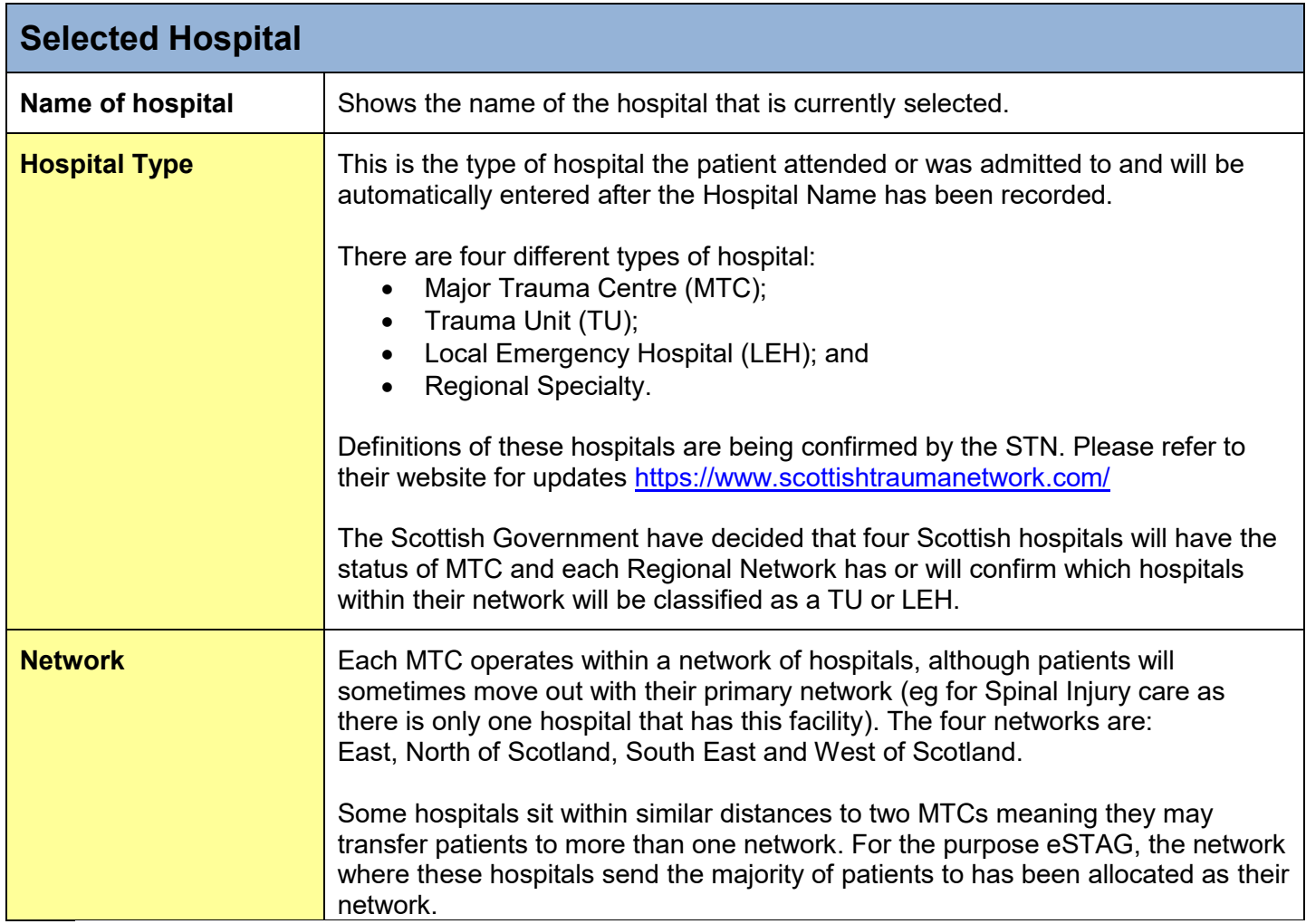

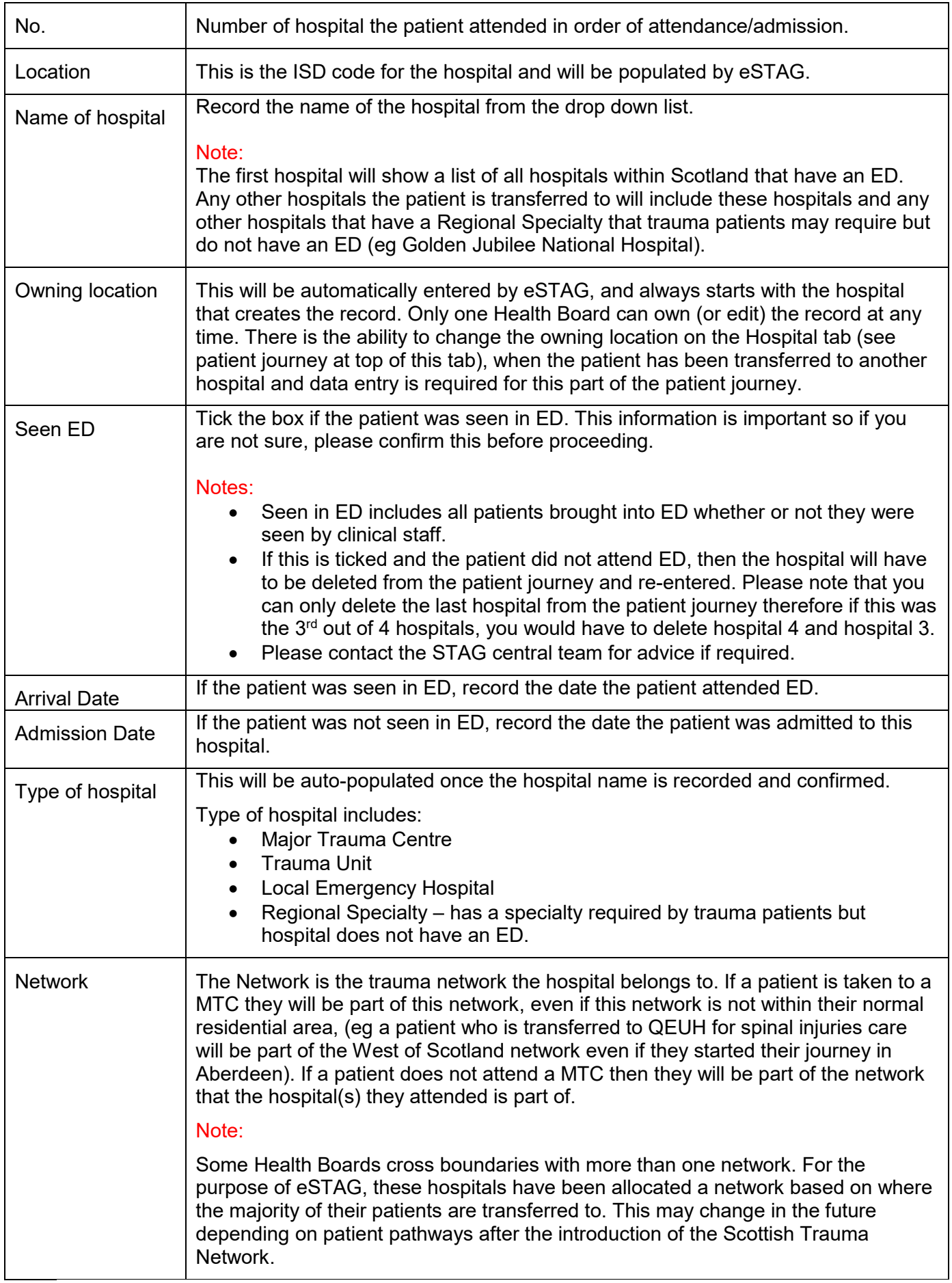

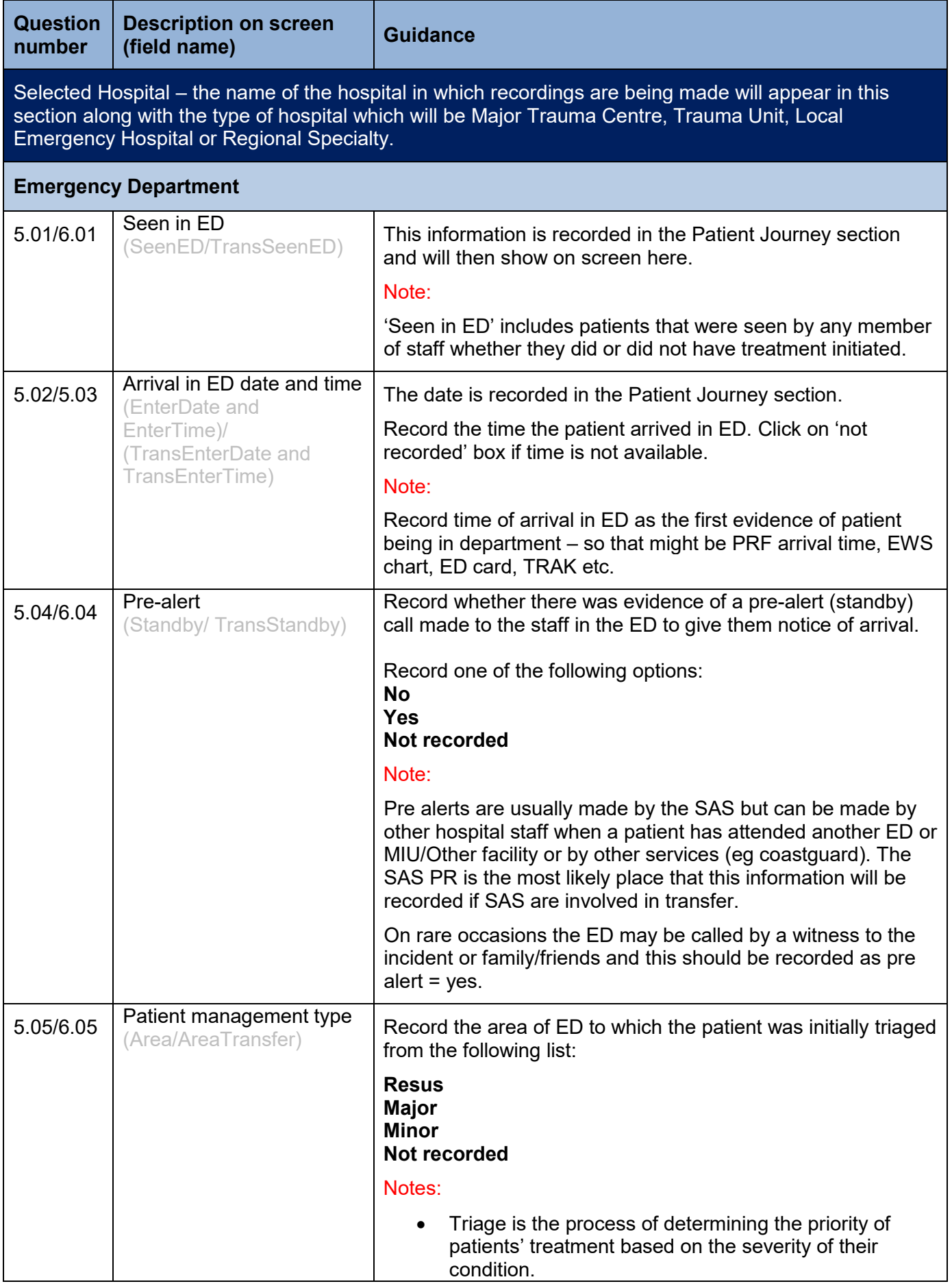

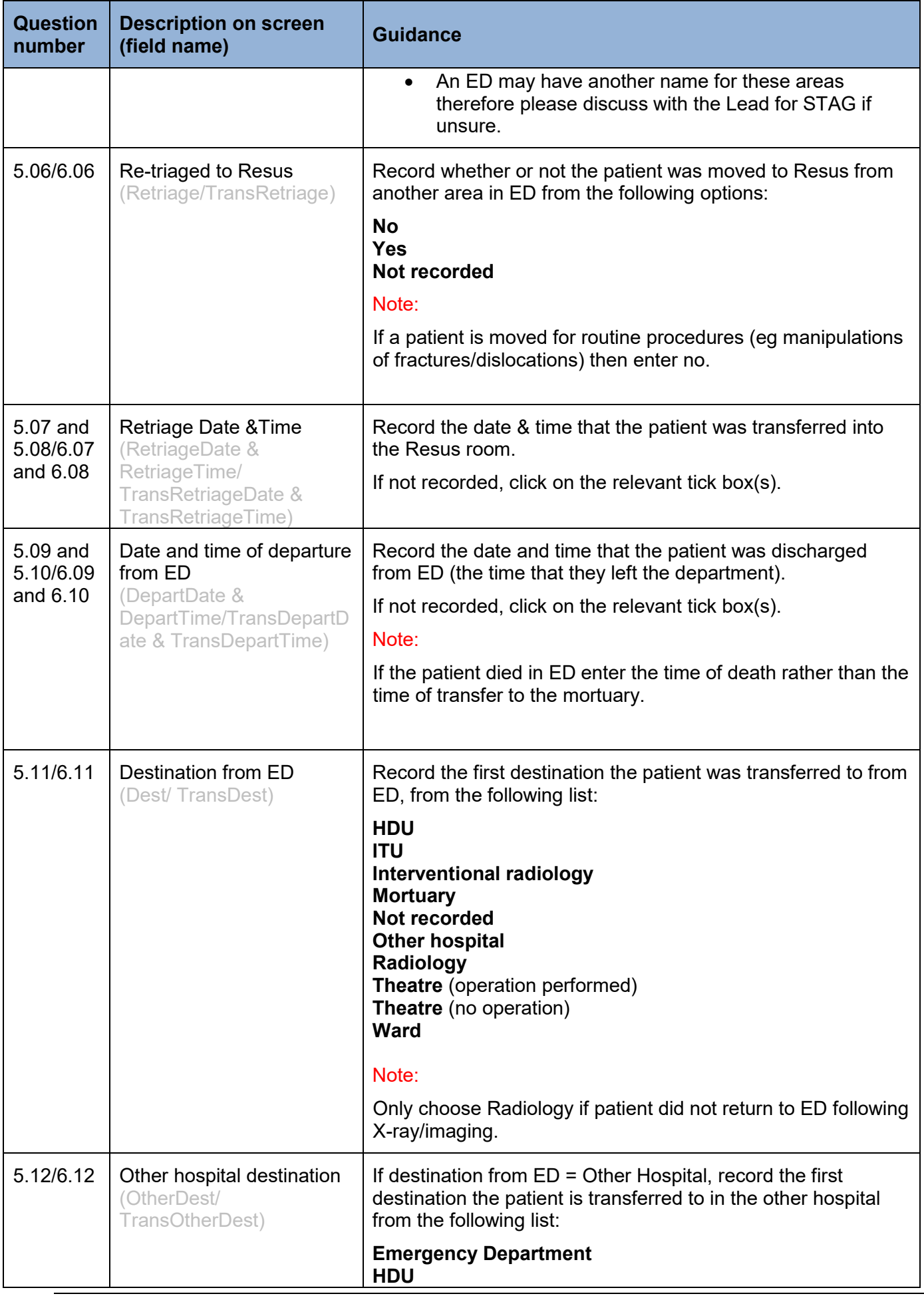

[www.stag.scot.nhs.uk](http://www.stag.scot.nhs.uk/) 

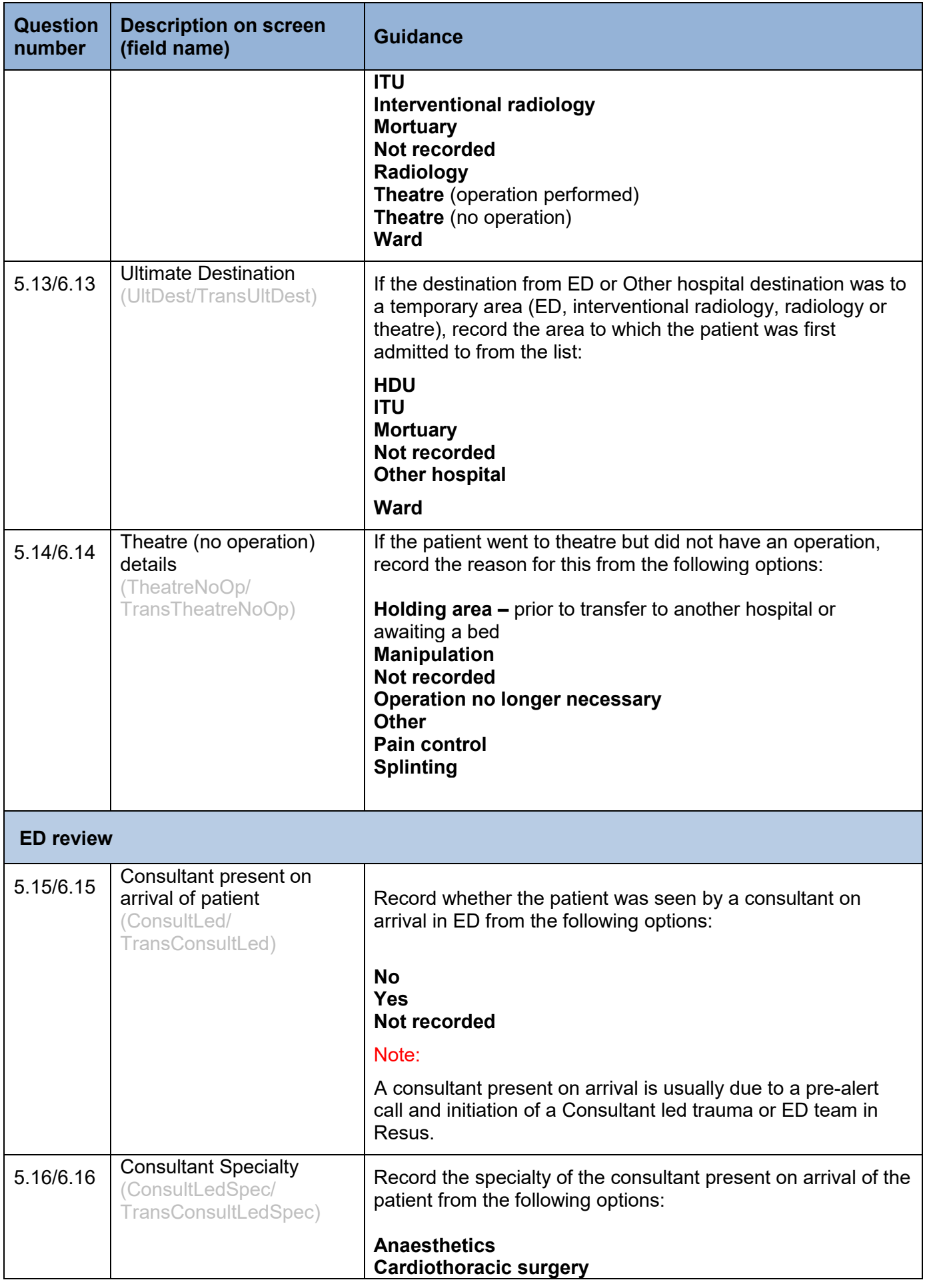

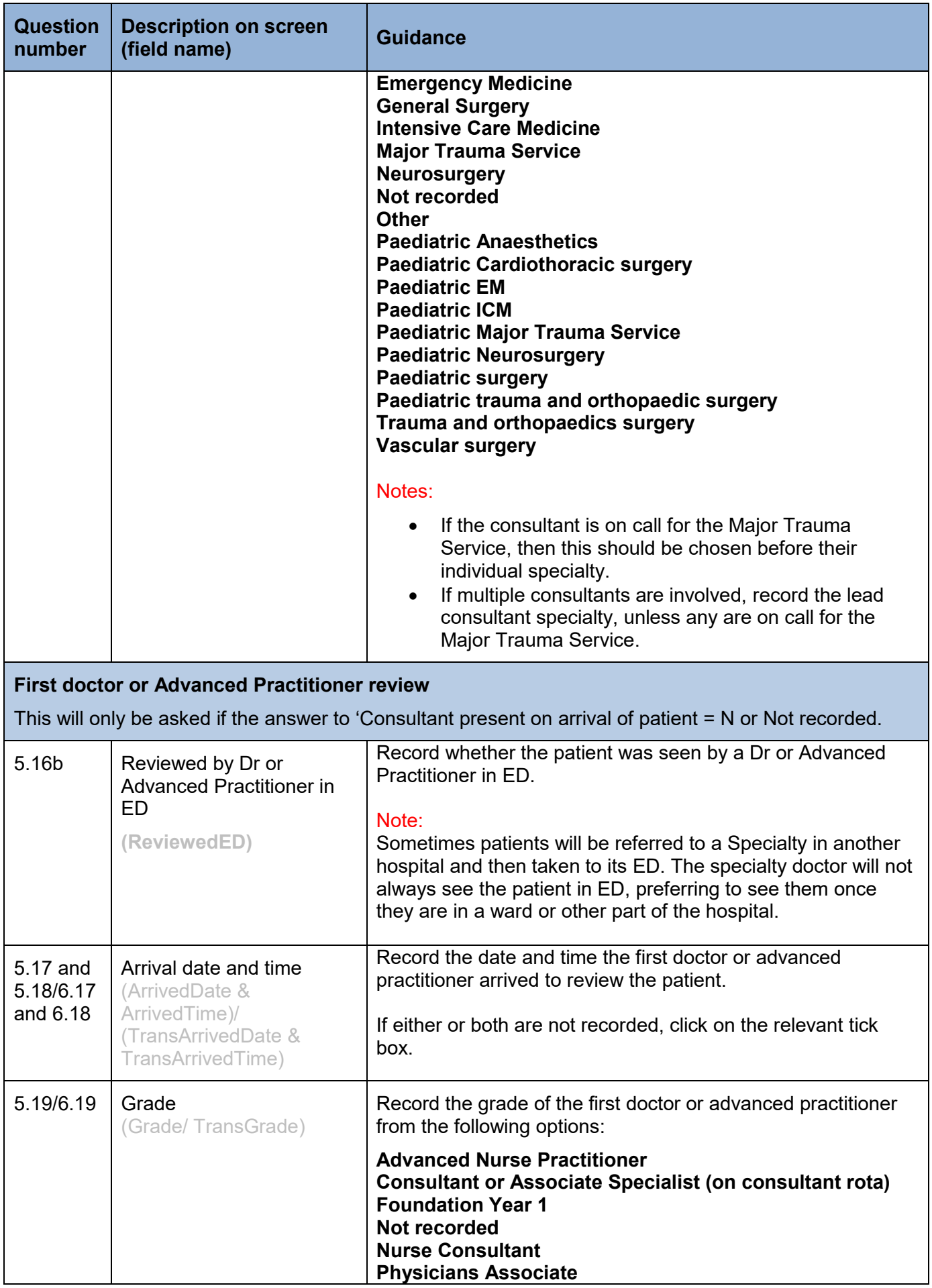

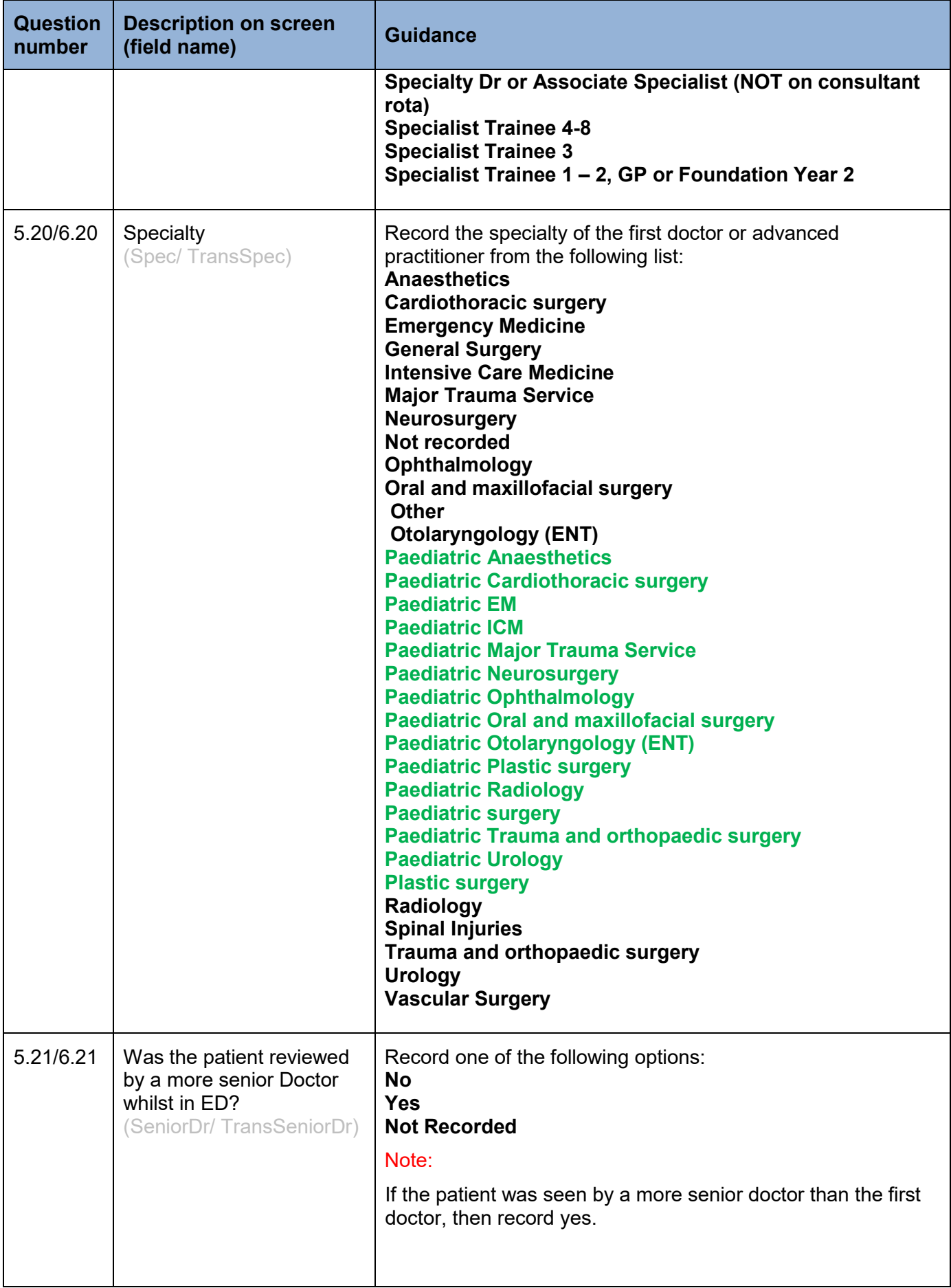

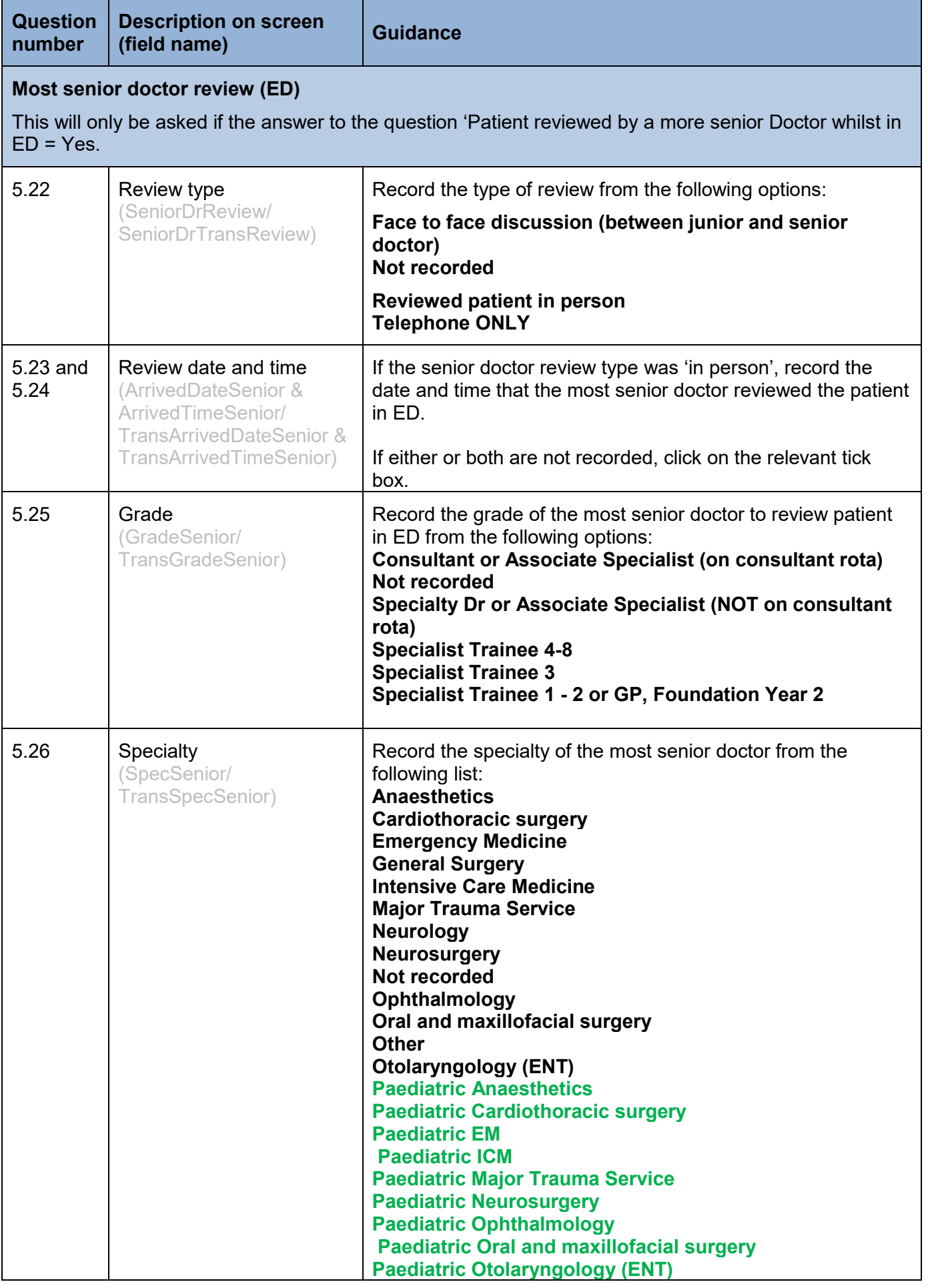

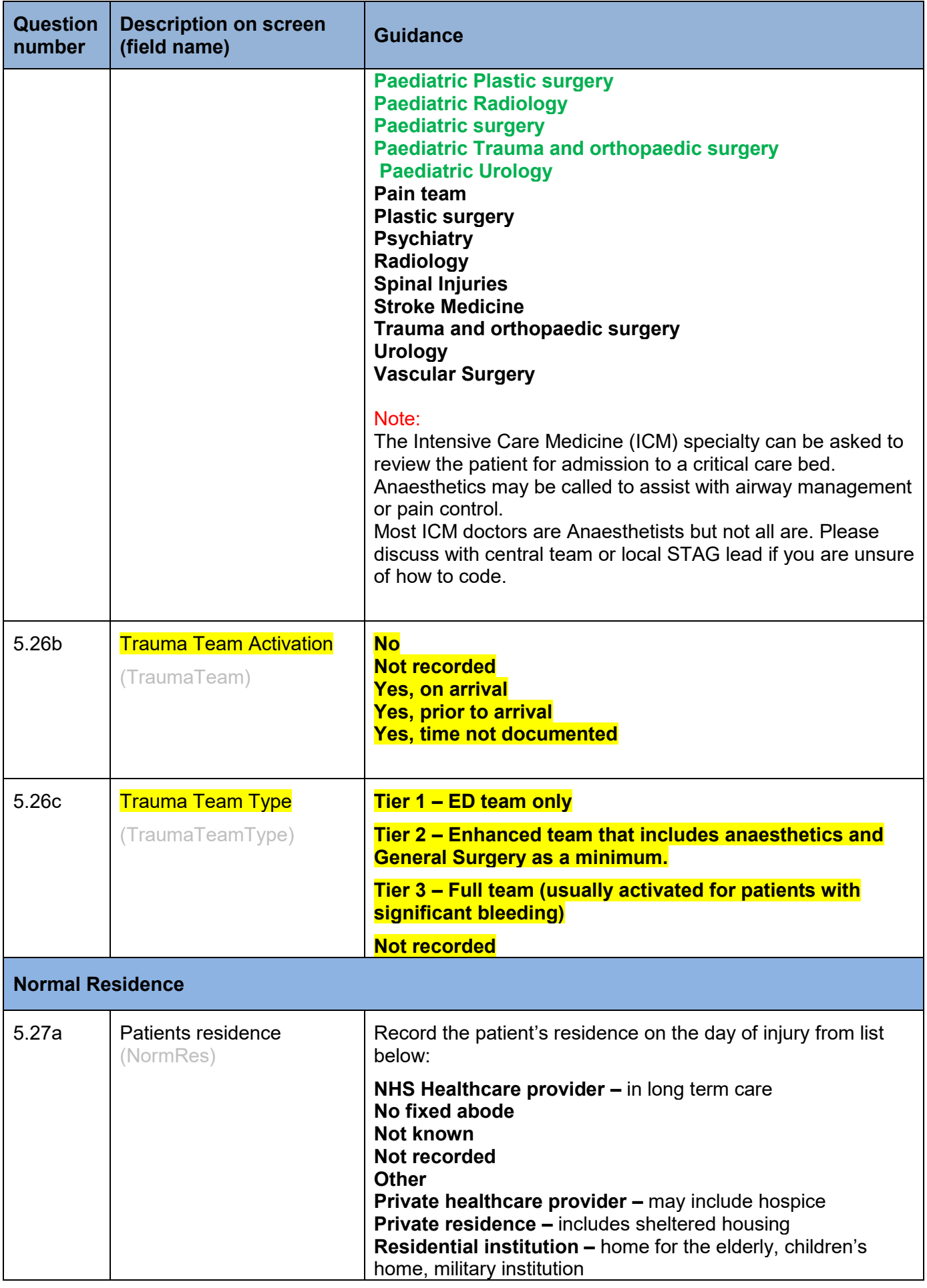

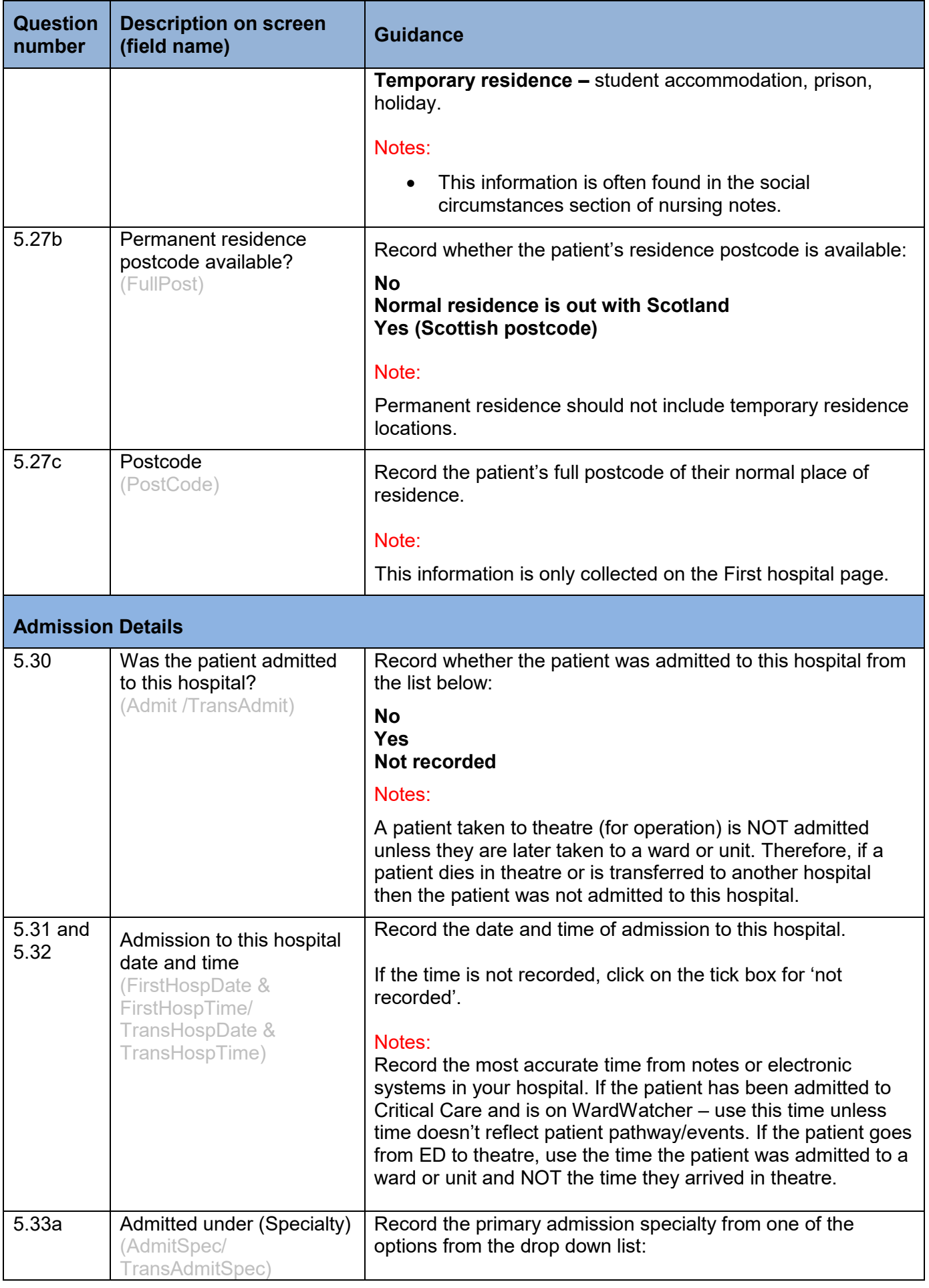

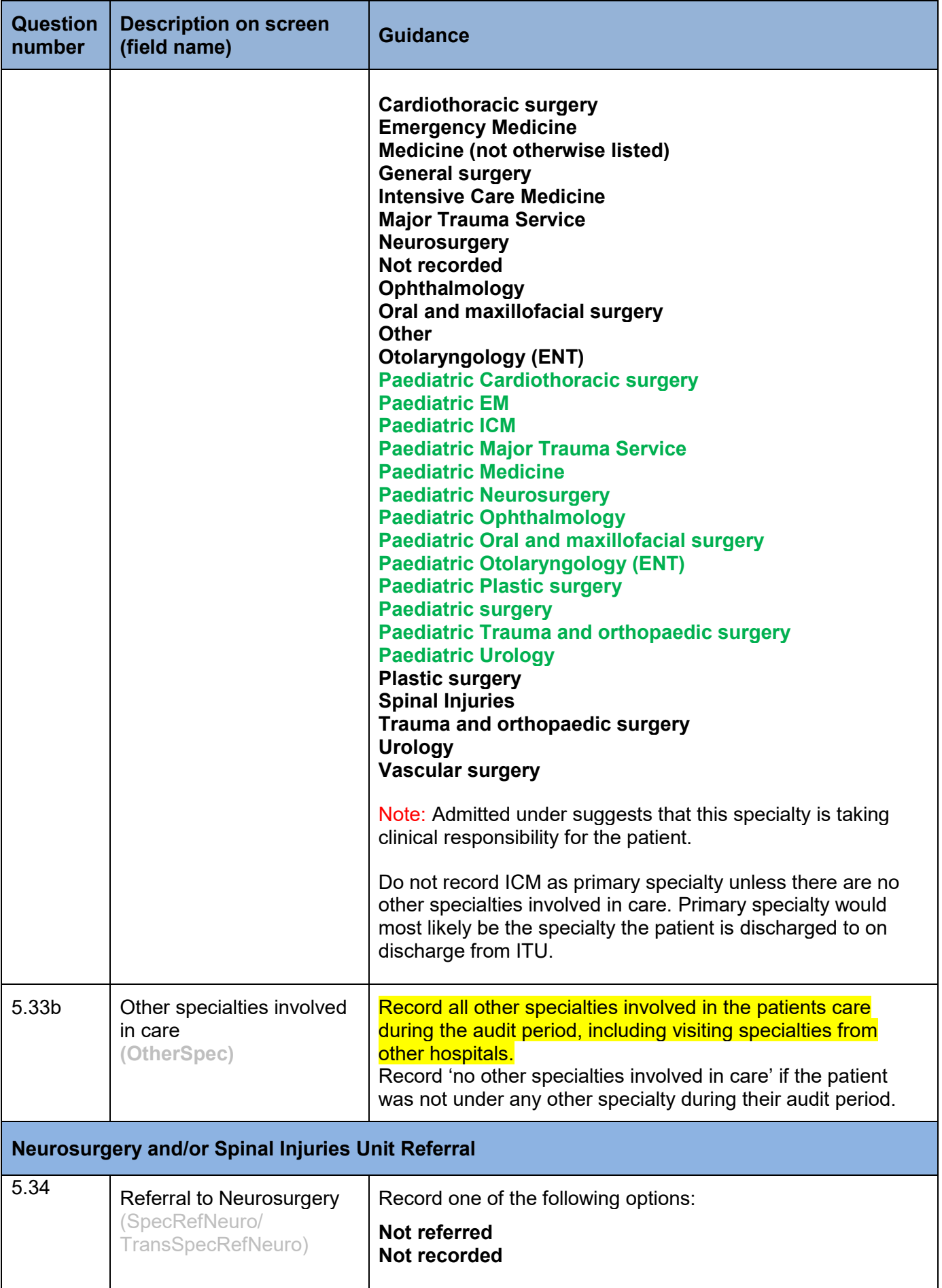

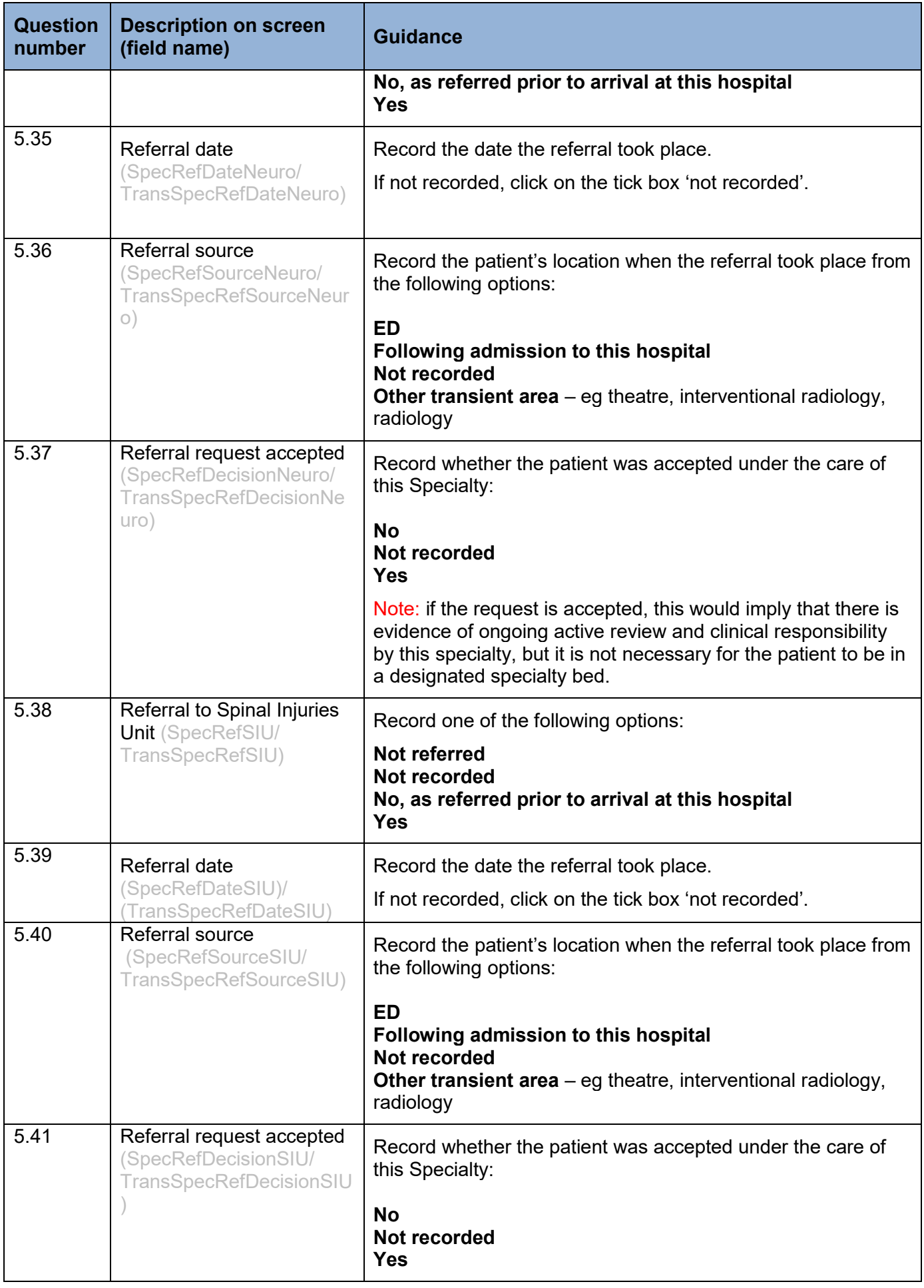

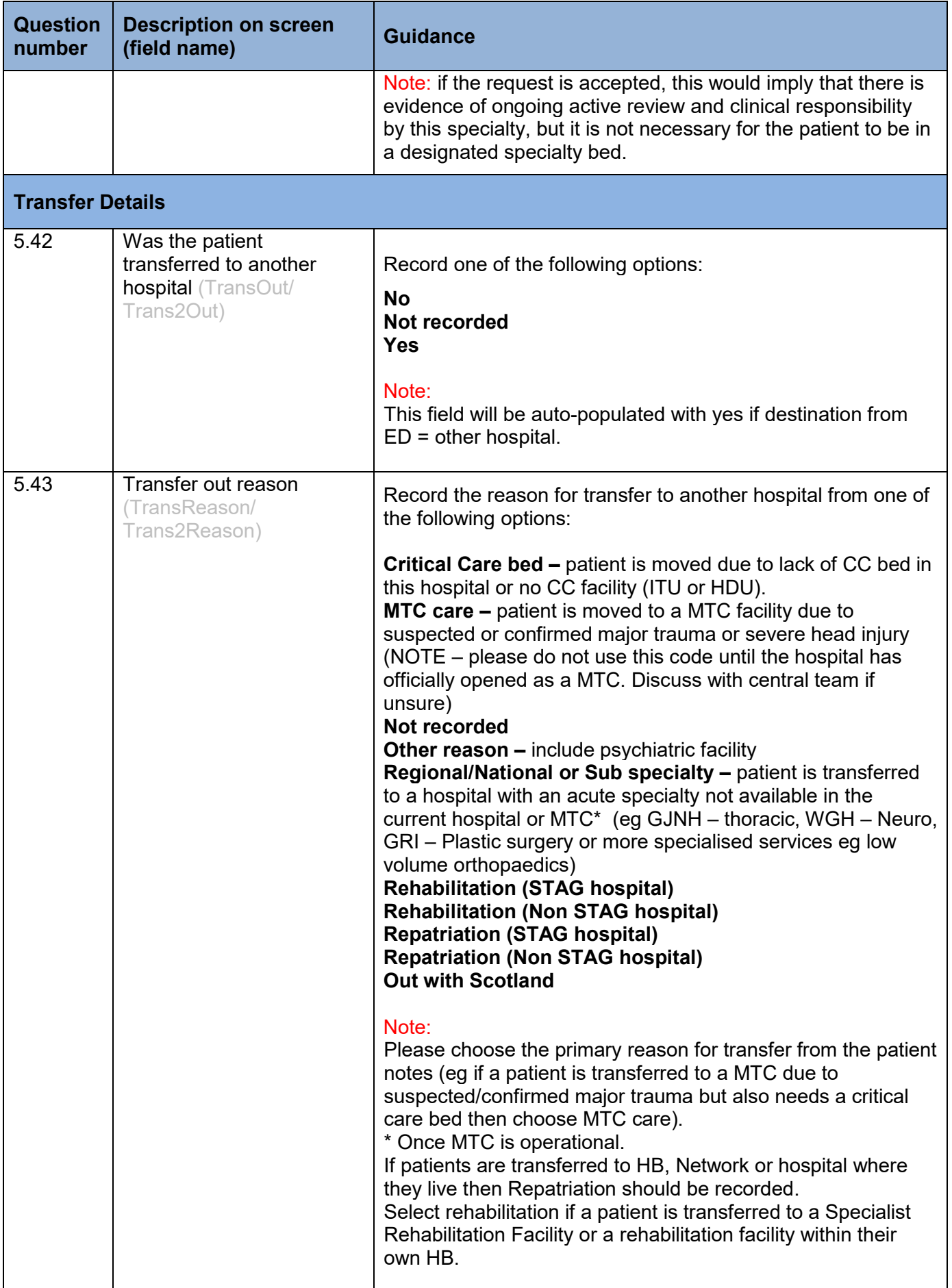

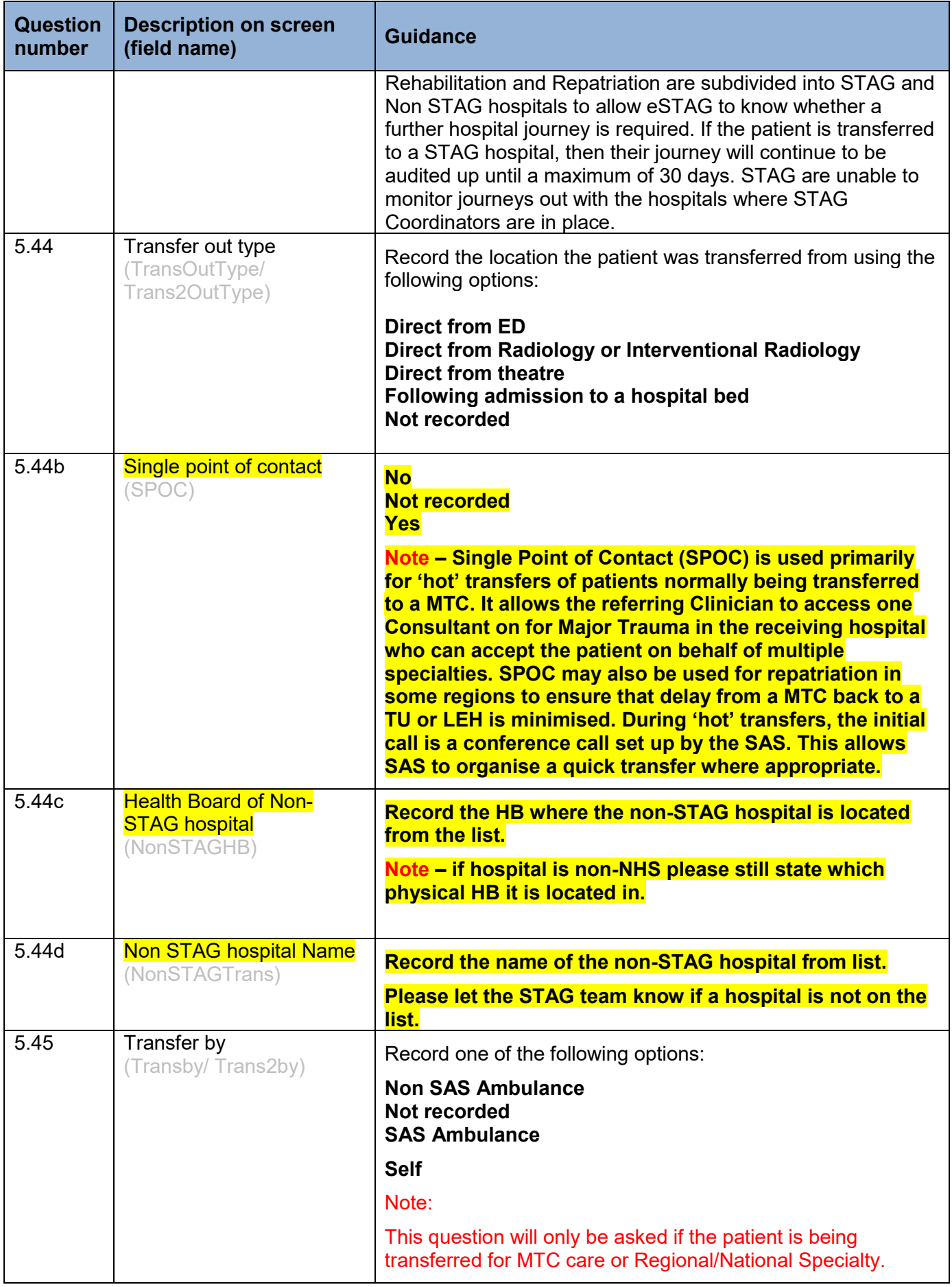

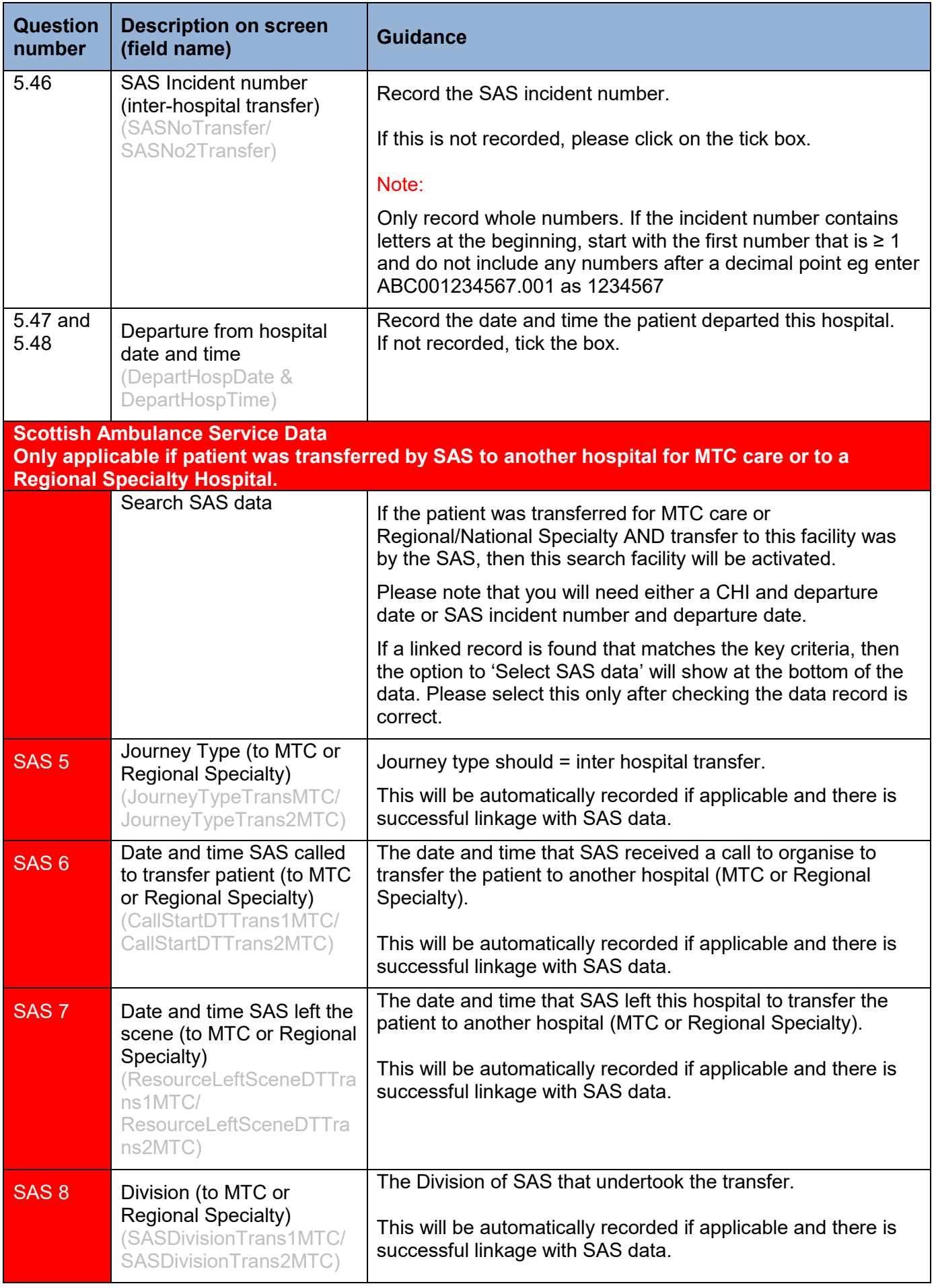

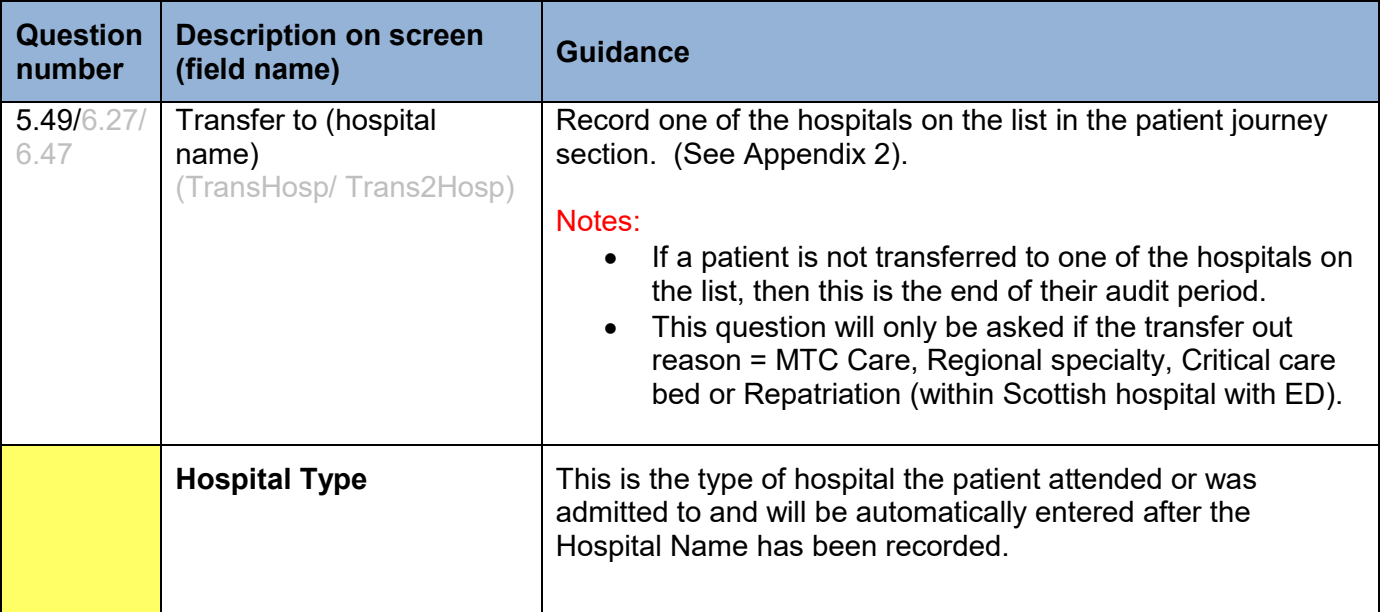

#### Observations and Blood Tests tab

Please note that the observations should be taken from recordings in the following order of preference - **First** ED (first hour), last set within the **pre-hospital** phase (which may include MIU) or earliest in First ED (IF this falls after one hour). Please note however that there are instructions under 'notes' for specific scenarios eg intubation. Use the first blood test results available up to three days from attendance in ED or admission to First Hospital.

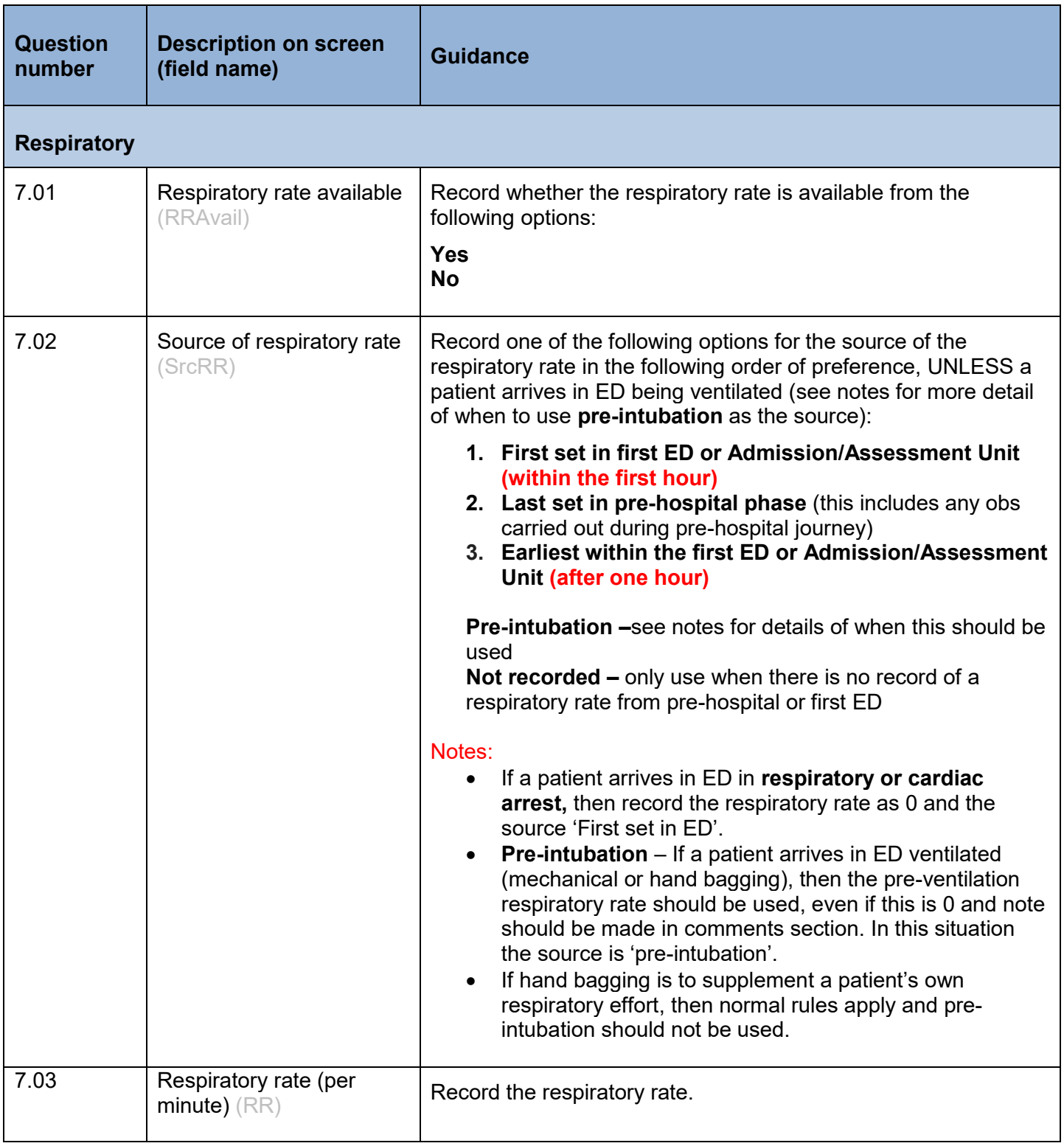
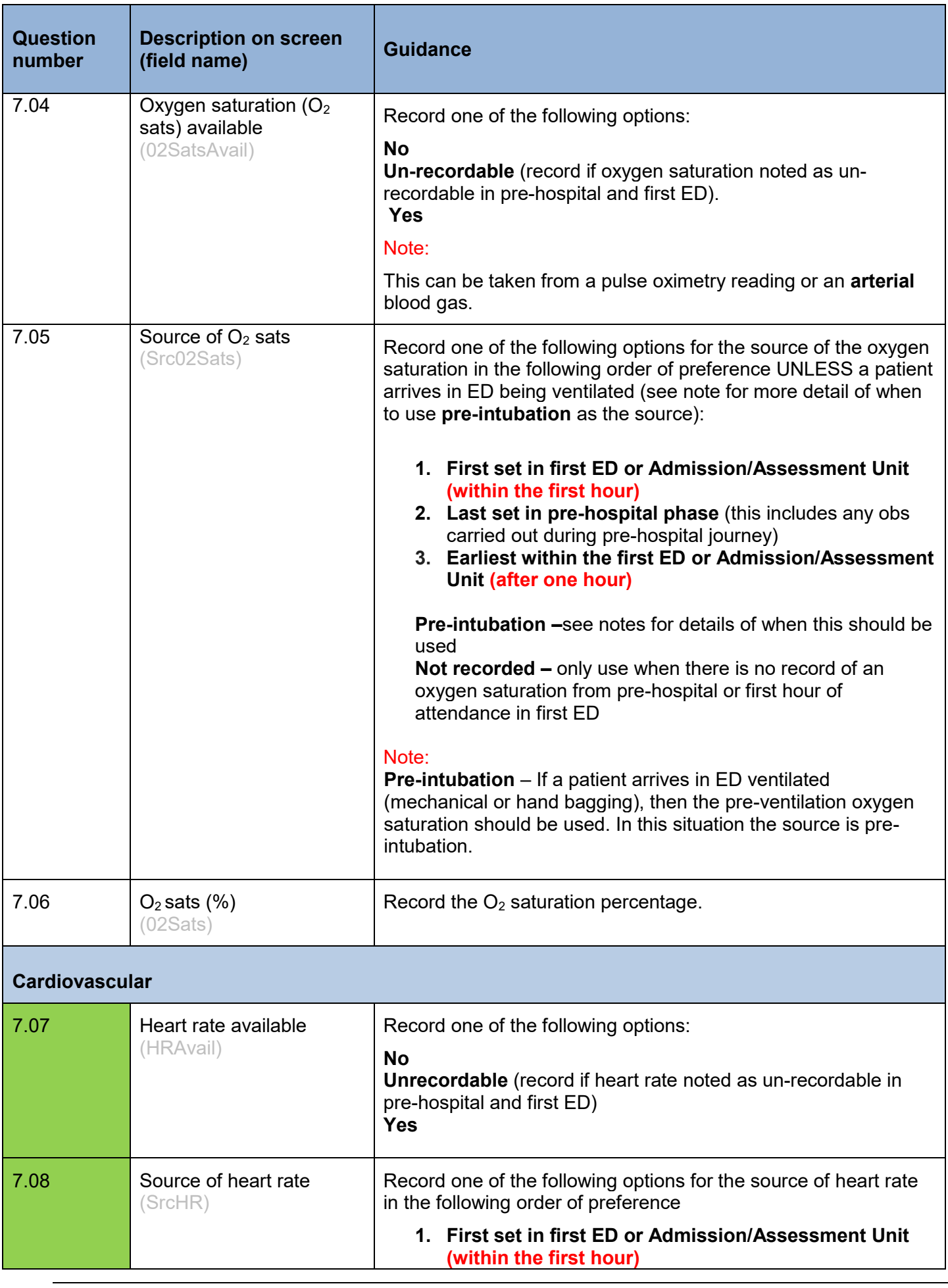

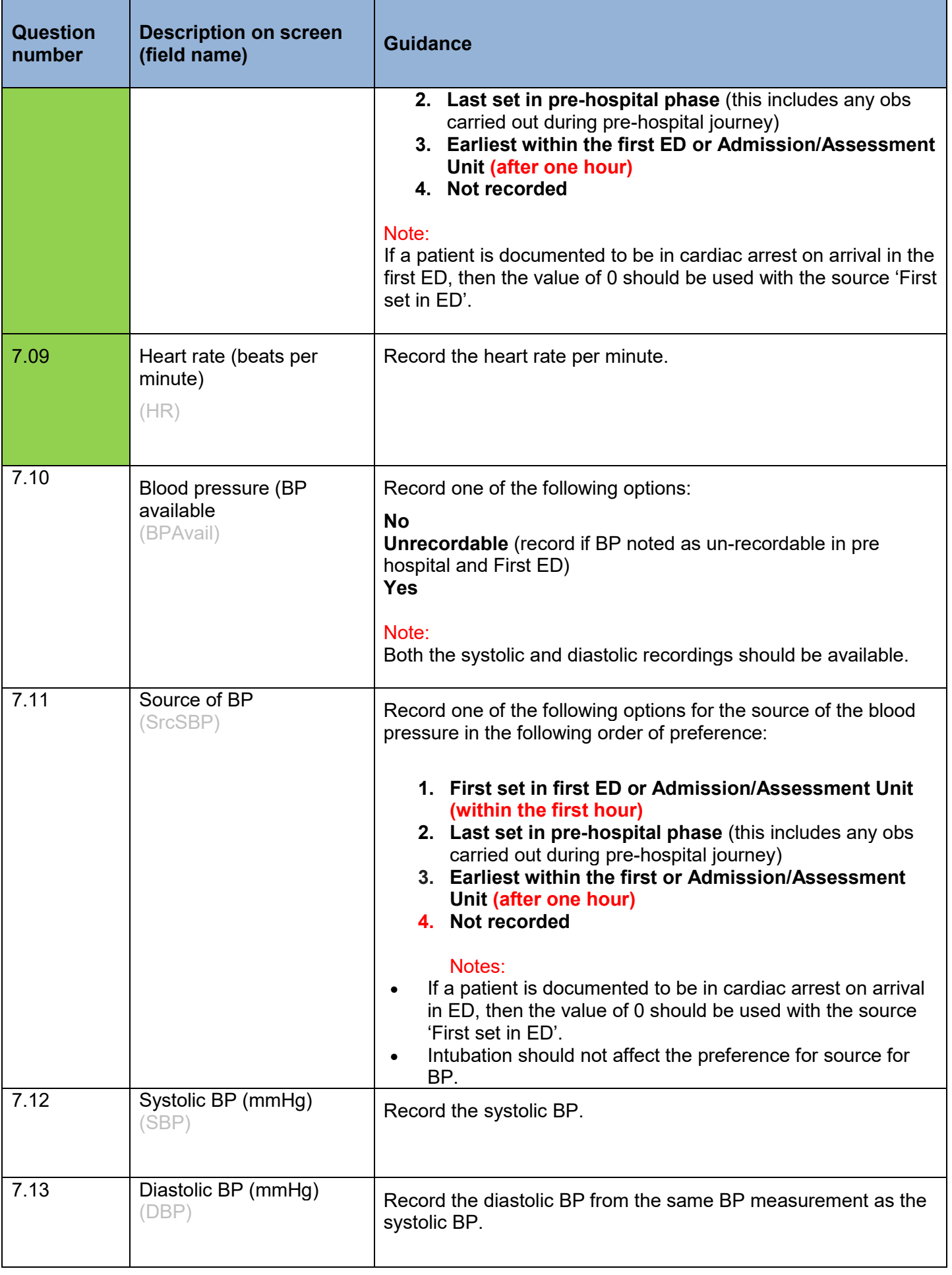

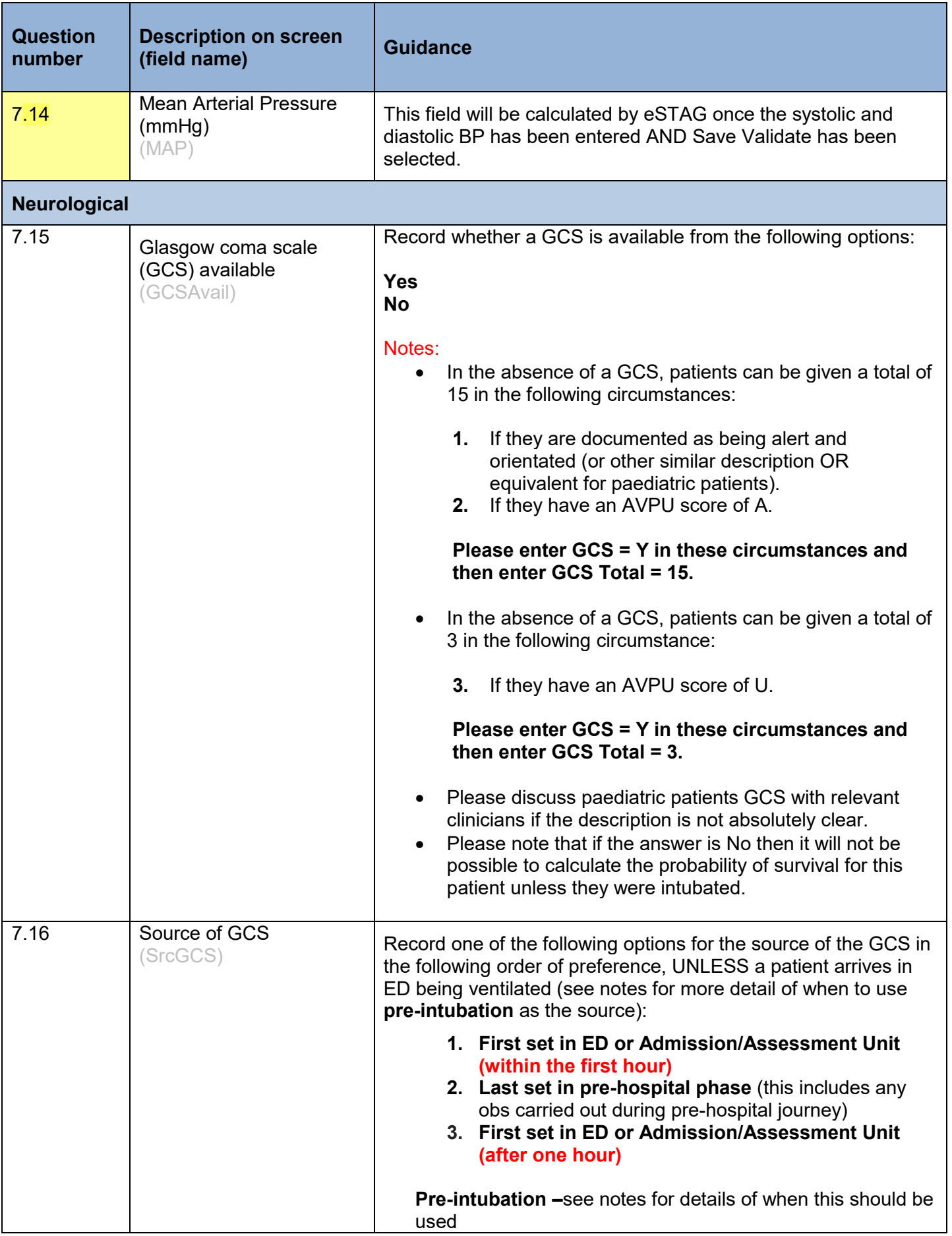

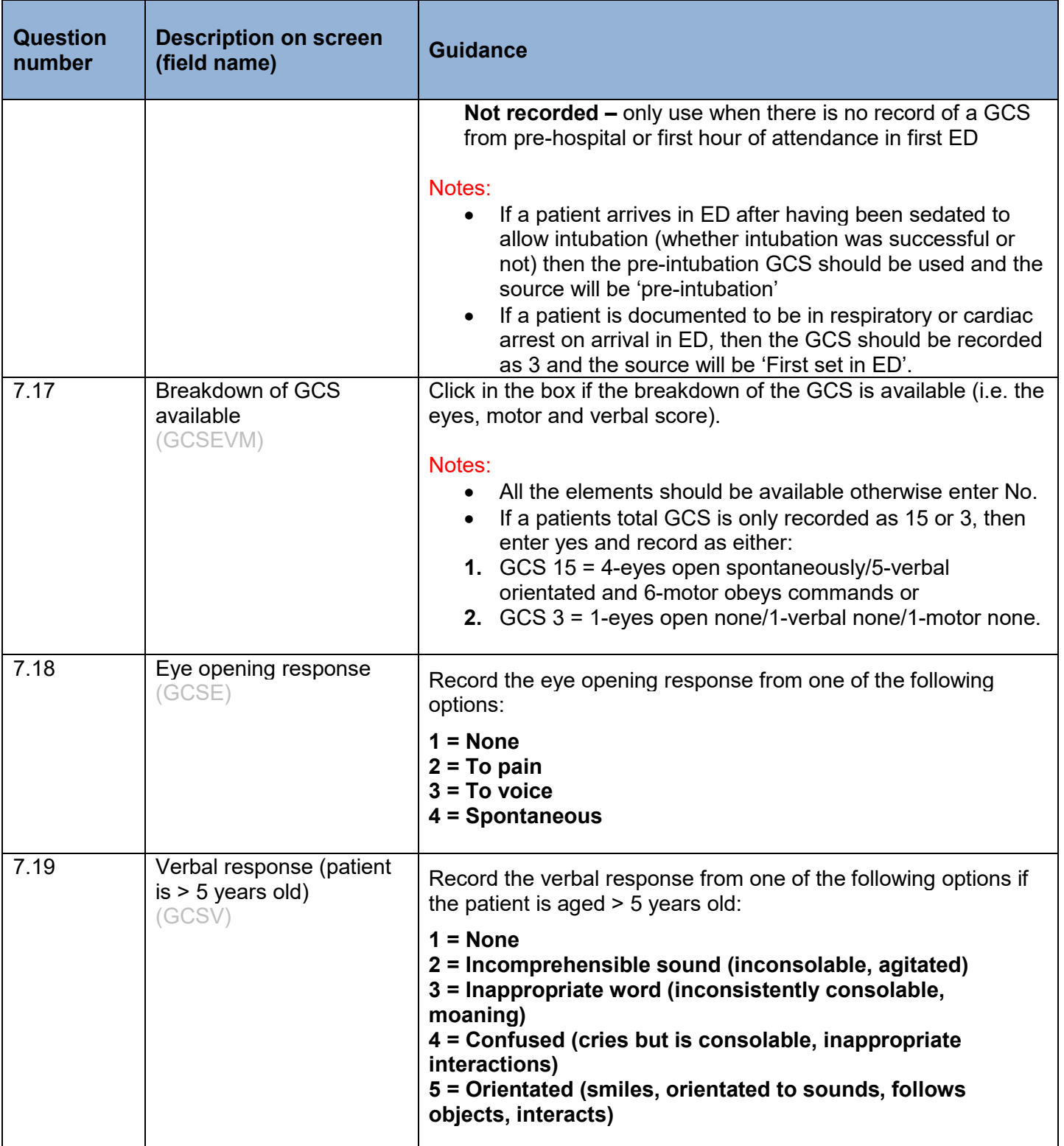

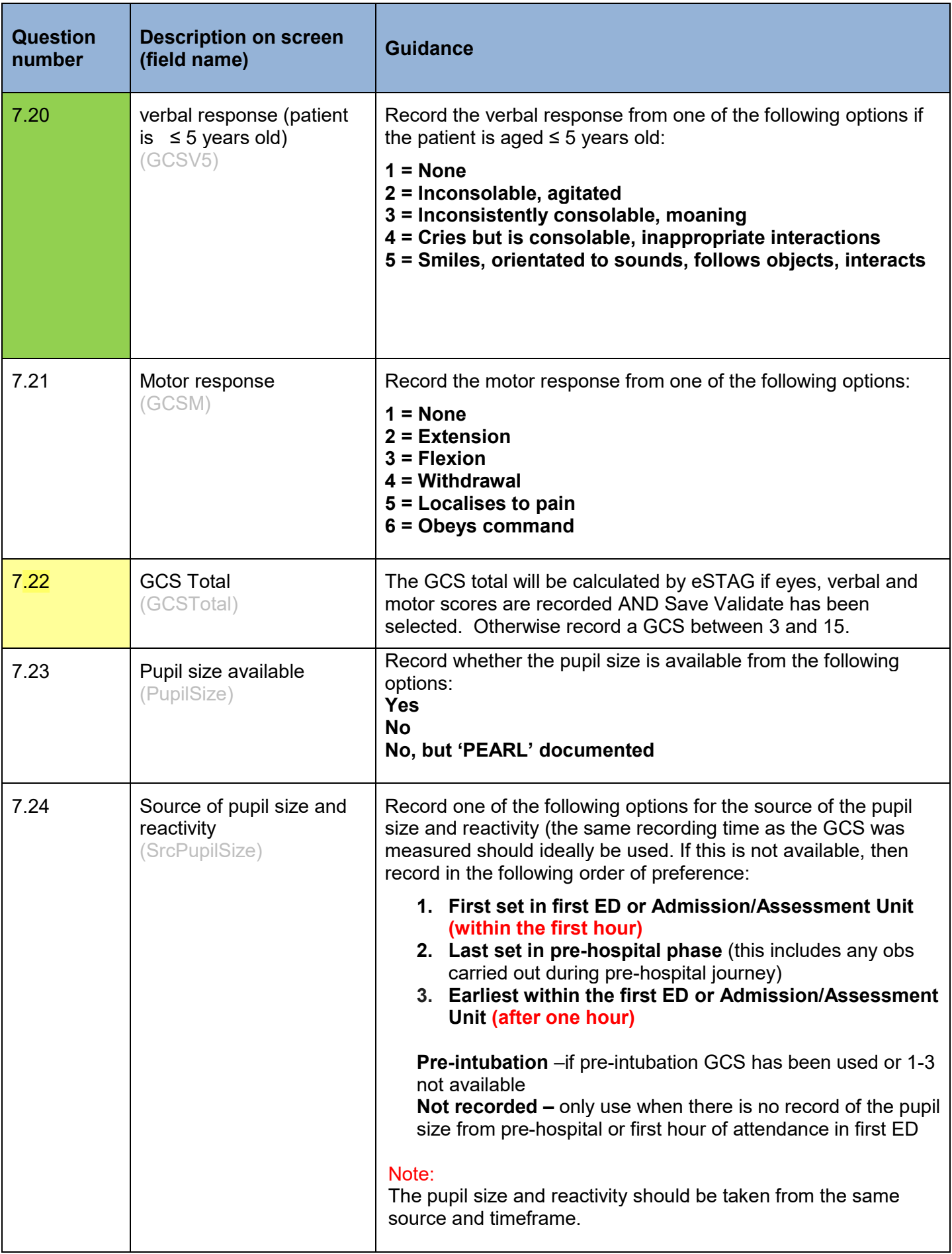

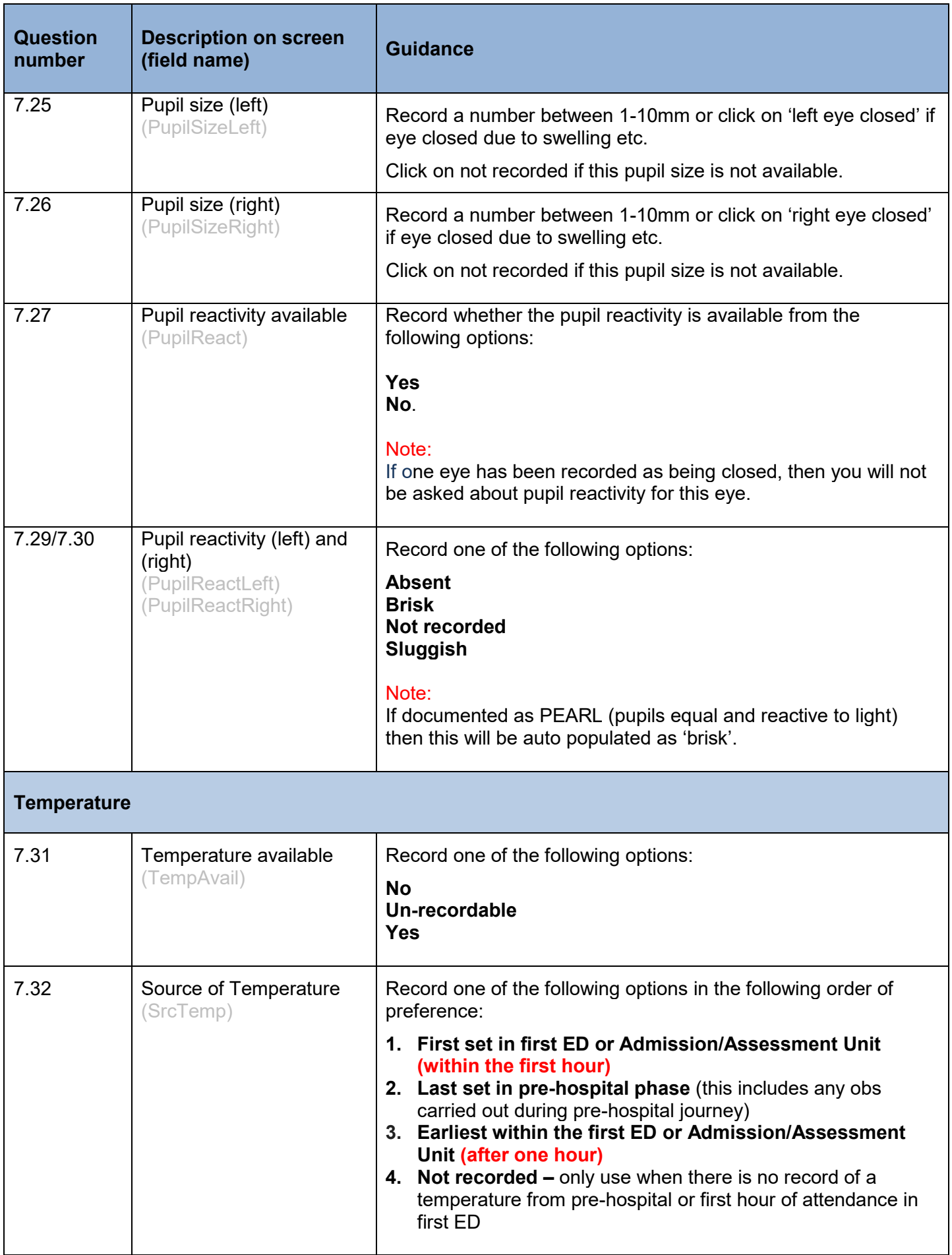

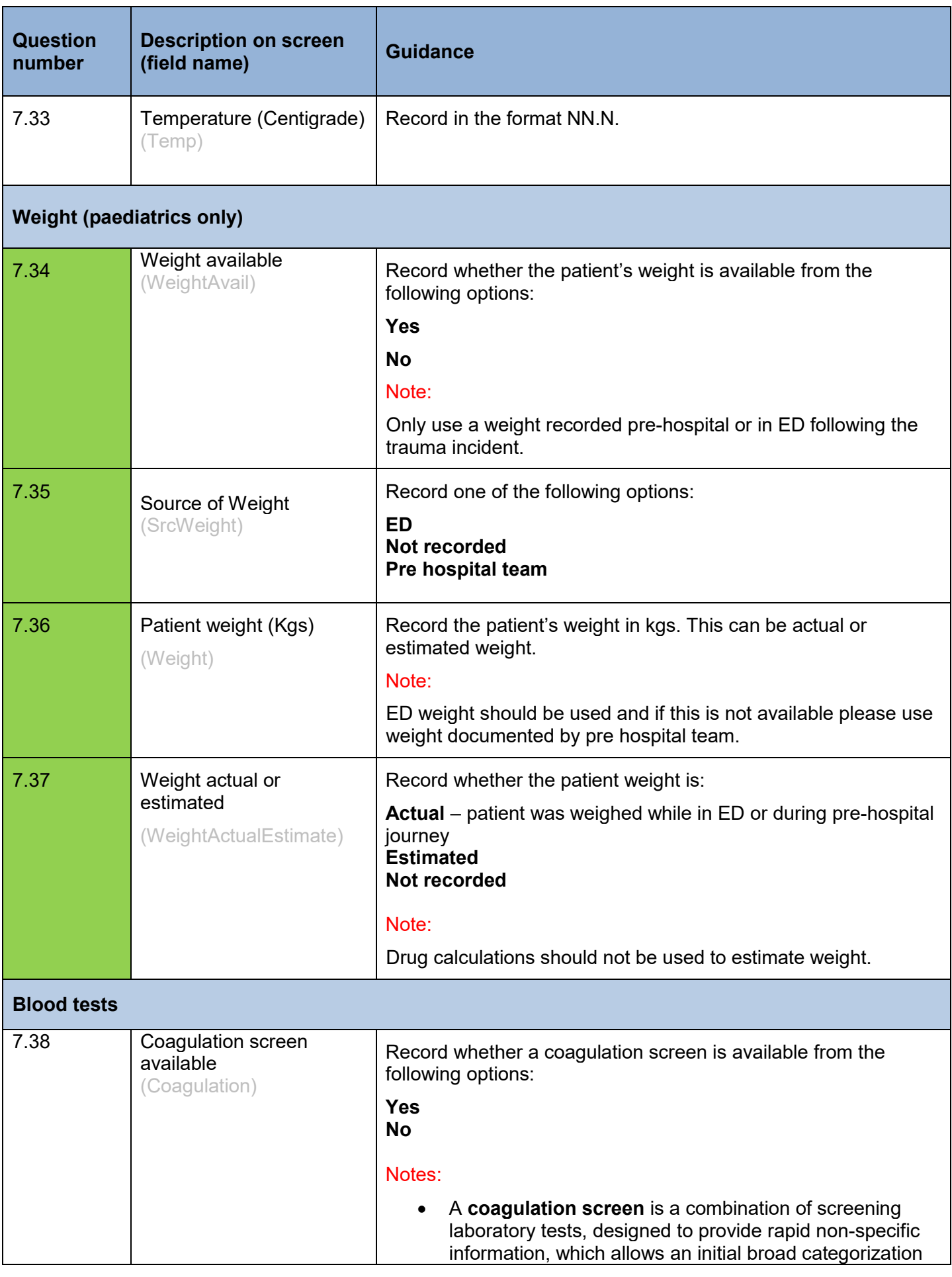

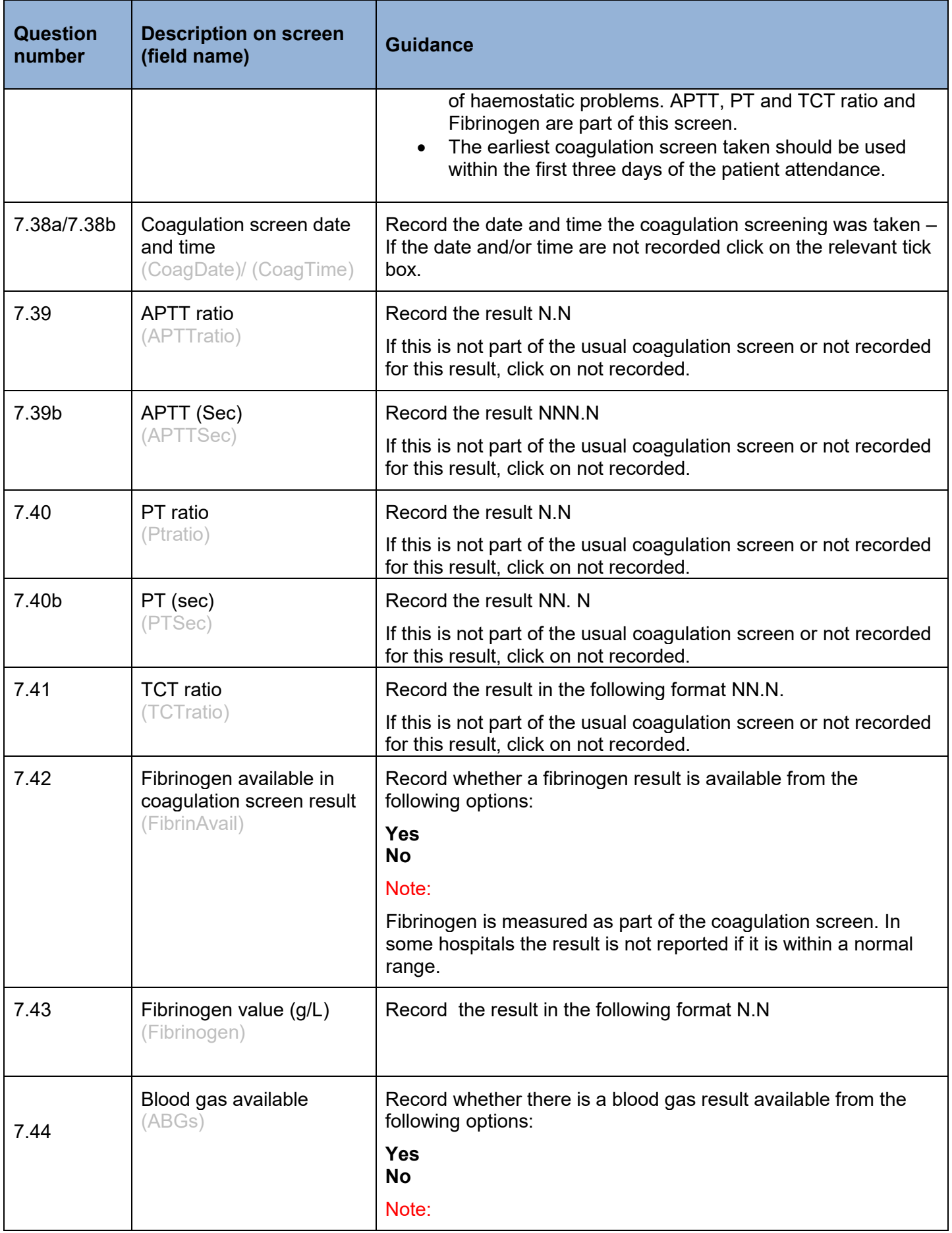

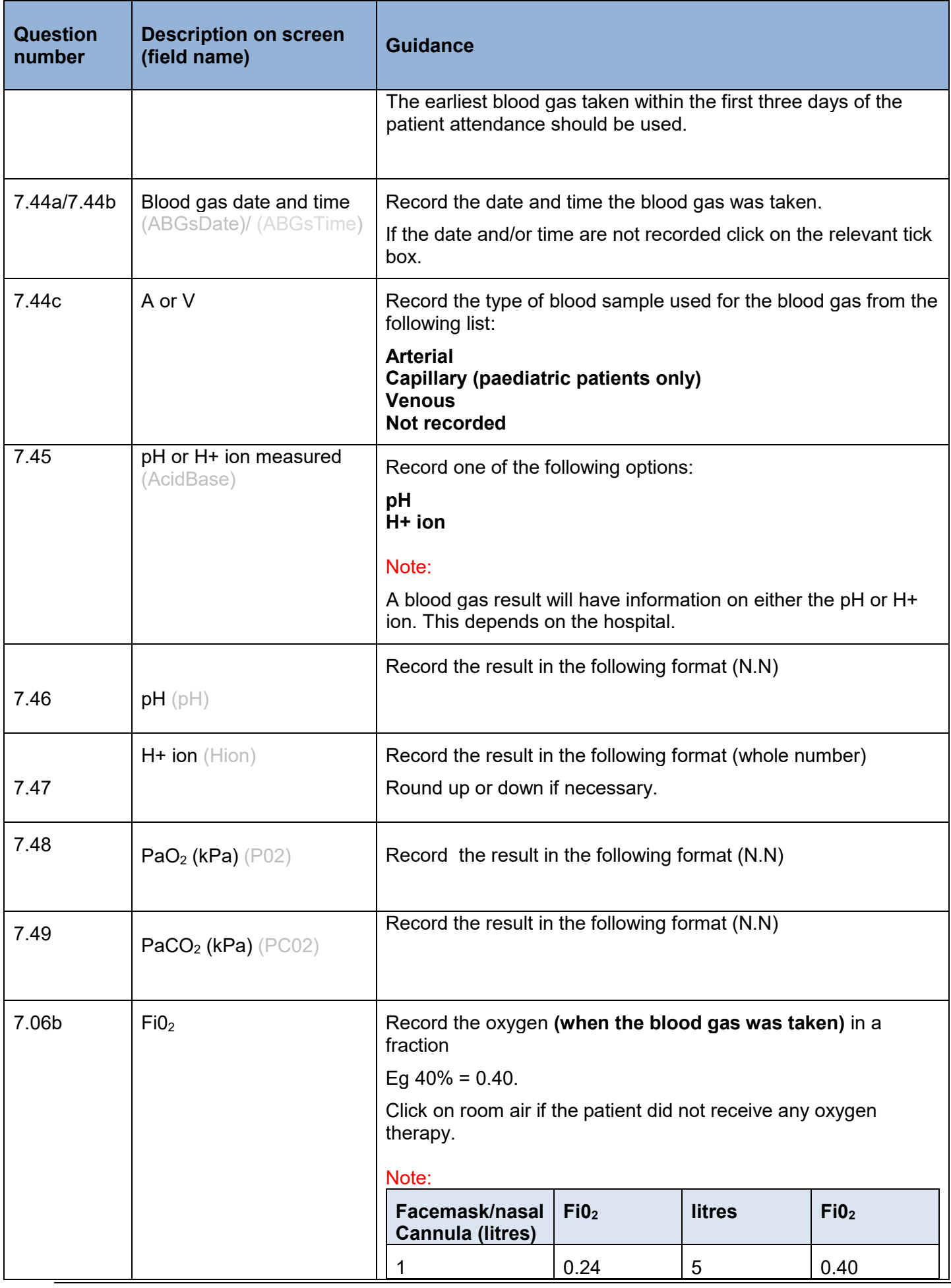

[www.stag.scot.nhs.uk](http://www.stag.scot.nhs.uk/) 

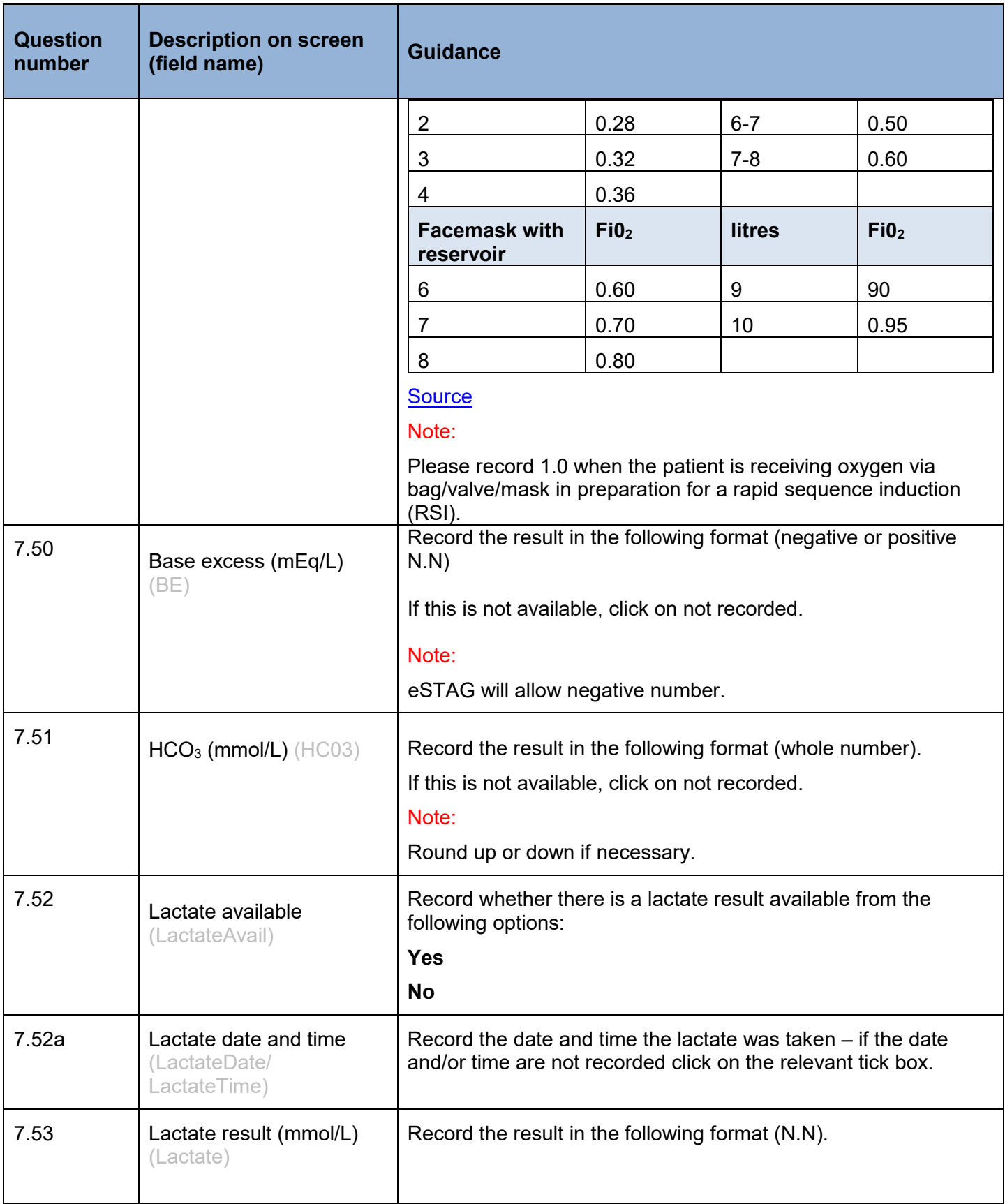

## Imaging tab

Imaging data should be taken from the PACs Radiology reporting system or other electronic system used for the purpose of recording this information eg eCRIS.

Please discuss whether this system has been calibrated with your Superintendent Radiographer to ensure that the time is accurate.

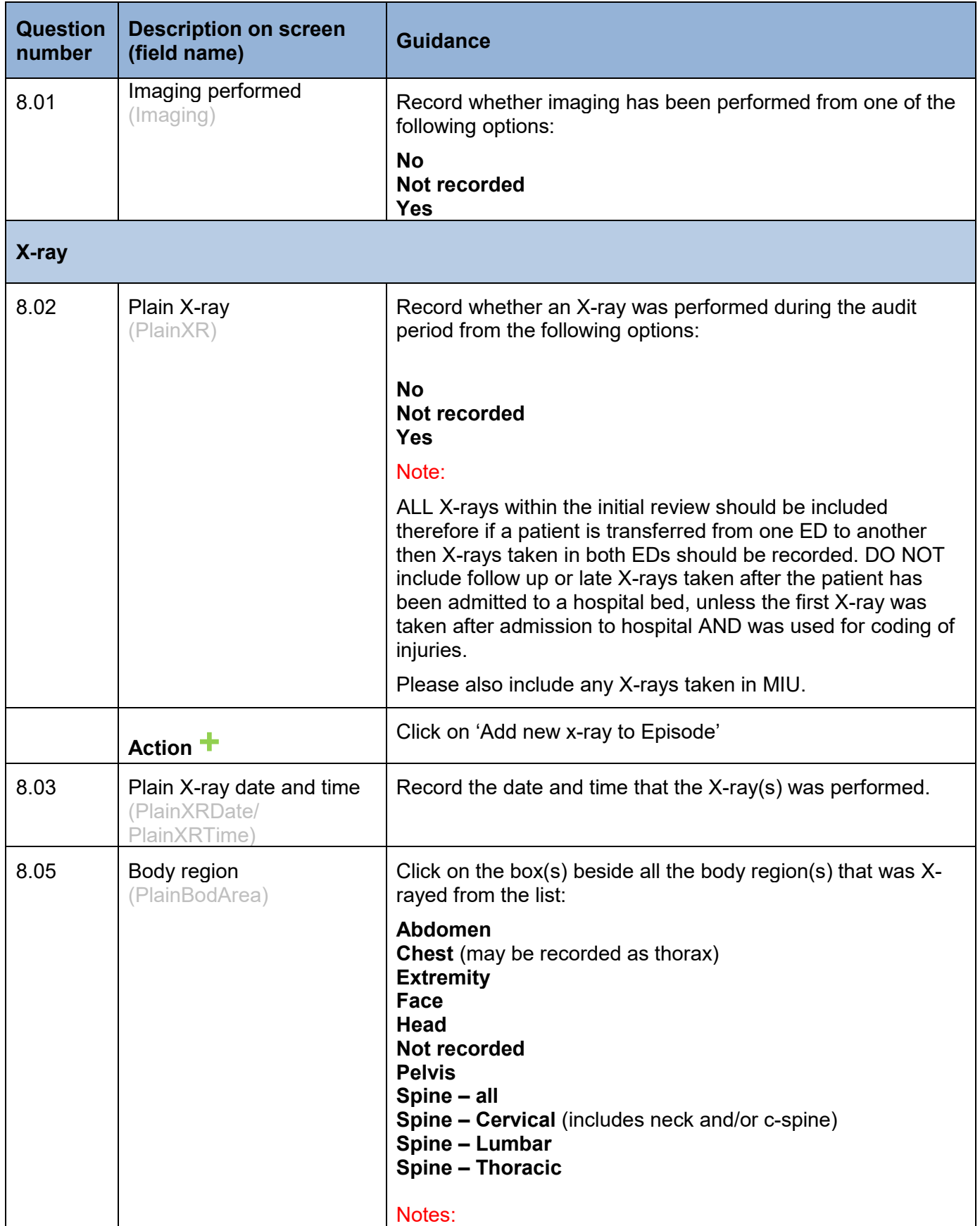

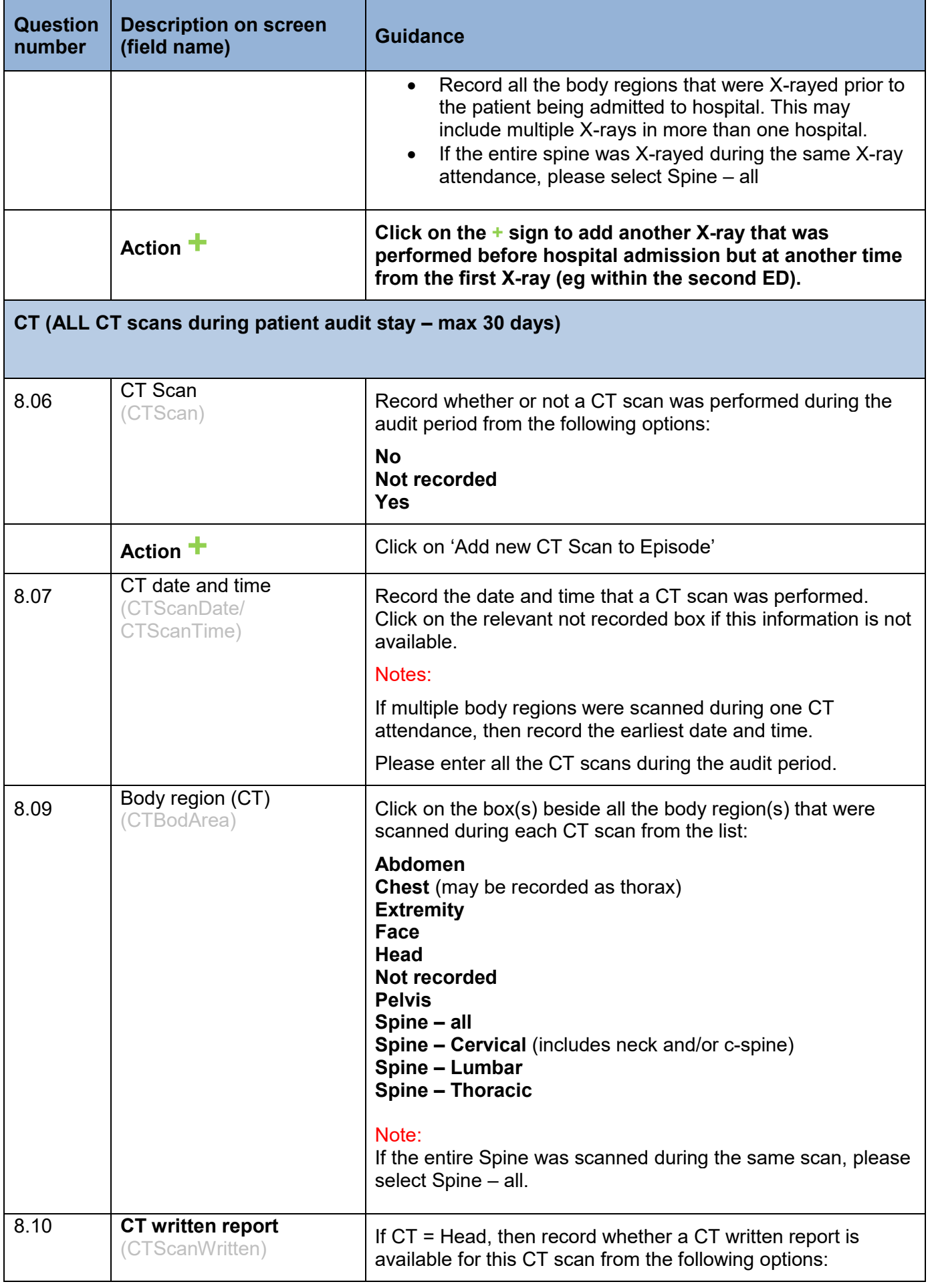

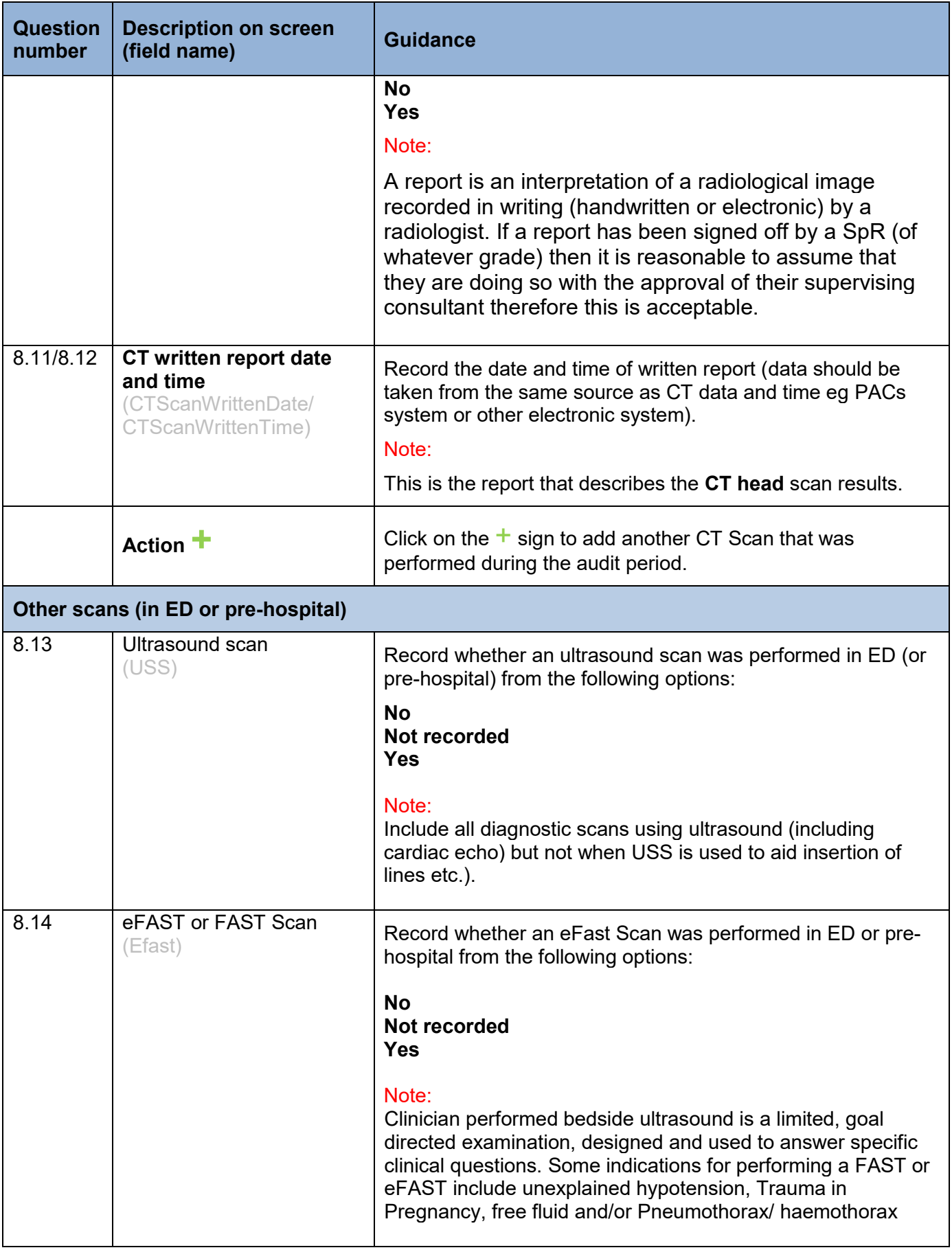

# Interventions tab

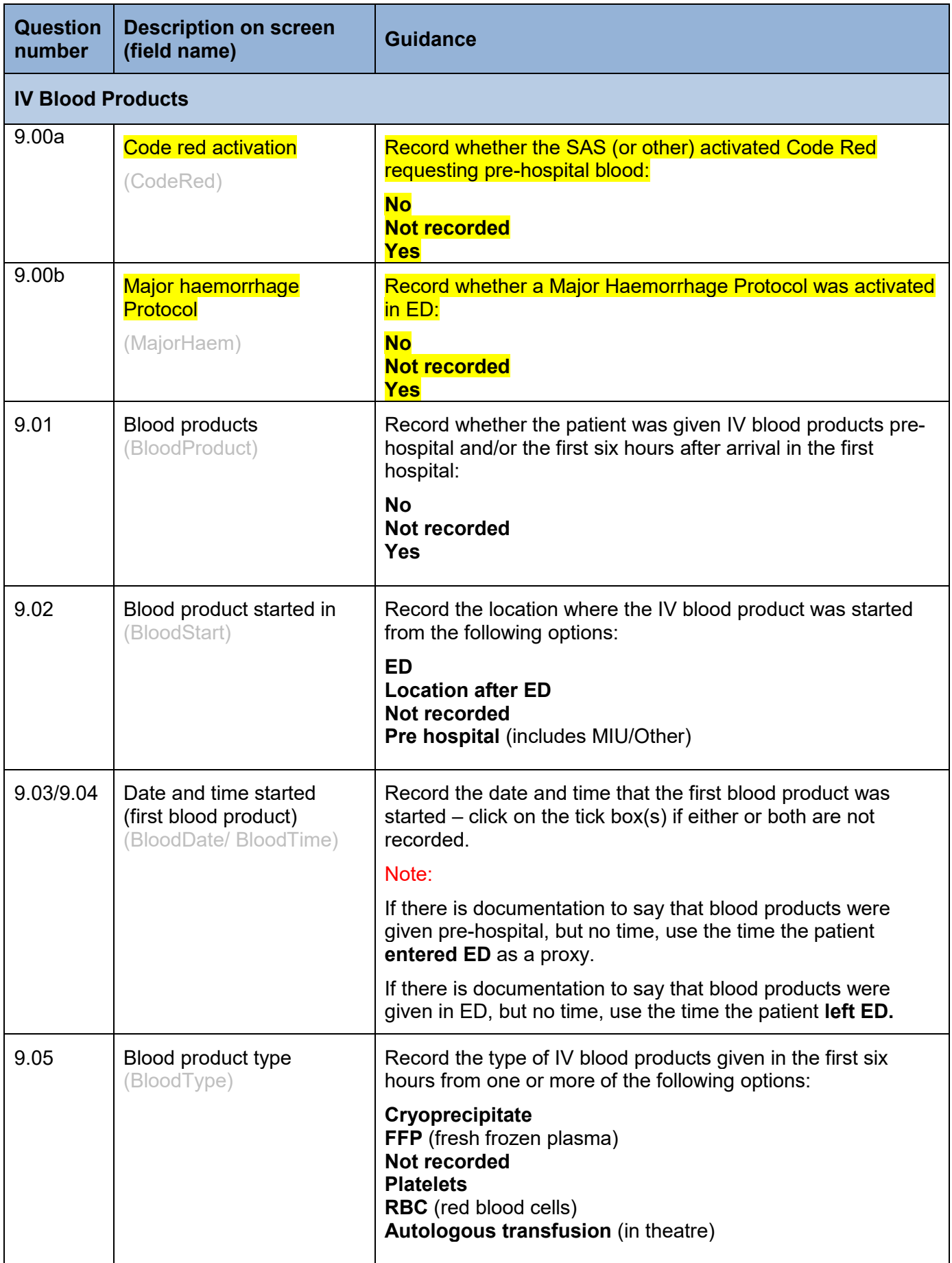

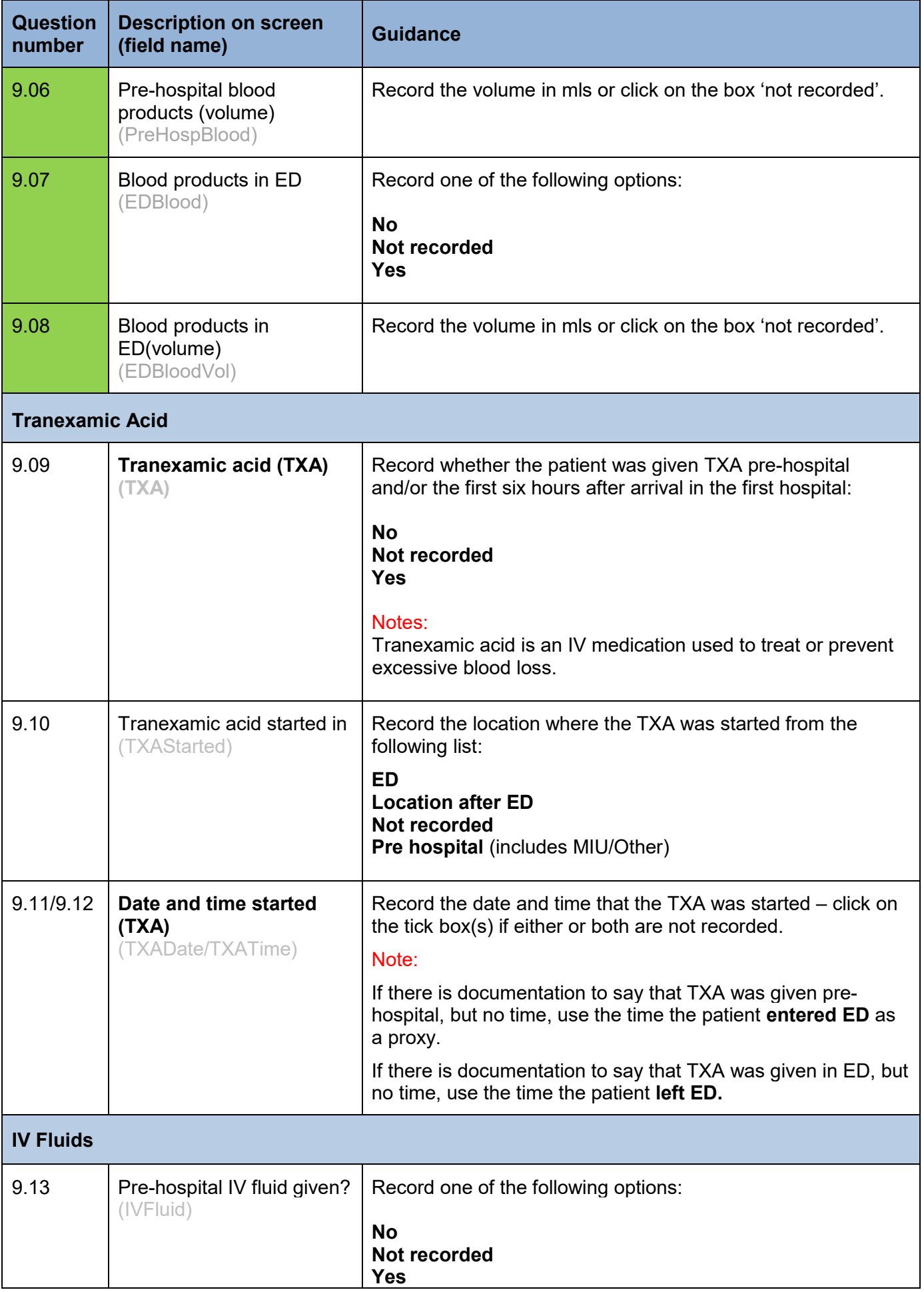

[www.stag.scot.nhs.uk](http://www.stag.scot.nhs.uk/) 

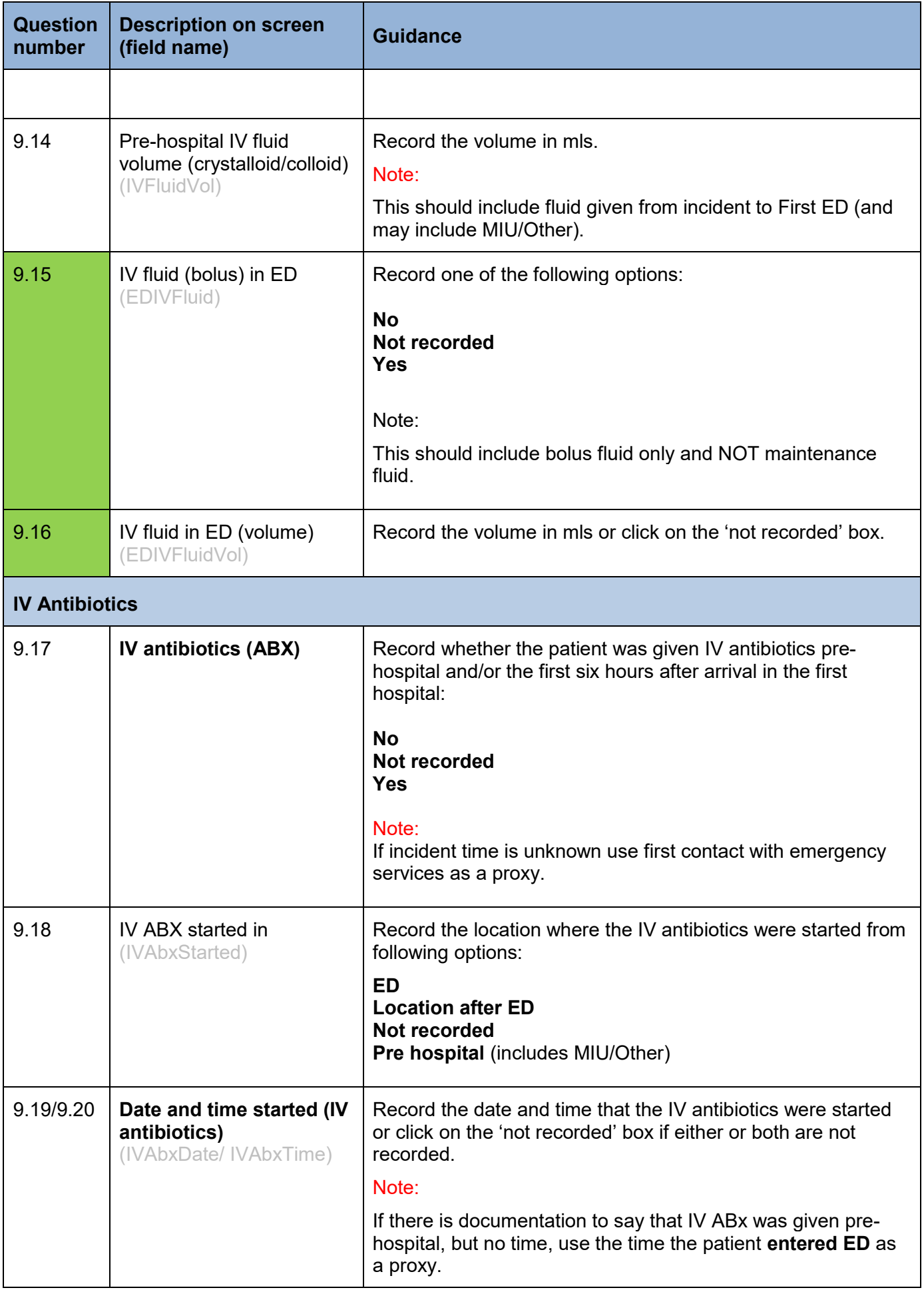

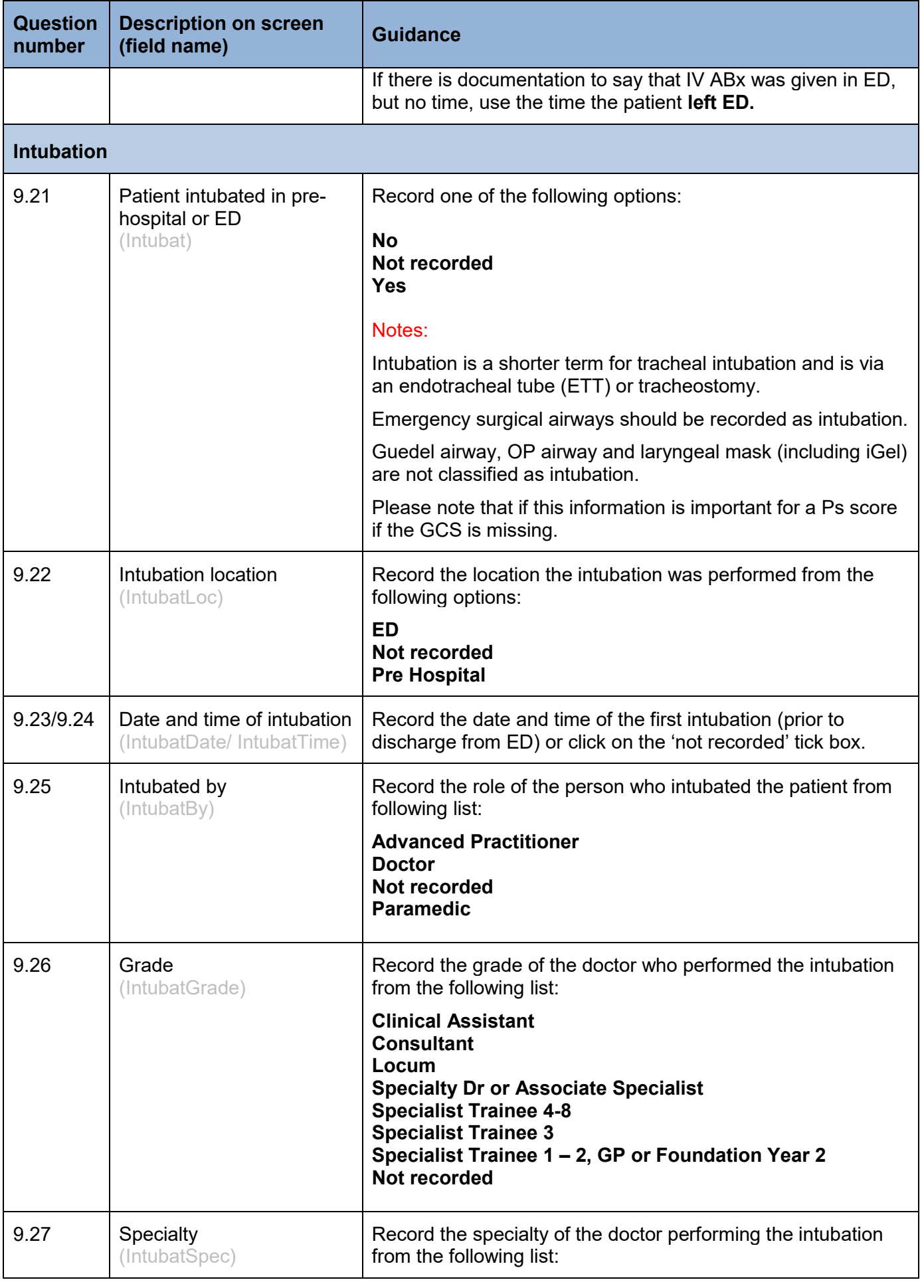

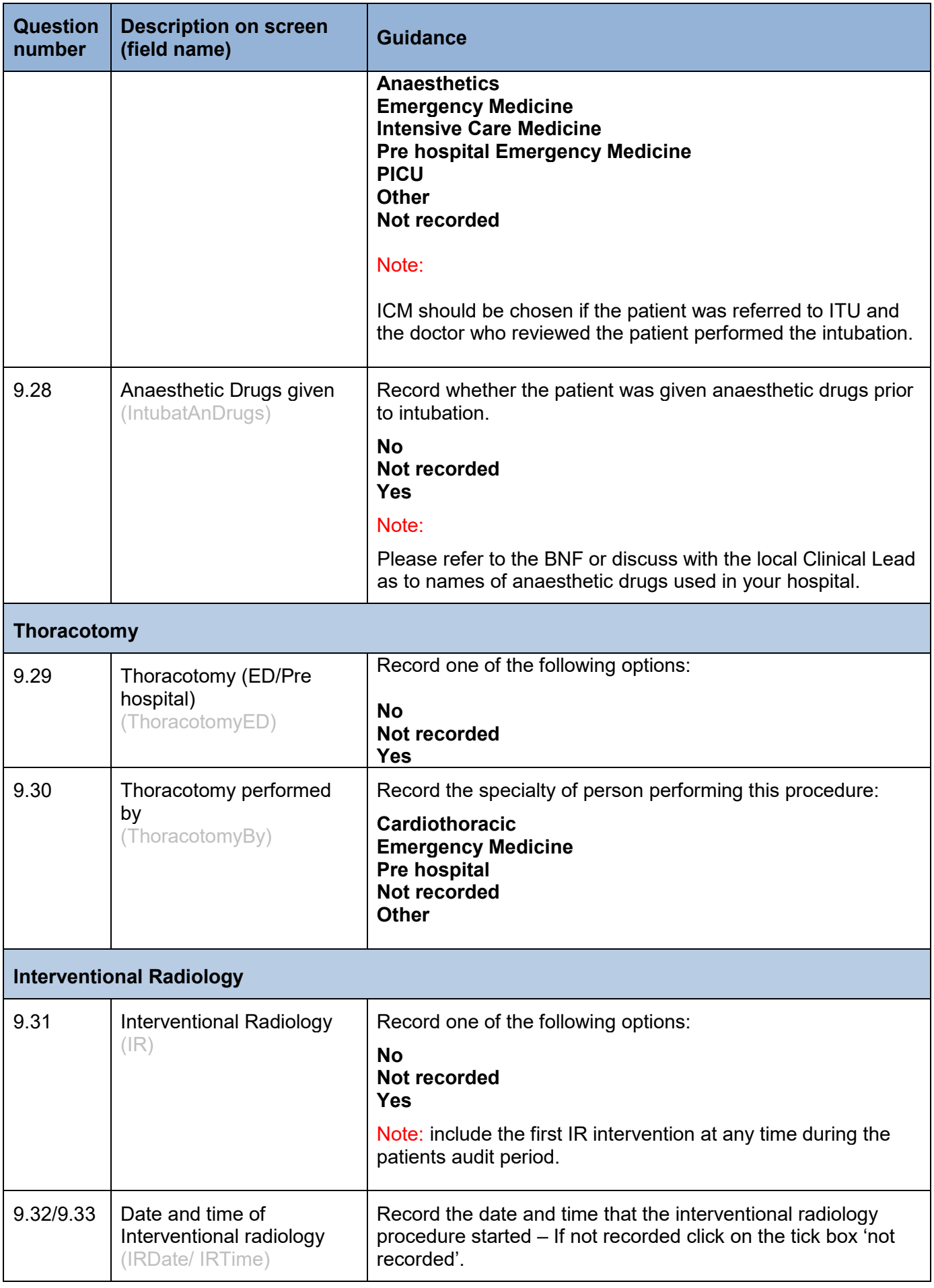

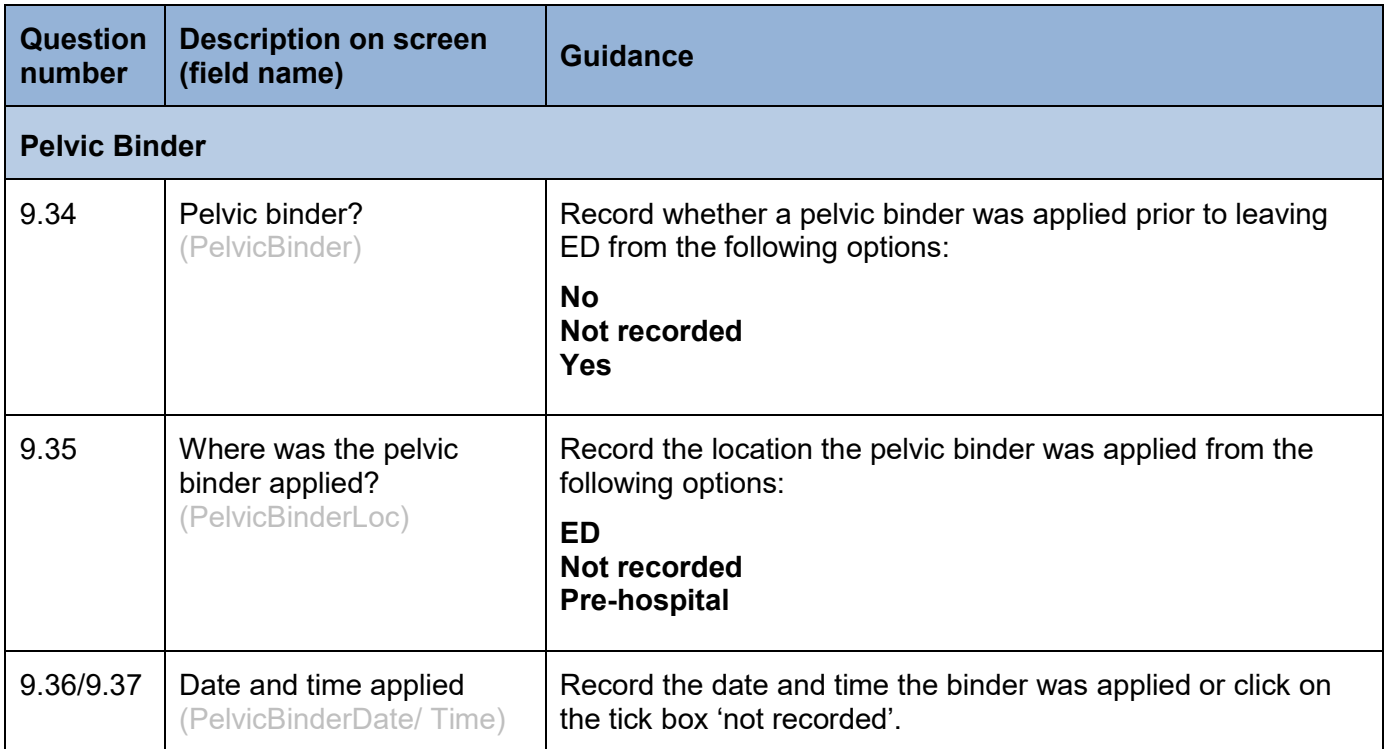

### Theatre tab

This section records details of the first operation following the trauma incident that was performed in Theatre. Please note that if a patient is taken to theatre for a tracheostomy to aid mechanical ventilation, then this should NOT be recorded in this section.

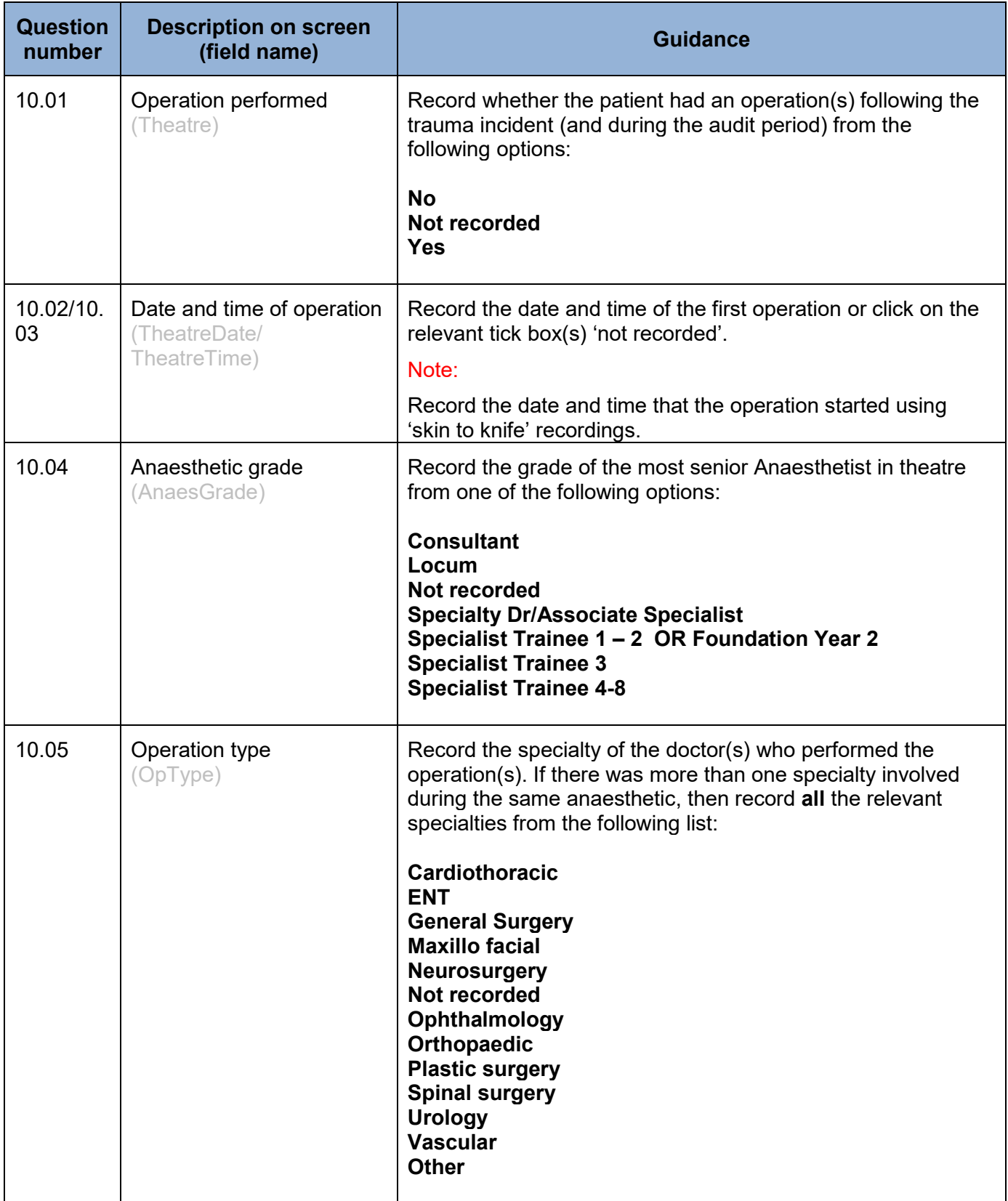

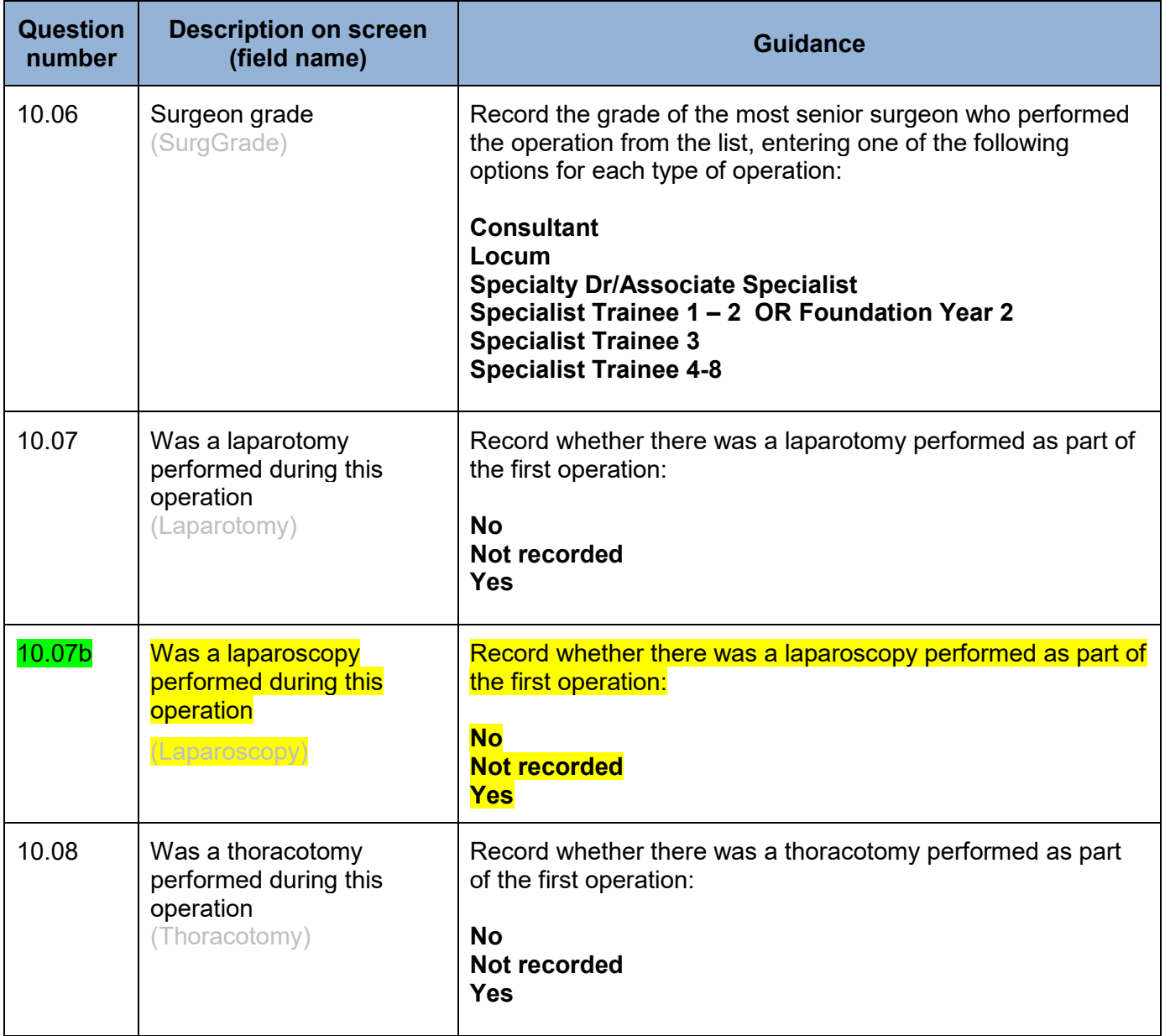

### Injury score tab

The AIS Dictionary (2005 version with 2008 update) is currently used by STAG to code each injury. There is the ability to score up to 25 AIS codes within eSTAG.

The most accurate injury descriptions are likely to be obtained from radiology reports, theatre notes and post mortem reports.

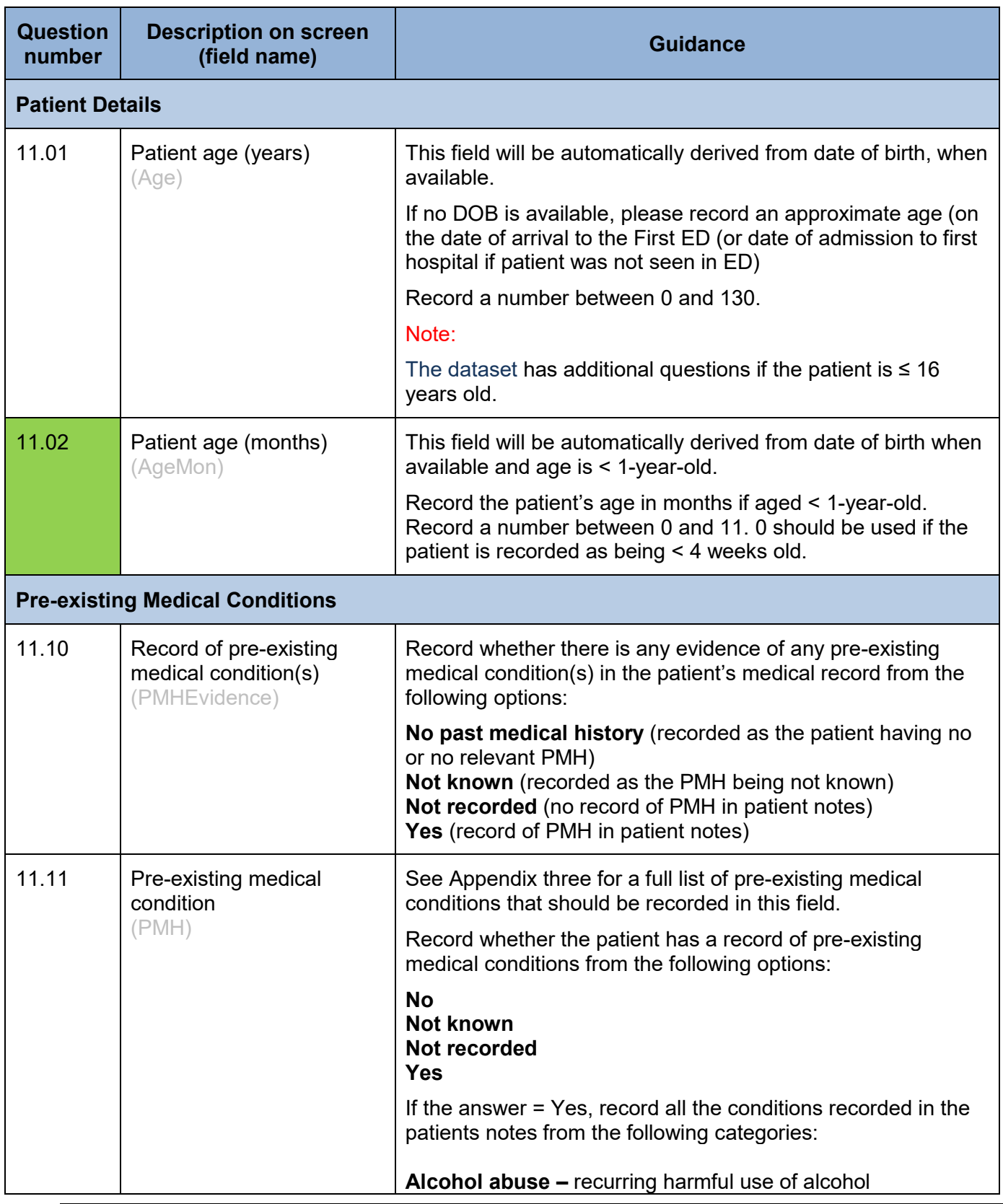

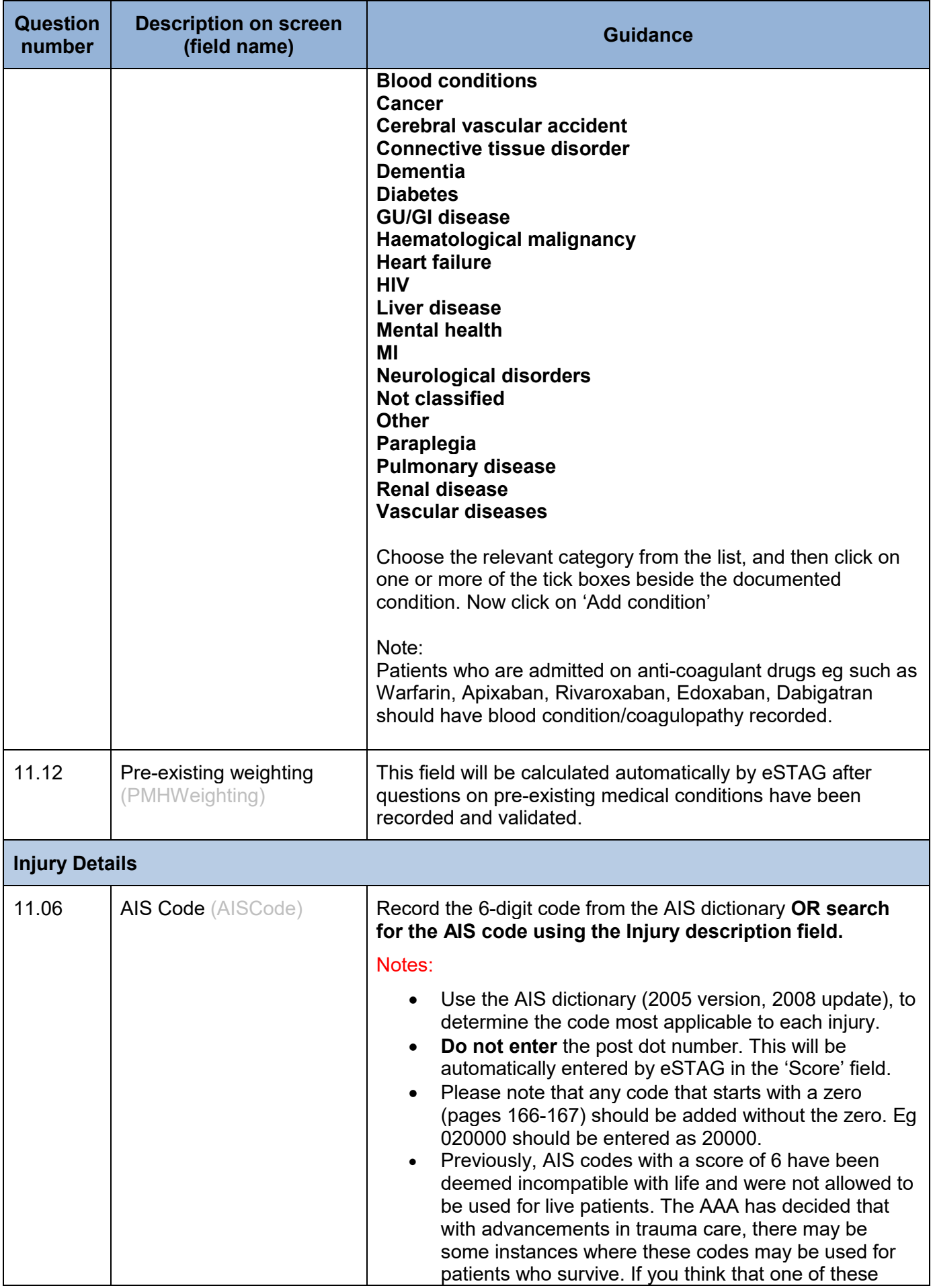

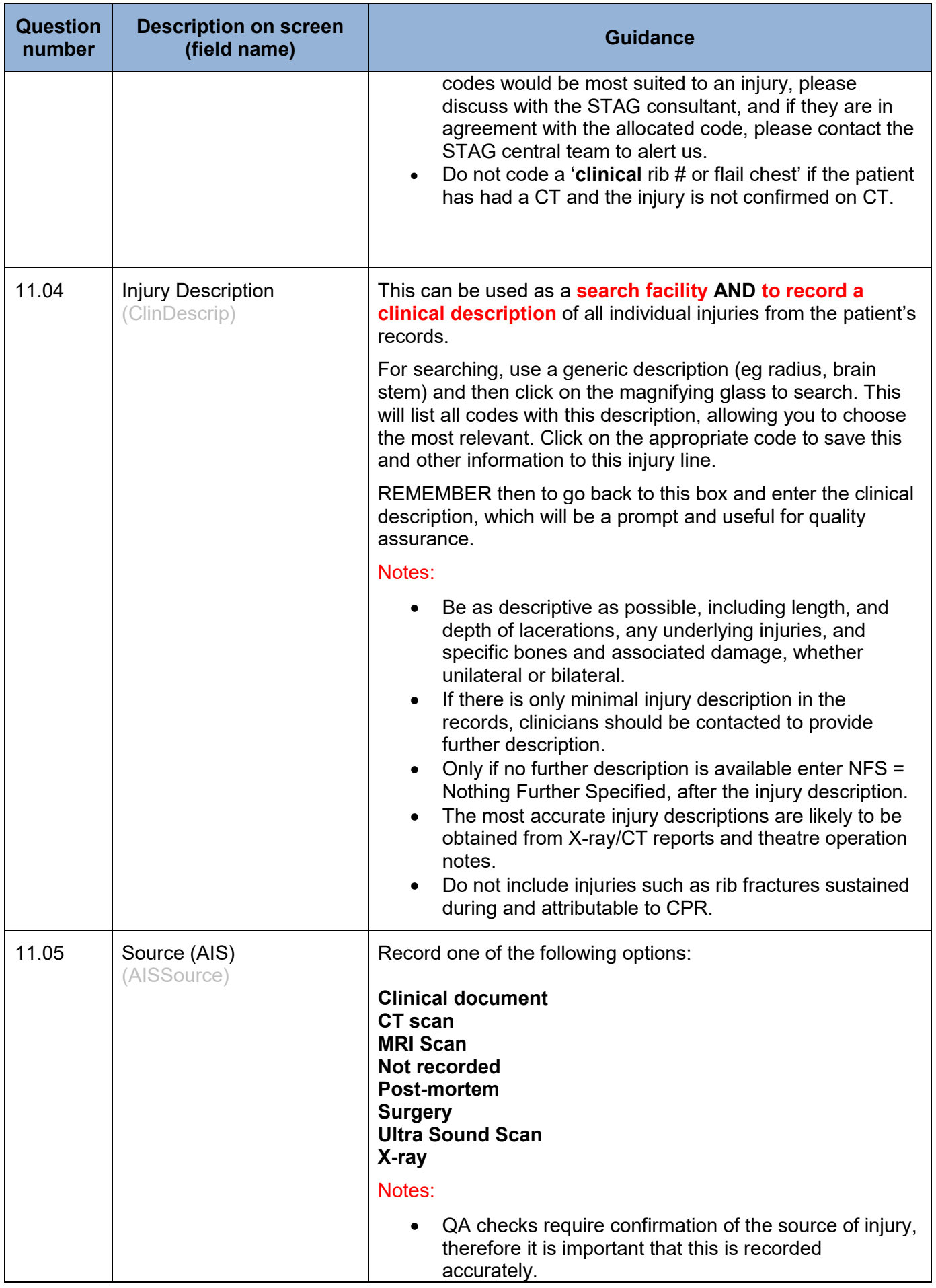

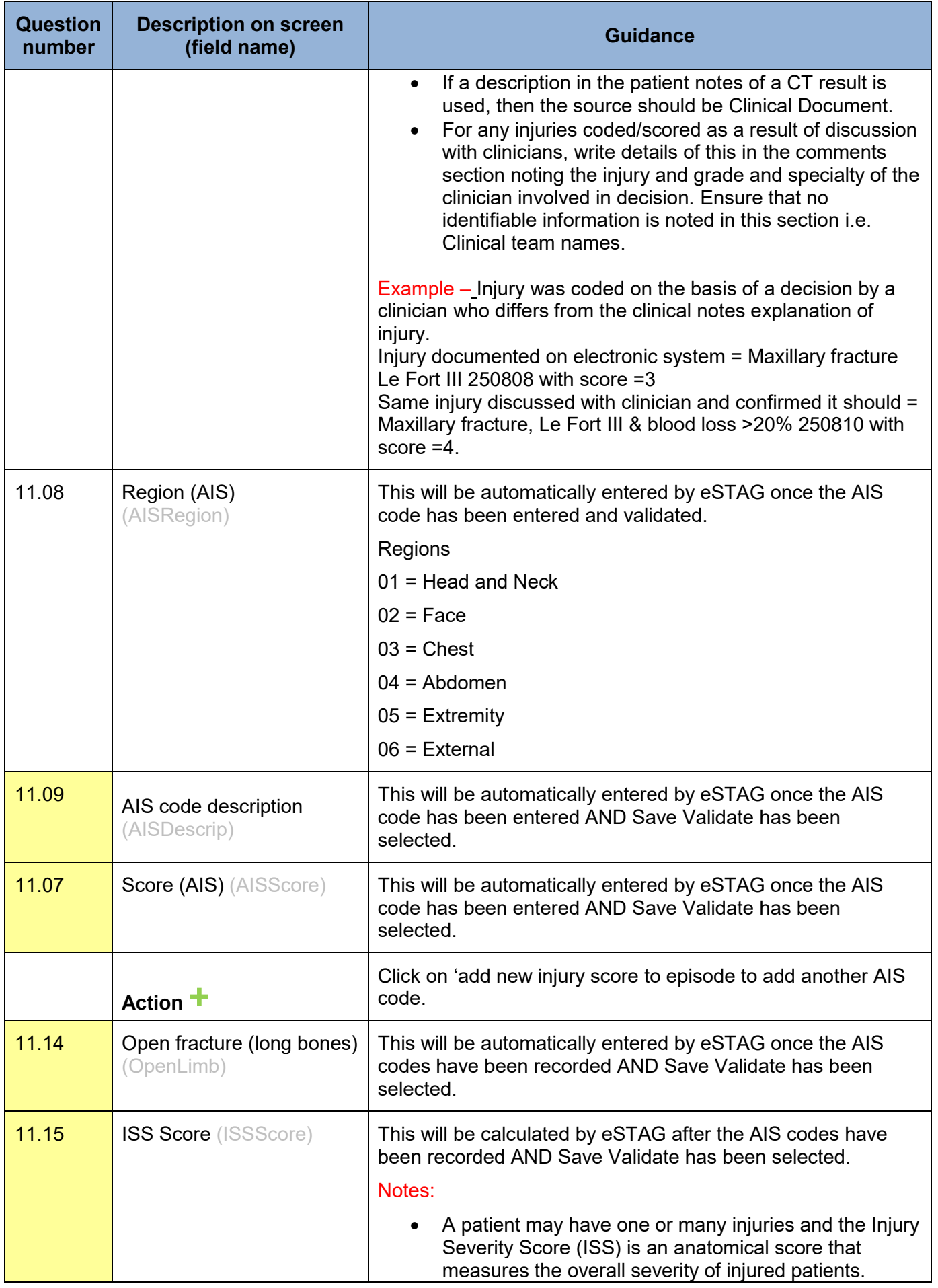

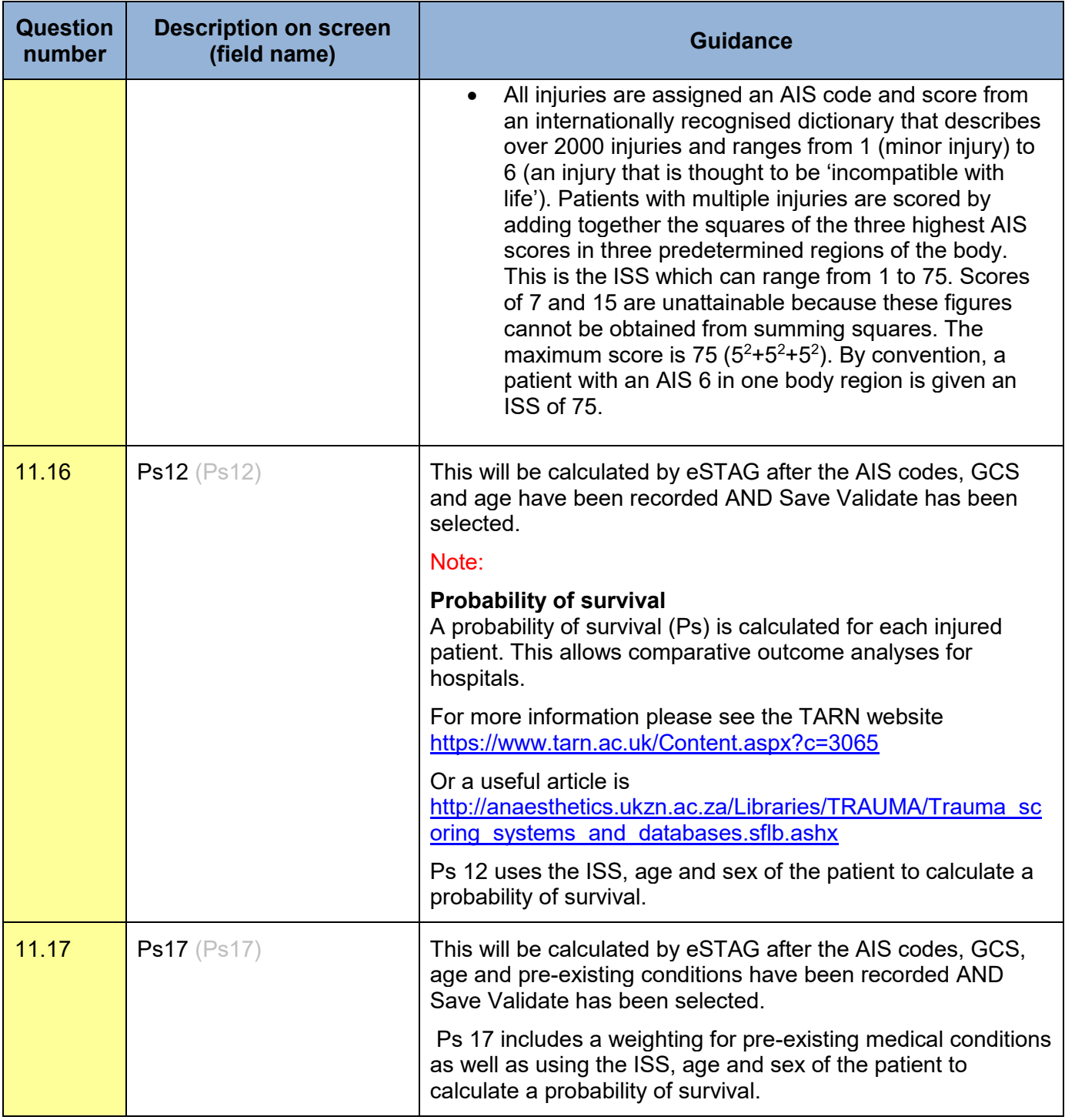

### Outcome tab

Discharge from the audit occurs when whichever one of the following occurs first:

- Patient dies in a hospital with an ED or Regional Specialty, or
- Patient is discharged from a hospital with an ED or Regional Specialty, or
- Patient's length of stay > 30 days in a hospital with an ED or Regional Specialty.

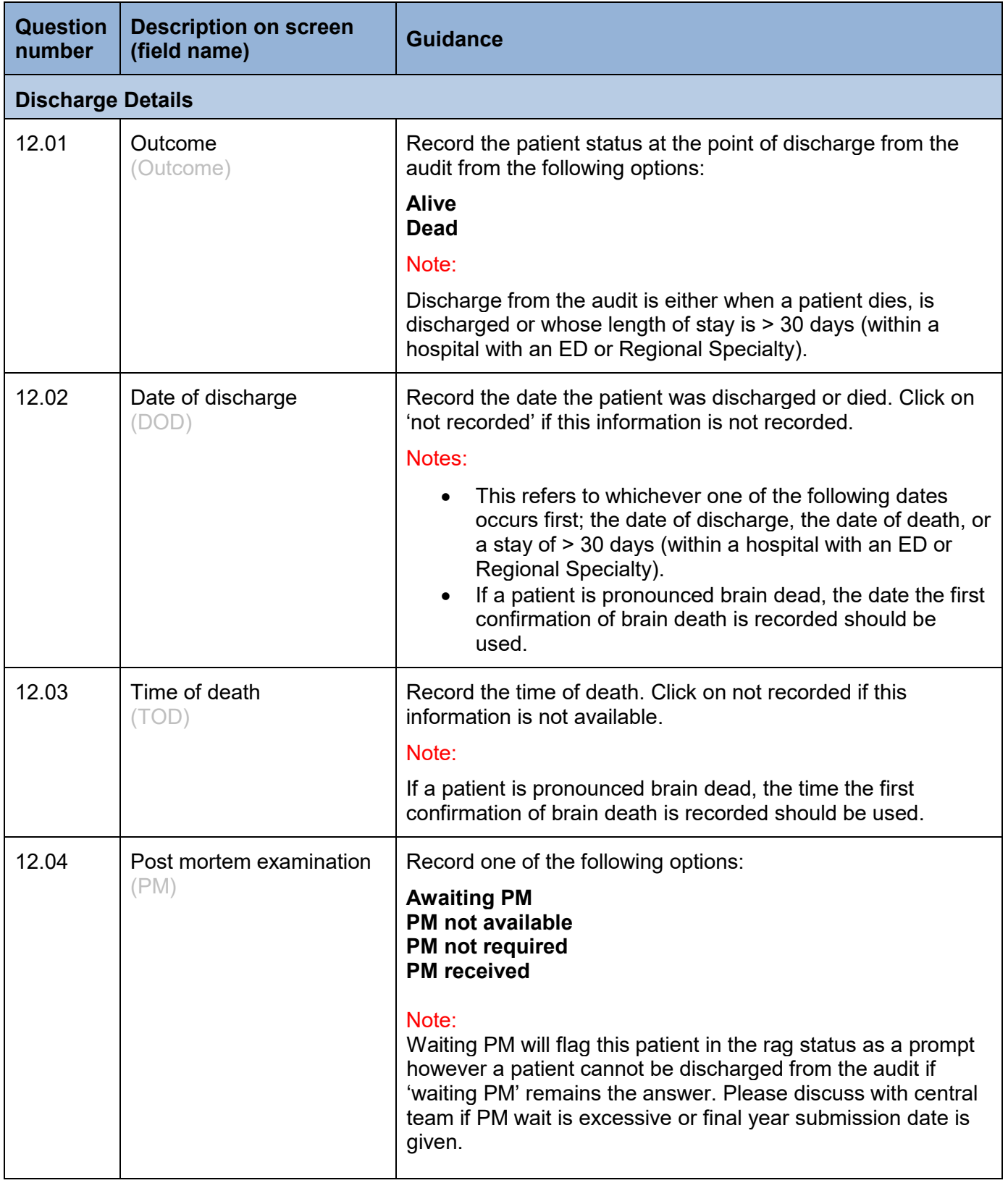

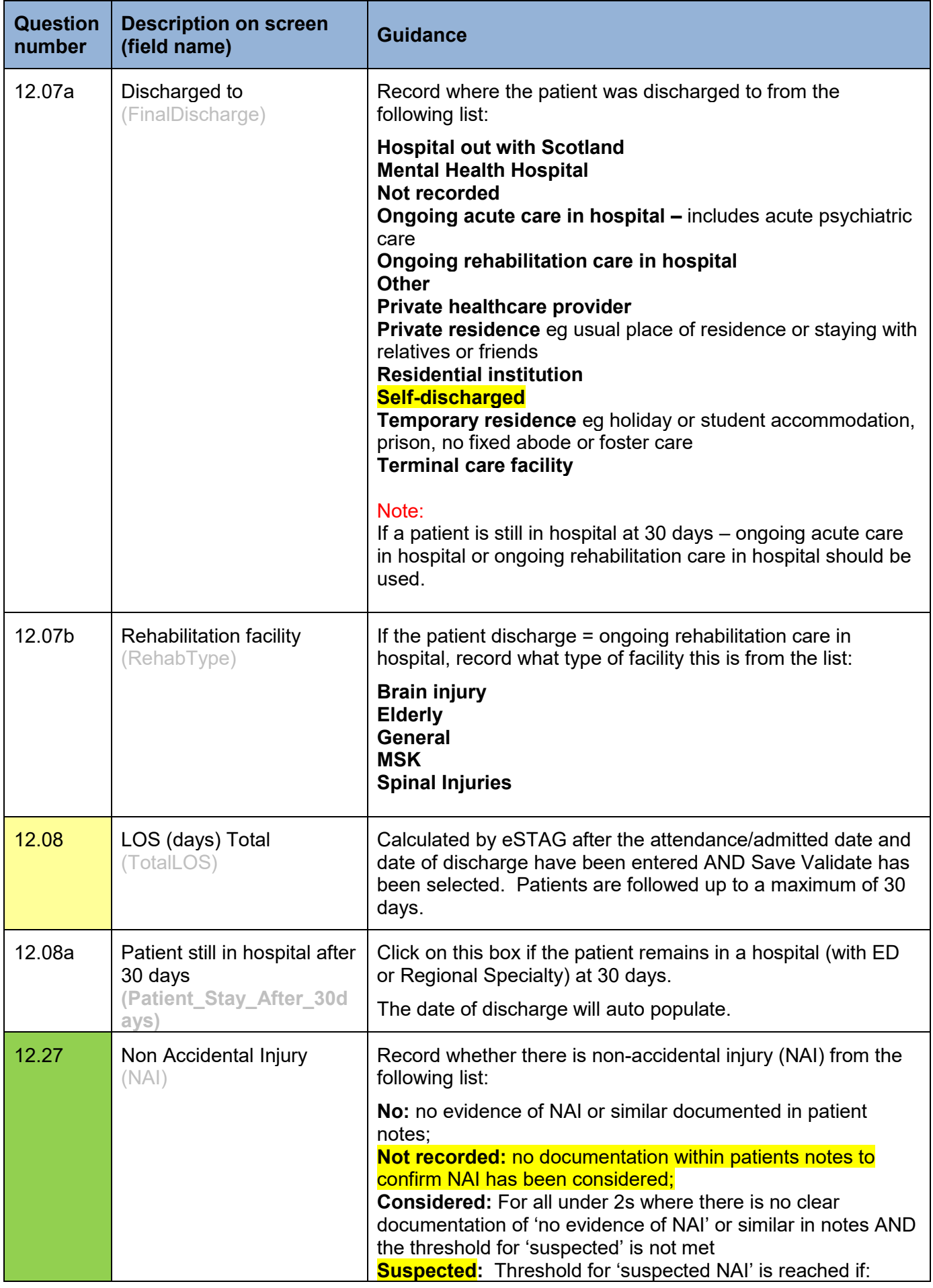

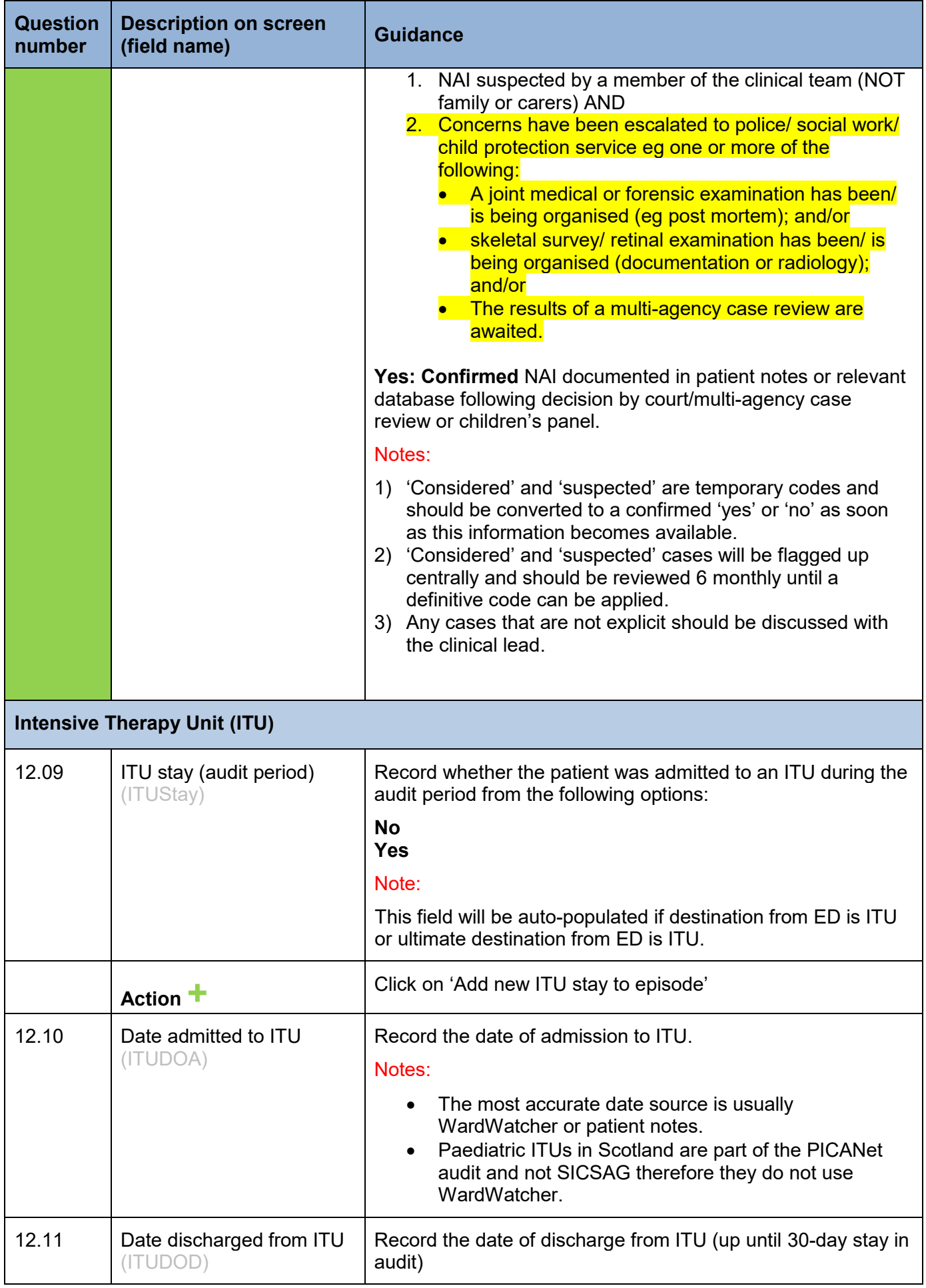

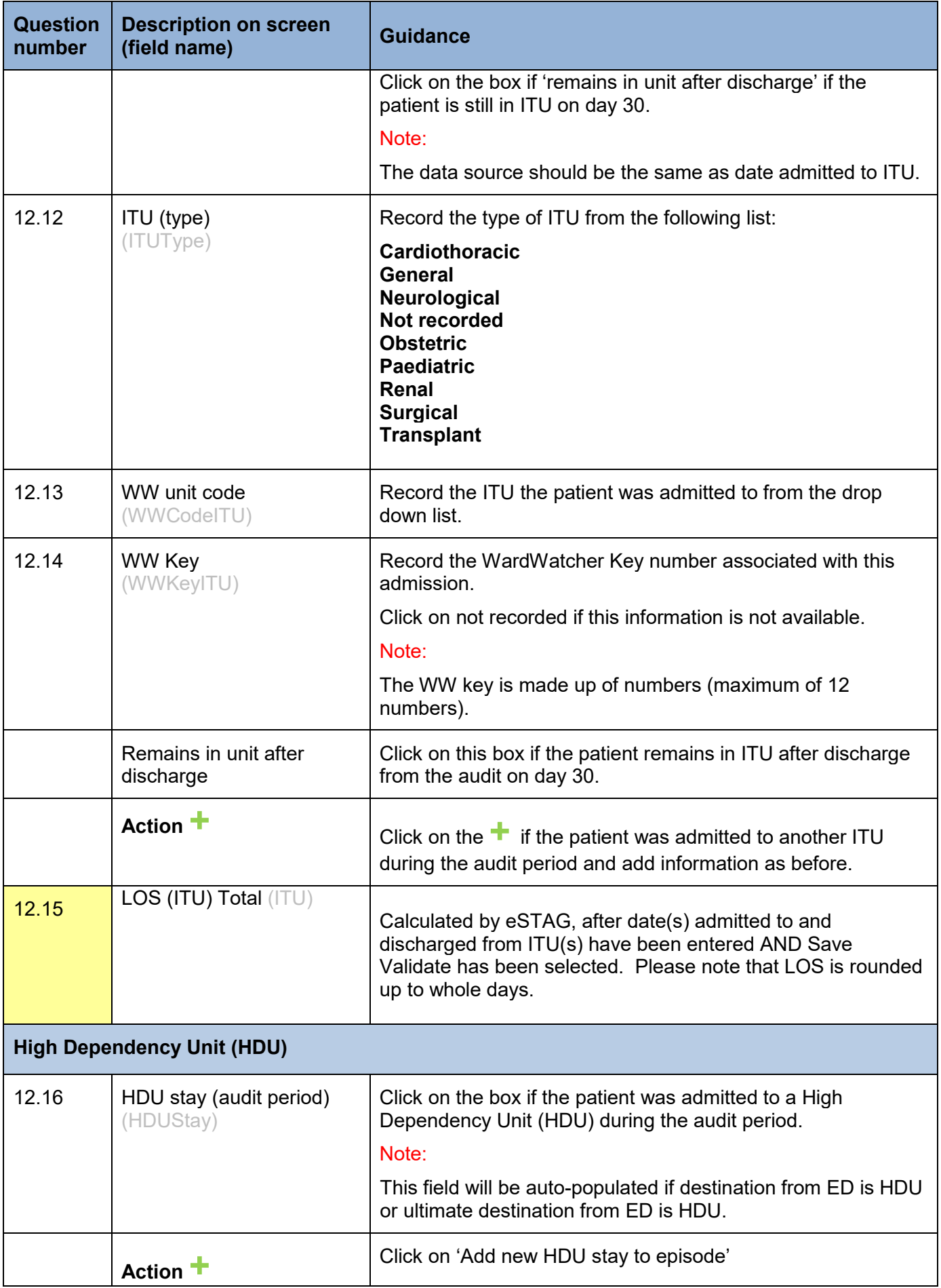

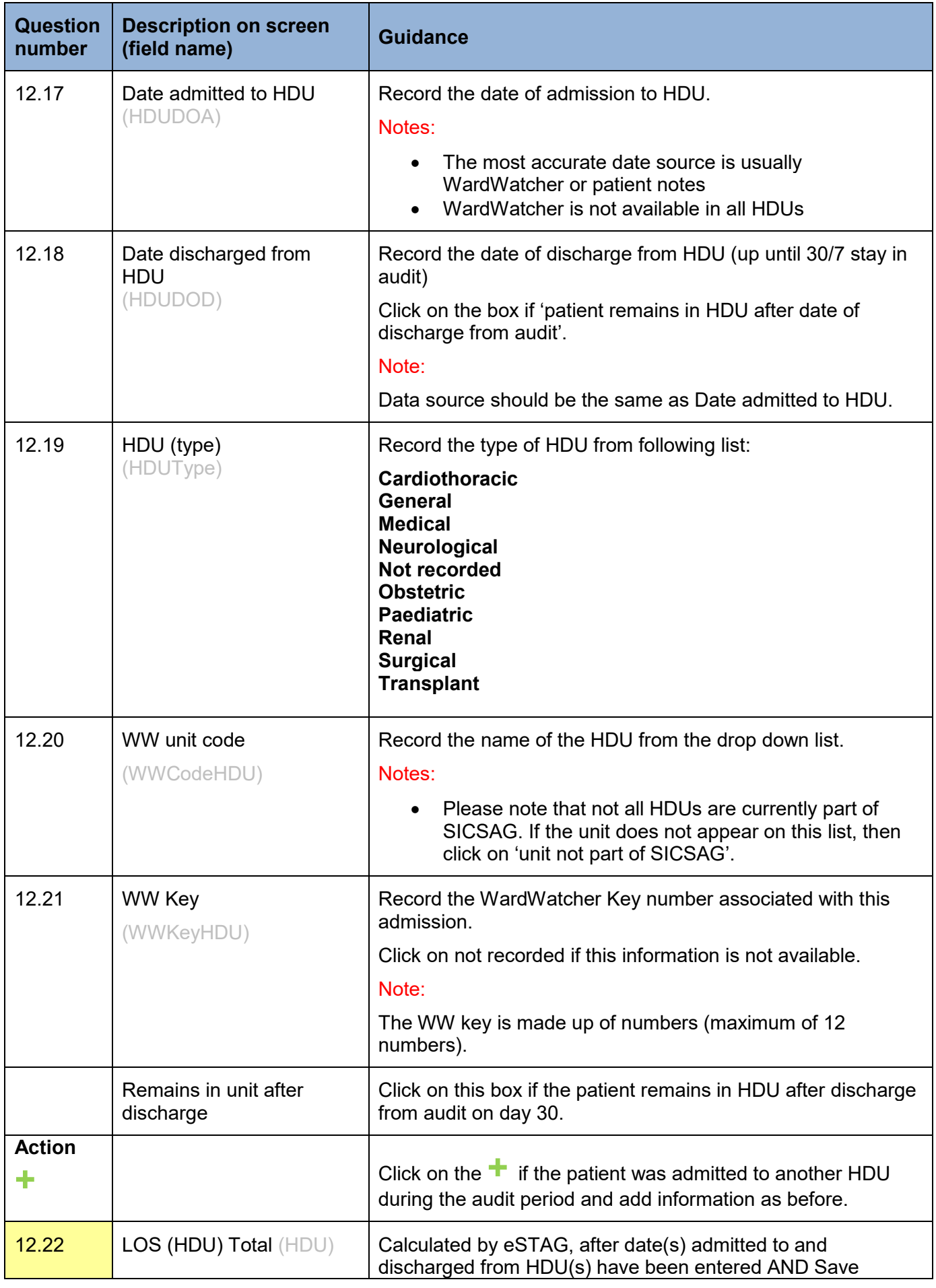

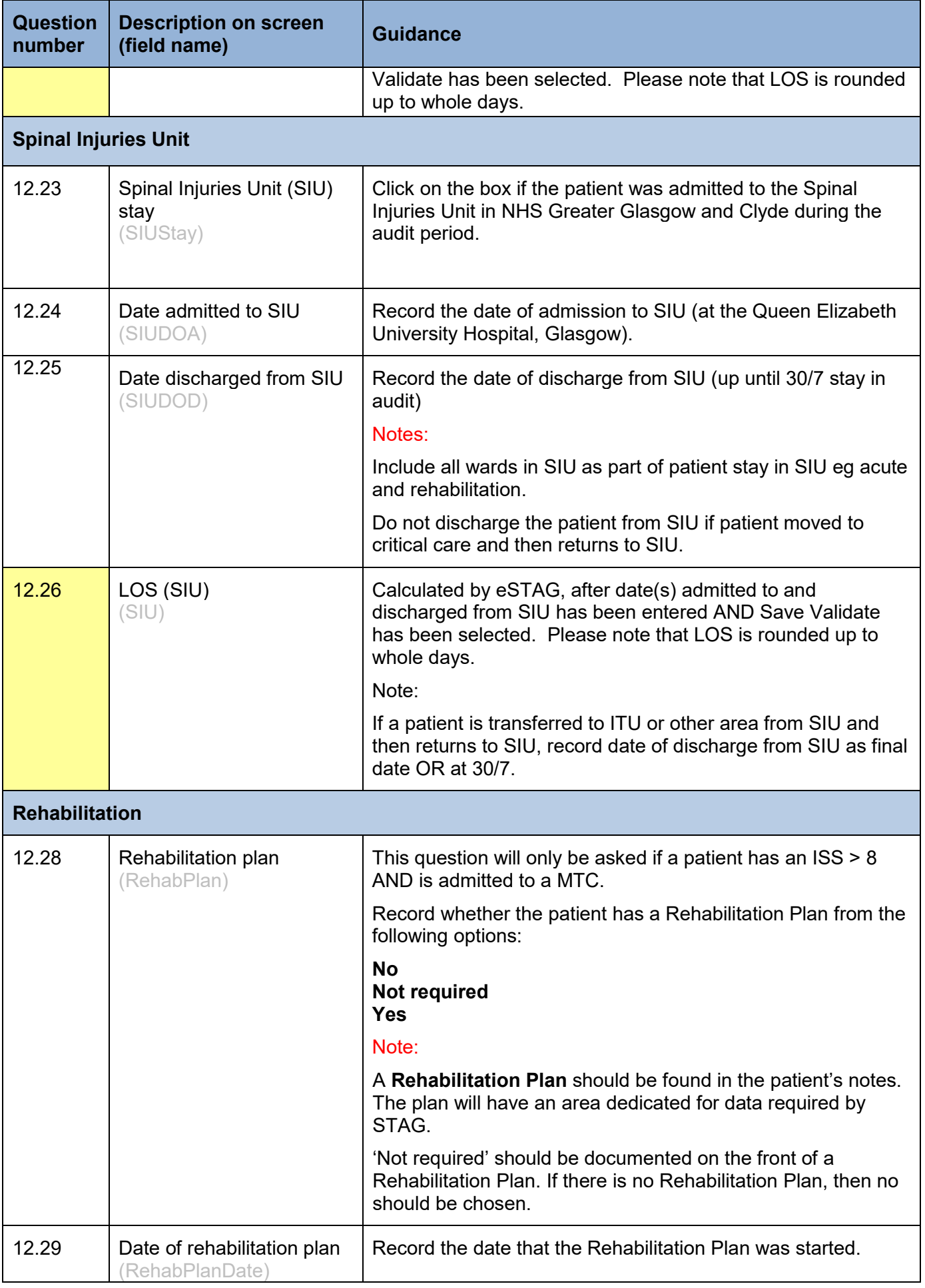

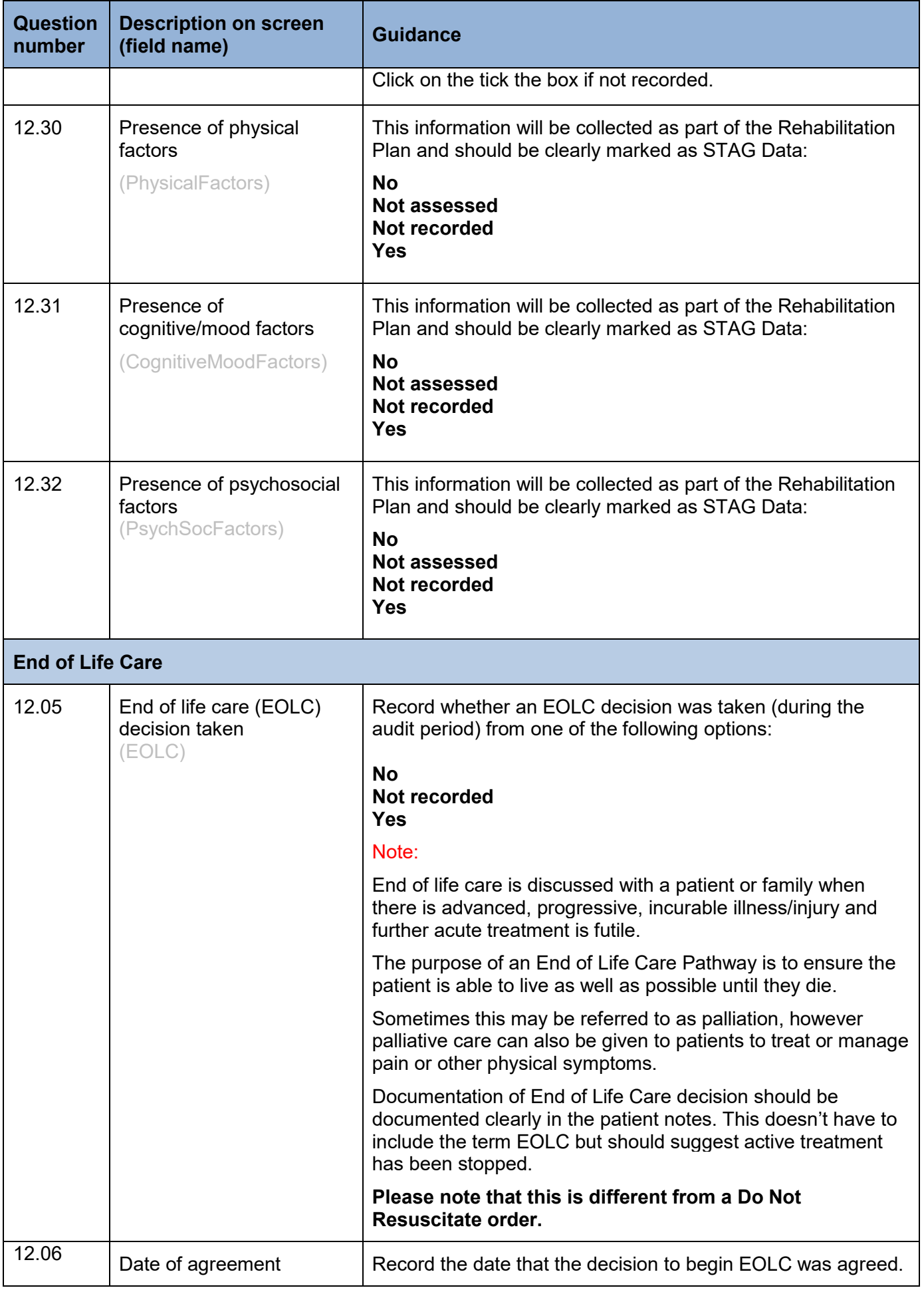

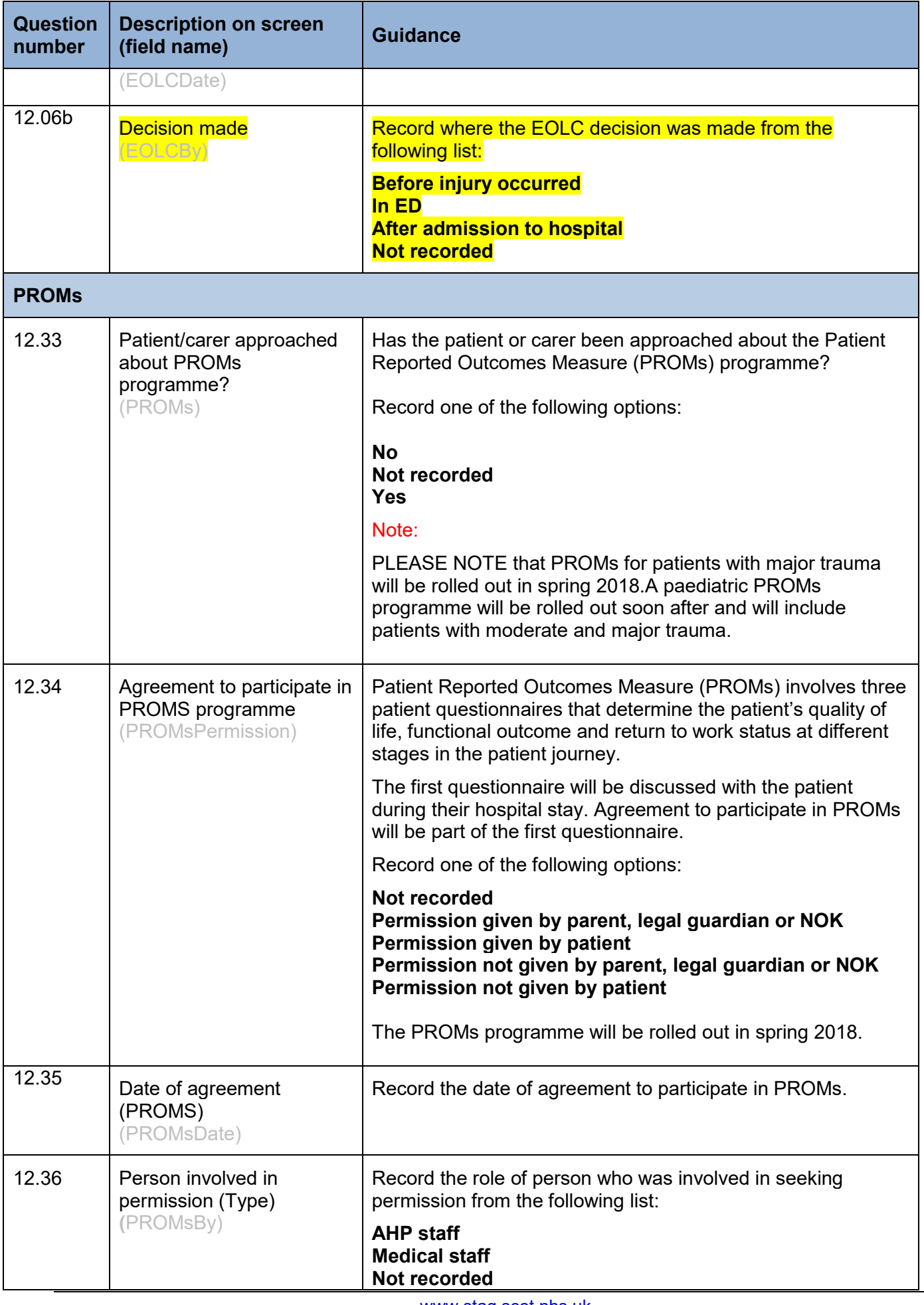

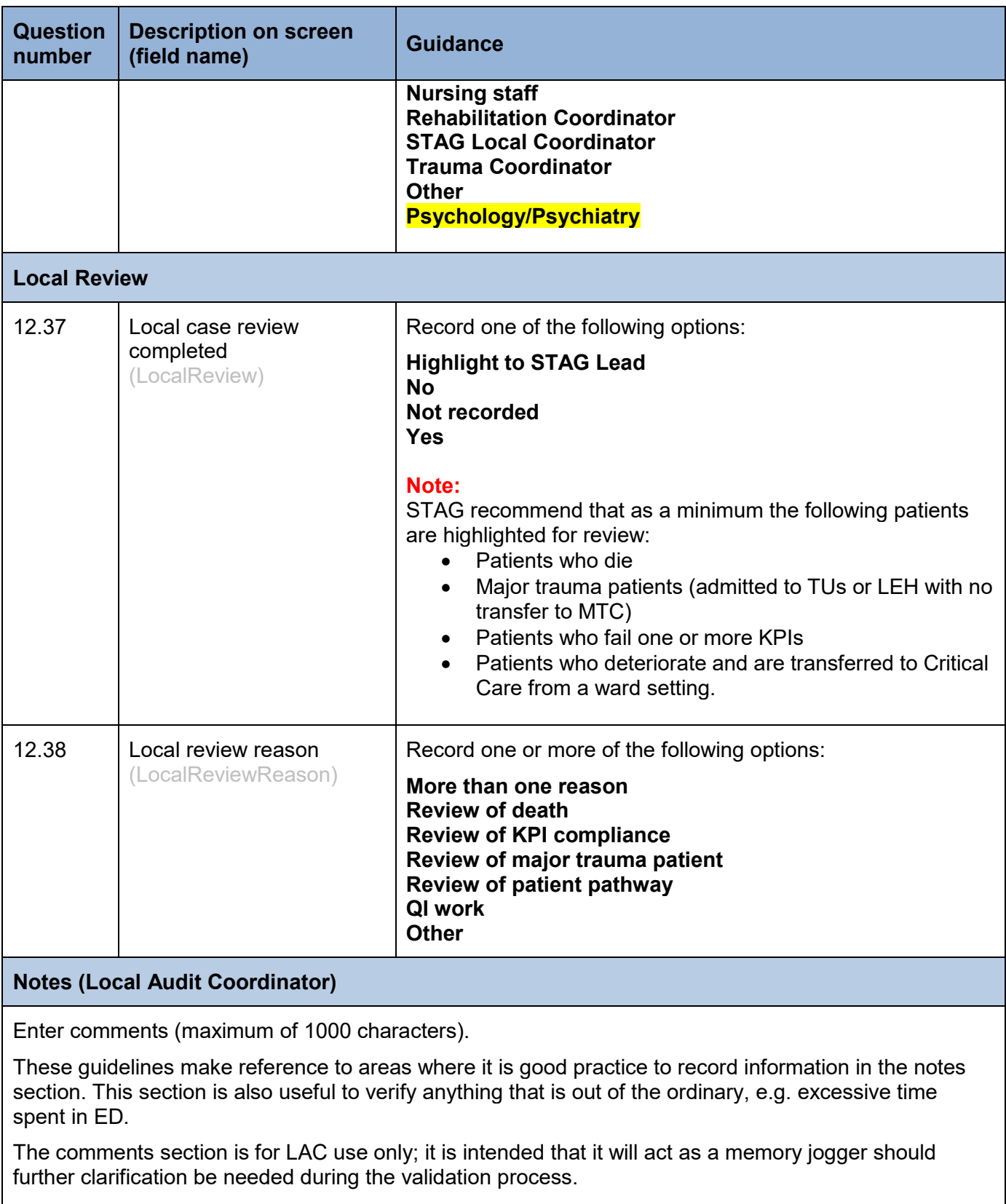

#### **Please ensure that no identifiable information is recorded in the comments section e.g. staff names.**

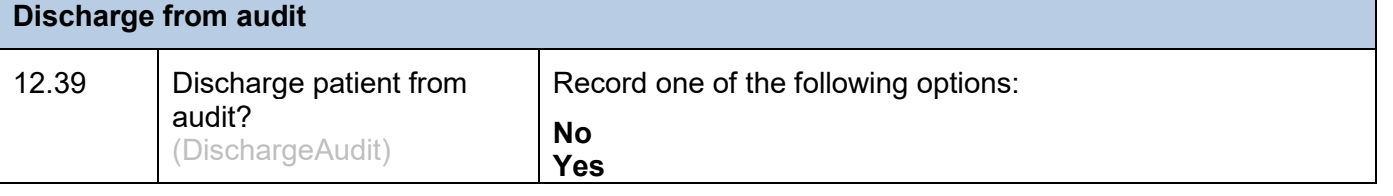

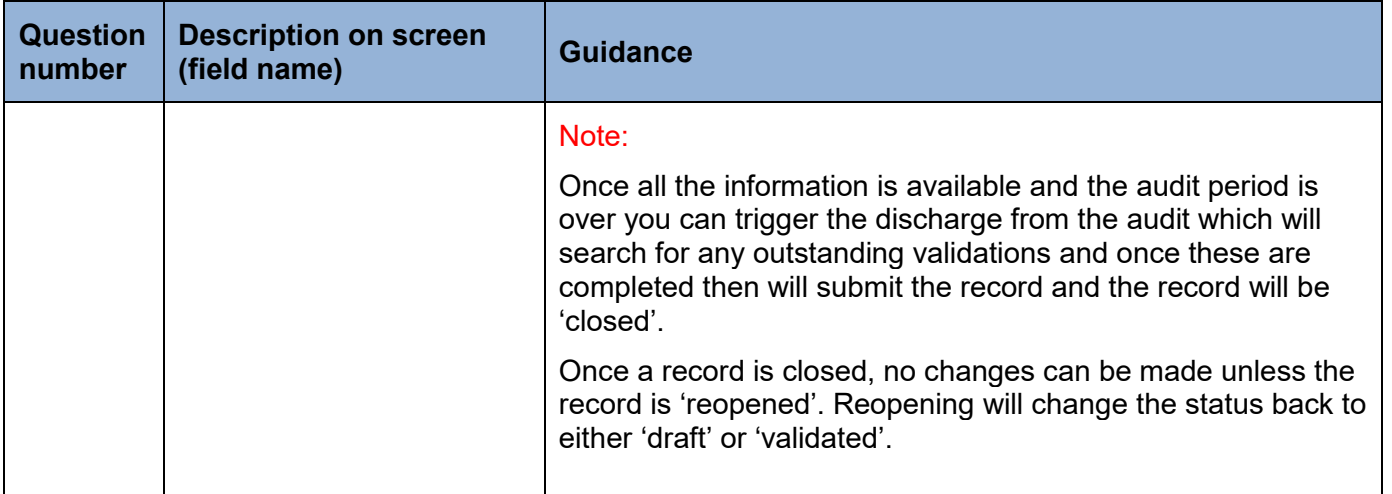
# **Key Performance Indicators (KPIs)**

Depending on the data recorded one of four answers will show a tick.

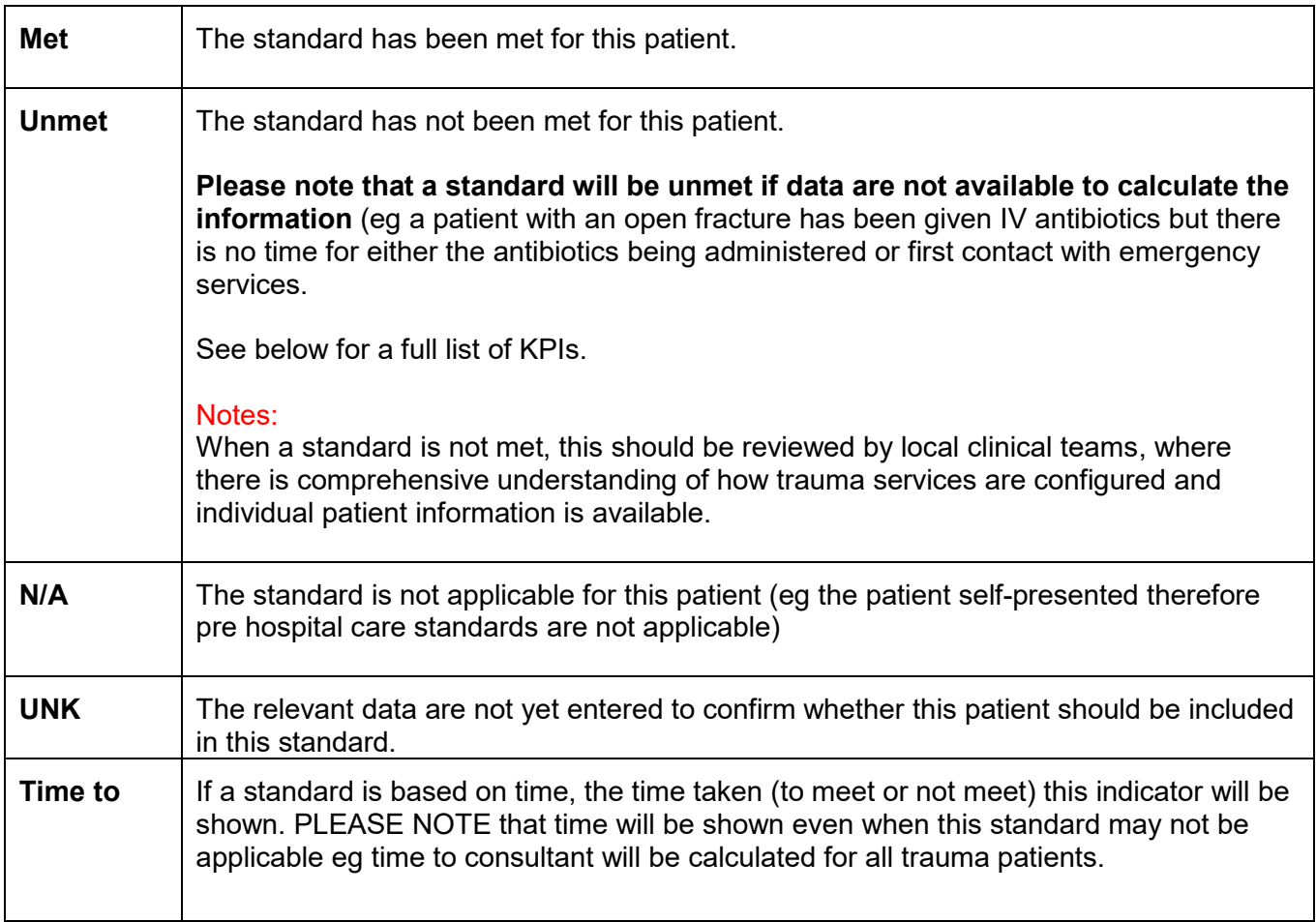

## Pre hospital Care

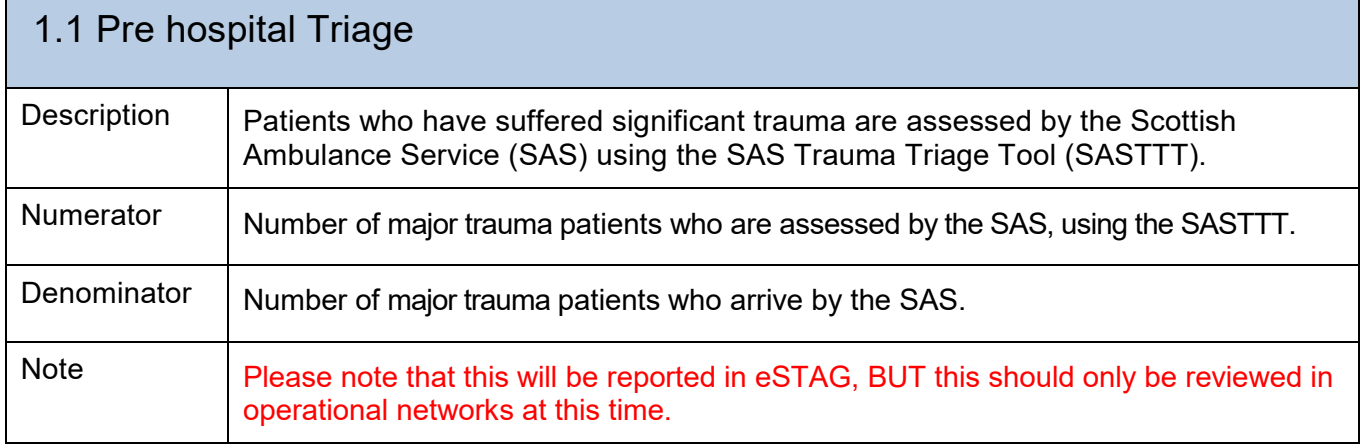

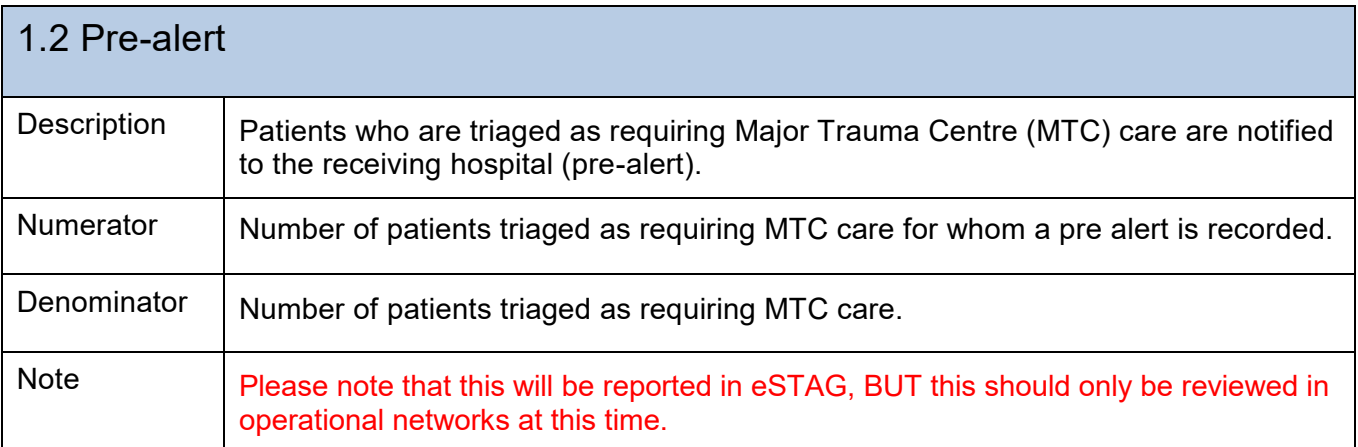

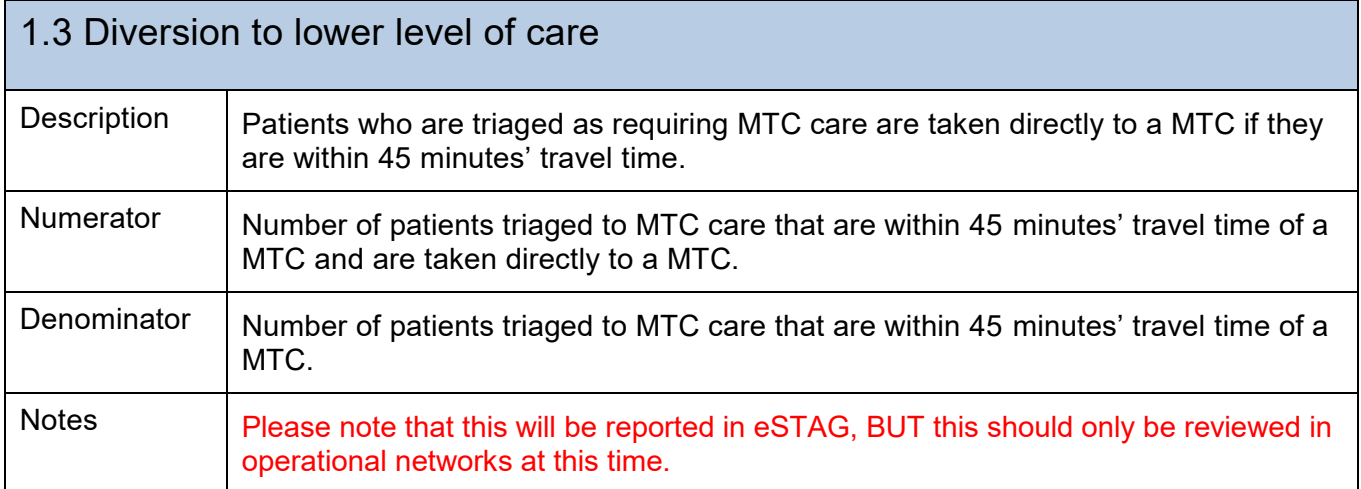

# Early hospital Care

Early hospital care includes initial reception of the patient in the ED through to the patient being discharged to a rehabilitation service or home.

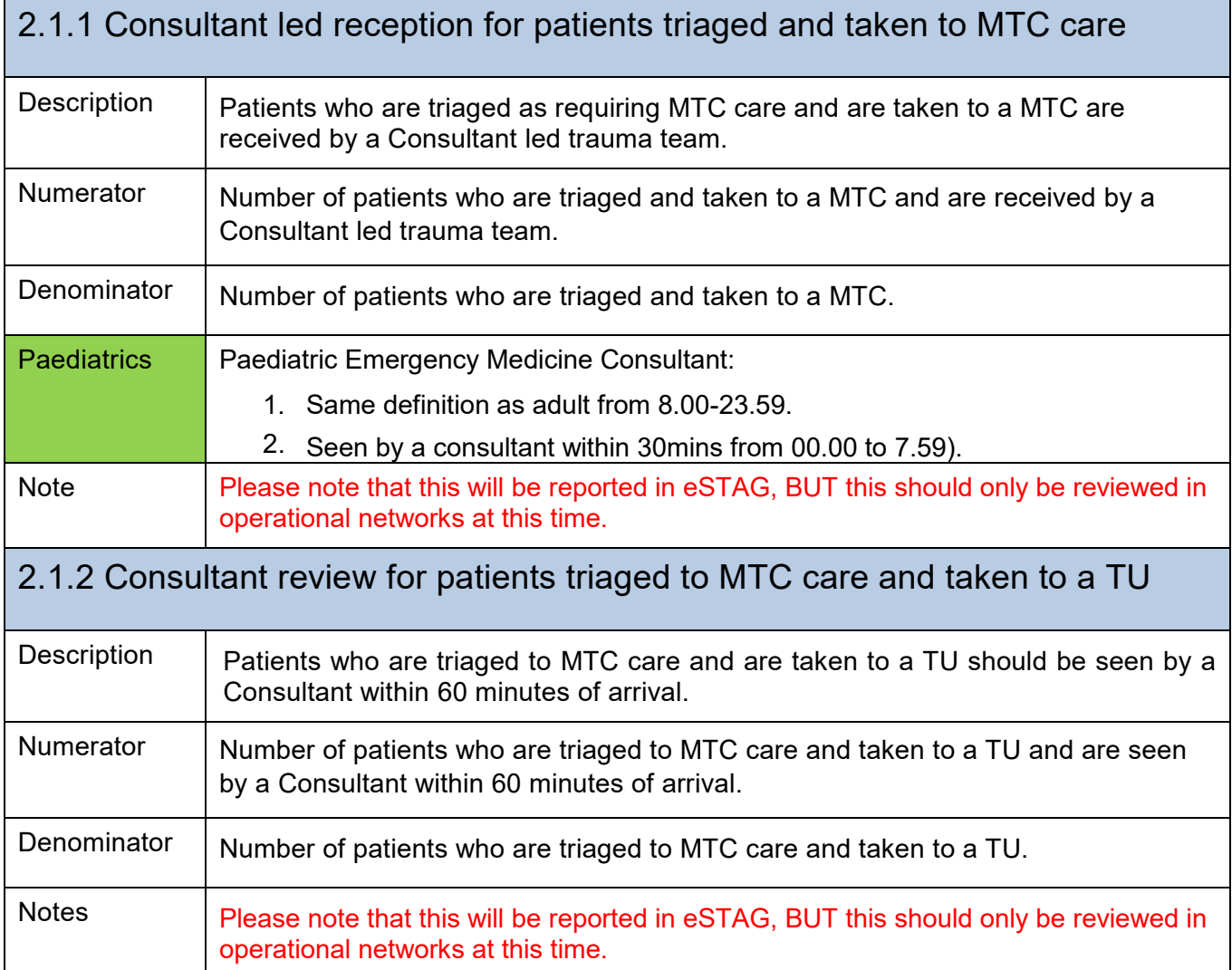

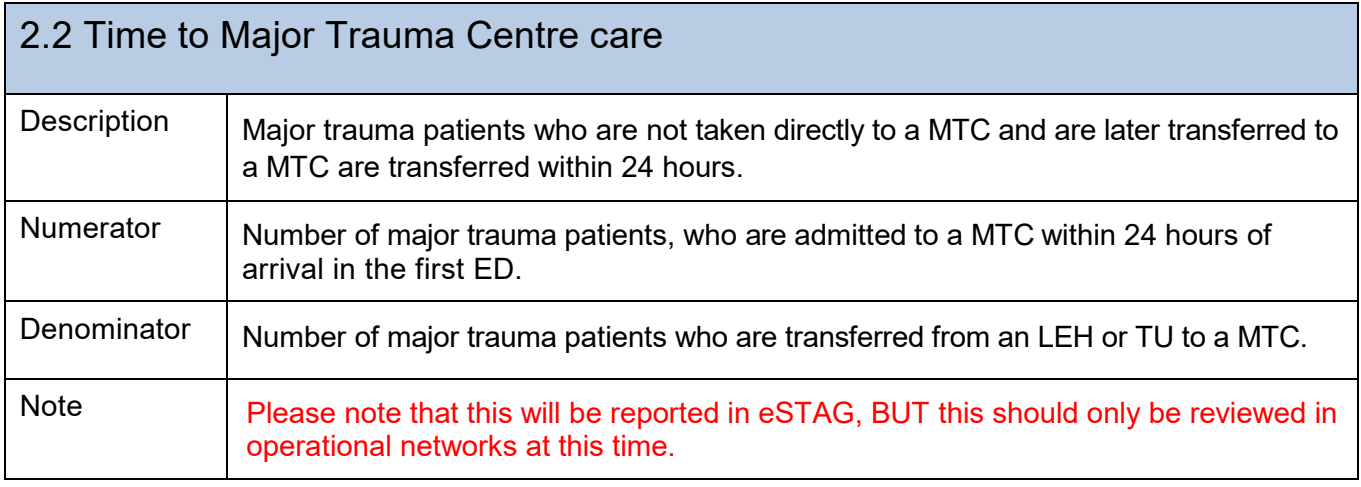

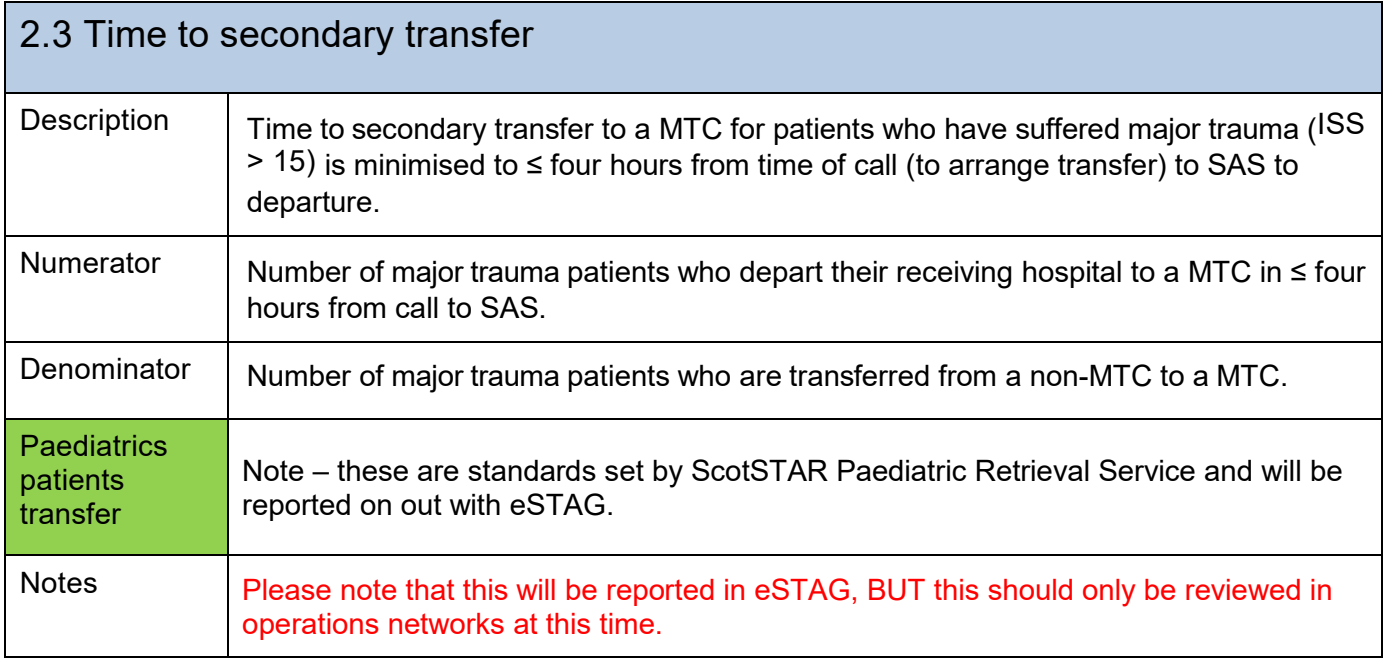

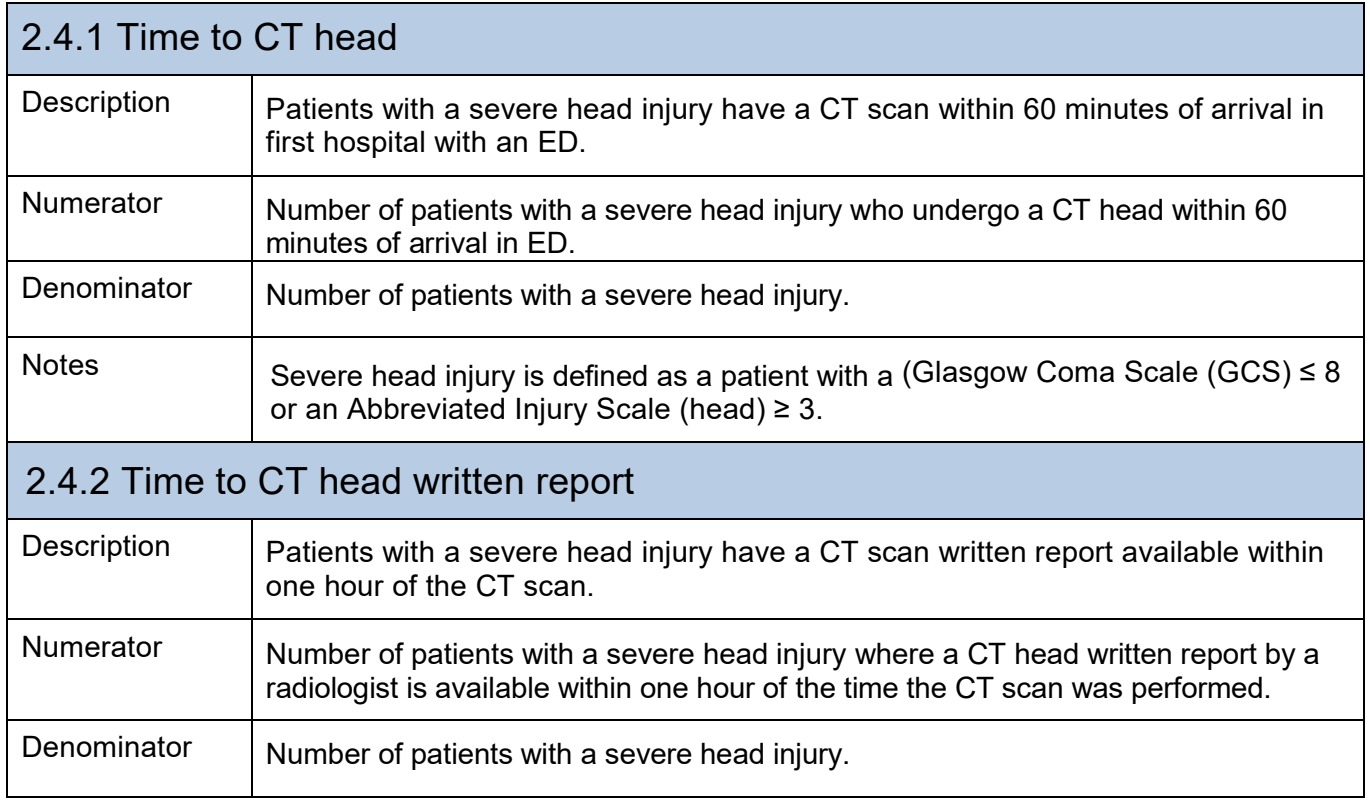

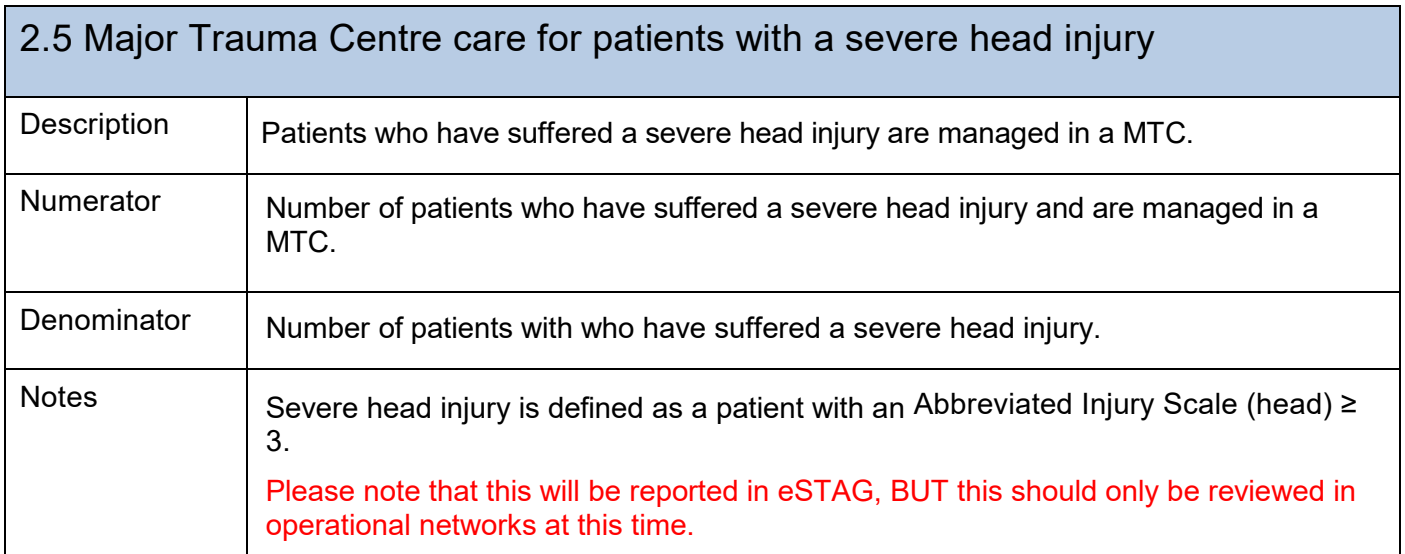

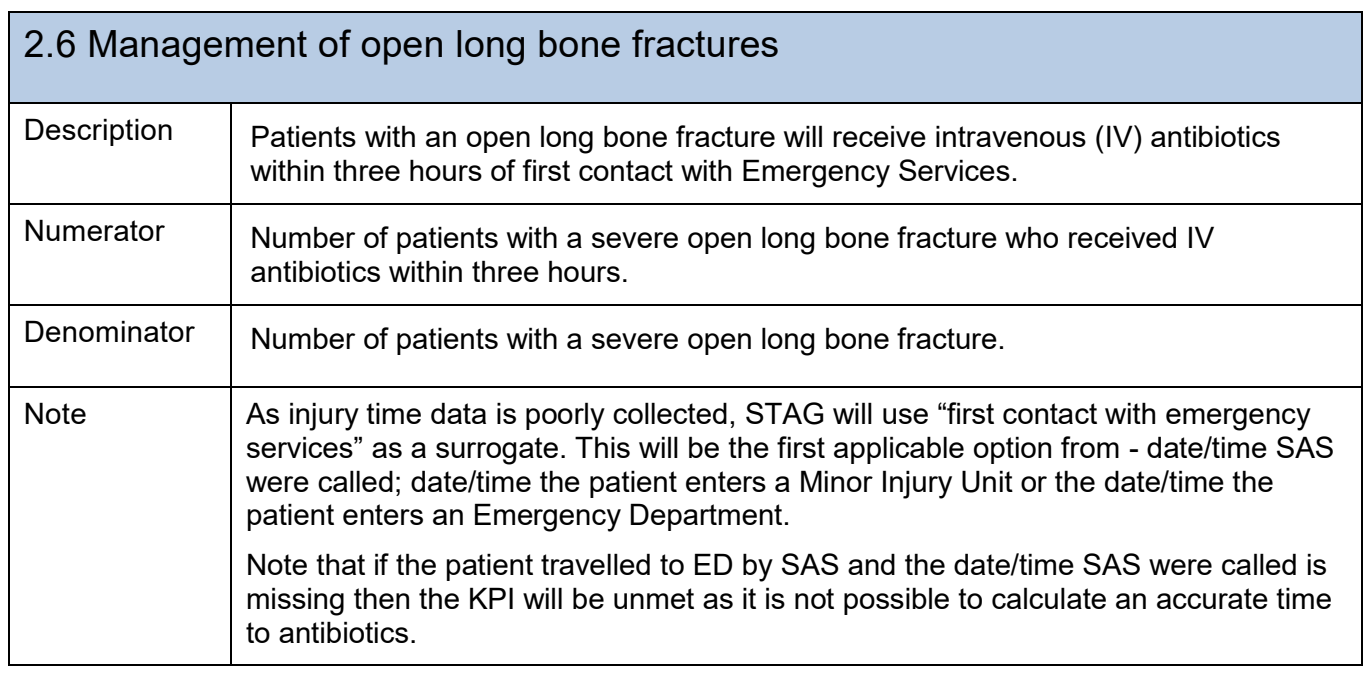

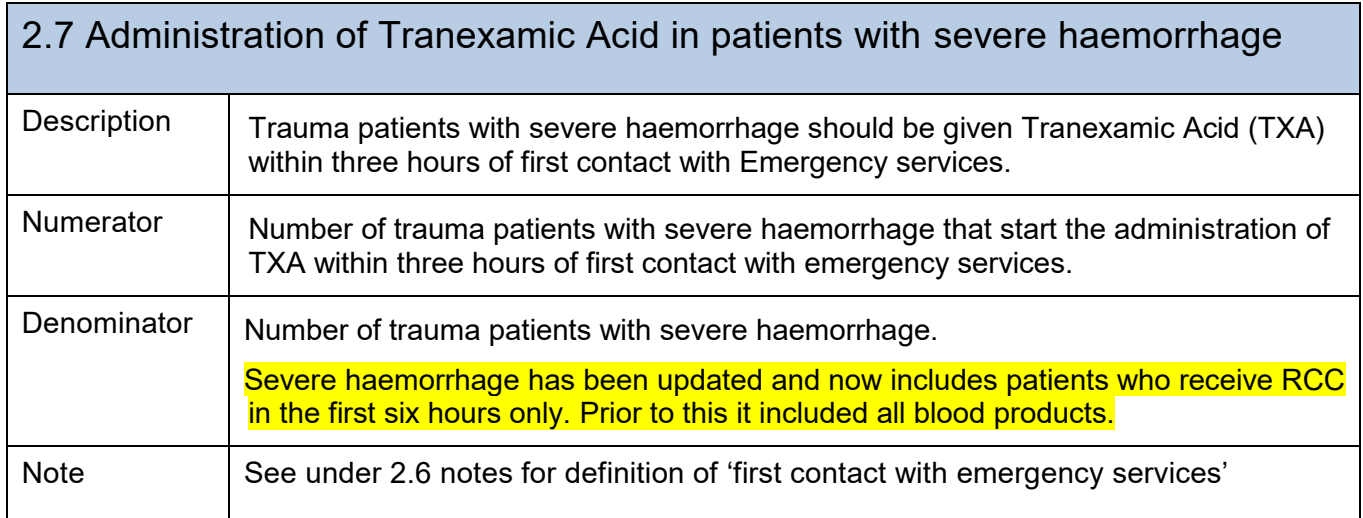

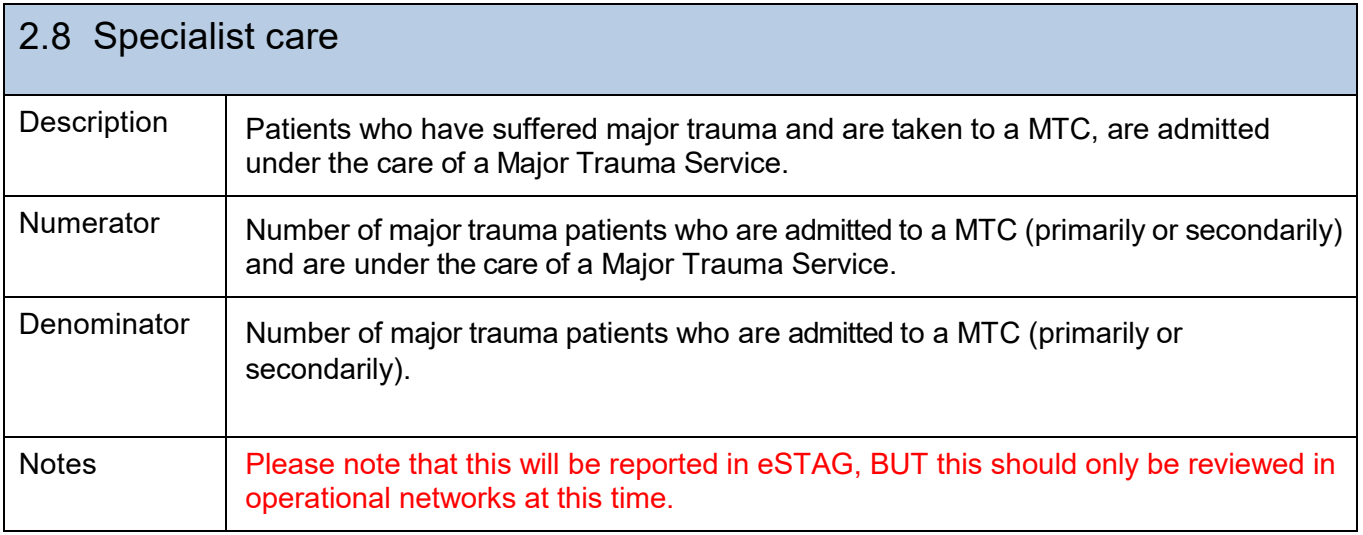

## Ongoing hospital care

Ongoing hospital care includes rehabilitation of the patient within a hospital setting or/and within the community.

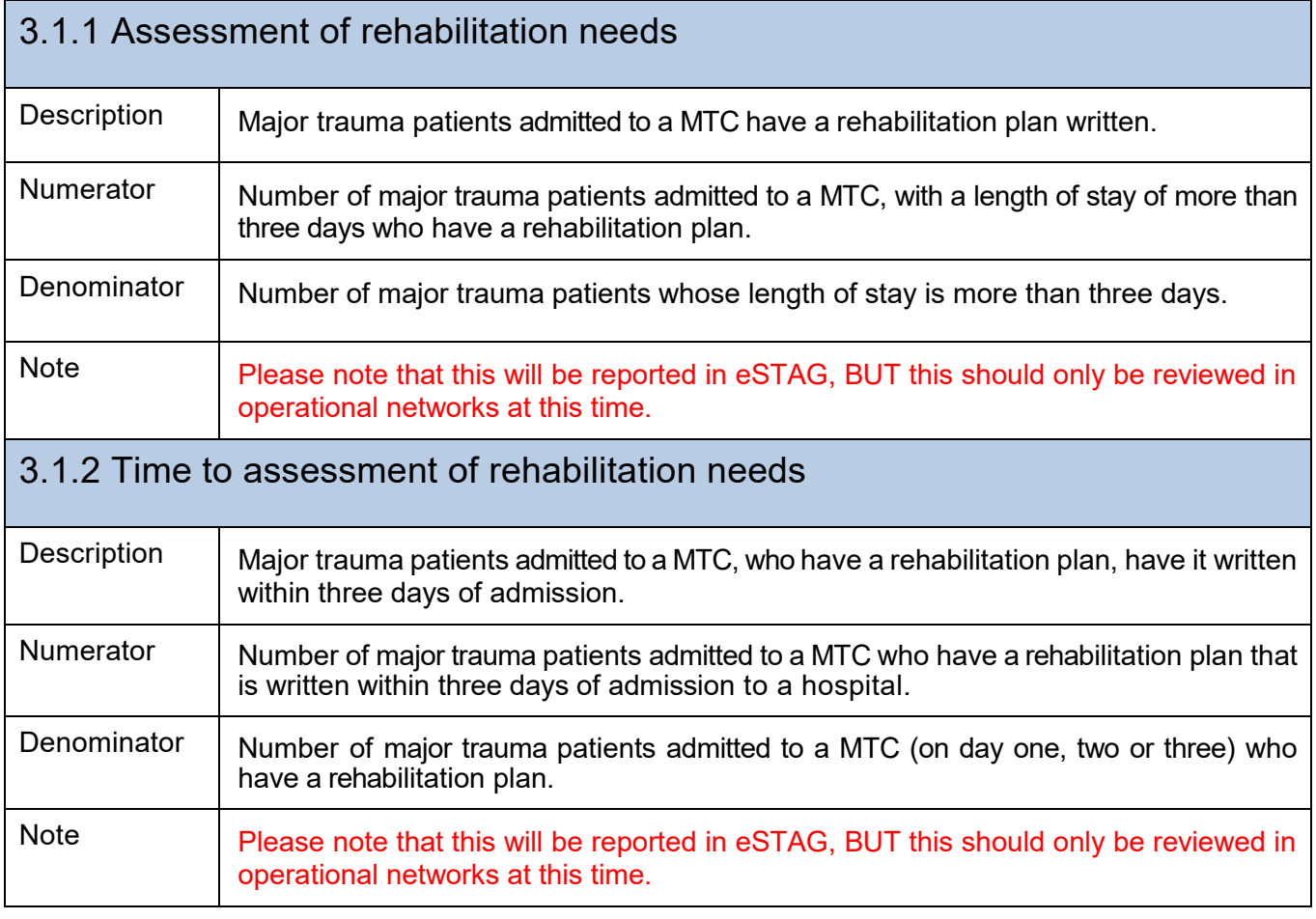

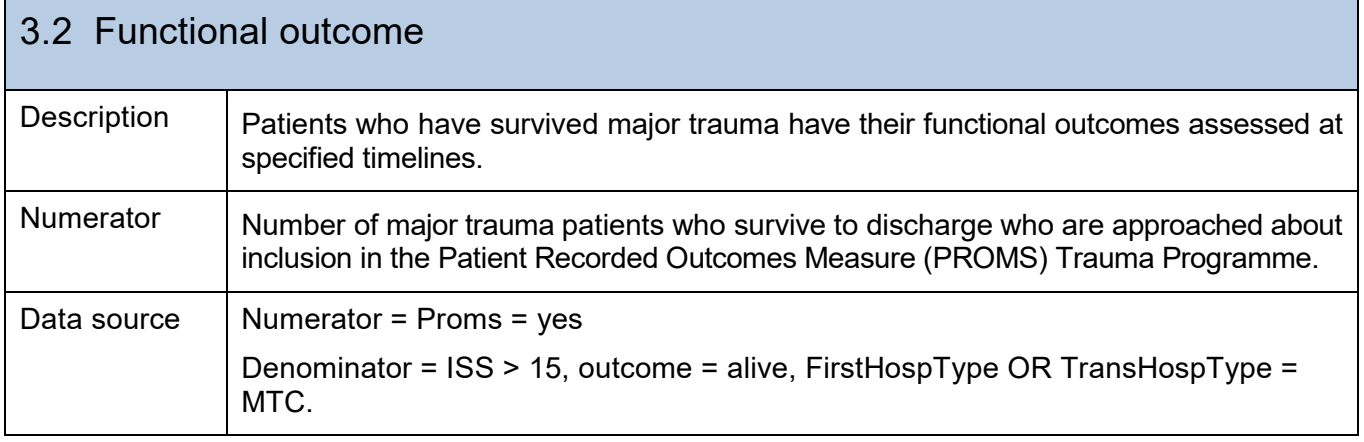

## **Export facility**

The **export data** icon can be found at the top left hand side of the home page. Once you enter the export page, go to the right hand side of the screen and complete steps 1-4. These steps confirm instructions such as hospital; file type, date range, export criteria. Some of these steps are mandatory (hospital, file type) and others are not (date range, export criteria).

Finally go to step 5 (right hand of screen) to indicate what data items you want your export to contain. Please note that step 5 can be carried out before or after steps 1-4.

Please contact the STAG team at [nss.isdstag@nhs.net](mailto:nss.isdstag@nhs.net) for advice on exporting.

#### **Step 1 – Export Hospital(s)**

Click in the box(es) to the left of the hospital you want to export data from. A tick sign will now appear in this box. Please note that options will be dependent on your access permission. To remove the tick, click on the box again.

If you have access to more than one hospital, then you can use the 'check all' or 'uncheck all' options if appropriate.

### **Step 2 – Load Export Criteria**

Click on the downward arrow to view exports that have already been created. Choose the export you want to repeat and click on the '**load export criteria'** OR if you wish to create new export criteria then leave this box empty and continue to Step 3 - **Export criteria.**

\*Please note that this field will be empty until you have saved at least one export criteria.

#### **Step 3 – Export Criteria**

If you want to limit your export to a date range, then you can choose from the options described below. If you do not want to limit the export to a date range, then leave these fields empty.

**Arrival date from/to**: the arrival date is the date a patient attended the Emergency Department (EnterED is the field name). If you want to review patients who attended in January 2018 – enter 01012018 and 31012018 or use the calendars. Please note that eSTAG will automatically add the forward slash to the date if you enter this manually and that the year should contain four numbers eg 2018.

**Admission date from/to:** the admission date is the date the patient was admitted to the hospital.

If you want to review ALL patients who attended your hospital within a given timeframe, you can do this by entering the arrival and admission from/to dates and selecting '**or**' between the arrival and admission date fields – see below.

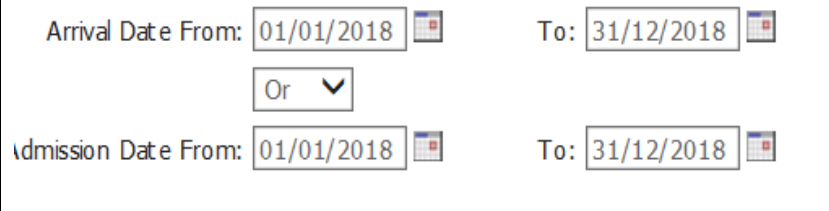

**Now Choose the export type by clicking on the radio button beside your favoured file type – see below.** 

 $\tilde{\mathbb{F}}$ Export Tvpe:  $\bigcirc$  Comma-Separated Values (CSV)

Microsoft Excel (XLS)

Microsoft Excel 2007 or later (XLSX)

**Save criteria name -** If you have chosen to an export already available via 'Load export criteria', then this field will have been populated with the export name.

If you are creating new export conditions, please give this a name if you wish to re-create these criteria at a later time, based on either the same or different timeframe.

**Count records to export**- clicking on this will give you the number of records that meet the criteria chosen.

This can be selected at any stage of building the export.

#### **Step 4 – Add new export condition**

**Tab** – if you wish to narrow your export to only contain a defined patient cohort then this section will allow you to do this. Firstly, decide what cohort you want to look at and then choose which tab you will find this information in eg if you want to export data on major trauma patients, go to the injury score tab where this information (ISS) is collected and stored.

**Field** – the field button allows you to choose which field you want to use for your cohort. In the earlier example in 'tab', you would click on ISSScore to find major trauma patients.

**Operator** – operator gives you various options that may or may not be relevant to your search criteria. In the earlier example (major trauma patients), their ISSScore should be > 15 therefore choose' **>'** for operator.

The operators LIKE and NOT LIKE will allow you to use wildcards e.g. using the POSTCODE field

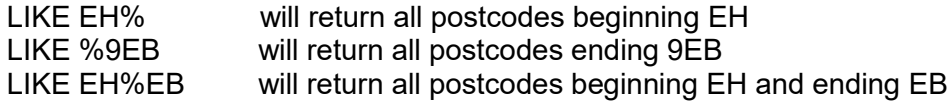

Using NOT LIKE will return postcodes which don't meet the above.

**Value –** the value will either be empty (to allow you to enter a value), or contain options from a list eg Yes/No. Choose or enter the relevant information. In our earlier example you would enter 15.

## **Now click on the green plus sign + to add this condition.**

If you want to add other conditions then start again by entering firstly the tab, field, function and value. Please note that function may be greyed out if it is not applicable.

#### **Export conditions**

This shows a list of export conditions that have been chosen for this particular export. New conditions can be added in the above section 'add new export conditions' and conditions can be removed (by clicking on the red cross to the right of the condition).

#### **Step 5 – Select fields to export**

This section allows you to choose all the data you want to include in your export. Click in the square box to the left of the tab to include all data items from that tab. If you only want to include some fields from a tab, click on the + button on the right of the tab name and then click on the relevant box (es).

**\*Please note that STAG recommend that personal information (name, CHI, DOB) is used in extracts with caution, remembering to adhere to Health Board confidentiality and information governance policies.** 

**A patient ID (which is non-identifiable) is often a useful alternative and this can be used to search for the patient record in eSTAG within the search page, if more information is required** 

**at a later time or during a review meeting. The Patient ID is found on the 'Patient tab' within the export.** 

**\*\* see 'compatibility mode' in Section 2 for instructions on how to improve screen formatting if text is shown over more than one line.** 

## **Export Data**

Once you have completed all the export criteria and fields to export, click on '**Export Data'**. You will have an option to either open or save the export.

If you have forgotten to add data items to the export, close the export in xls and go back to export page and add any additions and then export data again.

**New export –** Click this if you want to clear all the export options and start a new export.

### **Delete a saved export**

Select an export and click on load export criteria. You should now see a red cross next to the save button. Click on this to delete a saved export.

### **Rename a saved export**

Select an export to load, change the name and click save. This will create a copy but you can then delete the old export.

# **Data field names and data descriptions**

Please note that not all data items are available in the eSTAG extract.

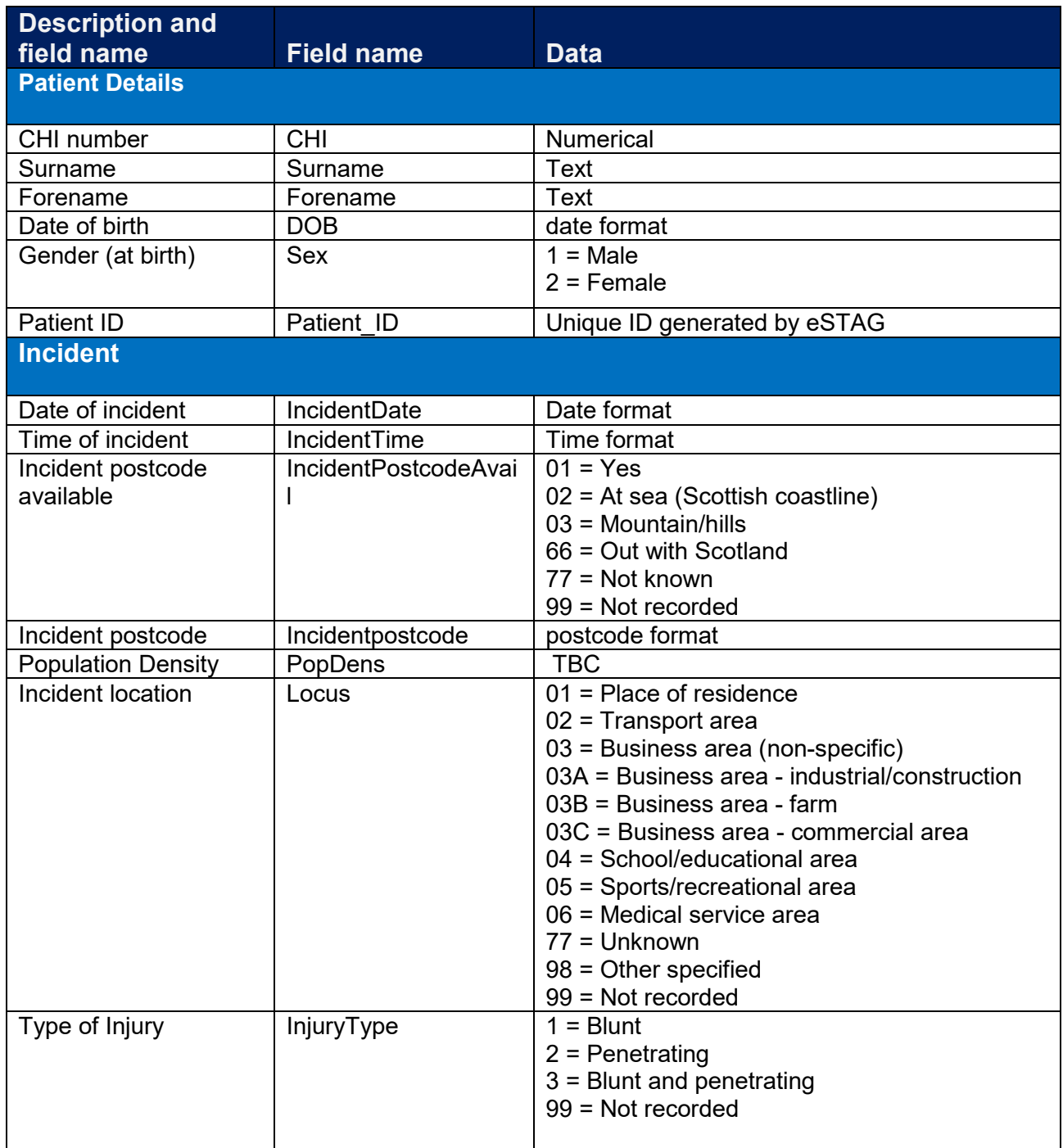

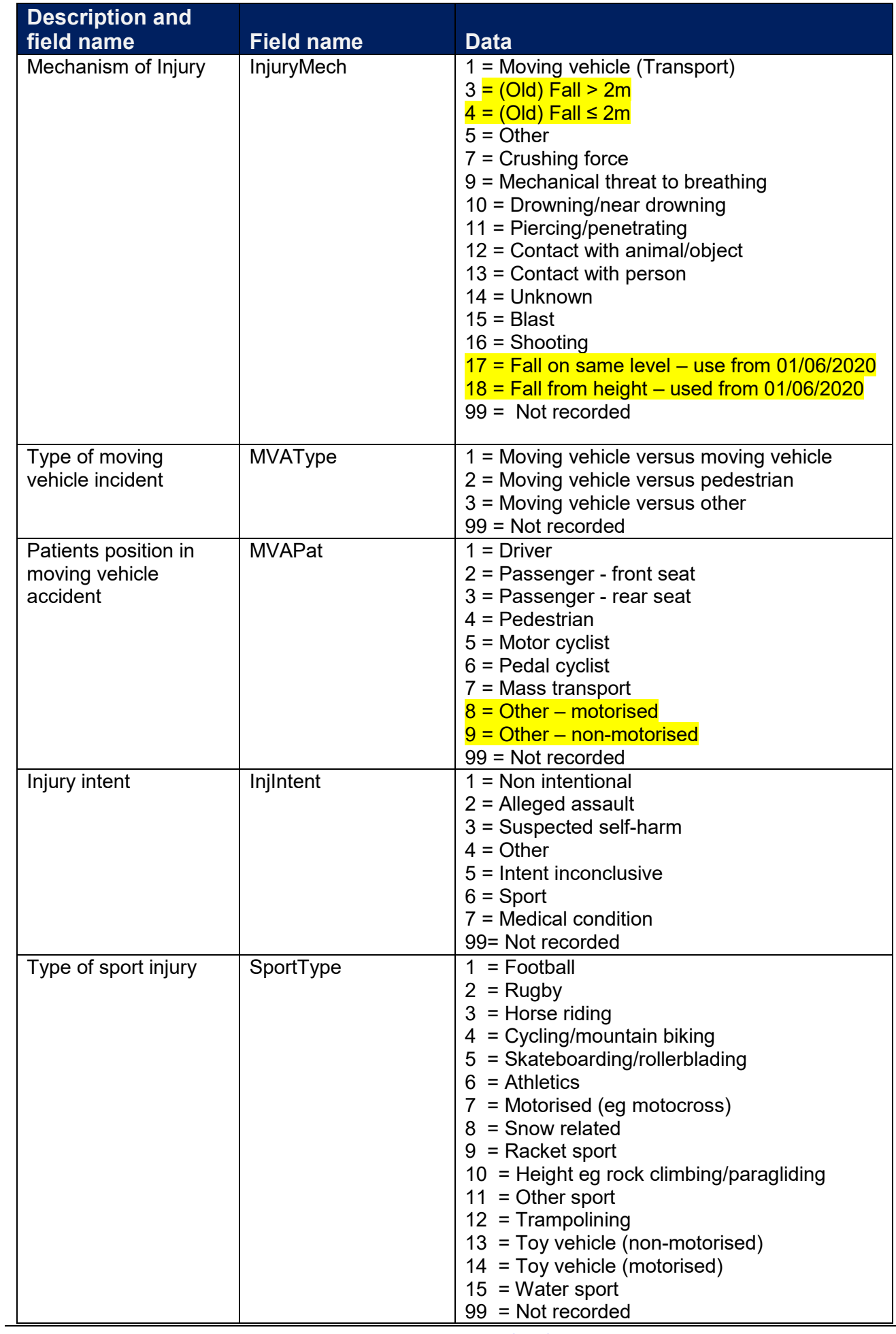

[www.stag.scot.nhs.uk](http://www.stag.scot.nhs.uk/) 

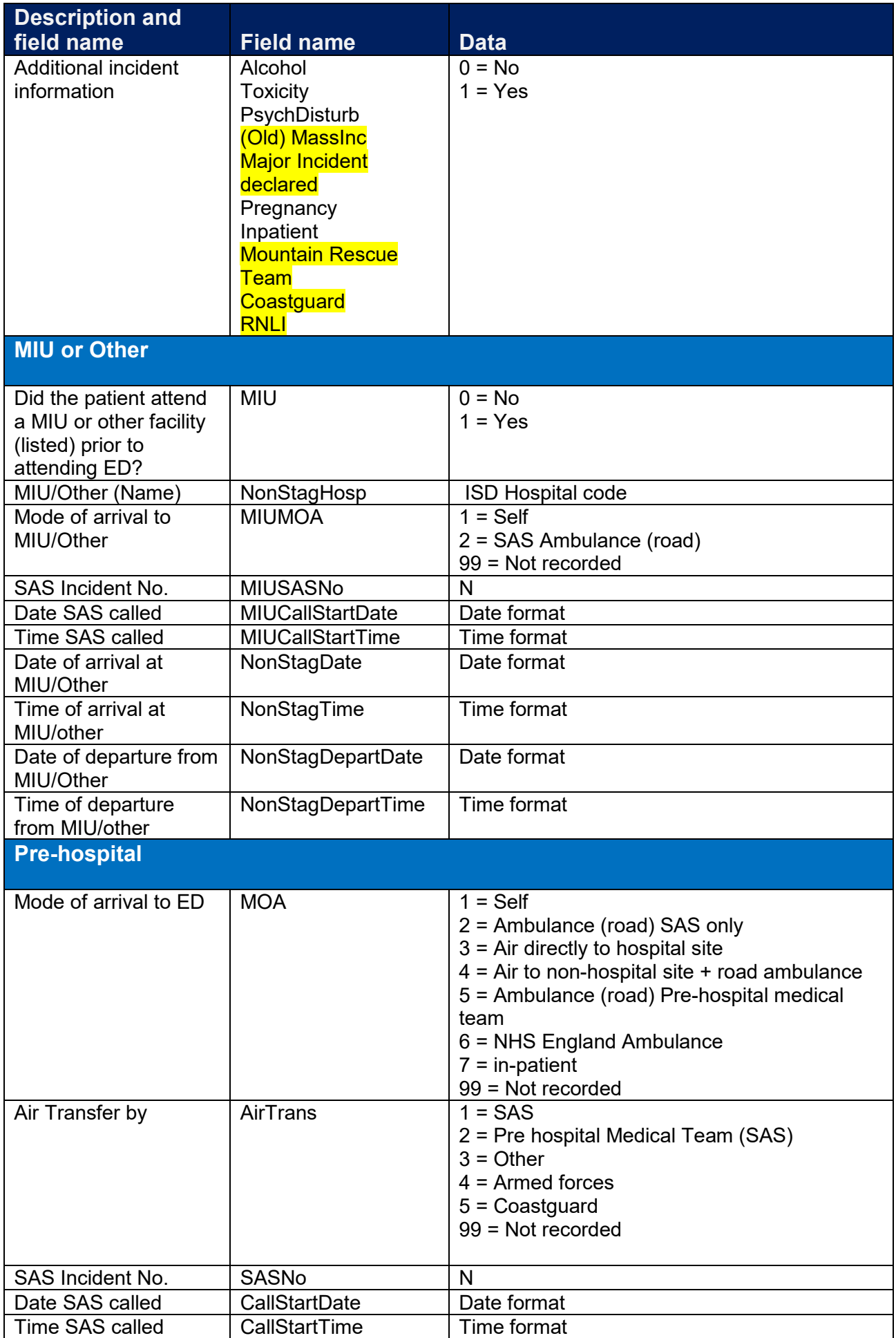

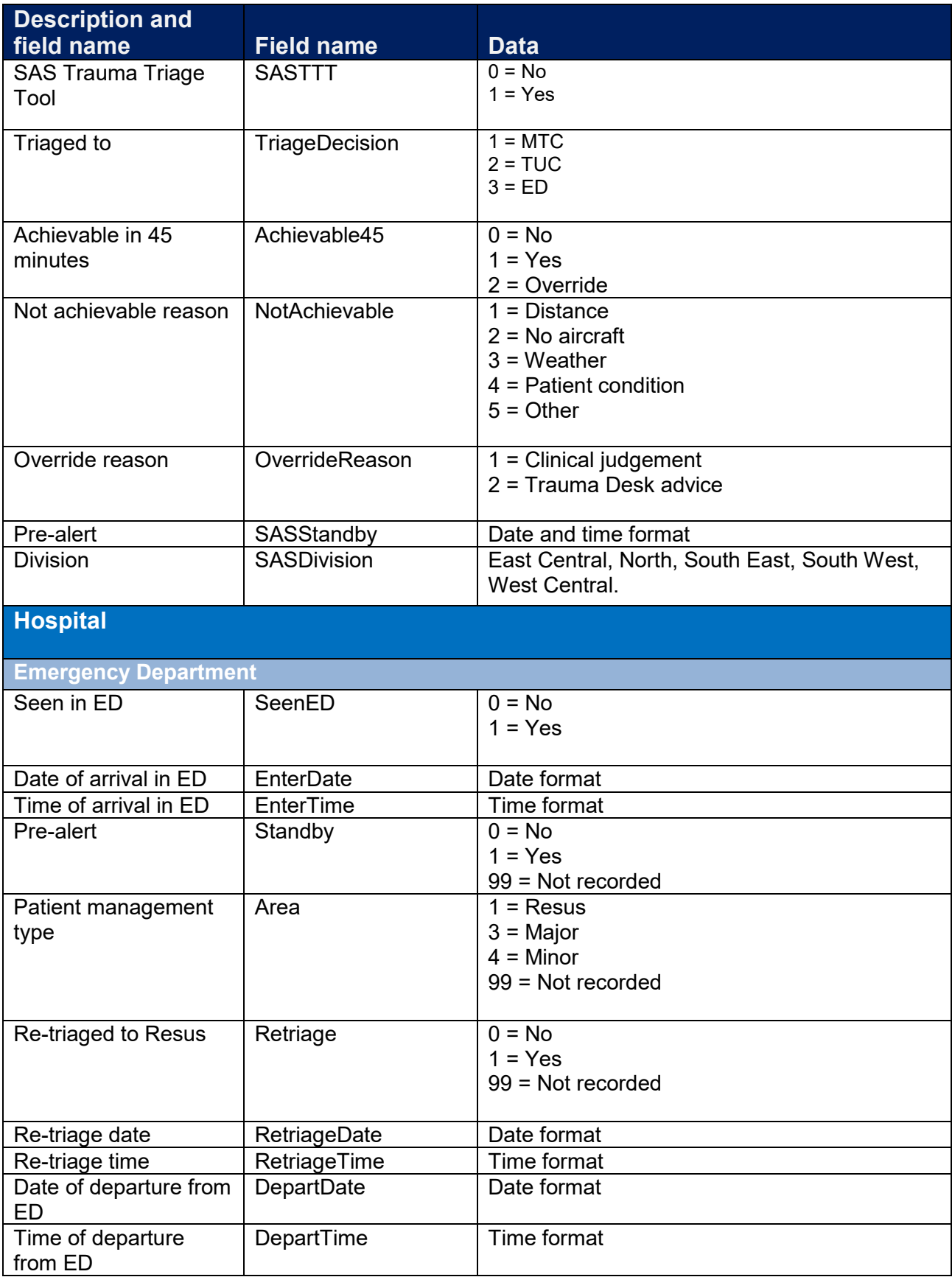

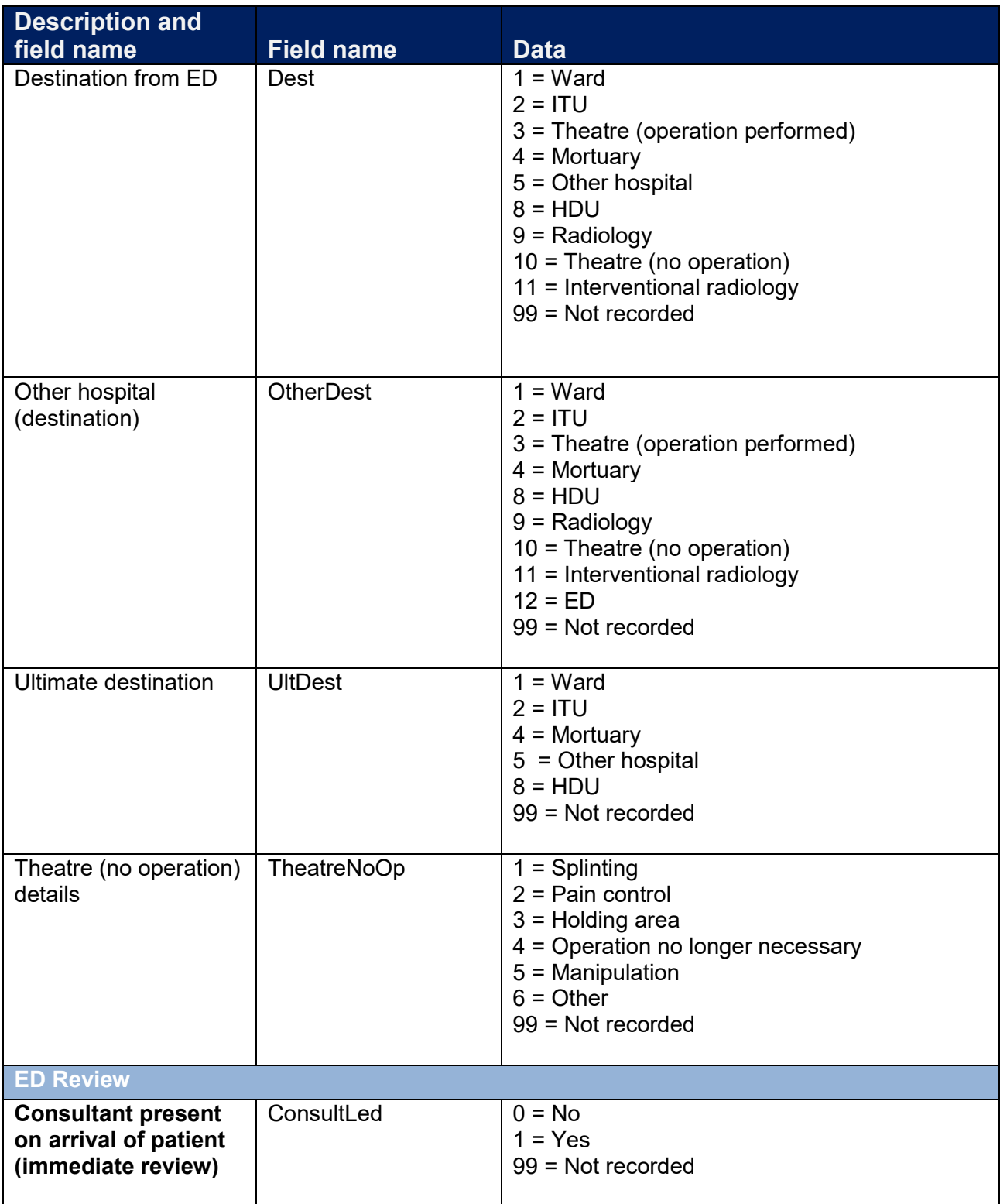

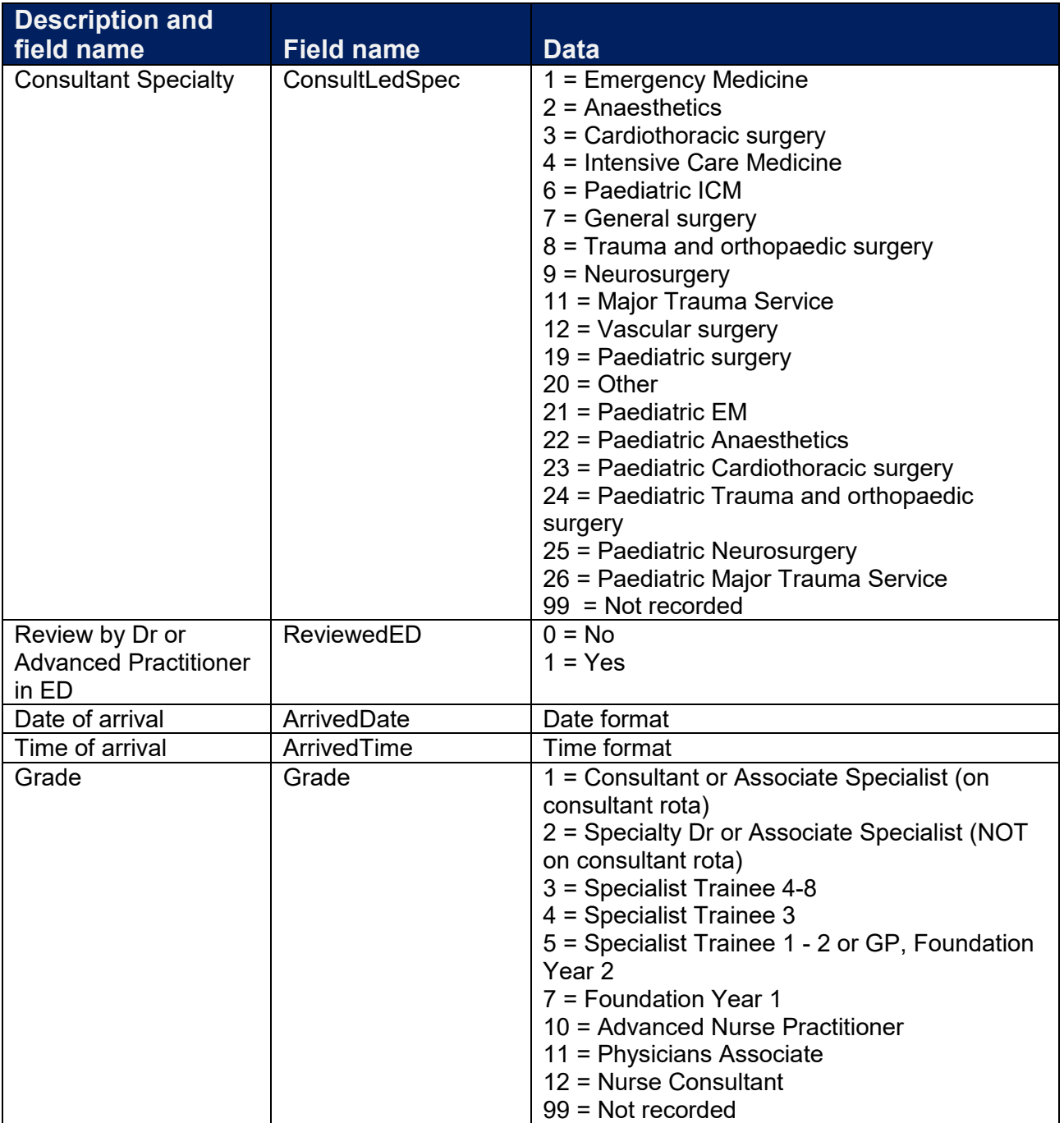

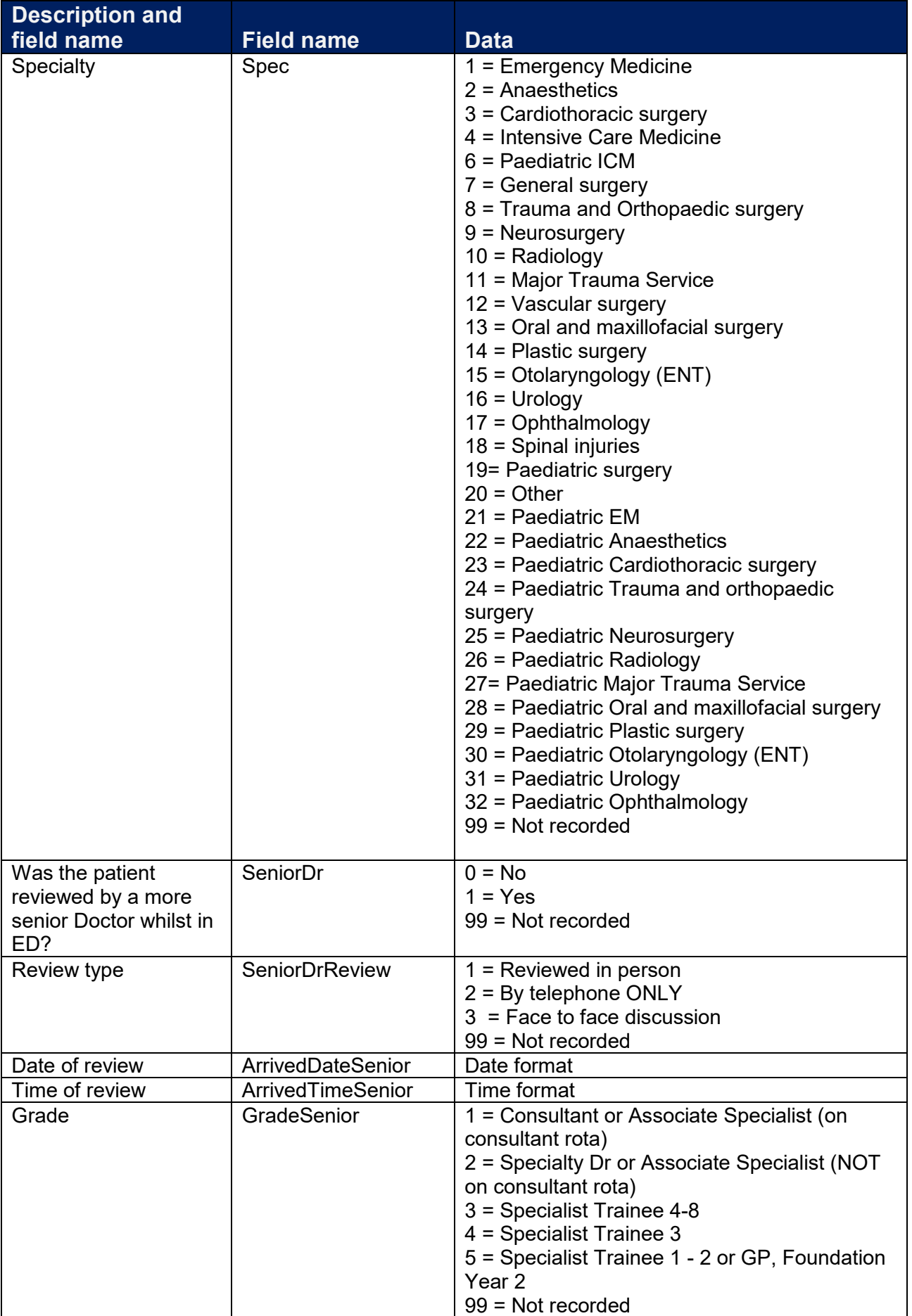

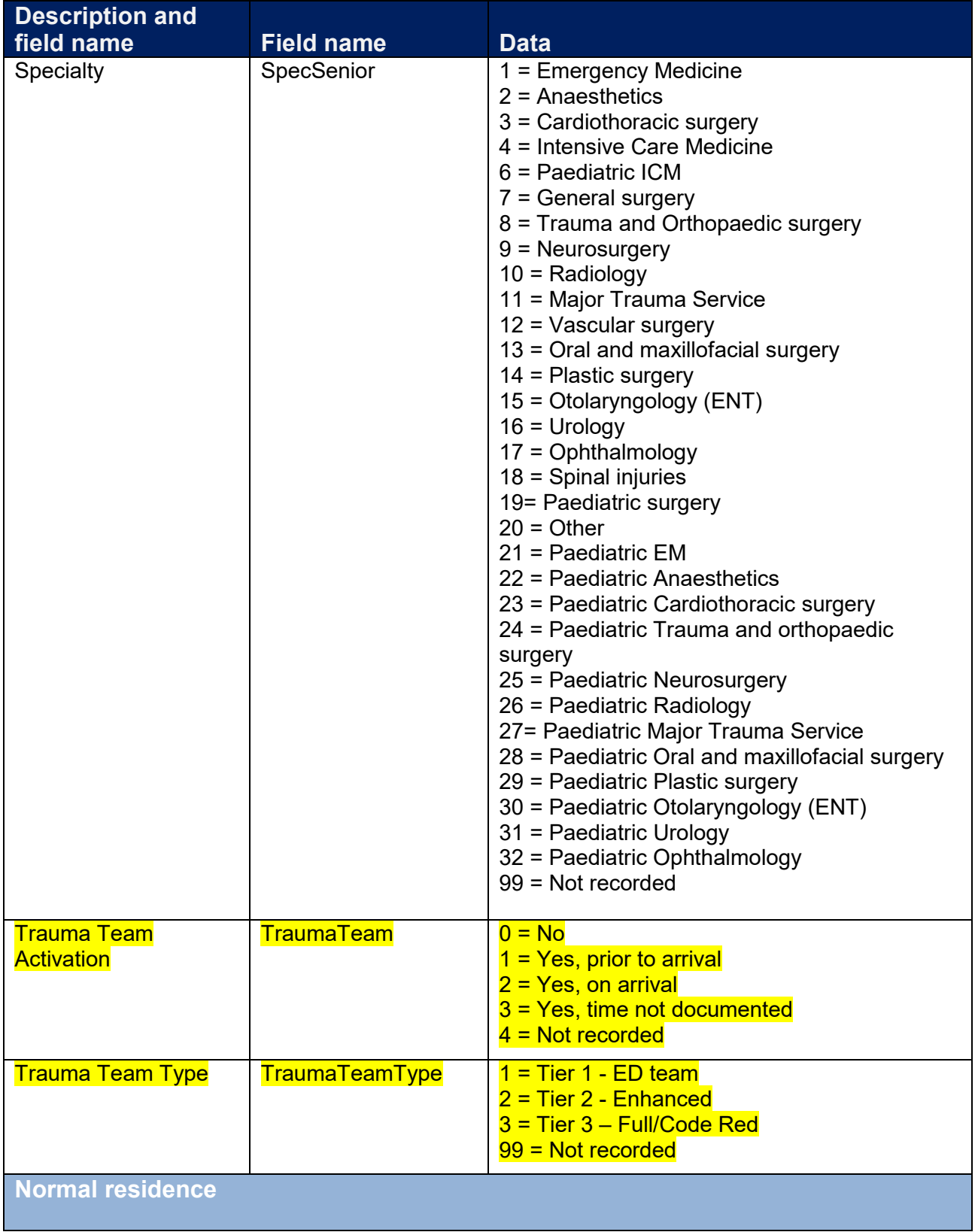

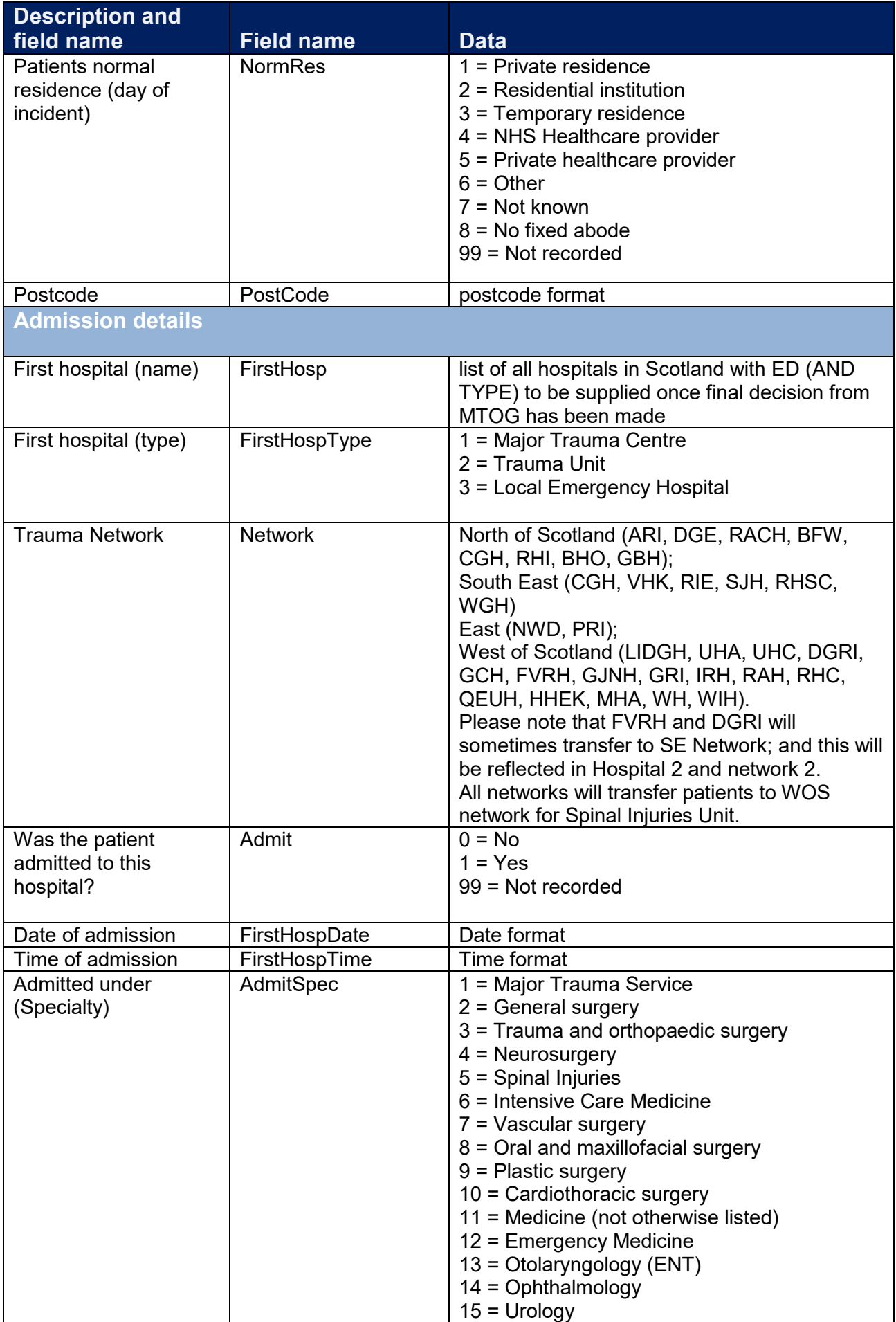

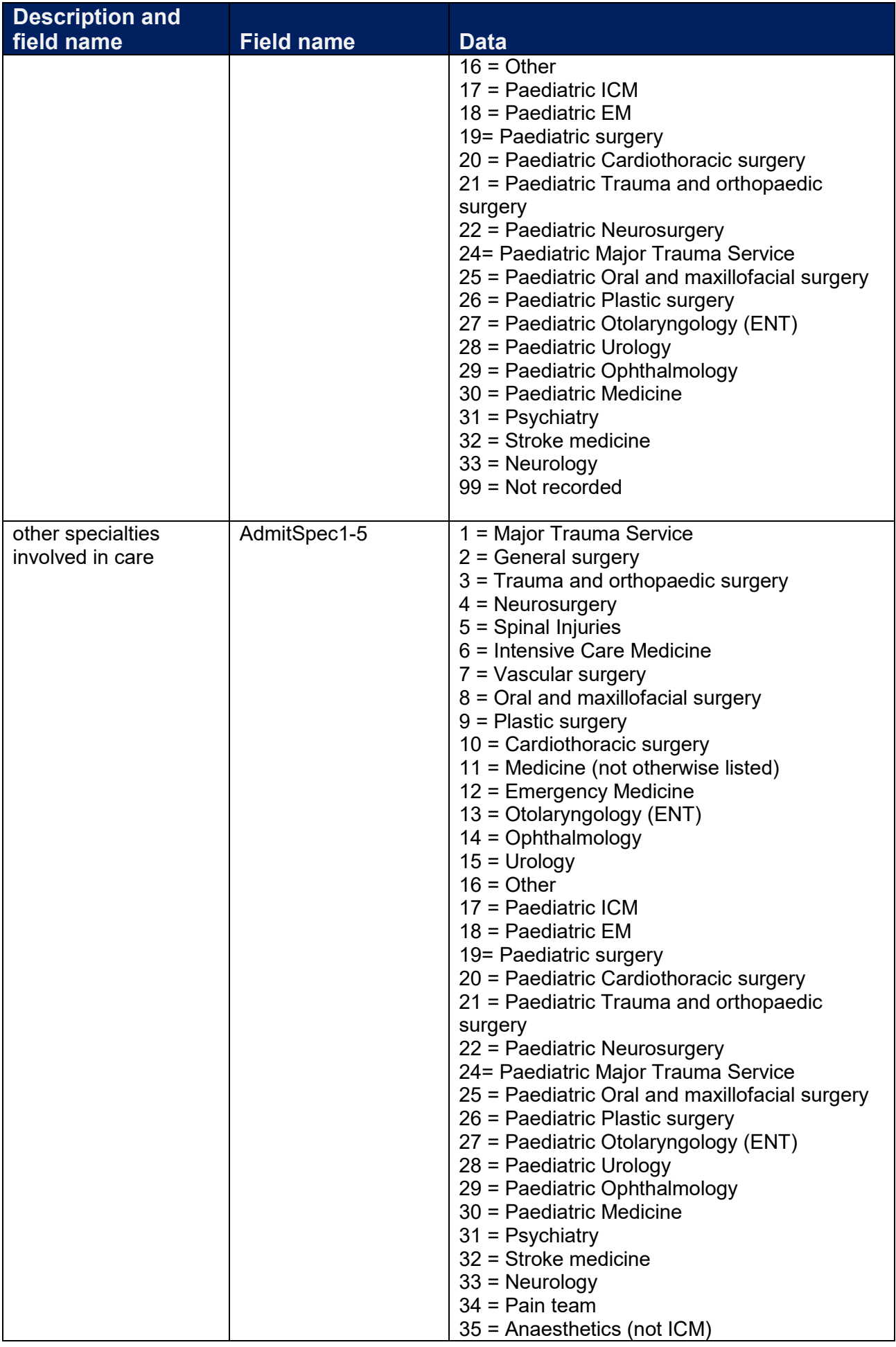

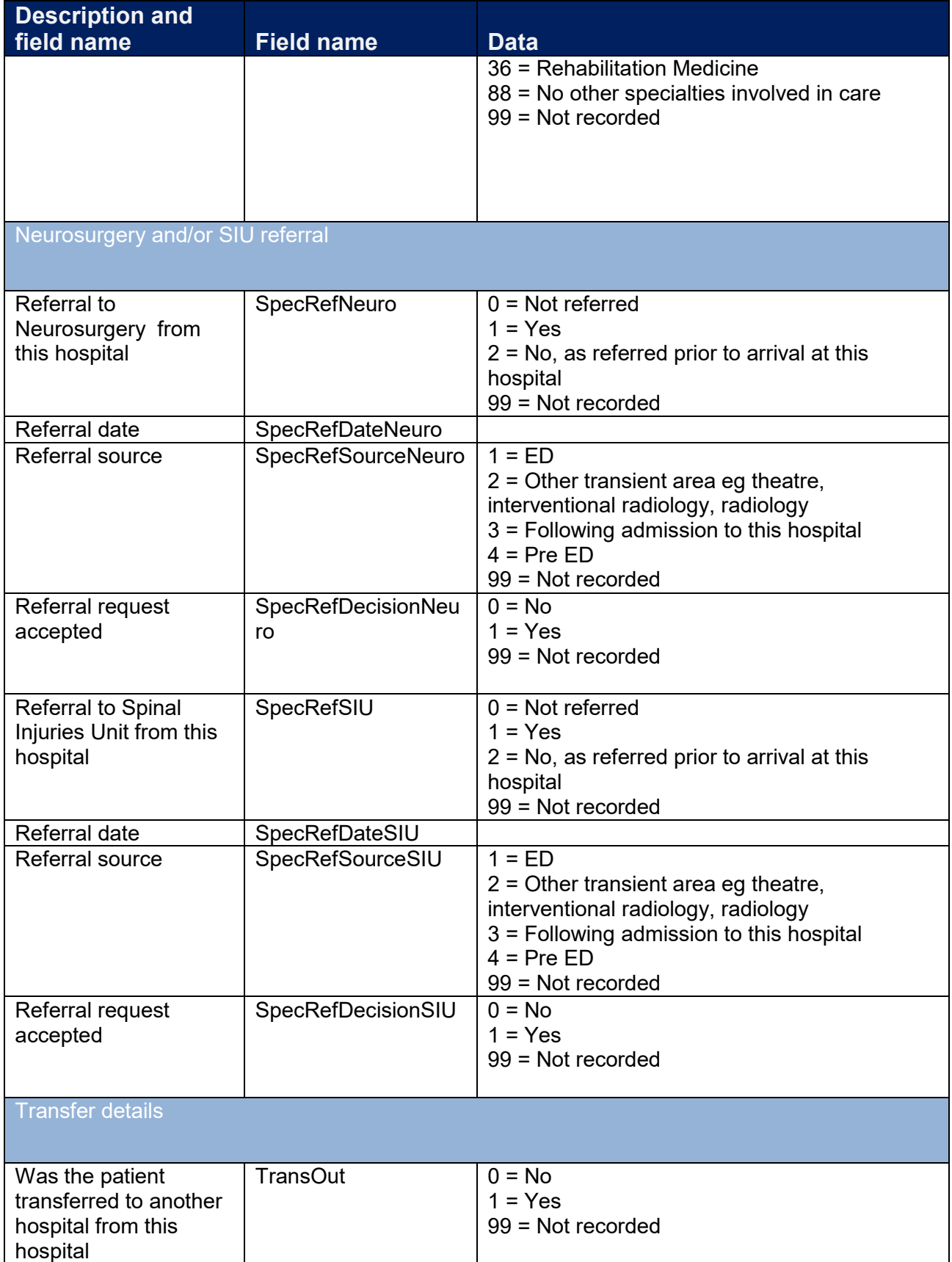

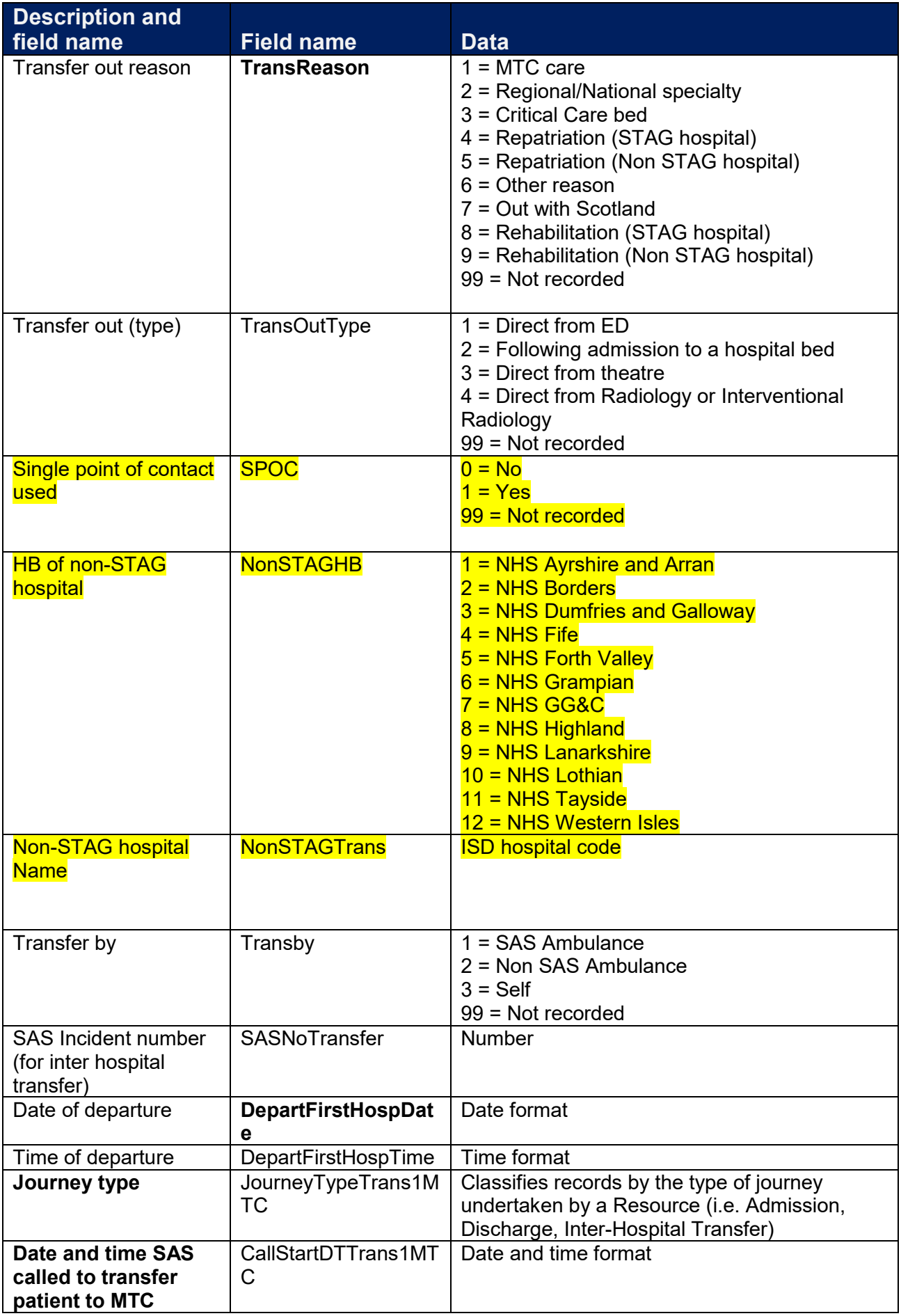

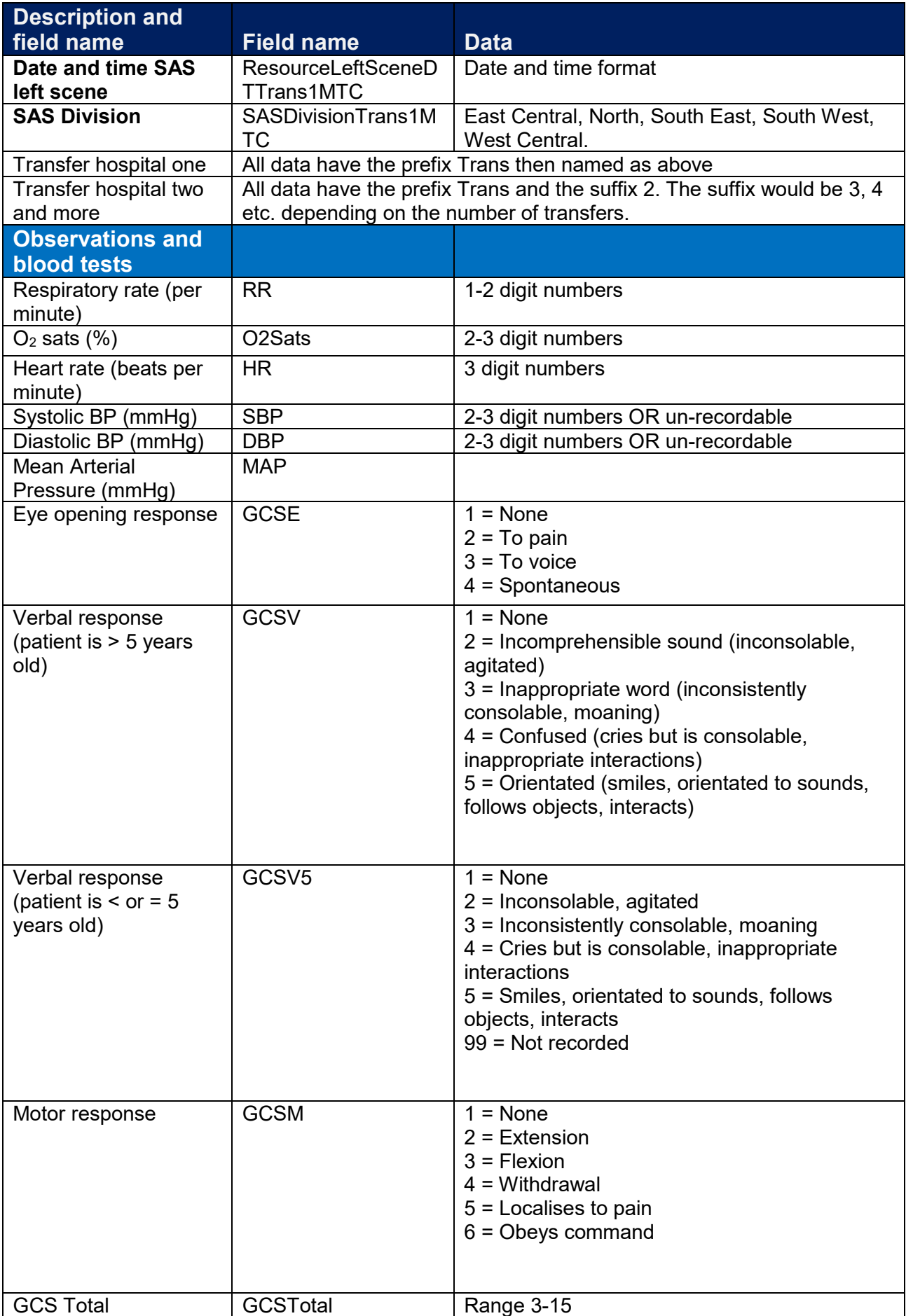

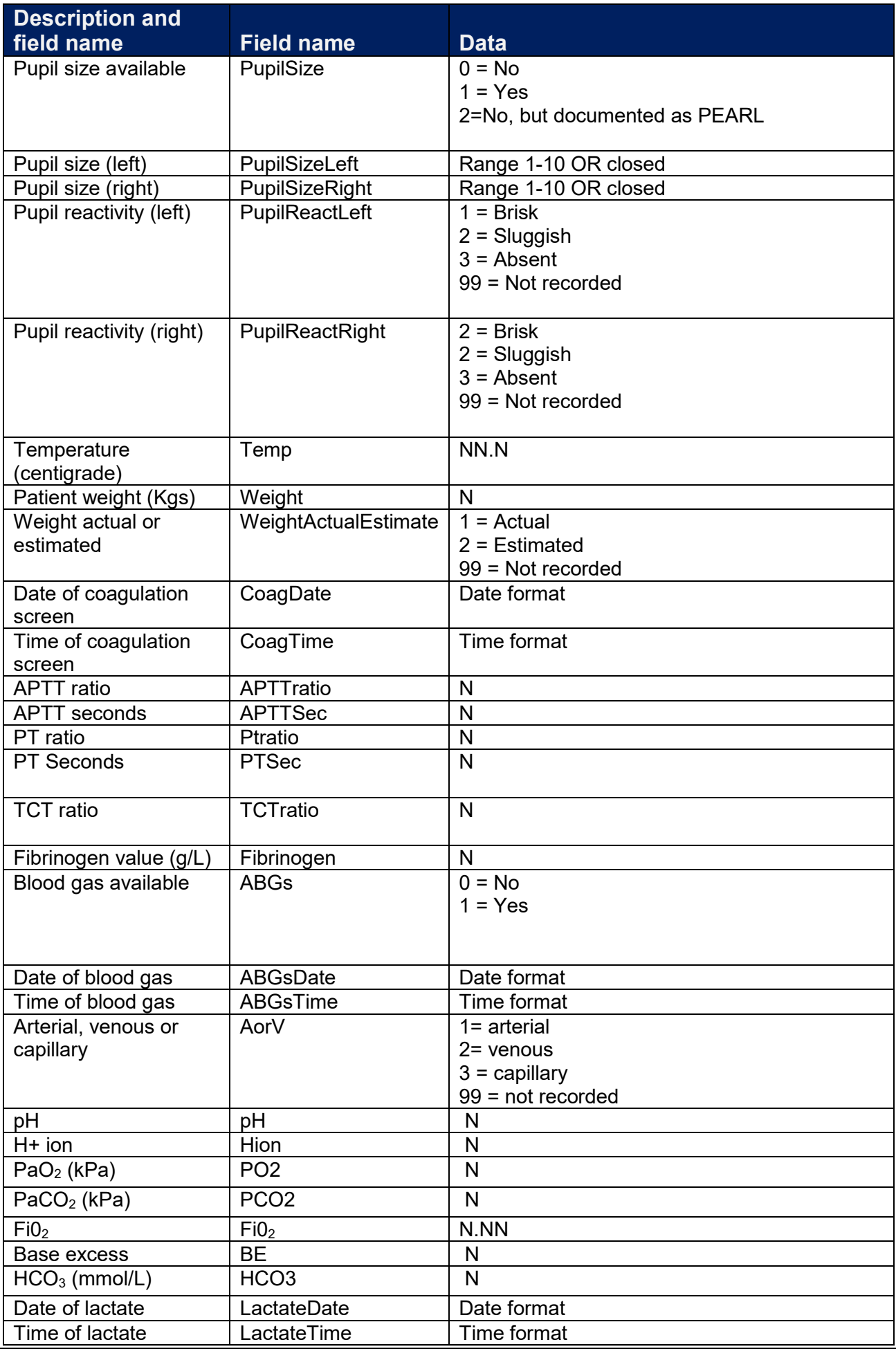

[www.stag.scot.nhs.uk](http://www.stag.scot.nhs.uk/) 

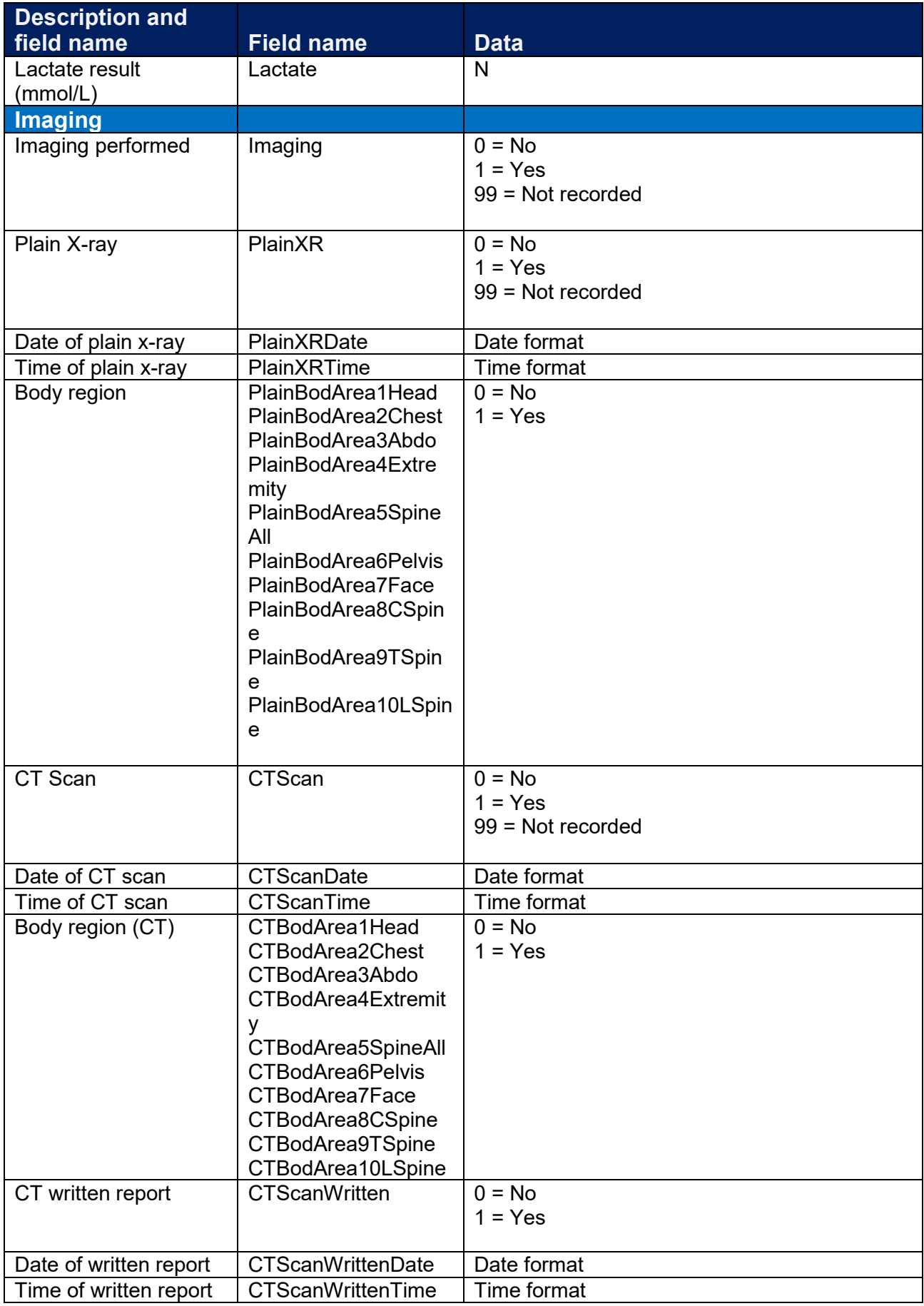

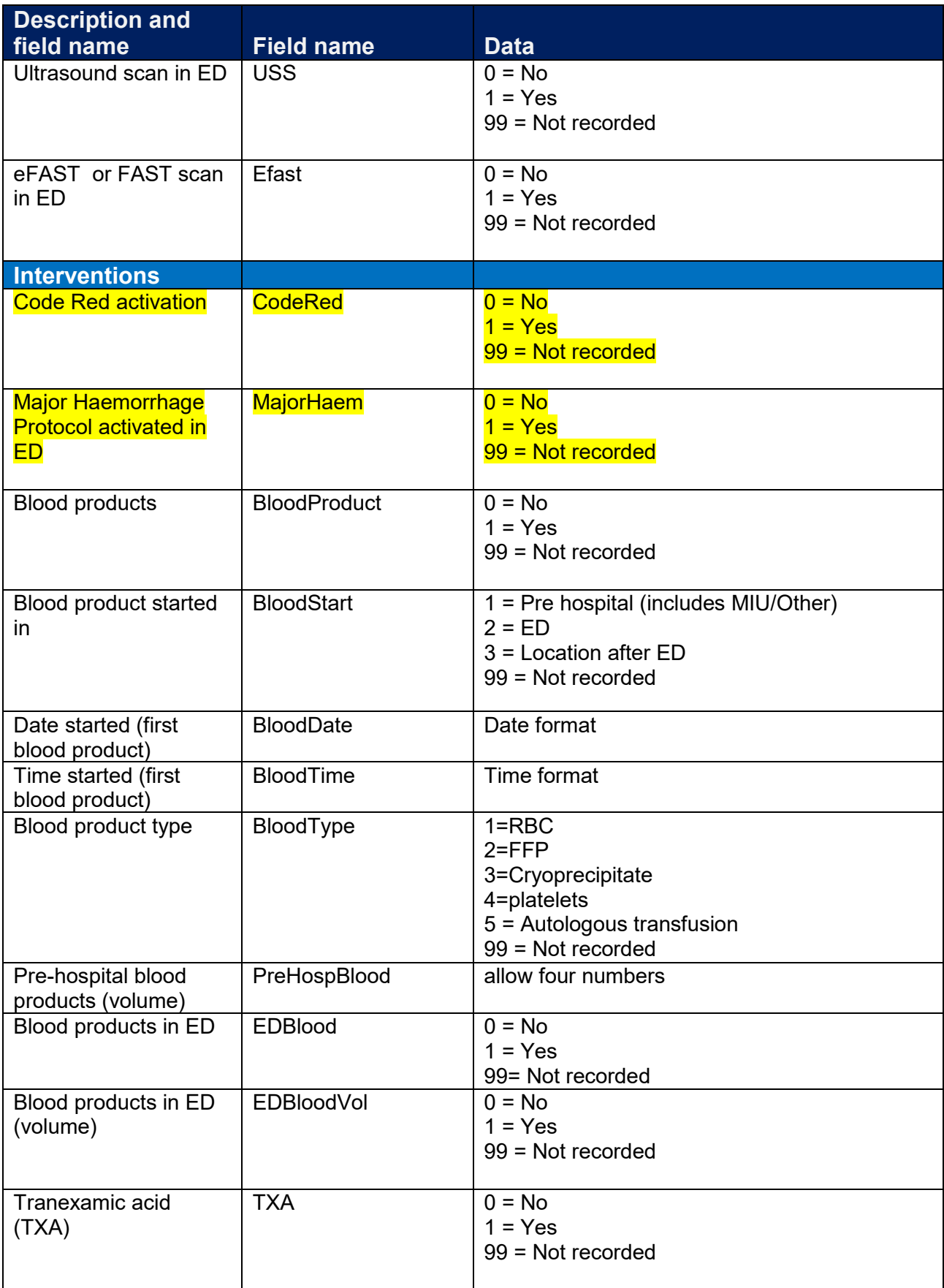

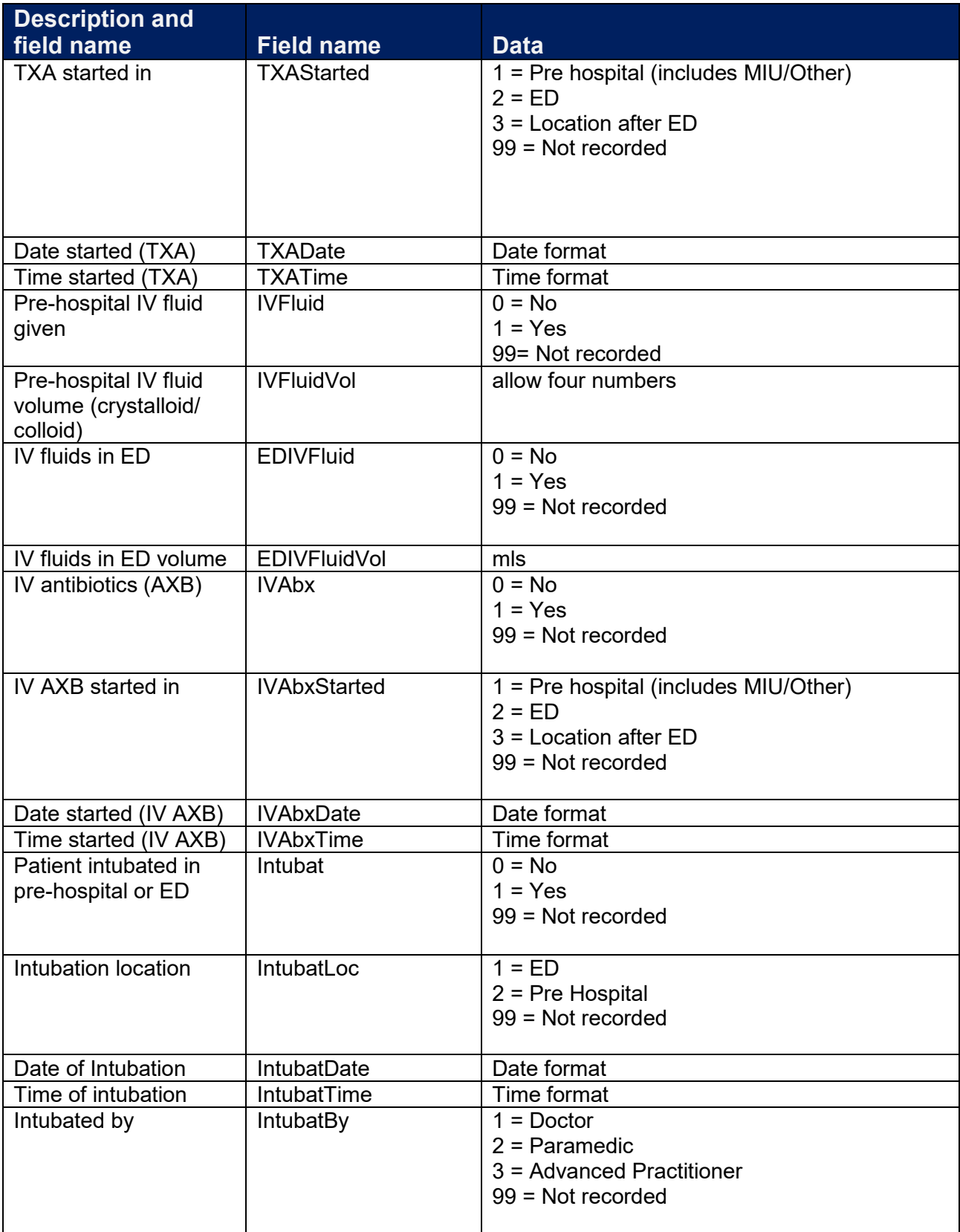

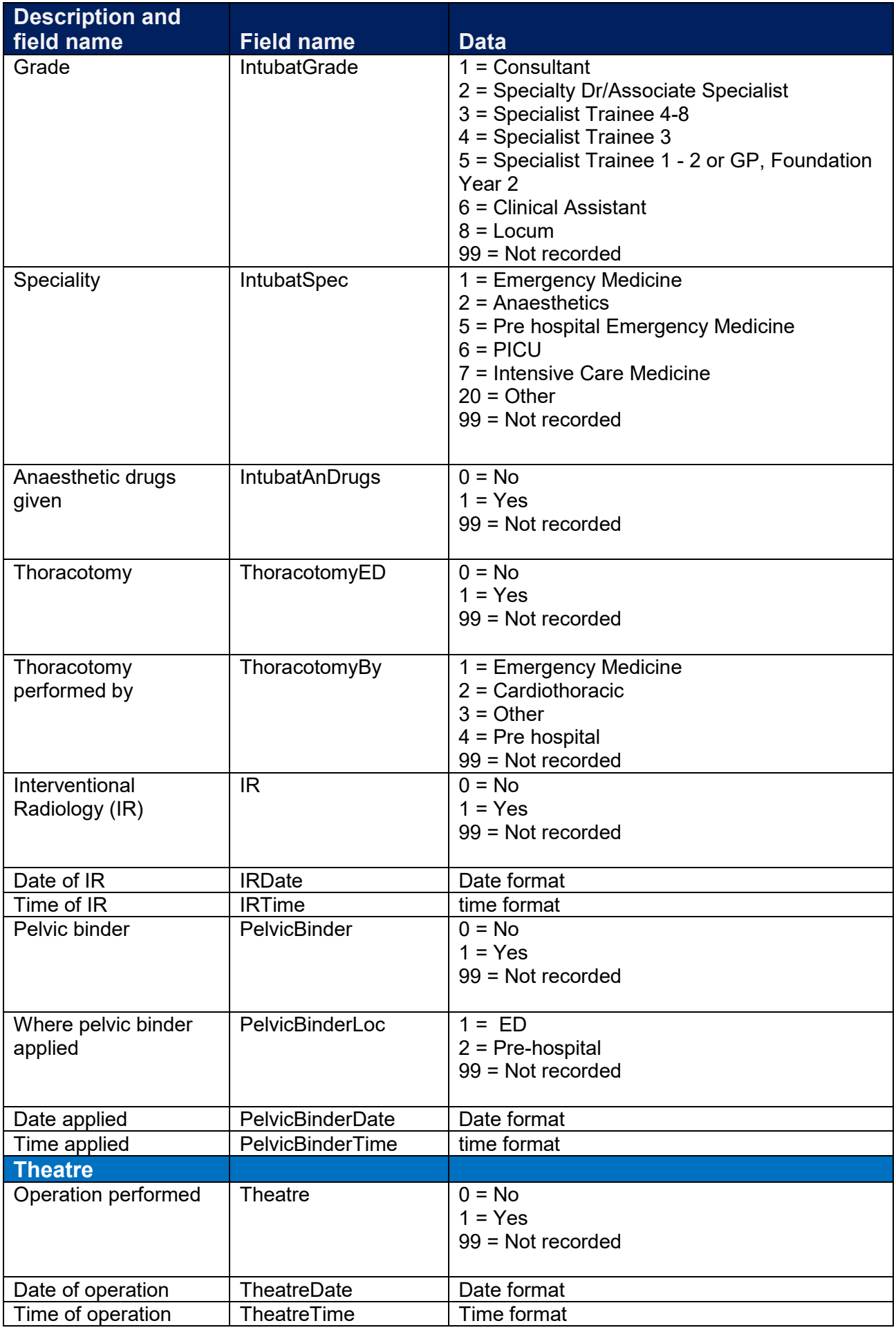

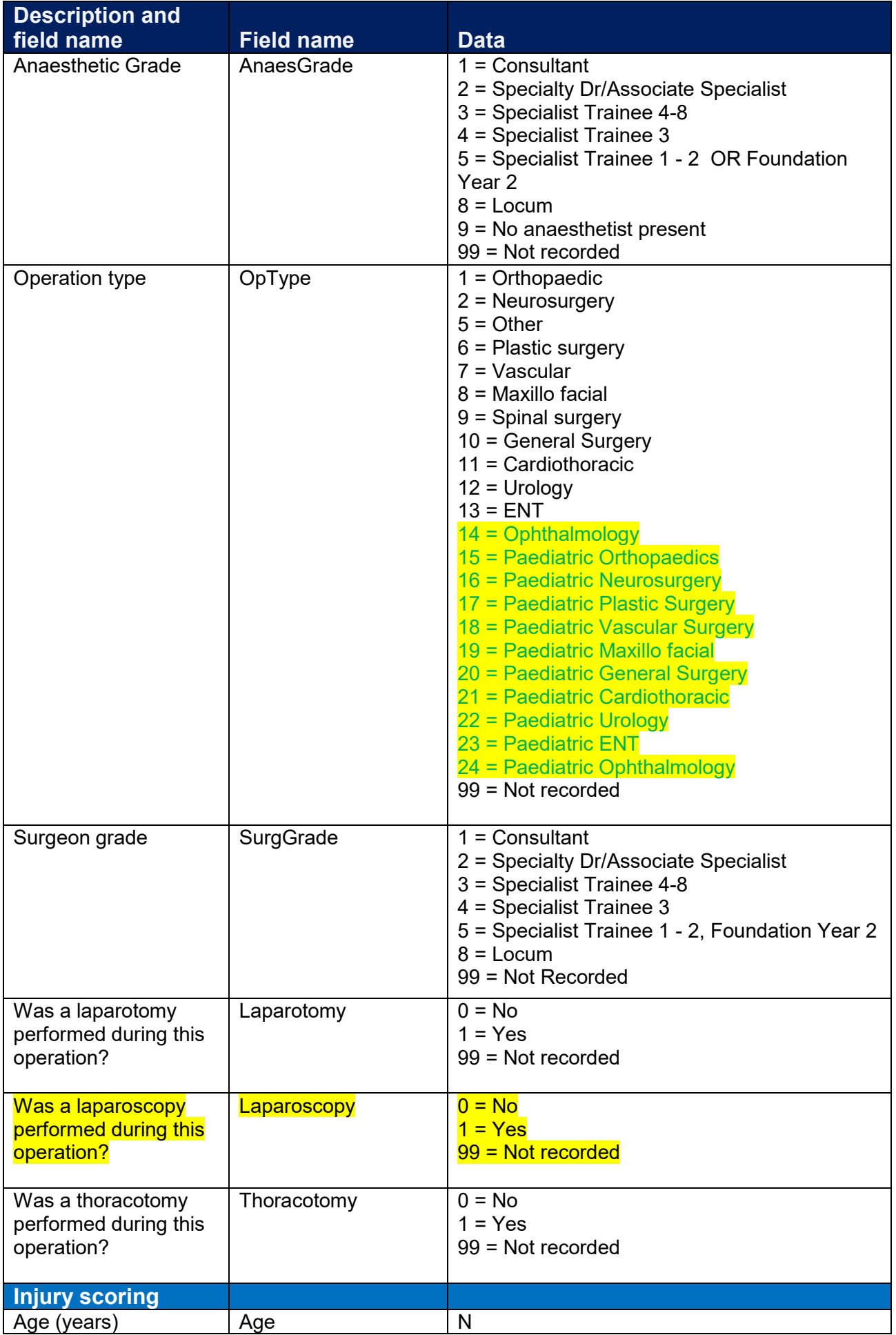

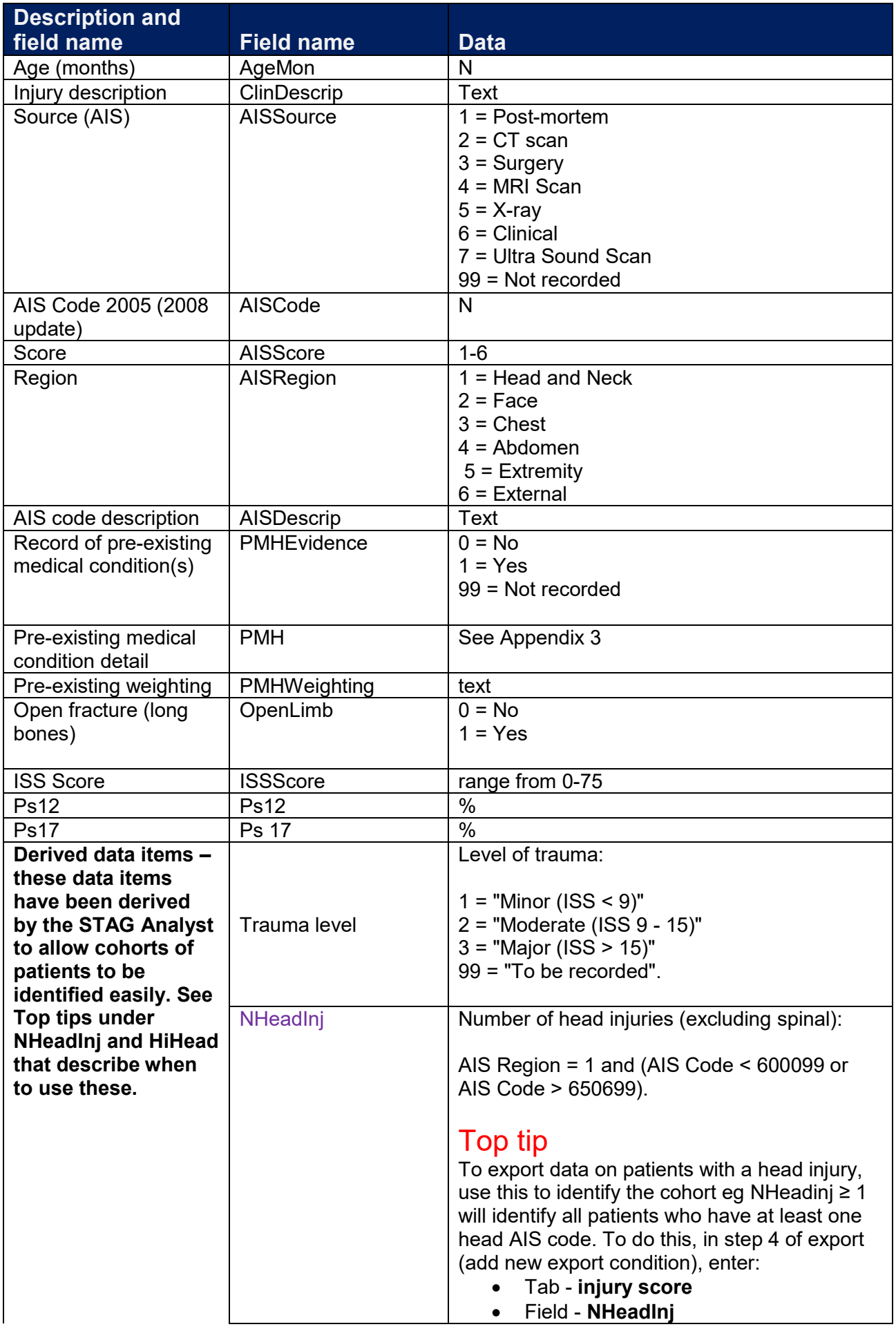

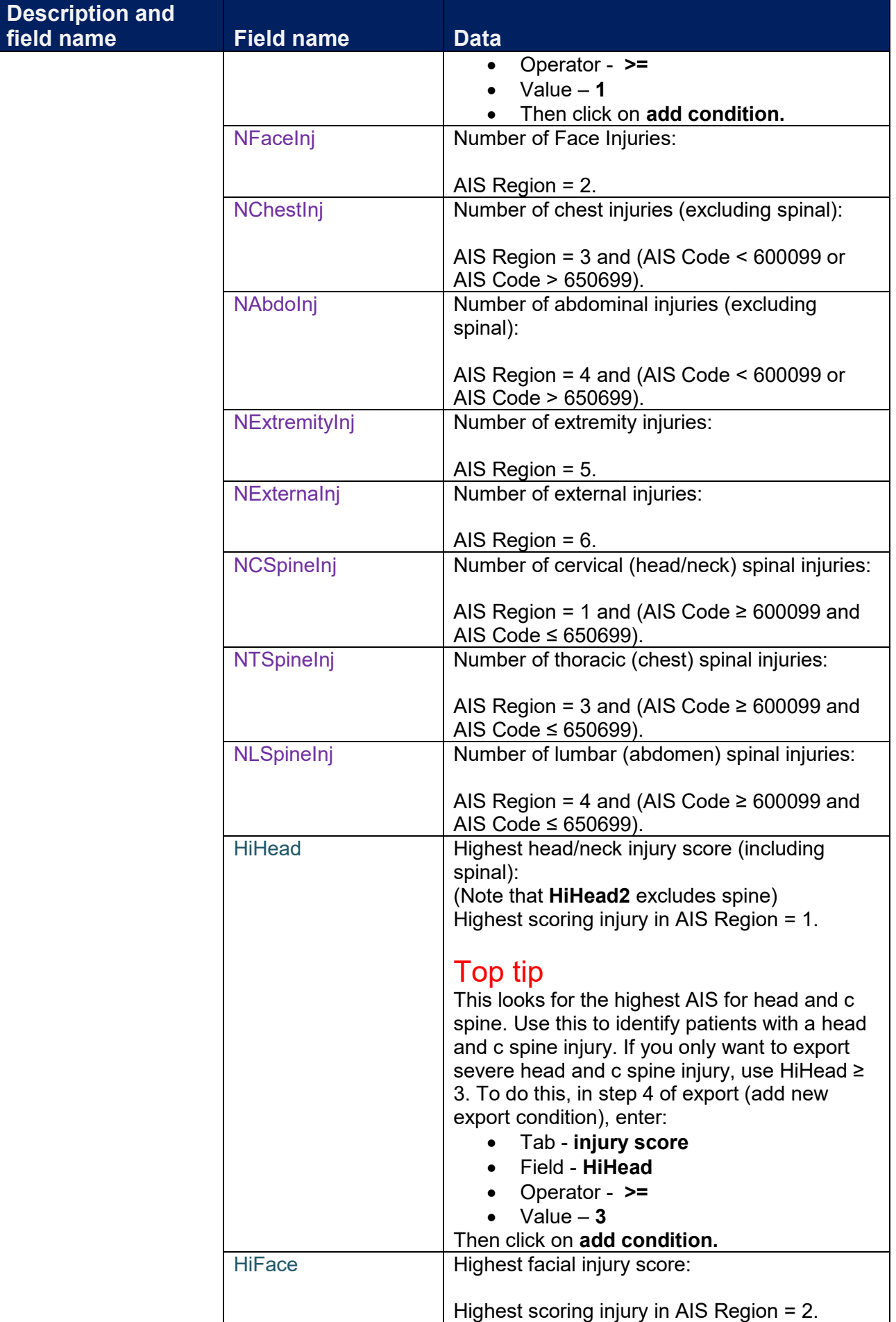

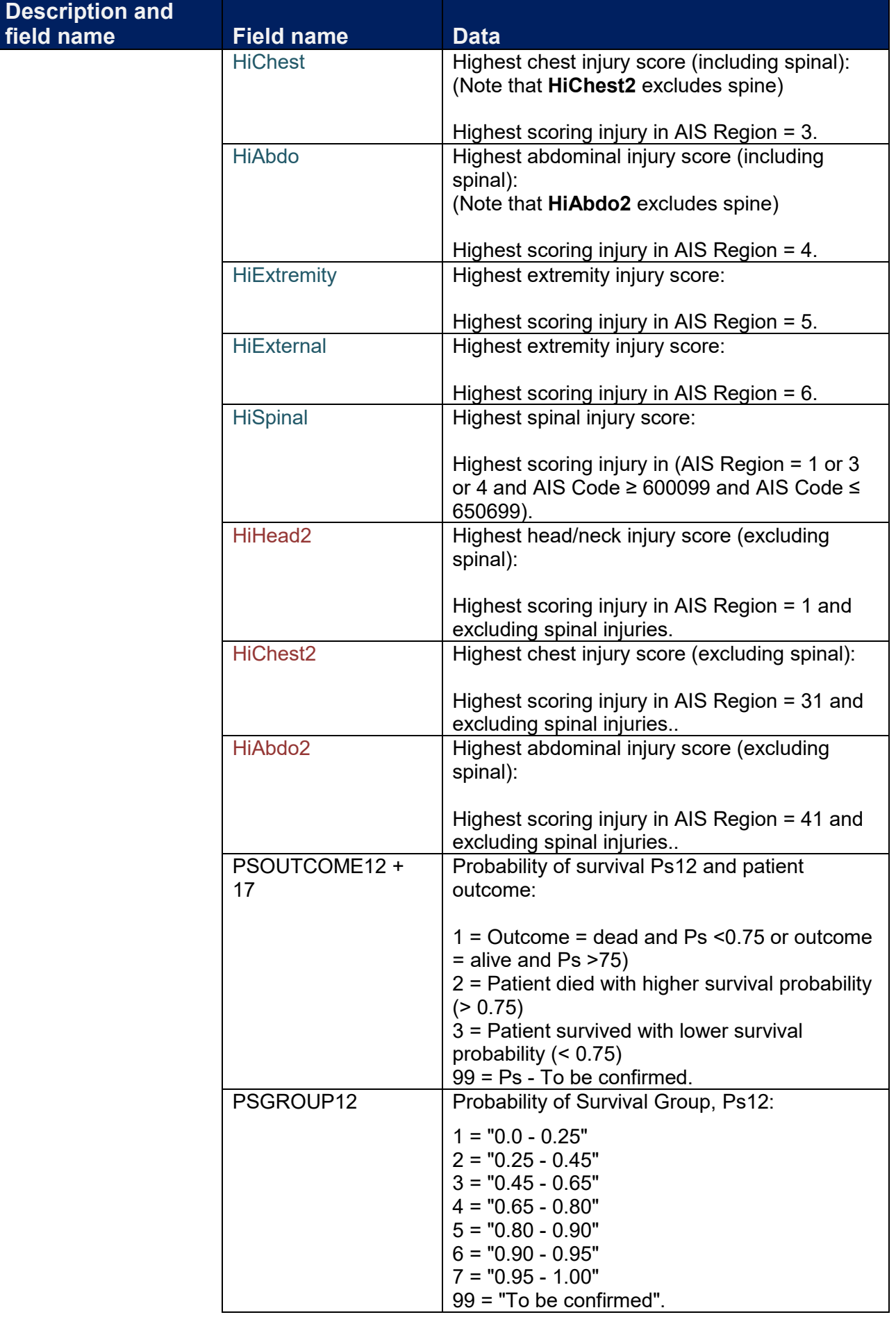

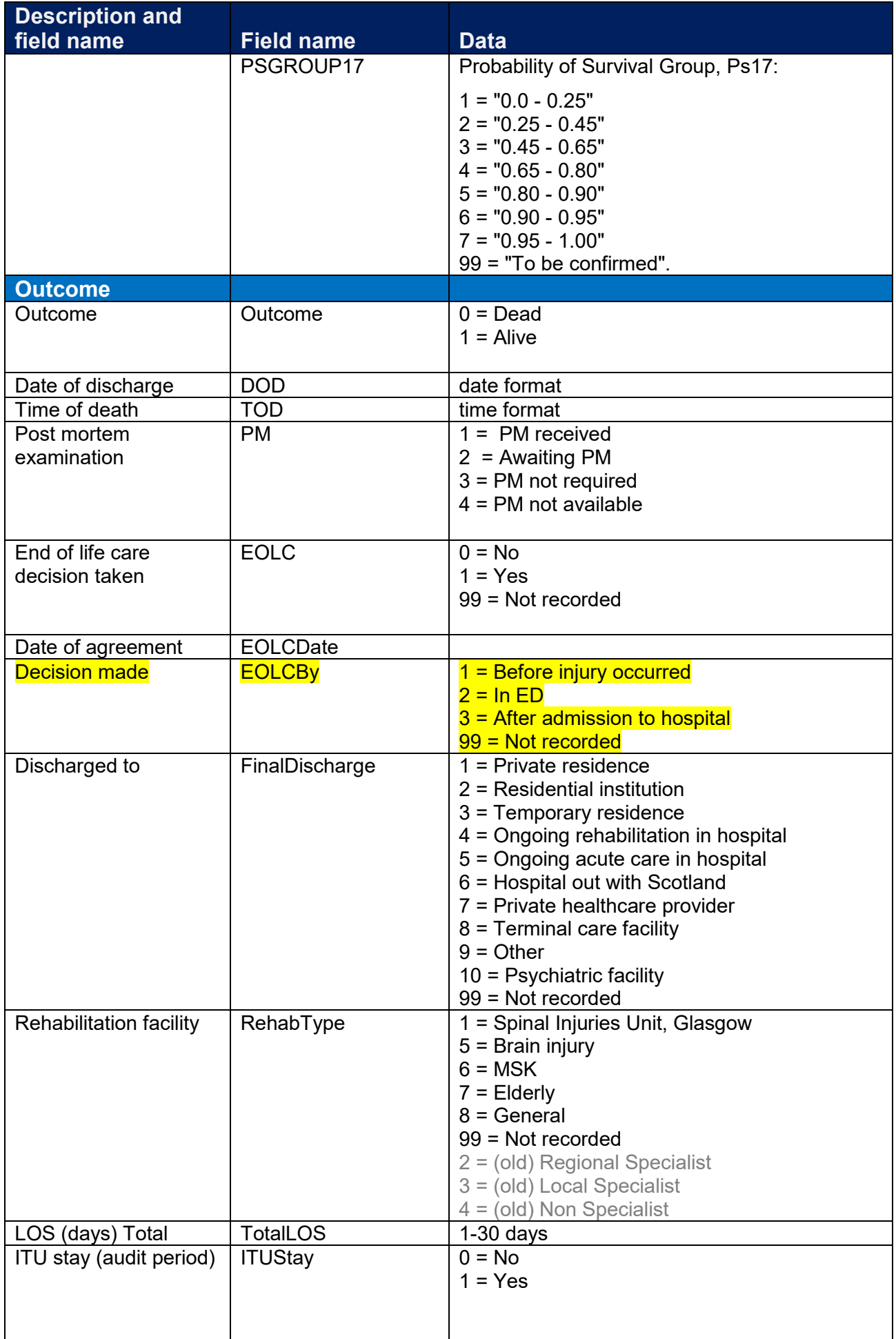

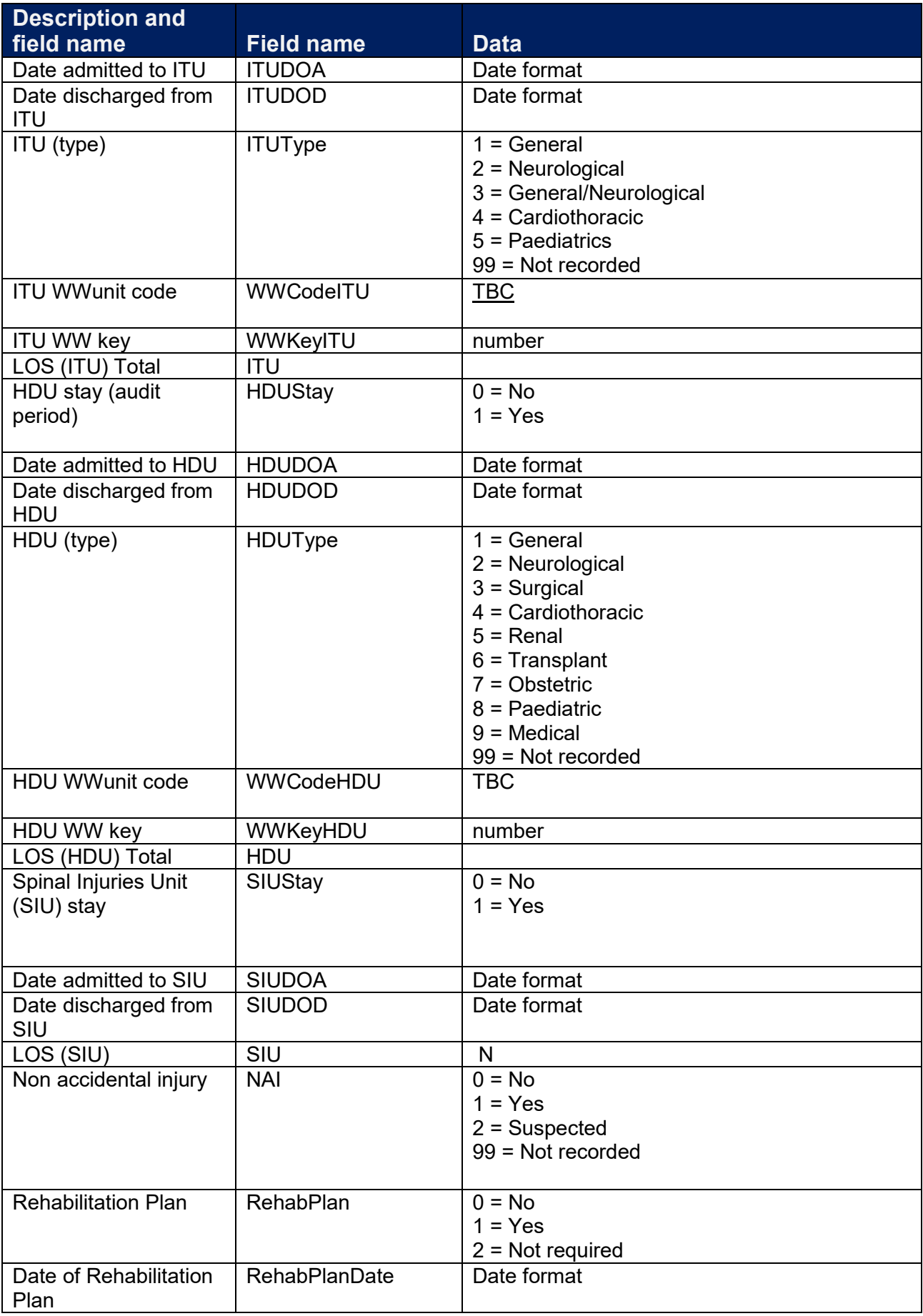

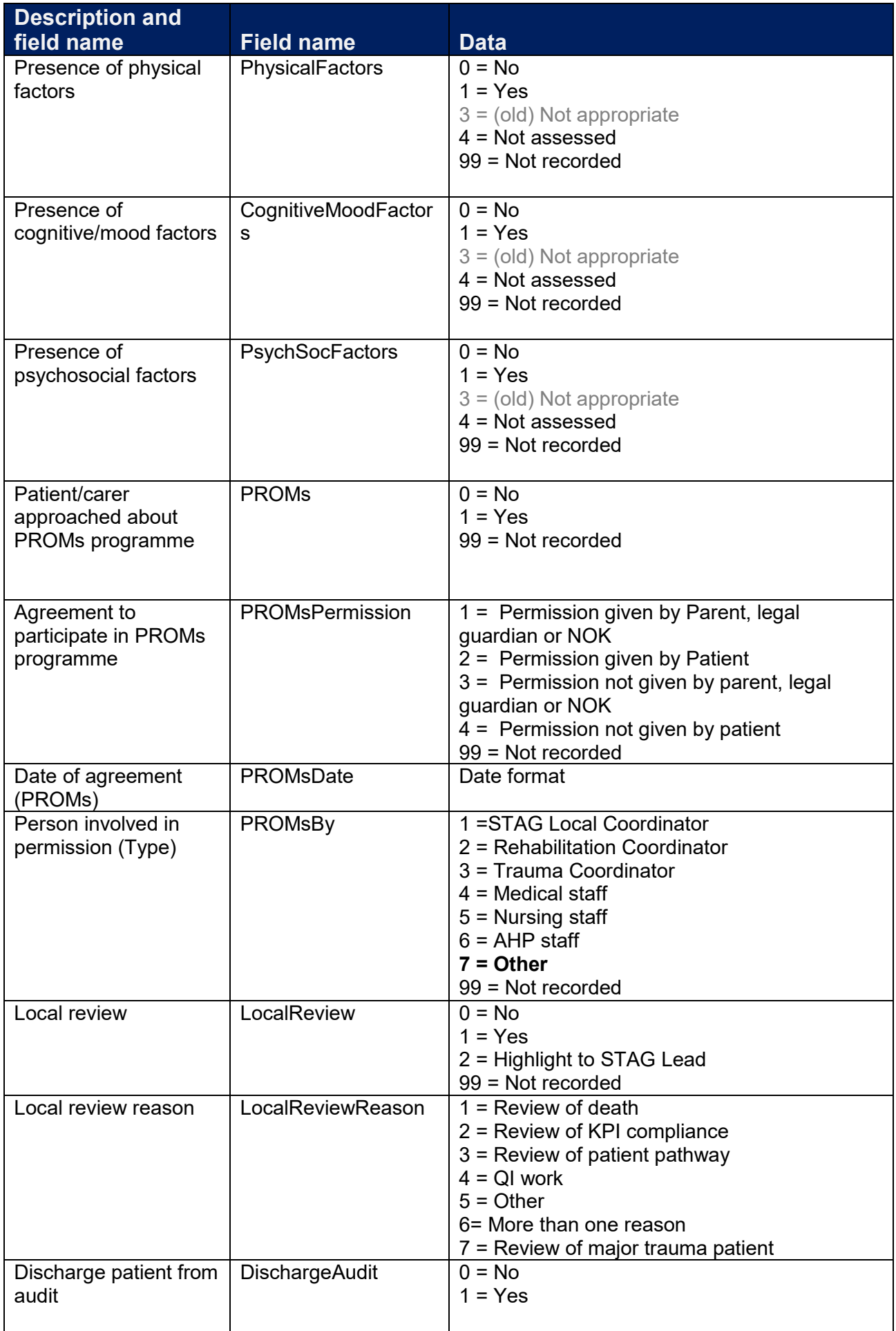

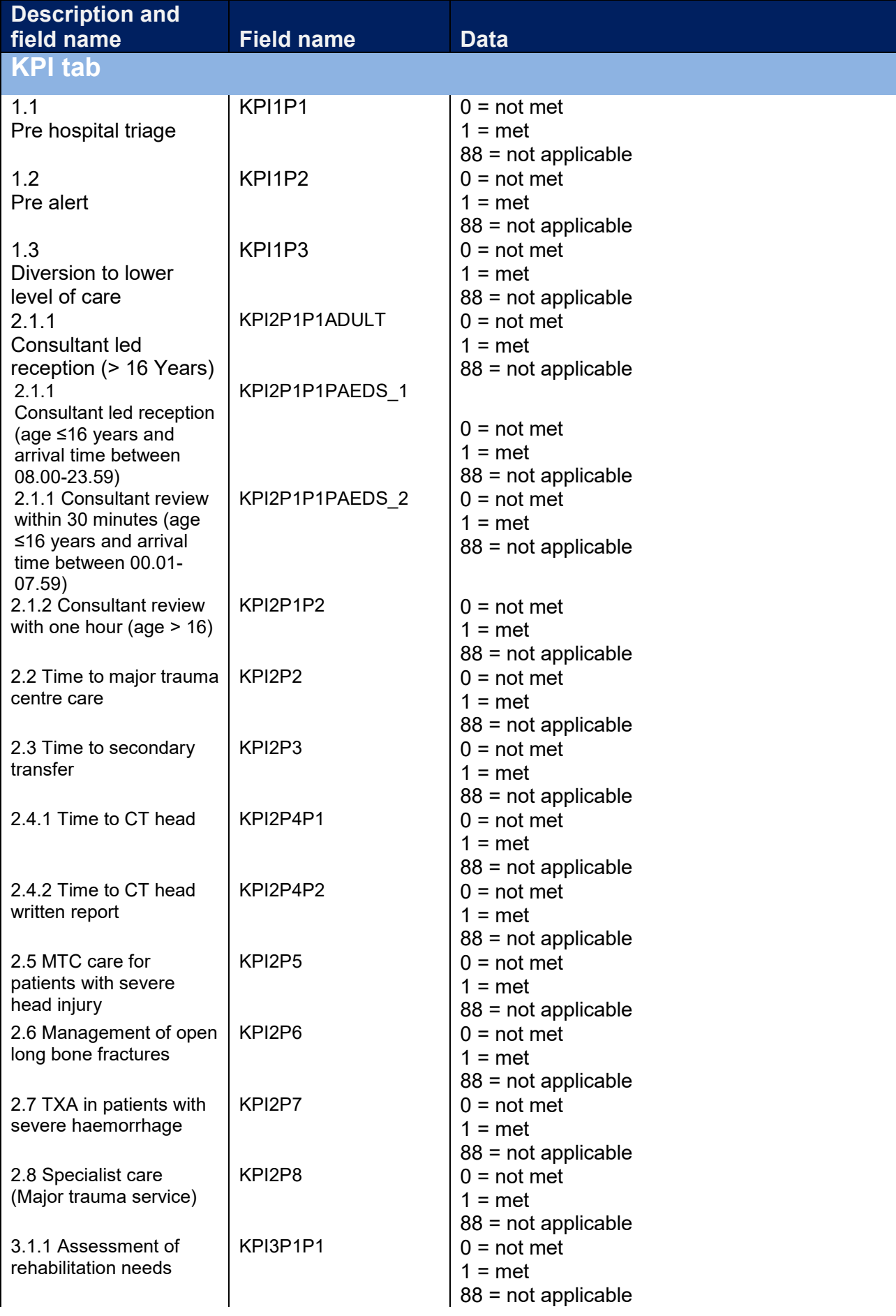
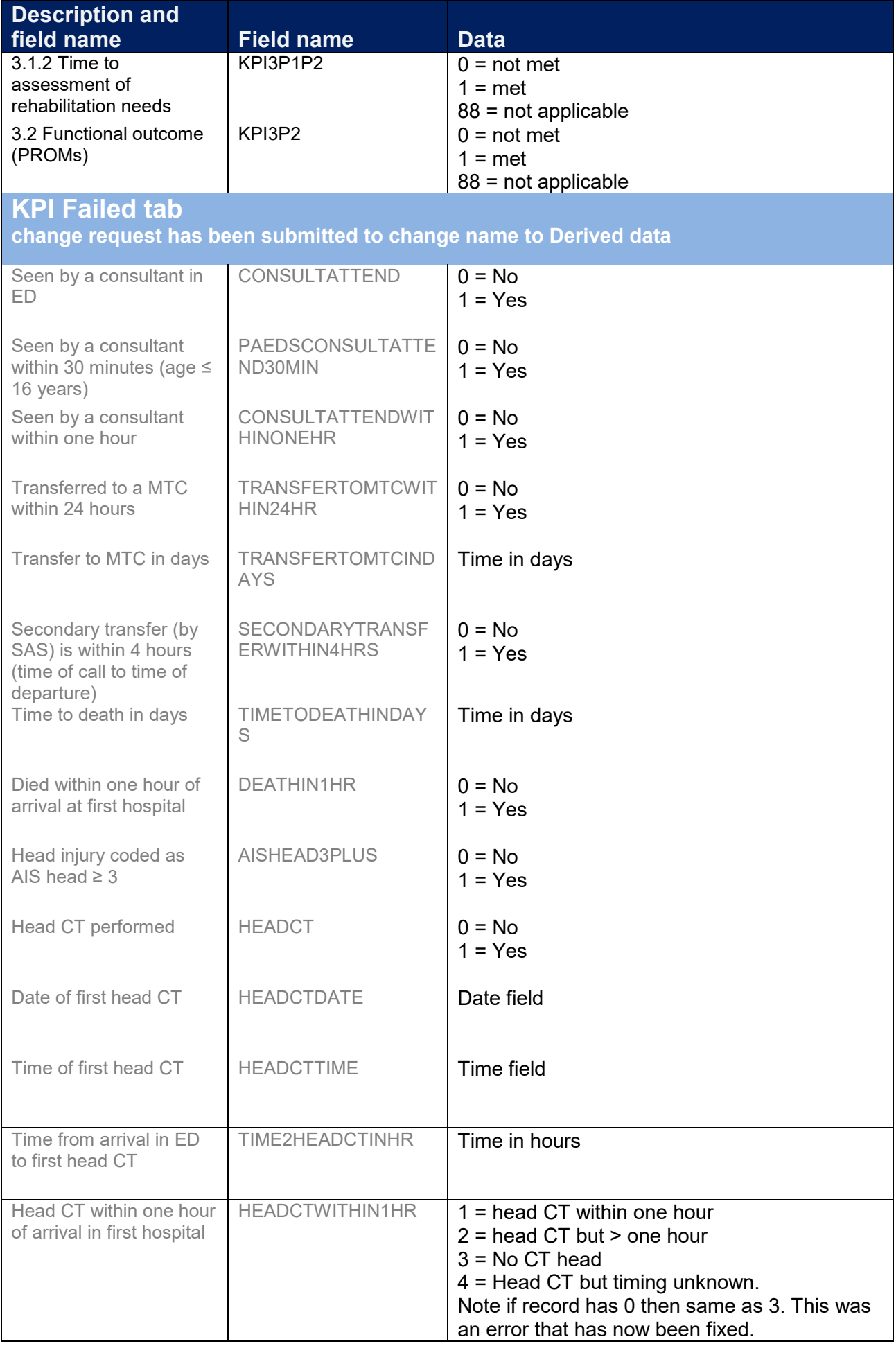

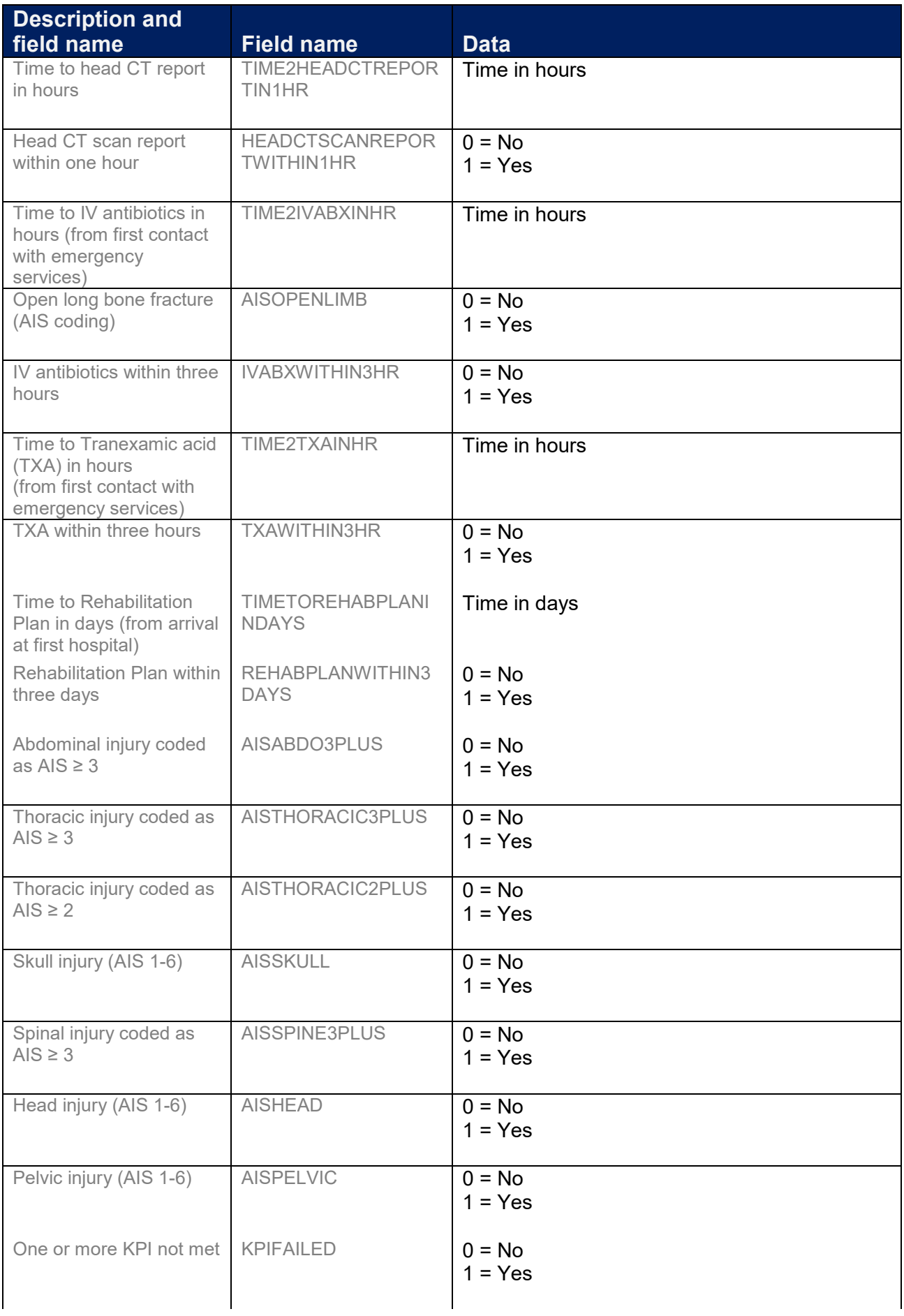

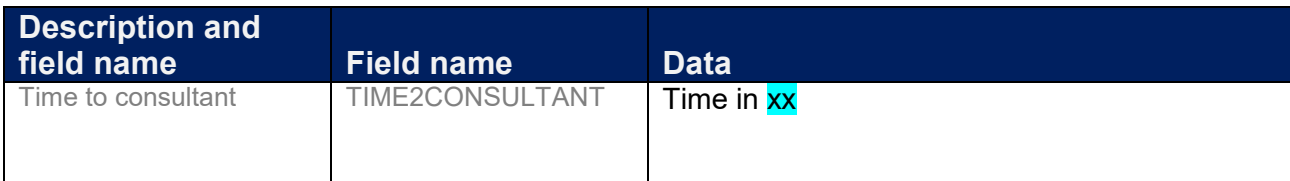

## **Local and national questions**

A function has been added to allow the Local Audit Coordinators the ability to set up sprint audits for their hospital or Health Board (local questions) and the STAG team in ISD to set up sprint audits in one or more hospitals (national questions) in Scotland.

A maximum of five local and five national questions can be asked at any one point in time. National questions will be agreed by the STAG Steering Group. Local questions should be agreed with the STAG Clinical Lead for each hospital it affects.

Questions will be asked if a patient enters the hospital within the timeframe the question has been set. If a patient enters the hospital more than one time within the timeframe, the question will only be asked once.

#### Viewing set up questions

Questions that have been set up can be viewed from the home page by clicking the Question Admin button (see screenshot below).

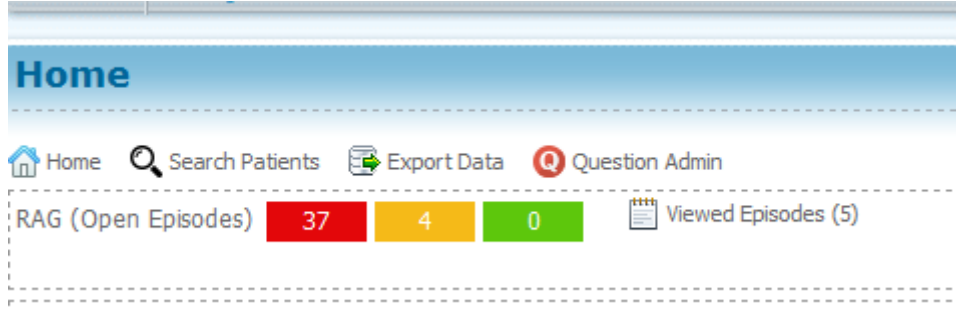

#### This opens up a set of criteria (see screenshot below):

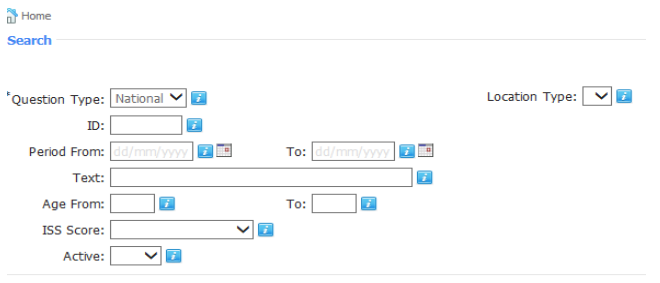

- Question type enter national or local from drop down list. This is the only mandatory field THEREFORE do not complete any other search criteria if you want to look at all local or national questions.
- ID questions all have a unique ID. If you know this, then you can use this to identify the question.
- Period from enter the date range if you are looking for a specific date.
- Text This is the text used in the question. You can enter a word if you do not know the full question eg enter Trauma to bring back all questions with trauma in the text.
- Age from some questions may be limited to particular age groups. You can use this if you only want to look at questions related to a specific age group.
- ISS Score search questions by ISS score. Some questions may be limited to a particular ISS group.

• Active – an active question will be asked whereas an inactive question will not be asked eg if entering a record after the question is inactivated (and the patient was treated within the question period), the question will not be asked whereas if the question was still active then it would.

After you have completed the search criteria, click on search questions.

### Completing a national or local question within a patient record

National questions will appear in a tab below the KPI tab in the patient record. This tab will only appear when a national question has been set up, and the timeframe is within the patient stay. All questions are mandatory and the record cannot be closed until it is answered. The only two options to limit the cohort the question is asked to are ISS and/or age.

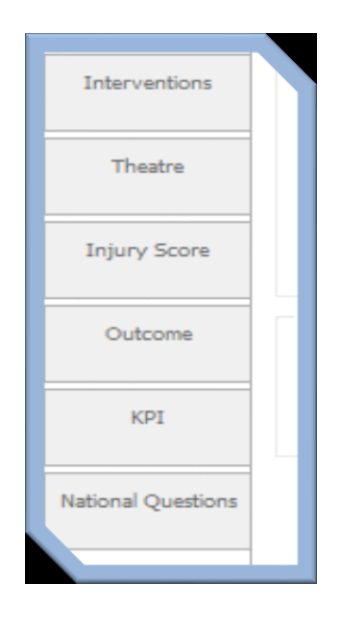

Local questions will appear within the Hospital tab at the bottom of the hospital page. The patient journey section at the top of the Hospital tab will show a Q in a red circle to indicate that there is a local question. All questions are mandatory and the record cannot be closed until it is answered. The only two options to limit the cohort the question is asked to are ISS and/or age.

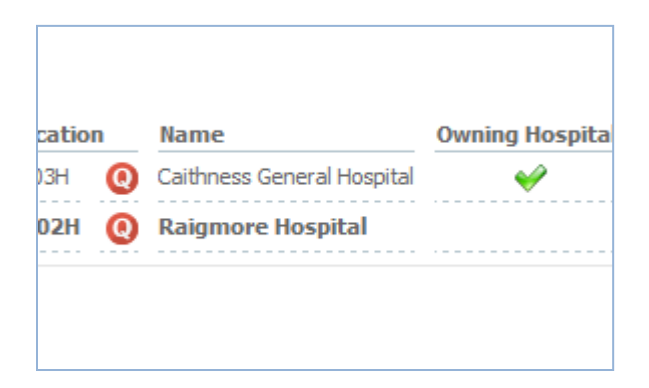

#### Setting up a local question

Please contact STAG Central team for instructions.

### Exporting data from local and national questions

Data for national and local questions can be exported as normal within the export facility. Each question has a unique ID to help with analysis as patients may have a question in different columns within the export eg patient A had questions 1-5 completed and patient B (who was admitted two days later) had

questions 2-6 completed. If you are interested in the answers to question 2 then these will appear in two different columns but can be identified by the question name and ID. Please contact the STAG Central team for advice if needed.

# **Appendix 1: MIU/Other Facilities in Scotland**

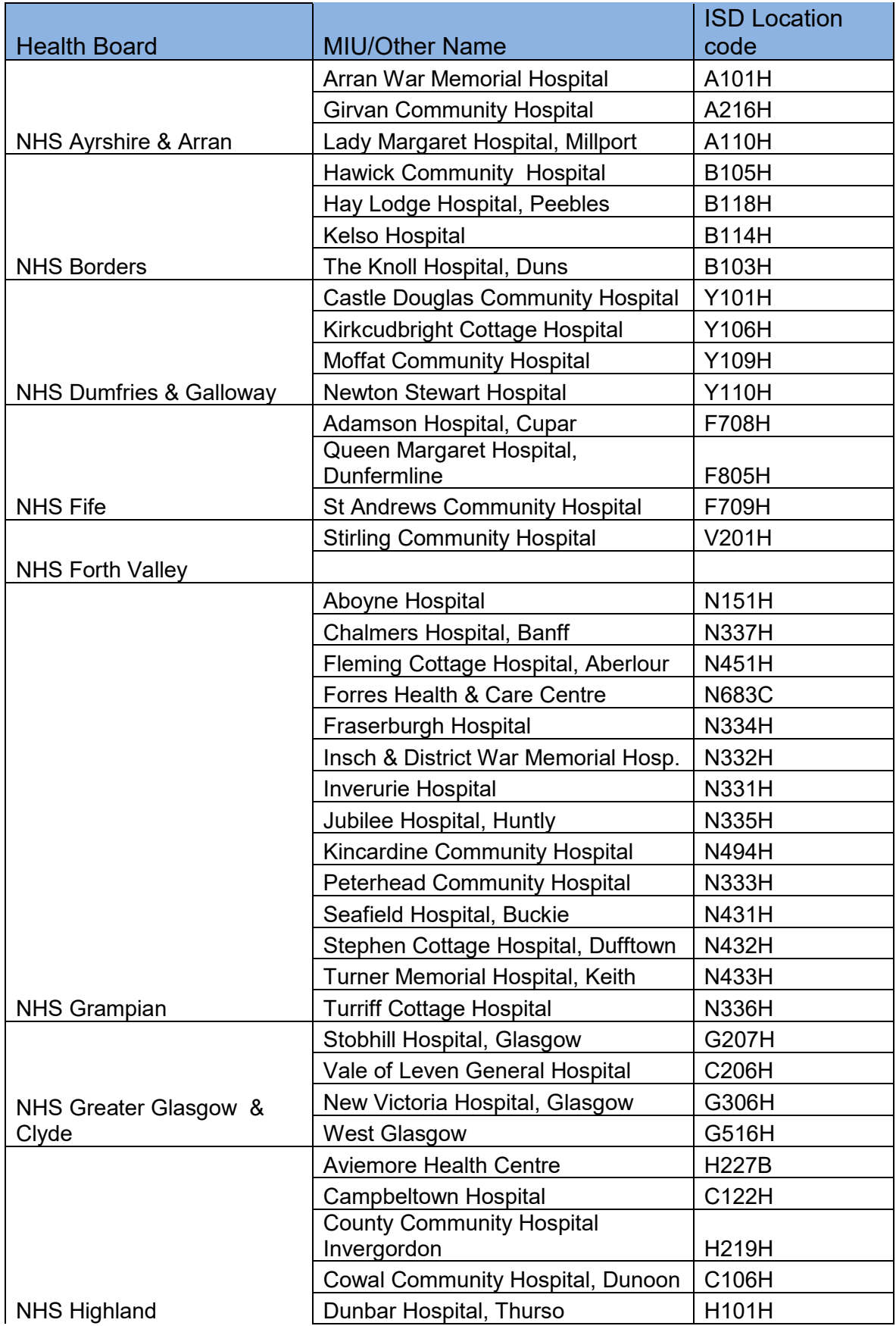

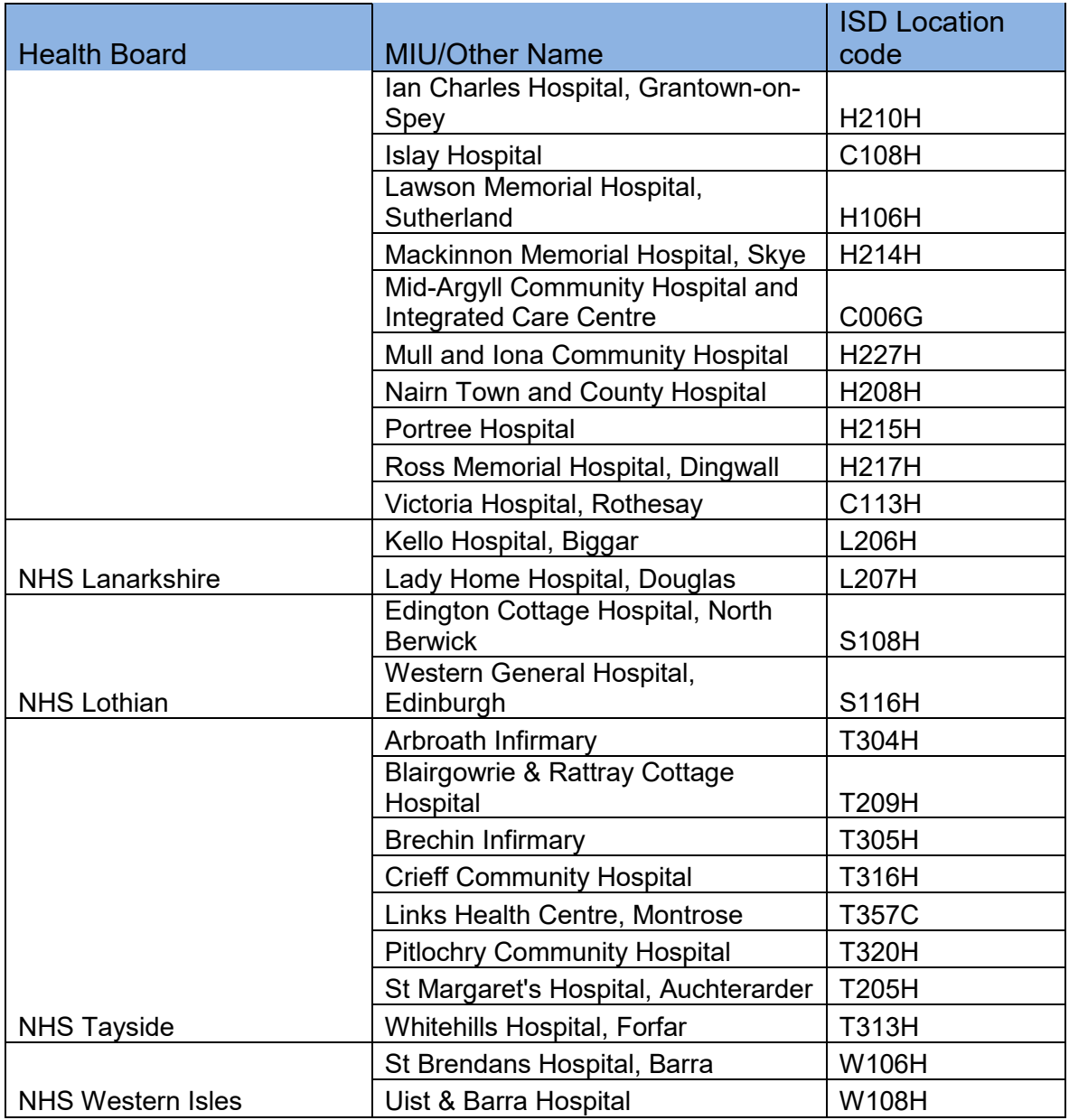

http://www.isdscotland.org/Products-and-Services/Data-Definitions-and-References/National-Reference-Files

### **Appendix 2: Hospitals with an ED and/or Regional Specialty**

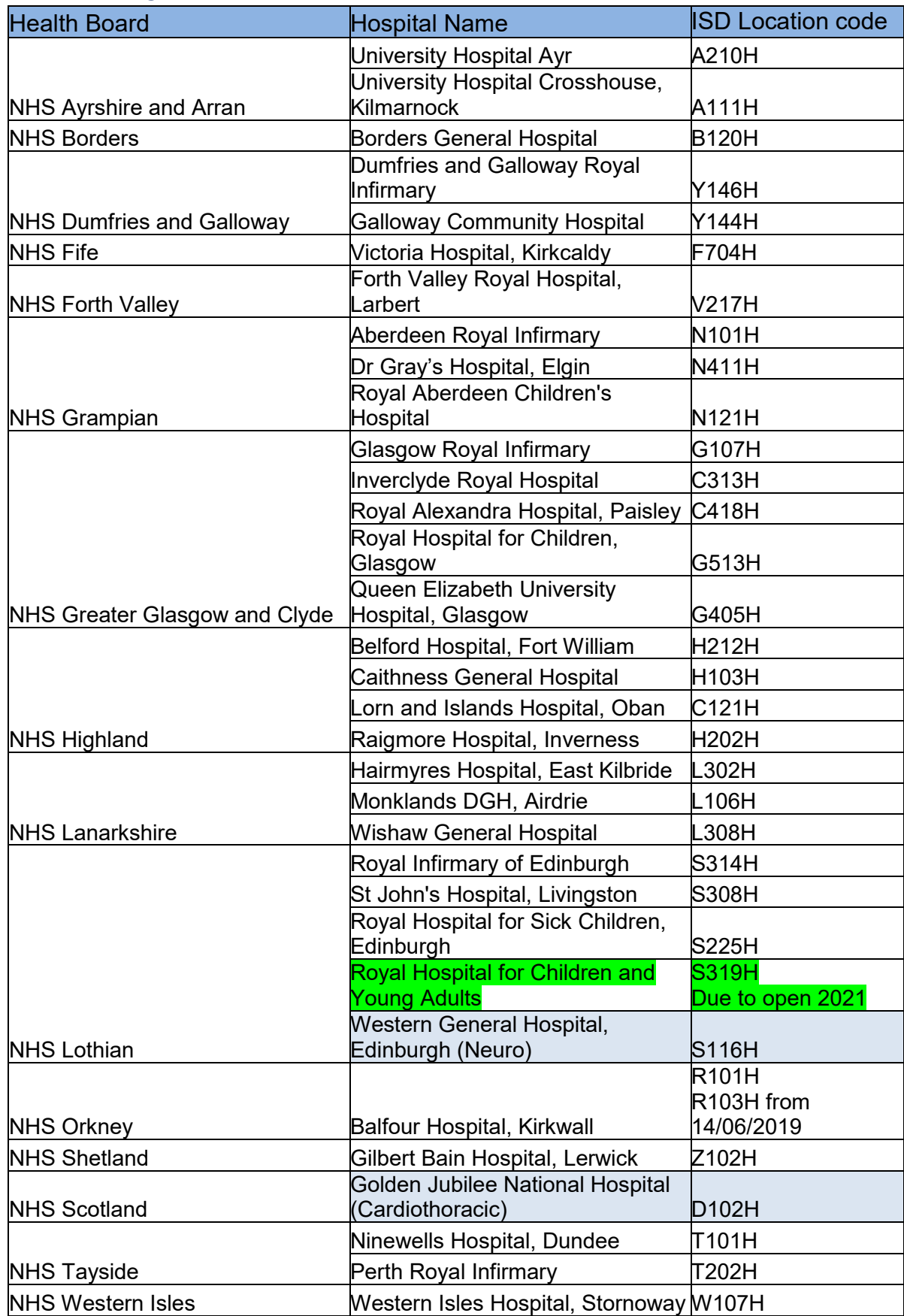

Note: Hospitals with a Regional Specialty but no ED are highlighted in blue.

### **Appendix 3: Pre-existing medical conditions**

The pre-existing medical conditions listed are used as part of the Ps17 methodology. See the Injury score page for more details.

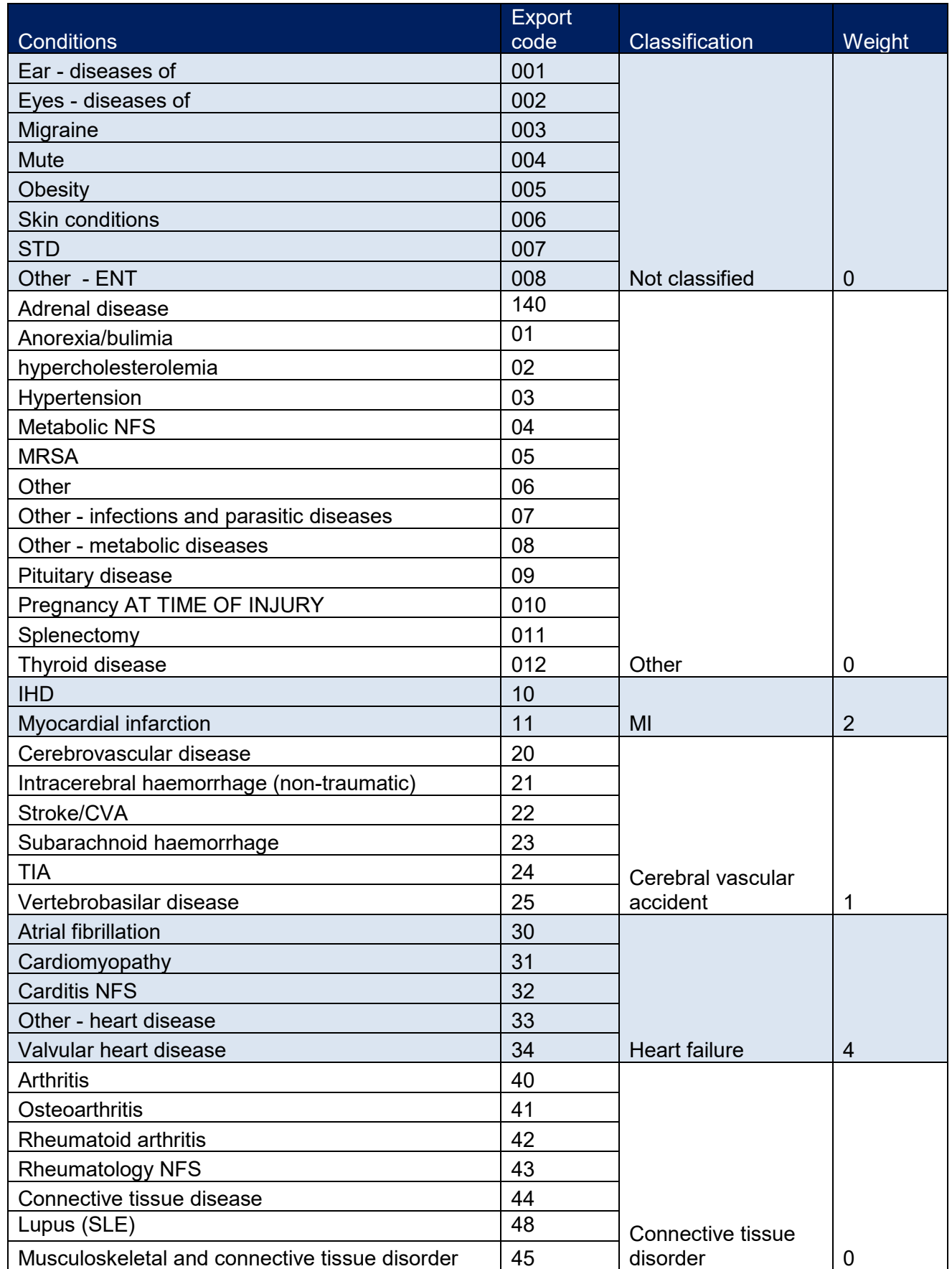

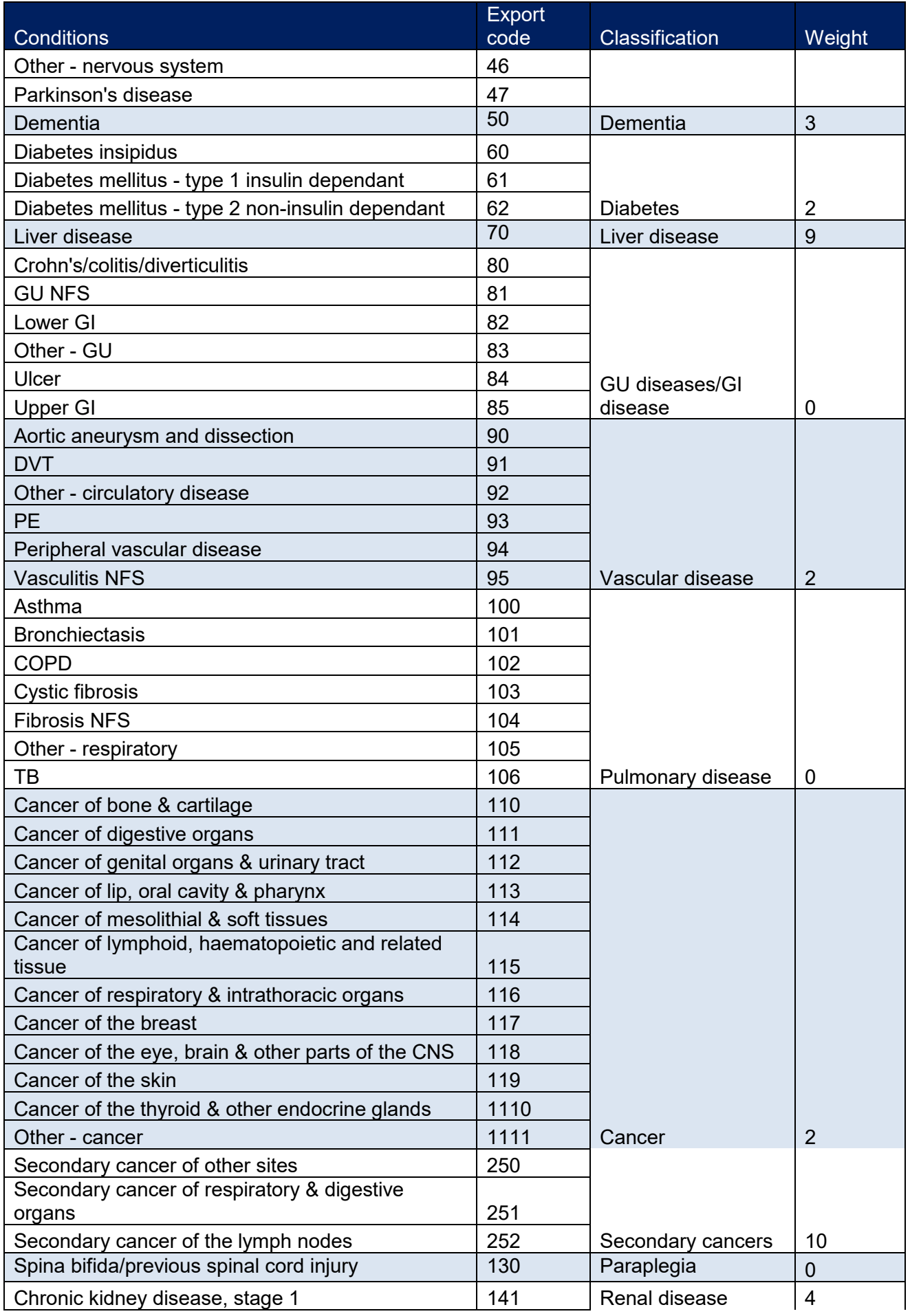

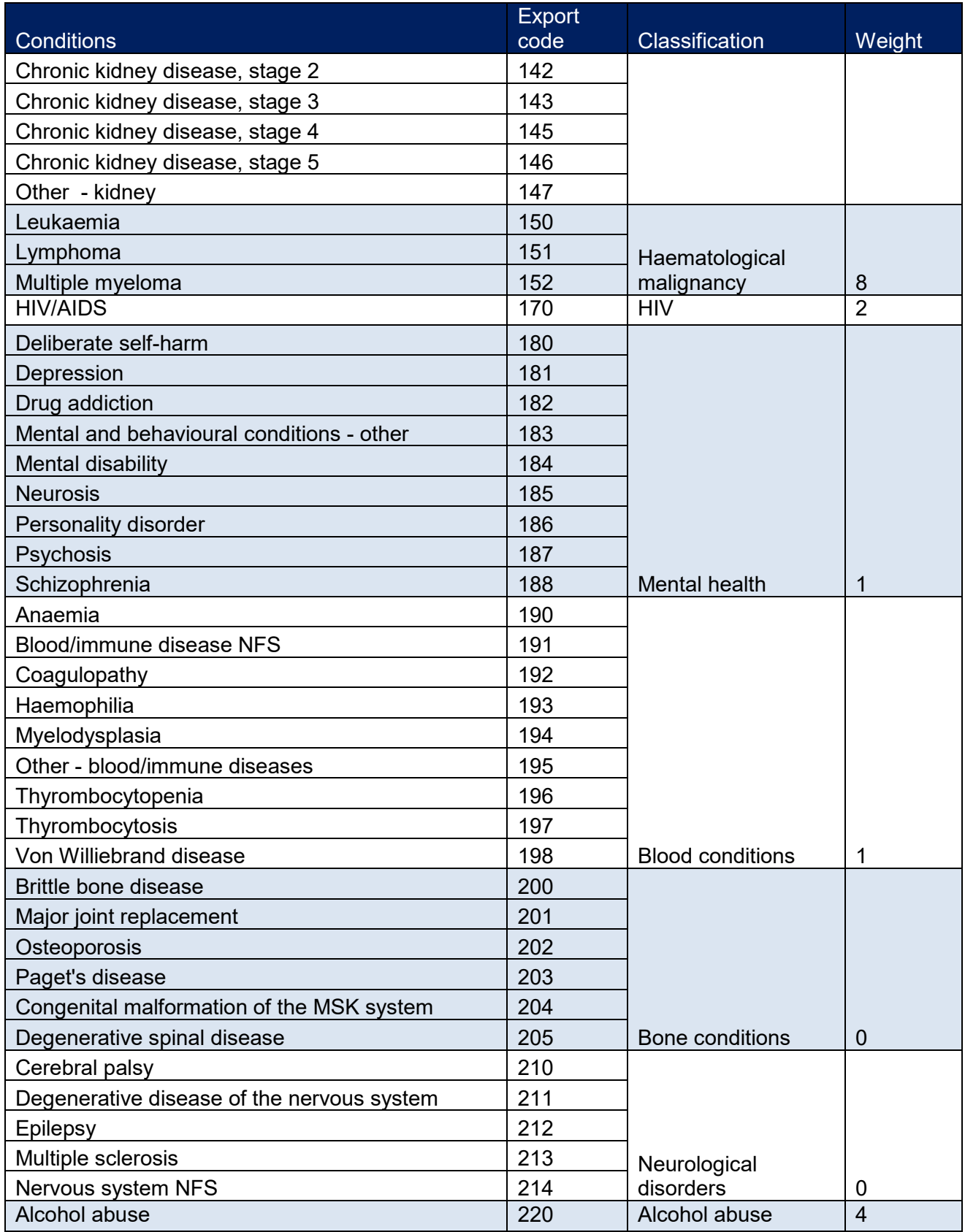

## **Appendix 4: List of Abbreviations and Glossary of Terms**

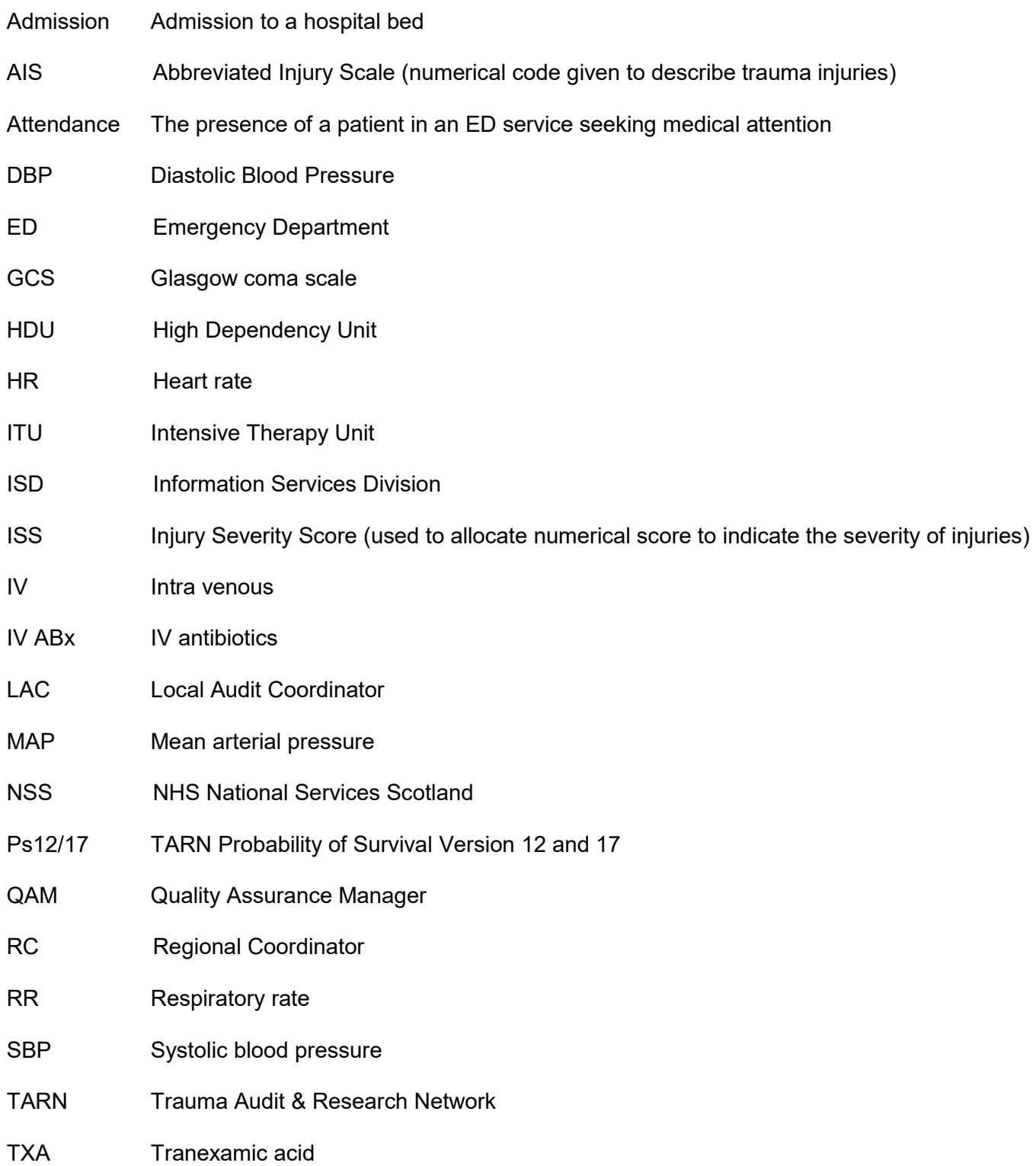